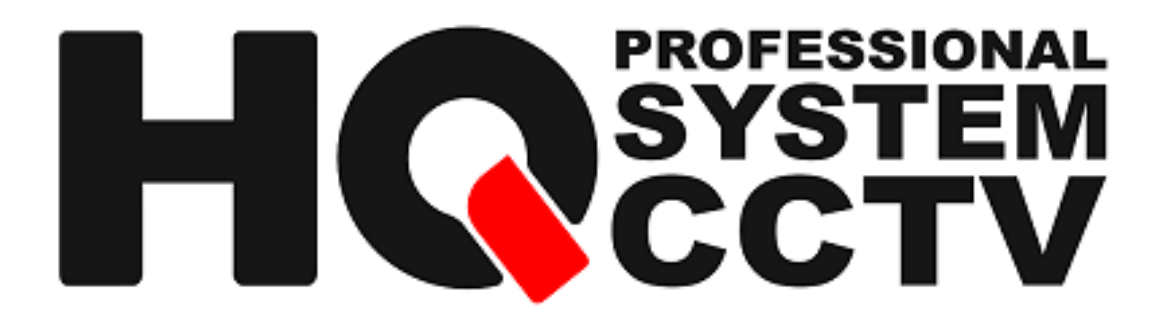

# Sieciowy rejestrator wideo

Podręcznik użytkownika

#### **Podręcznik użytkownika**

COPYRIGHT ©2018 Hangzhou HQ-Vision Digital Technology Co., Ltd.

#### **WSZELKIE PRAWA ZASTRZEŻONE.**

Wszelkie zamieszczone w niniejszym podręczniku informacje, takie jak tekst, zdjęcia i grafika, są własnością firmy Hangzhou HQ-Vision Digital Technology Co., Ltd. lub jej podmiotów stowarzyszonych (zwanych dalej "HQ-Vision"). Zabronione jest powielanie, modyfikowanie, tłumaczenie i rozpowszechnianie niniejszego podręcznika użytkownika (zwanego dalej "Podręcznikiem"), częściowo lub w całości, niezależnie od metody, bez uprzedniego uzyskania zezwolenia od firmy HQ-Vision. Jeżeli nie uzgodniono inaczej, firma HQ-Vision nie udziela żadnych gwarancji i nie składa żadnych deklaracji, jawnych lub dorozumianych, dotyczących Podręcznika.

#### **Opis Podręcznika**

This Manual is applicable to Network Video Recorder (NVR).

The Manual includes instructions for using and managing the product. Pictures, charts, images and all other information hereinafter are for description and explanation only. The information contained in the Manual is subject to change, without notice, due to firmware updates or other reasons.

Please use this user manual under the guidance of professionals.

#### **Znaki towarowe**

Znaki towarowe i logo HQ-Vision są własnością firmy HQ-Vision w różnych

jurysdykcjach. Inne znaki towarowe i logo użyte w Podręczniku należą do odpowiednich właścicieli. **Zastrzeżenie prawne** 

W PEŁNYM ZAKRESIE DOZWOLONYM PRZEZ OBOWIĄZUJĄCE PRAWO OPISANY PRODUKT ORAZ ZWIĄZANE Z NIM WYPOSAŻENIE, OPROGRAMOWANIE APLIKACYJNE I OPROGRAMOWANIE UKŁADOWE SĄ UDOSTĘPNIANE

BEZ GWARANCJI, ZE WSZYSTKIMI USTERKAMI I BŁĘDAMI, A FIRMA HQ-Vision NIE UDZIELA ŻADNYCH GWARANCJI, WYRAŹNYCH ANI DOROZUMIANYCH, TAKICH JAK GWARANCJA PRZYDATNOŚCI HANDLOWEJ, DOSTATECZNEJ JAKOŚCI, PRZYDATNOŚCI DO OKREŚLONEGO CELU I OCHRONY PRAW STRON TRZECICH. NIEZALEŻNIE OD OKOLICZNOŚCI FIRMA HQ-Vision, JEJ CZŁONKOWIE ZARZĄDU, KIEROWNICTWO, PRACOWNICY I AGENCI NIE PONOSZĄ ODPOWIEDZIALNOŚCI ZA STRATY SPECJALNE, WYNIKOWE, PRZYPADKOWE LUB POŚREDNIE, TAKIE JAK STRATA OCZEKIWANYCH ZYSKÓW Z DZIAŁALNOŚCI BIZNESOWEJ, PRZERWY W DZIAŁALNOŚCI BIZNESOWEJ ALBO STRATA DANYCH LUB DOKUMENTACJI, ZWIĄZANE Z UŻYCIEM TEGO PRODUKTU, NAWET JEŻELI FIRMA HQ-Vision ZOSTAŁA POINFORMOWANA O MOŻLIWOŚCI WYSTĄPIENIA STRAT TEGO TYPU.

W PRZYPADKU PRODUKTU Z DOSTĘPEM DO INTERNETU UŻYTKOWNIK KORZYSTA Z PRODUKTU NA WŁASNE RYZYKO. FIRMA HQ-Vision NIE PONOSI ODPOWIEDZIALNOŚCI ZA NIEPRAWIDŁOWE FUNKCJONOWANIE PRODUKTU, NIEAUTORYZOWANE UJAWNIENIE DANYCH OSOBOWYCH ALBO INNE SZKODY WYNIKAJĄCE Z ATAKU CYBERNETYCZNEGO LUB HAKERSKIEGO, DZIAŁANIA WIRUSÓW KOMPUTEROWYCH LUB INNYCH ZAGROŻEŃ WYSTĘPUJĄCYCH

W INTERNECIE. FIRMA HQ-Vision ZAPEWNI JEDNAK POMOC TECHNICZNĄ W ODPOWIEDNIM CZASIE, JEŻELI BĘDZIE TO WYMAGANE.

PRZEPISY DOTYCZĄCE MONITORINGU SĄ ZALEŻNE OD JURYSDYKCJI. PRZED UŻYCIEM TEGO PRODUKTU NALEŻY ZAPOZNAĆ SIĘ ZE WSZYSTKIMI ODPOWIEDNIMI PRZEPISAMI WPROWADZONYMI W DANEJ JURYSDYKCJI,

ABY UPEWNIĆ SIĘ, ŻE PRODUKT JEST UŻYWANY ZGODNIE Z OBOWIĄZUJĄCYM PRAWEM. FIRMA HQ-Vision NIE PONOSI ODPOWIEDZIALNOŚCI ZA UŻYCIE TEGO PRODUKTU DO CELÓW NIEZGODNYCH Z PRAWEM.

W PRZYPADKU NIEZGODNOŚCI NINIEJSZEGO PODRĘCZNIKA Z OBOWIĄZUJĄCYM PRAWEM, WYŻSZY PRIORYTET BĘDZIE MIAŁO OBOWIĄZUJĄCE PRAWO.

### **Informacje dotyczące przepisów**

### **Komisja FCC**

Wprowadzenie zmian lub modyfikacji produktu, które nie zostały wyraźnie zatwierdzone przez stronę odpowiedzialną za zapewnienie zgodności z przepisami, może spowodować anulowanie autoryzacji użytkownika do korzystania z tego produktu.

**Zgodność z przepisami komisji FCC:** To urządzenie było testowane i zostało uznane za zgodne z limitami dla urządzeń cyfrowych klasy A, określonymi w części 15 przepisów komisji FCC. Te limity określono w celu zapewnienia uzasadnionej ochrony

przed szkodliwymi zakłóceniami w środowisku komercyjnym. To urządzenie generuje, wykorzystuje i może emitować energię o częstotliwościach radiowych i powodować zakłócenia łączności radiowej, jeżeli nie jest zainstalowane i użytkowane zgodnie

z podręcznikiem użytkownika. Użycie tego urządzenia w budynkach mieszkalnych możne powodować szkodliwe zakłócenia. W takich okolicznościach użytkownik jest zobowiązany do eliminacji tych zakłóceń na własny koszt.

#### **Warunki komisji FCC**

To urządzenie jest zgodne z wymaganiami określonymi w części 15 przepisów komisji FCC. Korzystanie z tego urządzenia jest uzależnione od dwóch warunków:

- 1. Urządzenie nie może powodować szkodliwych zakłóceń.
- 2. Urządzenie musi być odporne na zakłócenia zewnętrzne, łącznie z zakłóceniami powodującymi nieprawidłowe funkcjonowanie.

#### **Deklaracja zgodności z dyrektywami Unii Europejskiej**

CE

Ten produkt i ewentualnie dostarczone z nim akcesoria oznaczono symbolem "CE" potwierdzającym zgodność z odpowiednimi ujednoliconymi normami europejskimi, uwzględnionymi w dyrektywie 2014/30/UE dotyczącej kompatybilności elektromagnetycznej (EMC), dyrektywie 2014/35/UE dotyczącej sprzętu elektrycznego przewidzianego do stosowania w określonych granicach napięcia (LVD) i dyrektywie 2011/65/UE w sprawie ograniczenia stosowania niektórych niebezpiecznych substancji w sprzęcie elektrycznym i elektronicznym (RoHS). Dyrektywa 2012/19/UE w sprawie zużytego sprzętu elektrycznego

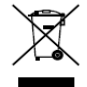

Dyrektywa 2012/19/UE w sprawie zużytego sprzętu elektrycznego i elektronicznego (WEEE): Produktów oznaczonych tym symbolem nie wolno utylizować na obszarze Unii Europejskiej jako niesegregowane odpady komunalne. Aby zapewnić prawidłowy recykling, należy zwrócić ten produkt do lokalnego dostawcy przy zakupie równoważnego nowego urządzenia lub utylizować go w wyznaczonym punkcie zbiórki. Więcej informacji zamieszczono w następującej witrynie internetowej: www.recyclethis.info

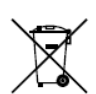

Dyrektywa 2006/66/WE w sprawie baterii i akumulatorów: Ten produkt zawiera baterię, której nie wolno utylizować na obszarze Unii Europejskiej jako niesegregowane odpady komunalne. Szczegółowe informacje dotyczące baterii zamieszczono w dokumentacji produktu. Bateria jest oznaczona tym symbolem, który może także zawierać litery wskazujące na zawartość kadmu (Cd), ołowiu (Pb) lub rtęci (Hg). Aby zapewnić prawidłowy recykling, należy zwrócić baterię do dostawcy lub wyznaczonego punktu zbiórki. Więcej informacji zamieszczono w następującej witrynie internetowej: www.recyclethis.info

#### **Zgodność z kanadyjską normą ICES-003**

To urządzenie spełnia wymagania norm CAN ICES-3 (A)/NMB-3(A).

### Modele urządzenia

Niniejszy podręcznik dotyczy modeli wymienionych w poniższej tabeli.

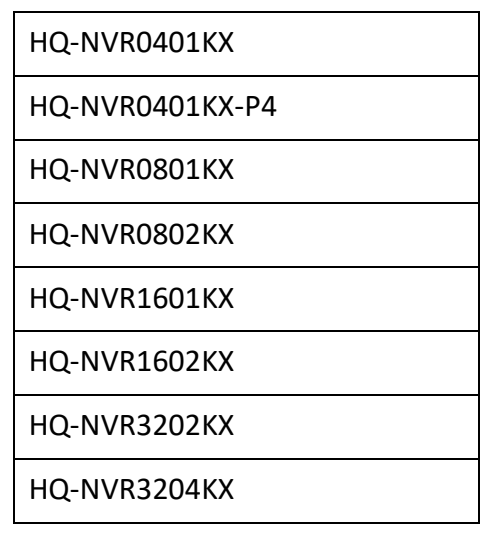

### Symbole użyte w Podręczniku

 $\mathcal{L}_{\text{max}}$ 

Znaczenie symboli użytych w tym dokumencie jest następujące.

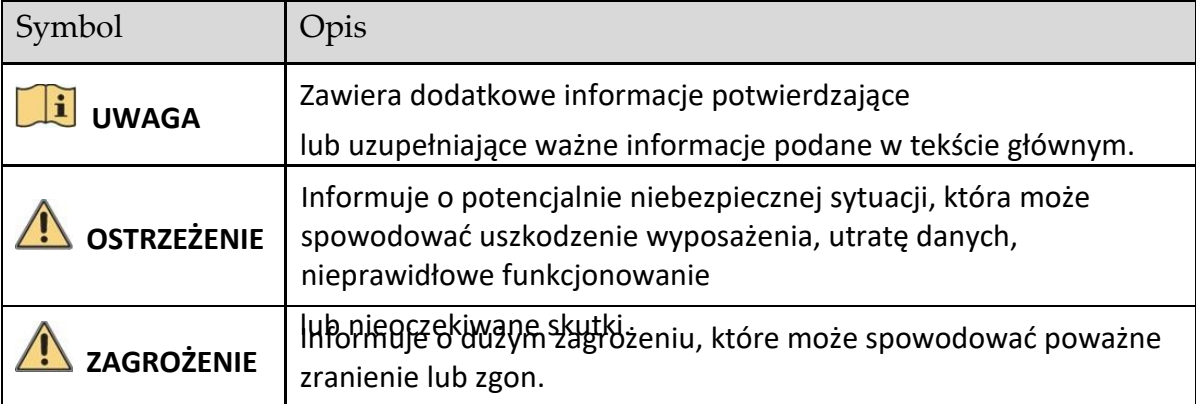

### Zalecenia dotyczące bezpieczeństwa

- Instalator i/lub użytkownik końcowy są zobowiązani do prawidłowego skonfigurowania wszystkich haseł i innych ustawień zabezpieczeń.
- Produkt powinien być użytkowany zgodnie z rozporządzeniami dotyczącymi bezpiecznego korzystania z urządzeń elektrycznych, obowiązującymi w danym kraju lub regionie. Szczegółowe informacje zamieszczono w sekcji zawierającej dane techniczne.
- Napięcie wejściowe powinno spełniać wymagania dotyczące bardzo niskiego napięcia bezpiecznego (SELV) i źródeł zasilania z własnym ograniczeniem (LPS) o napięciu 100–240 V AC, 48 V DC lub 12 V DC zgodnie z normą IEC60950-1. Szczegółowe informacje zamieszczono w sekcji zawierającej dane techniczne.
- Nie wolno podłączać kilku urządzeń do jednego zasilacza, ponieważ jego przeciążenie może spowodować przegrzanie lub zagrożenie pożarowe.
- Należy upewnić się, że wtyczka jest prawidłowo podłączona do gniazda sieci elektrycznej.
- Jeżeli urządzenie wydziela dym lub intensywny zapach albo emituje hałas, należy niezwłocznie wyłączyć zasilanie i odłączyć przewód zasilający, a następnie skontaktować się z centrum serwisowym.

### Działania prewencyjne i środki ostrożności

Przed podłączeniem i uruchomieniem urządzenia należy uwzględnić następujące zalecenia:

- Urządzenie powinno być zainstalowane w odpowiednio wentylowanym miejscu, w którym nie występuje pył.
- Urządzenie jest przystosowane do użytku tylko w budynkach. Należy chronić urządzenie przed płynami.
- Warunki w otoczeniu urządzenia powinny być zgodne ze specyfikacjami fabrycznymi.
- Urządzenie powinno być prawidłowo przymocowane do wspornika lub półki. Silne udary mechaniczne lub wstrząsy na skutek upadku urządzenia mogą spowodować uszkodzenie jego wrażliwych podzespołów elektronicznych.
- Należy używać urządzenia z zasilaczem awaryjnym (UPS), jeżeli jest to możliwe.
- Przed podłączeniem i odłączeniem akcesoriów i wyposażenia zewnętrznego należy wyłączyć zasilanie urządzenia.
- W urządzeniu należy zainstalować dysk twardy zalecany przez producenta.
- Nieprawidłowe użycie lub wymiana baterii może spowodować wybuch. Baterie należy wymieniać tylko na baterie tego samego typu lub ich odpowiedniki. Zużyte baterie należy utylizować zgodnie z zaleceniami producenta.

# **SPIS TREŚCI**

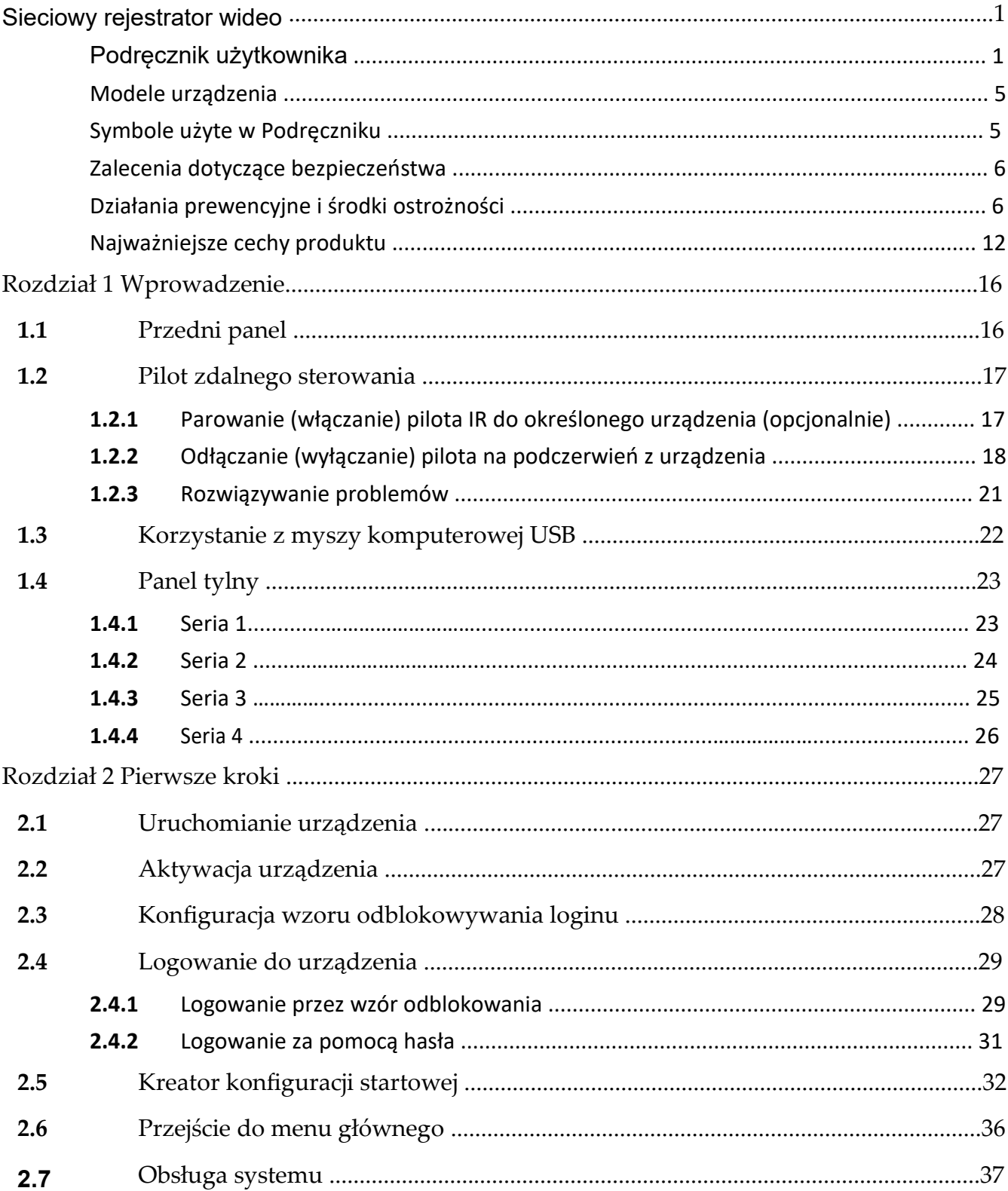

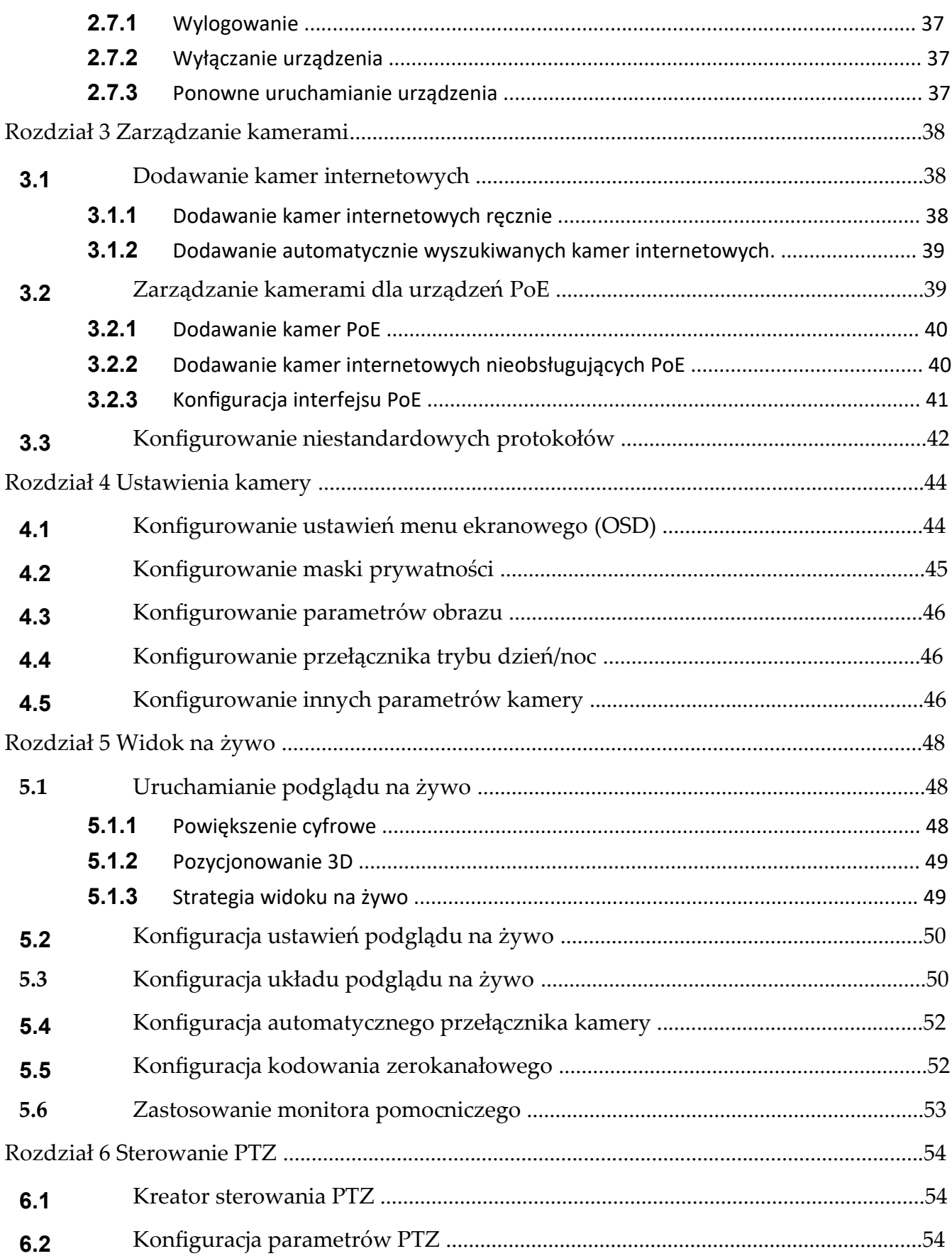

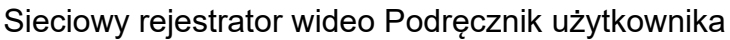

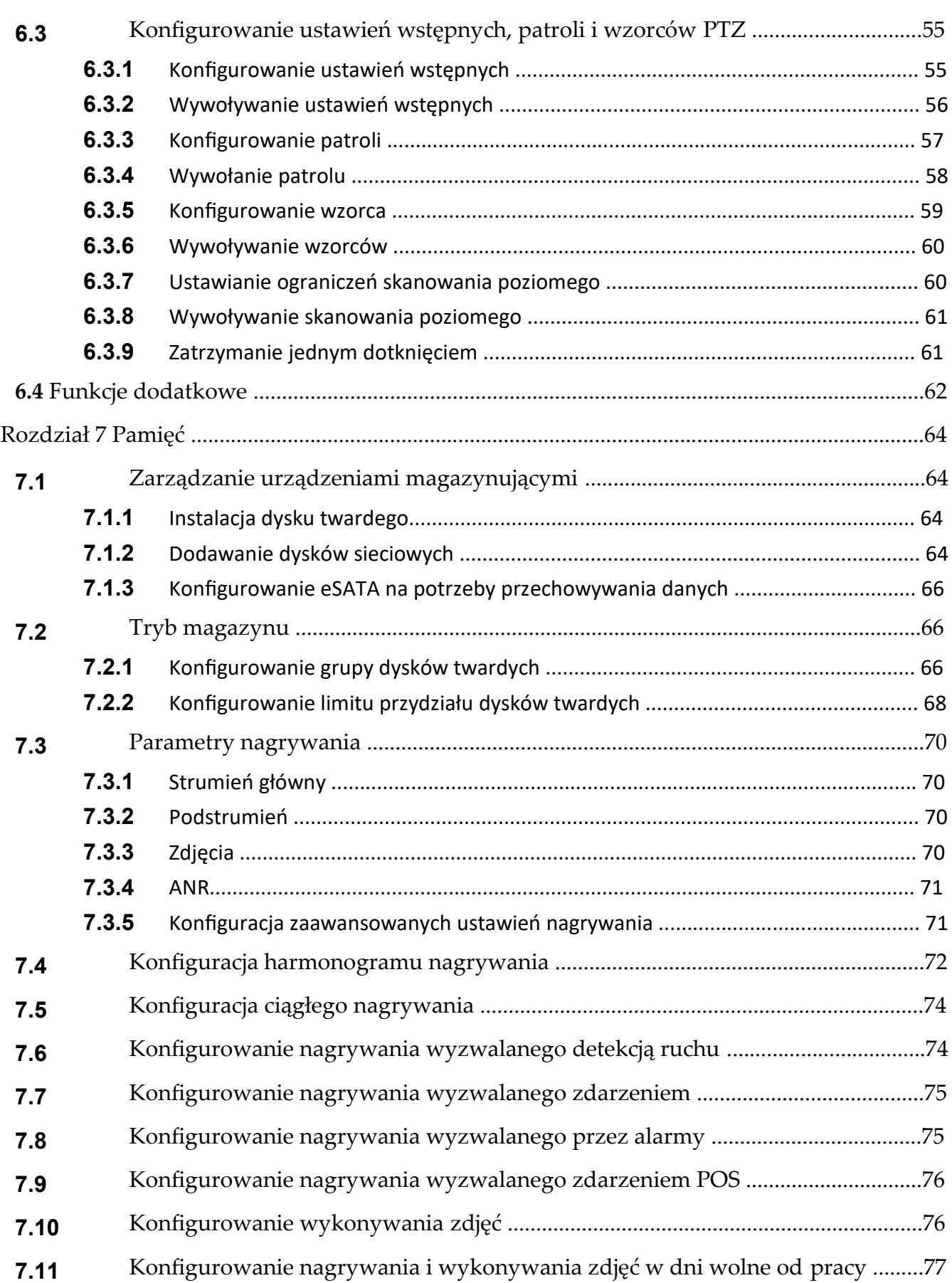

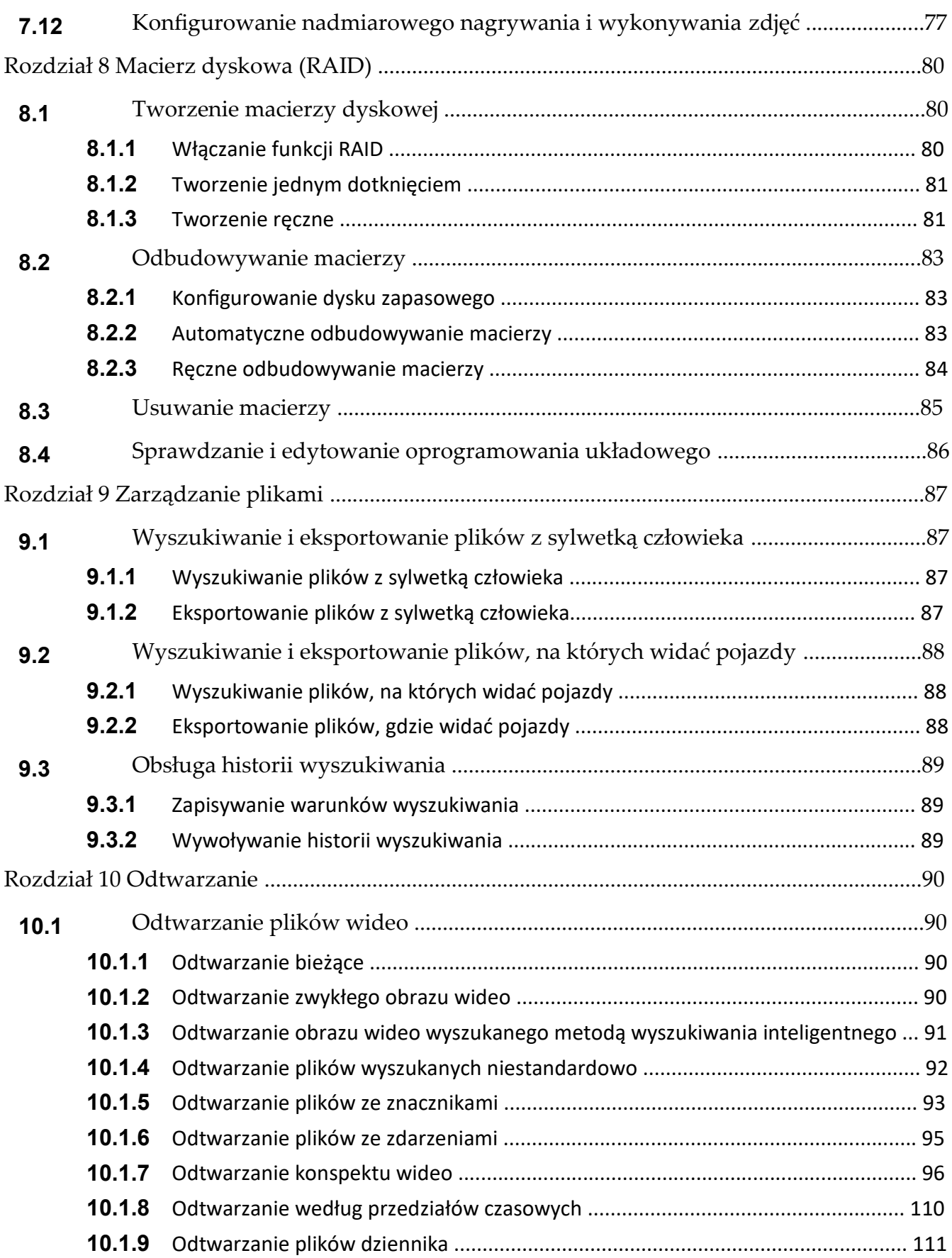

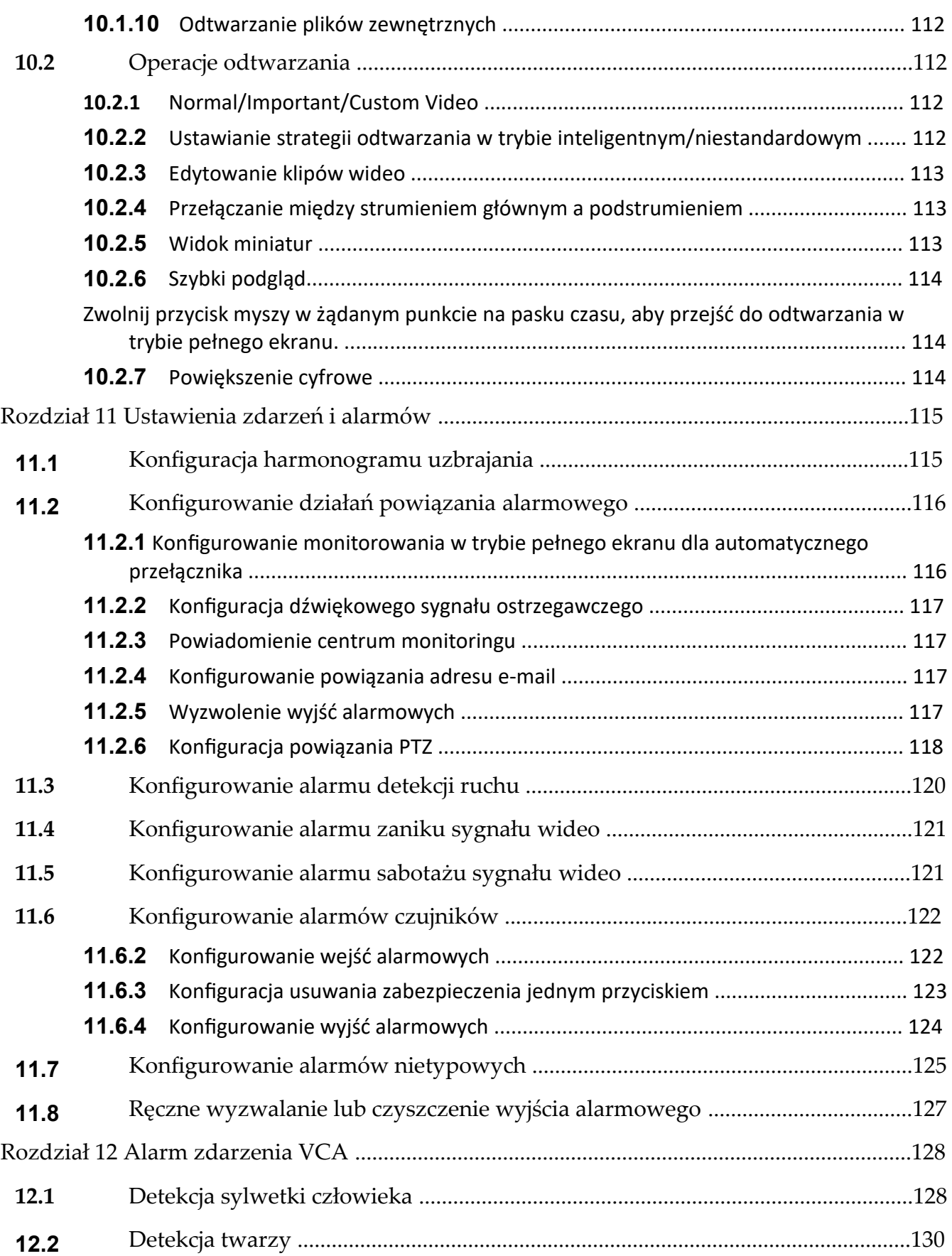

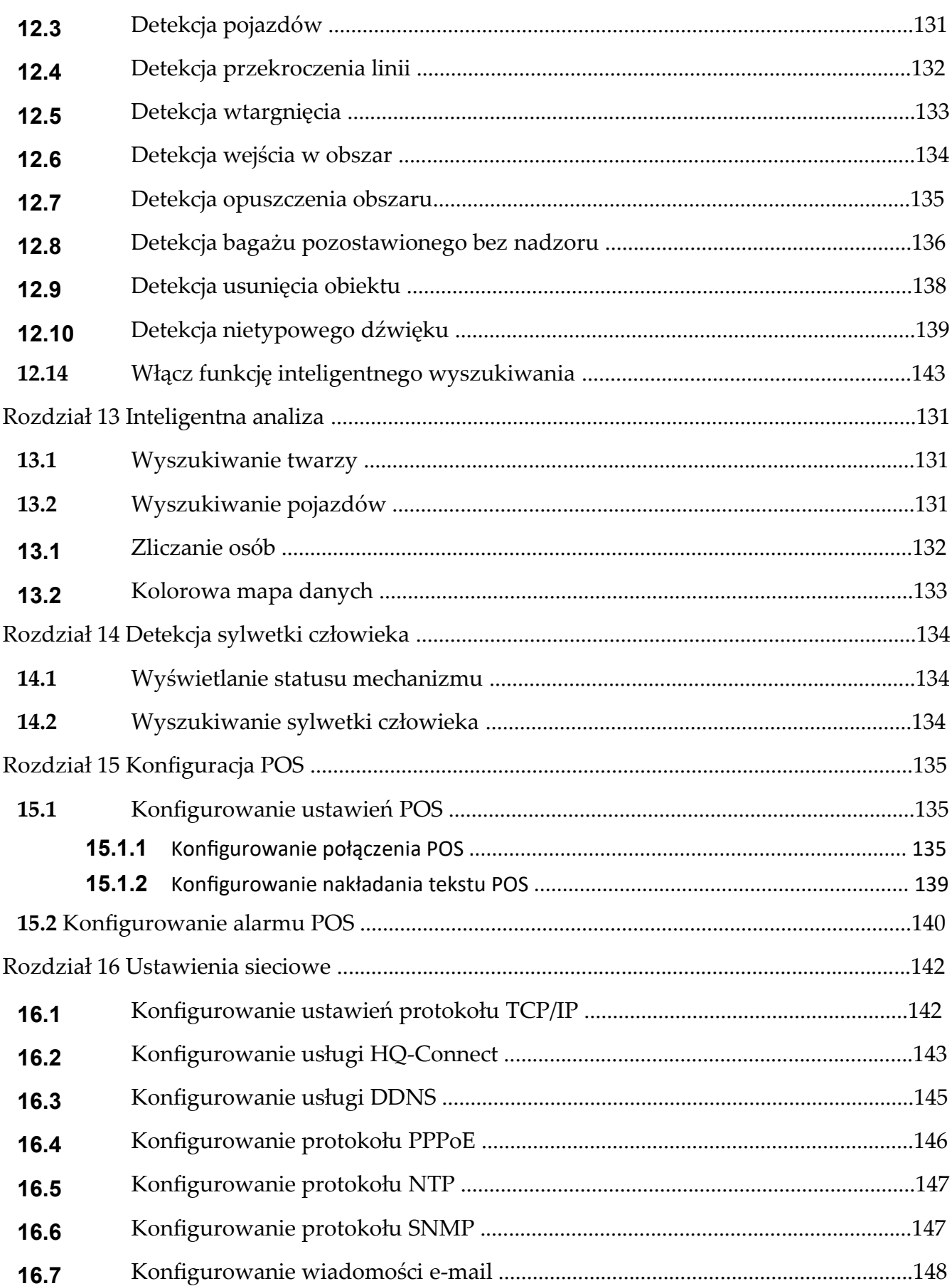

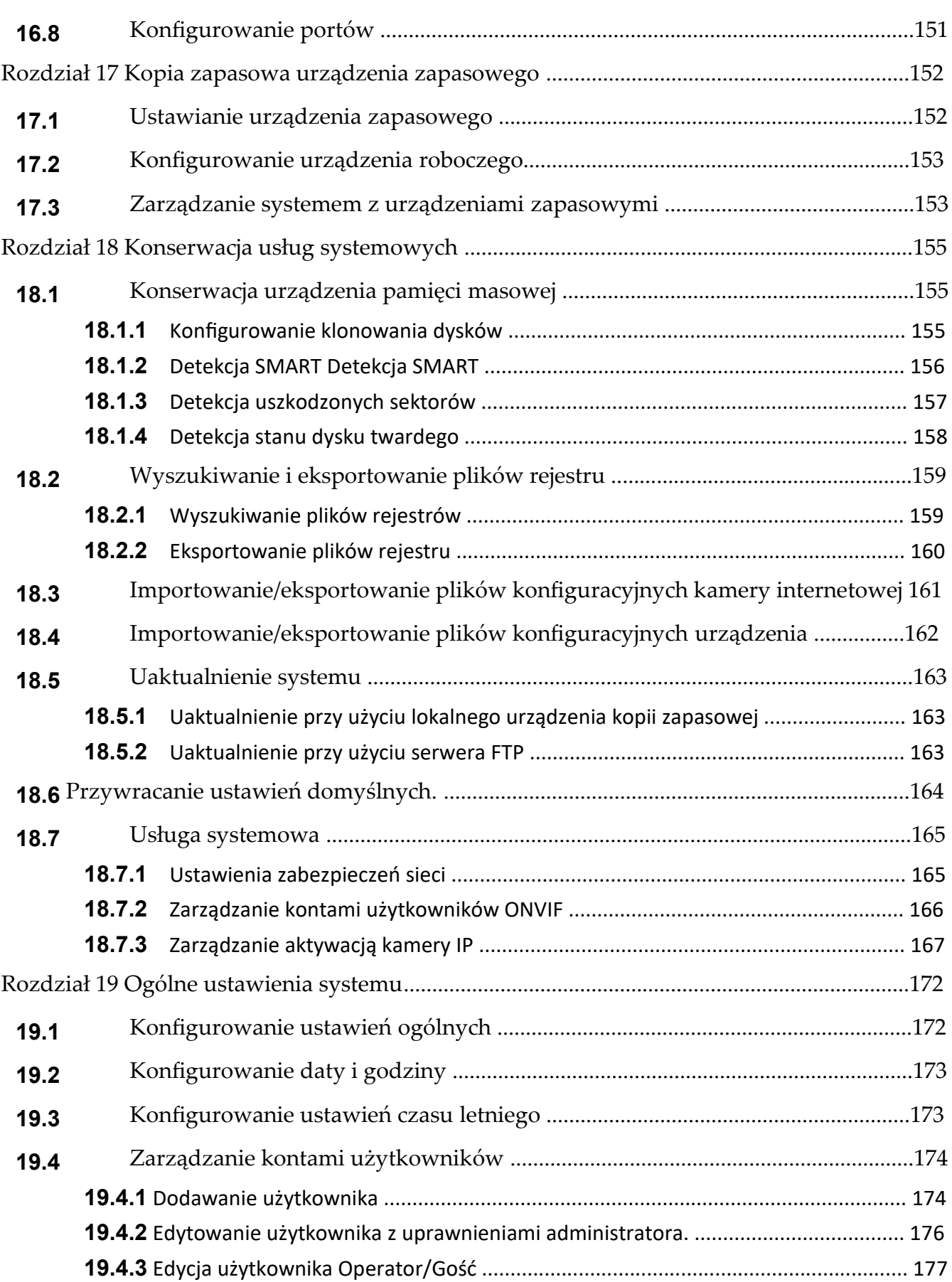

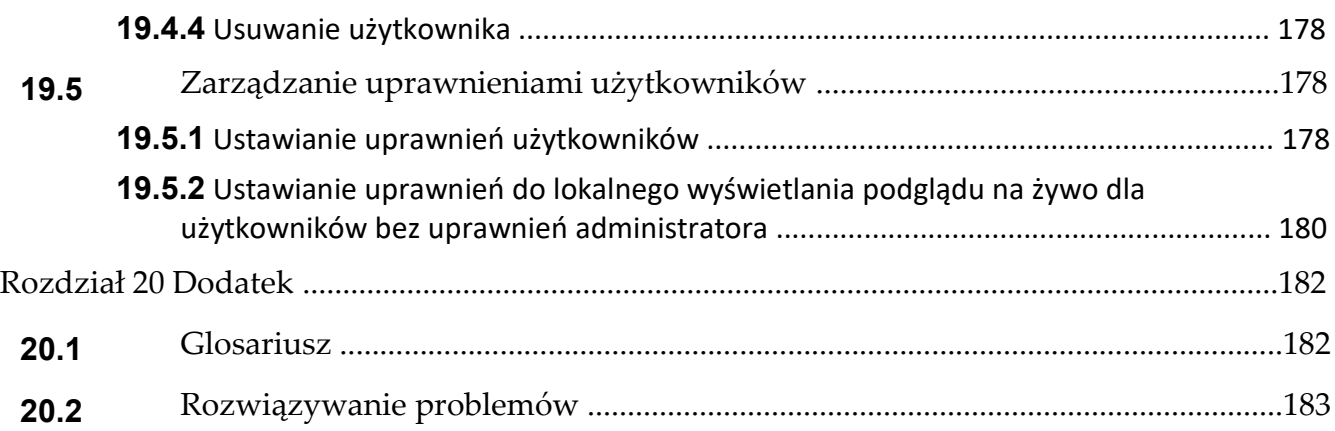

### Najważniejsze cechy produktu

### **Ogólne**

- Możliwość podłączania do kamer sieciowych, sieciowych kamer kopułowych i enkoderów
- Możliwość podłączania do kamer sieciowych innych firm, takich jak Acti, Arecont, Axis, Bosch, Brickcom, Canon, Panasonic, Pelco, Samsung, Sanyo, Sony, Vivotek i Zavio, oraz kamer obsługujących protokół ONVIF lub PSIA.
- Możliwość podłączenia do inteligentnych kamer internetowych Formaty wideo H.265+/H.265/H.264+/H.264/MPEG4 Adaptacyjne wejścia wideo PAL/NTSC
- Każdy kanał obsługuje podwójny strumień
- Możliwość dodania maksymalnie 64 kamer sieciowych zależnie od modelu
- Niezależna konfiguracja poszczególnych kanałów, łącznie z rozdzielczością, liczbą klatek na sekundę, szybkością transmisji, jakością obrazu itp.
- Konfigurowanie jakości nagrywanego sygnału wejściowego i wyjściowego

#### **Monitoring lokalny**

- Zawiera wyjścia HDMI/VGA.
- Wyjście wideo HDMI obsługuje rozdzielczość do 4K a wyjście VGA do 2K.
- Wyświetlanie podglądu na żywo na wielu ekranach i dostosowanie sekwencji wyświetlania kanałów
- Przełączanie ekranu podglądu na żywo w grupie Przełączanie ręczne i automatyczne oraz dostosowanie interwału przełączania
- Pozycjonowanie 3D w podglądzie na żywo
- Konfigurowanie strumienia głównego i podstrumienia dla widoku na żywo Obsługa menu szybkiej konfiguracji podglądu na żywo
- Nakładka informacji POS na podgląd na żywo
- Funkcje detekcji ruchu i sabotażu sygnału wideo oraz alerty nietypowego sygnału wideo i zaniku sygnału wideo
- Obsługa maski prywatności
- Obsługa wielu protokołów PTZ, ustawienia wstępne PTZ, patrole i wzorce
- Powiększanie obrazu przy użyciu myszy komputerowej i śledzenie PTZ przy użyciu przeciągnięcia myszą

#### **Zarządzanie dyskami twardymi**

- Możliwość podłączenia maksymalnie 4 dysków SATA, oraz 1 eSATA.
- Obsługa 8 dysków sieciowych (dysk NAS/IP SAN)
- Obsługa systemu powiadamiania o błędach S.M.A.R.T. i detekcji niedziałających sektorów
- Zarządzanie grupą dysków HDD Obsługa.
- Obsługuje funkcję czuwania dysku twardego.
- Obsługa różnych atrybutów dysku HDD: nadmiarowość, tylko do odczytu, do odczytu/zapisu (R/W)
- Zarządzanie przydziałem dysku HDD; możliwość przypisania poszczególnym kanałom różnej ilości miejsca na dysku
- Obsługa RAID 0, RAID 1, RAID 5, RAID 6 i RAID 10
- Na żądanie można włączyć i wyłączyć system pamięci masowej RAID z możliwością wymiany bez wyłączania zasilania. Można skonfigurować 16 macierzy
- Klonowanie dysku na dysk eSATA

#### **Nagrywanie, wykonywanie zdjęć i odtwarzanie**

- Konfiguracja harmonogramu nagrywania w czasie świąt
- Parametry nagrywania wideo w trybie ciągłym i nagrywania zdarzeń
- Różne typy nagrywania: ręczne, ciągłe, alarm, ruch, ruch | alarm, ruch i alarm VCA oraz POS
- Osiem okresów nagrywania z oddzielnymi typami nagrywania Nakładka informacji POS na obrazie
- Nagrywanie alarmowe z wyprzedzeniem i z opóźnieniem, nagrywanie po wykryciu ruchu i konfigurowanie czasu nagrywania z wyprzedzeniem dla nagrywania planowanego i ręcznego
- Wyszukiwanie plików nagrań i zarejestrowanych zdjęć według zdarzeń (wejścia alarmu/detekcji ruchu)
- Dodawanie znaczników do plików nagrań. Wyszukiwanie i odtwarzanie według znaczników
- Blokowanie i odblokowywanie plików nagrań
- Zapisywanie nagrań i zdjęć na lokalnym dysku nadmiarowym
- Zapewnij nowy interfejs odtwarzania z łatwą i wygodną obsługą.
- Wyszukiwanie i odtwarzanie plików nagrań według numeru kanału, rodzaju nagrywania, godziny rozpoczęcia, godziny zakończenia itp.
- Obsługa odtwarzania strumienia głównego lub podstrumienia Inteligentne wyszukiwanie wybranego obszaru w obrazie wideo Powiększanie podczas odtwarzania
- Wielokanałowe odtwarzanie do tyłu
- Wstrzymywanie odtwarzania, odtwarzanie do tyłu, przyśpieszanie, spowalnianie, przewijanie do przodu i do tyłu podczas odtwarzania i lokalizowanie przy użyciu przeciągnięcia myszy
- Obsługa widoku miniatur i szybkiego podglądu podczas odtwarzania
- Synchroniczne odtwarzanie maksymalnie 12 kanałów z rozdzielczością 1080p w czasie rzeczywistym
- Odtwarzanie strumienia transkodowanego
- Ręczne wykonywanie zdjęć, nagrywanie wideo w trybie ciągłym, odtwarzanie nagrań i wyświetlanie zdjęć
- Obsługa kompresji H.264+ zapewniającej wysoką jakość wideo przy niższej szybkości transmisji bitów

### **Zarządzanie plikami**

- Eksportowanie danych wideo do urządzenia USB, SATA lub eSATA
- Eksportowanie klipów wideo podczas odtwarzania
- Wyszukiwanie i eksportowanie plików detekcji pojazdów oraz plików, gdzie pojawiają się ludzie
- Tryb roboczy Normalny lub Zapasowy konfigurowany dla systemu N+1 z urządzeniami zapasowymi

#### **Detekcja postaci człowieka**

- Detekcja postaci człowieka i działania związane z alarmami
- Bardziej precyzyjna analiza postaci człowieka oparta na algorytmie deep learning.
- Ponowne rozpoznanie postaci człowieka w analizie zachowania (detekcja przekroczenia linii, detekcja włamania) w celu efektywnego zwiększenia dokładności alarmu.

#### **Alarmy i wyjątki**

- Możliwość konfiguracji czasu uzbrajania wejścia/wyjścia alarmu
- Alarm zaniku sygnału wideo, wykrycia ruchu, sabotażu sygnału, nietypowego sygnału, niezgodności standardu wejścia/wyjścia wideo, nieuprawnionego logowania, rozłączenia z siecią, konfliktu adresów IP, nietypowego nagrywania/wykonywania zdjęć, błędu dysku twardego, zapełnienia dysku twardego itp.
- Alarm uruchamiany przez POS
- Obsługa alarmu detekcji VCA
- Wyszukiwanie VCA dla detekcji twarzy, tablic rejestracyjnych, analizy zachowań, zliczania osób i mapy ciepła

# **UWAGA**

Tylko seria DS-7700NXI obsługuje funkcję detekcji twarzy.

- Możliwość podłączania do sieciowej kamery termowizyjnej
- Obsługuje zaawansowane wyszukiwanie pożarów/temperatur/różnic temperatur wyzwolonych alarmem oraz nagranych plików wideo i zdjęć
- Alarm wyzwala monitorowanie w trybie pełnego ekranu, sygnał dźwiękowy, powiadomienie centrum monitorowania, przesyłanie wiadomości e-mail i wysłanie sygnału do wyjściowego urządzenia alarmowego
- Automatyczne przywracanie w przypadku nieprawidłowego funkcjonowania systemu

#### **Inne funkcje lokalne**

- Obsługa przy użyciu panelu przedniego, myszy komputerowej, pilota zdalnego sterowania lub klawiatury sterującej
- Trzy poziomy zarządzania użytkownikami. Użytkownik z uprawnieniami administratora może tworzyć wiele kont operacyjnych i określać ich uprawnienia operacyjne, łącznie z ograniczeniem dostępu do dowolnego kanału
- Resetowanie hasła administratora przez eksportowanie/importowanie pliku GUID

- Rejestrowanie i wyszukiwanie operacji, alarmów, wyjątków i dzienników
- Ręczne wyzwalanie i usuwanie alarmów
- Import i eksport informacji o konfiguracji urządzenia

#### **Funkcje sieciowe**

- Dwa adaptacyjne interfejsy sieciowe 10M/100M/1000Mbps oraz tryby pracy z wieloma adresami i tolerancją na błędy sieci z możliwością konfiguracji.
- Obsługiwany jest protokół IPv6.
- Obsługiwany jest protokół TCP/IP, DHCP, DNS, DDNS, NTP, SADP, SMTP, SNMP, NFS oraz iSCSI.
- TCP, UDP i RTP dla unicast.
- Automatyczne/ręczne mapowanie portów przez UPnPTM.
- Zdalny dostęp przez HTTPS do przeglądarki internetowej zapewnia wysoki poziom bezpieczeństwa.
- Obsługiwana jest funkcja ANR (Automatyczne uzupełnienie sieciowe), dzięki której kamera sieciowa może zapisywać pliki nagrania w pamięci lokalnej po odłączeniu sieci i synchronizować je z urządzeniem po wznowieniu pracy w sieci
- Zdalne odtwarzanie do tyłu przy użyciu protokołu RTSP Obsługa dostępu do platformy za pośrednictwem ONVIF
- Zdalne wyszukiwanie, odtwarzanie, pobieranie, blokowanie i odblokowywanie plików nagrań i wznawianie pobierania plików w przypadku wystąpienia błędów
- Zdalna konfiguracja parametrów; zdalne importowanie/eksportowanie parametrów urządzenia
- Zdalne wyświetlanie informacji o stanie urządzenia, alarmów i rejestrze systemowym Zdalne sterowanie za pomocą klawiatury
- Zdalne formatowanie dysku HDD i uaktualnianie oprogramowania Zdalne zamykanie i ponowne uruchamianie systemu Transparentna transmisja w kanałach RS-232 i RS-485
- Informacje dotyczące alarmów i wyjątków można przesyłać do hosta zdalnego. Zdalne rozpoczynanie/zatrzymywanie nagrywania
- Zdalne rozpoczynanie/zatrzymywanie działania wyjściowego urządzenia alarmowego
- Zdalne sterowanie PTZ
- Zdalna rejestracja zdjęć w formacie JPEG
- Funkcja hosta wirtualnego umożliwiająca bezpośredni dostęp do zarządzania kamerą IP Dwukierunkowa komunikacja dźwiękowa i nadawanie sygnału dźwiękowego
- Dostęp do serwera sieciowego

#### **Możliwość rozbudowy i rozwoju oprogramowania**

- Zestaw SDK dla systemu Windows
- Udostępnienie kodu źródłowego oprogramowania w celach demonstracyjnych Wsparcie techniczne i szkolenie dla deweloperów systemu aplikacji

# Rozdział 1 Wprowadzenie

# **1.1** Przedni panel

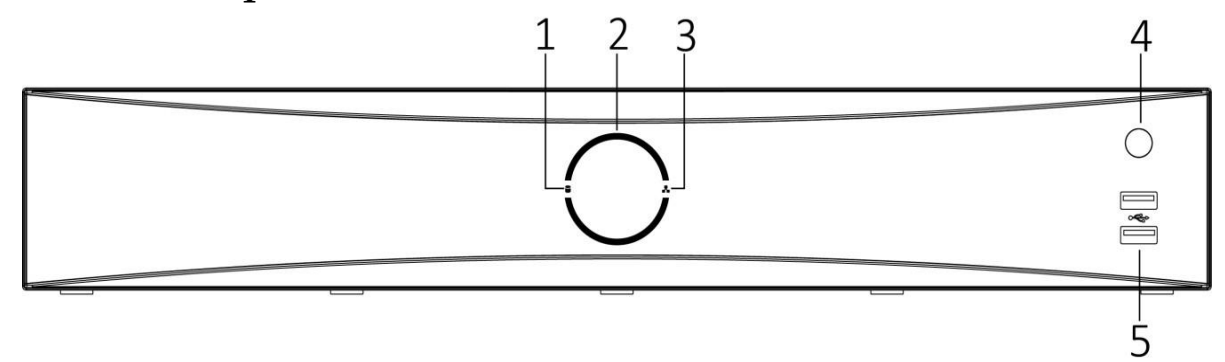

*Rysunek 1-1 Przedni panel* 

#### *Tabela 1-1 Opis panelu*

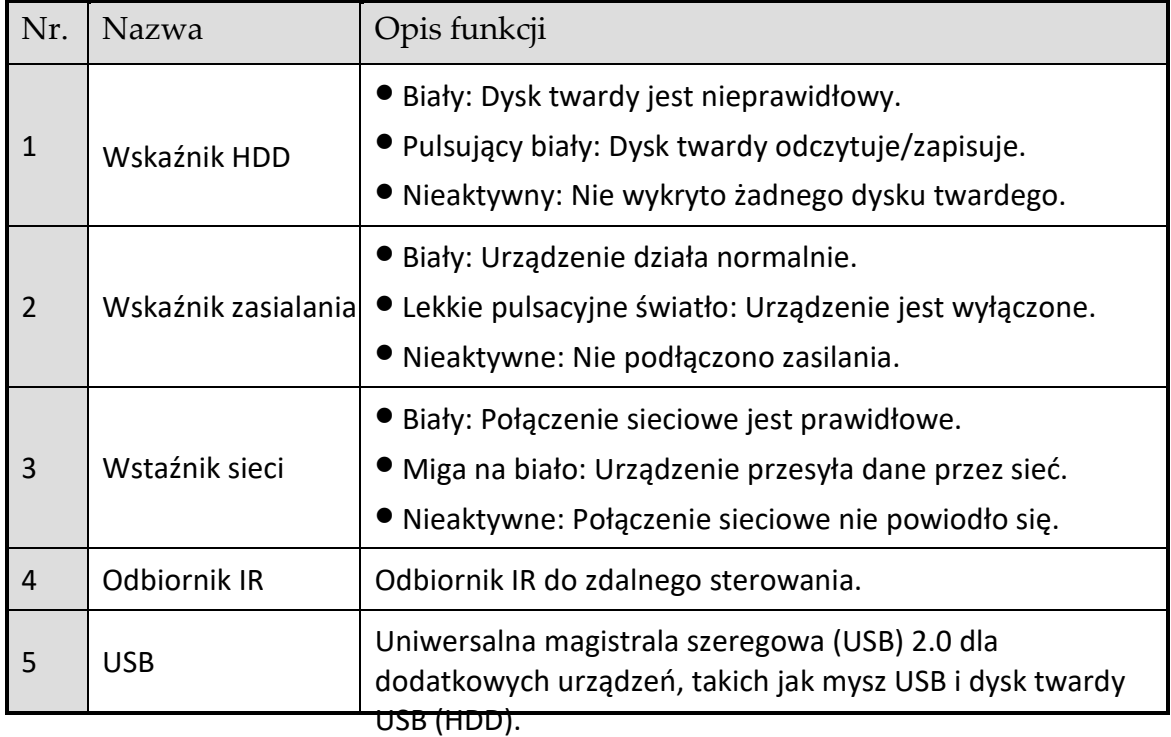

# **1.2** Pilot zdalnego sterowania

Urządzenie może być również sterowane za pomocą dołączonego pilota na podczerwień, pokazanego na Rysunku 1-2.

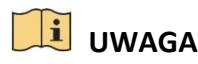

Baterie (2×AAA) muszą być zainstalowane przed rozpoczęciem pracy.

Pilot IR jest fabrycznie ustawiony do sterowania urządzeniem (przy użyciu domyślnego Device ID# 255) bez żadnych dodatkowych czynności. Device ID# 255 jest domyślnym uniwersalnym numerem identyfikacyjnym urządzenia współdzielonym przez urządzenia. Można również sparować pilot IR z konkretnym urządzeniem, zmieniając numer ID# urządzenia w następujący sposób:

### **1.2.1** Parowanie (włączanie) pilota IR do określonego urządzenia (opcjonalnie)

Pilot IR można sparować z określonym urządzeniem, tworząc identyfikator urządzenia zdefiniowany przez użytkownika#. Funkcja ta jest przydatna w przypadku korzystania z wielu pilotów i urządzeń na podczerwień.

Na urządzeniu:

Krok 1 Przejdź do Systemu > Ogólne.

Krok 2 Wpisz liczbę ( maks. numer 255) w pole Numer urządzenia.

Na pilocie IR:

Krok 1 Naciśnij przycisk DEV.

Krok 2 Użyj przycisków numerycznych, aby wprowadzić ID# urządzenia, które zostało wprowadzone do urządzenia.

Krok 3 Naciśnij przycisk Enter, aby zaakceptować nowy identyfikator urządzenia#.

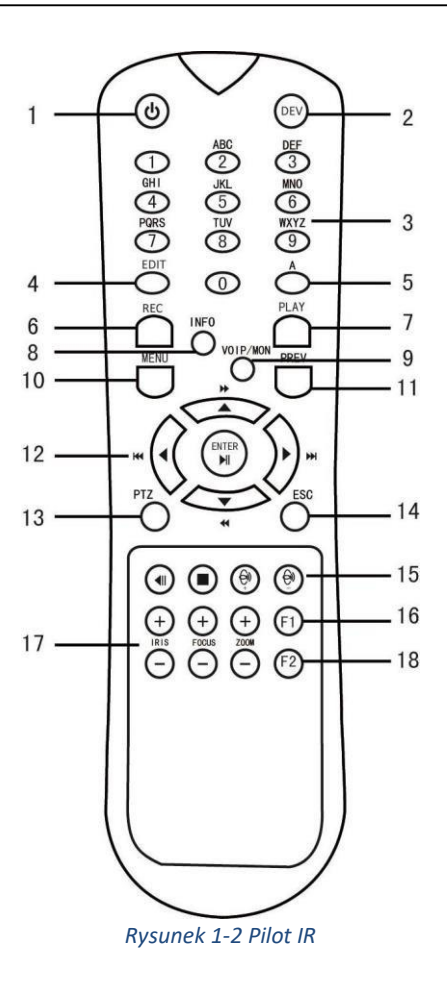

### **1.2.2** Odłączanie (wyłączanie) pilota na podczerwień z urządzenia

Aby rozpakować pilot IR z urządzeniem, tak aby nie mogło sterować żadnymi funkcjami urządzenia, należy postępować w następujący sposób:

Naciśnij przycisk DEV na pilocie IR. Wszelkie istniejące ID# urządzenia zostaną usunięte z pamięci urządzenia i nie będzie ono już działać z urządzeniem.

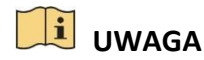

Ponowne włączenie pilota IR wymaga sparowania z urządzeniem. Patrz "Parowanie pilota IR z określonym urządzeniem (opcjonalnie)" powyżej.

Przyciski na pilocie zdalnego sterowania są bardzo podobne do przycisków na panelu przednim. Patrz tabela 1.4.

#### *Tabela 1-2 Funkcje pilota IR*

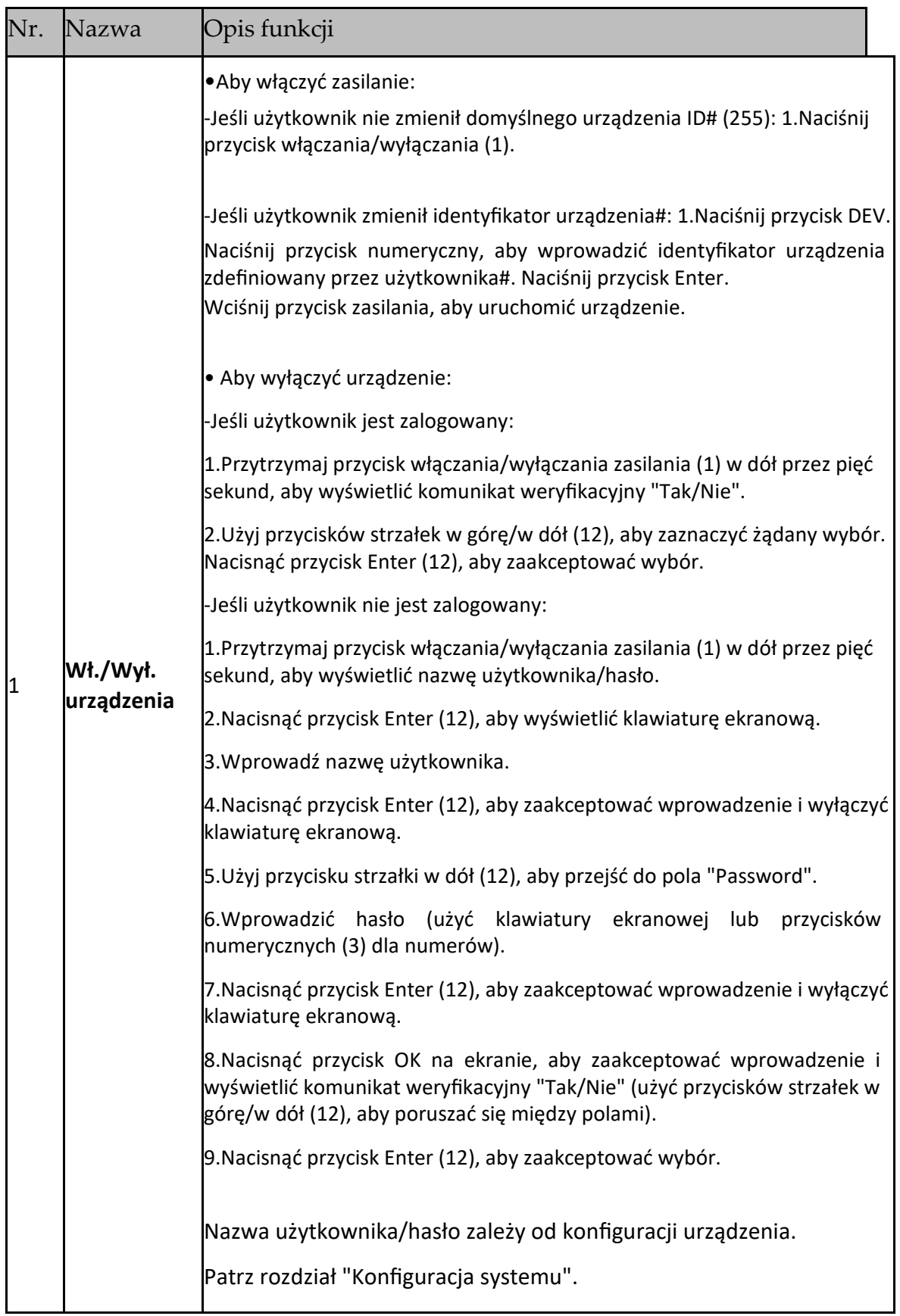

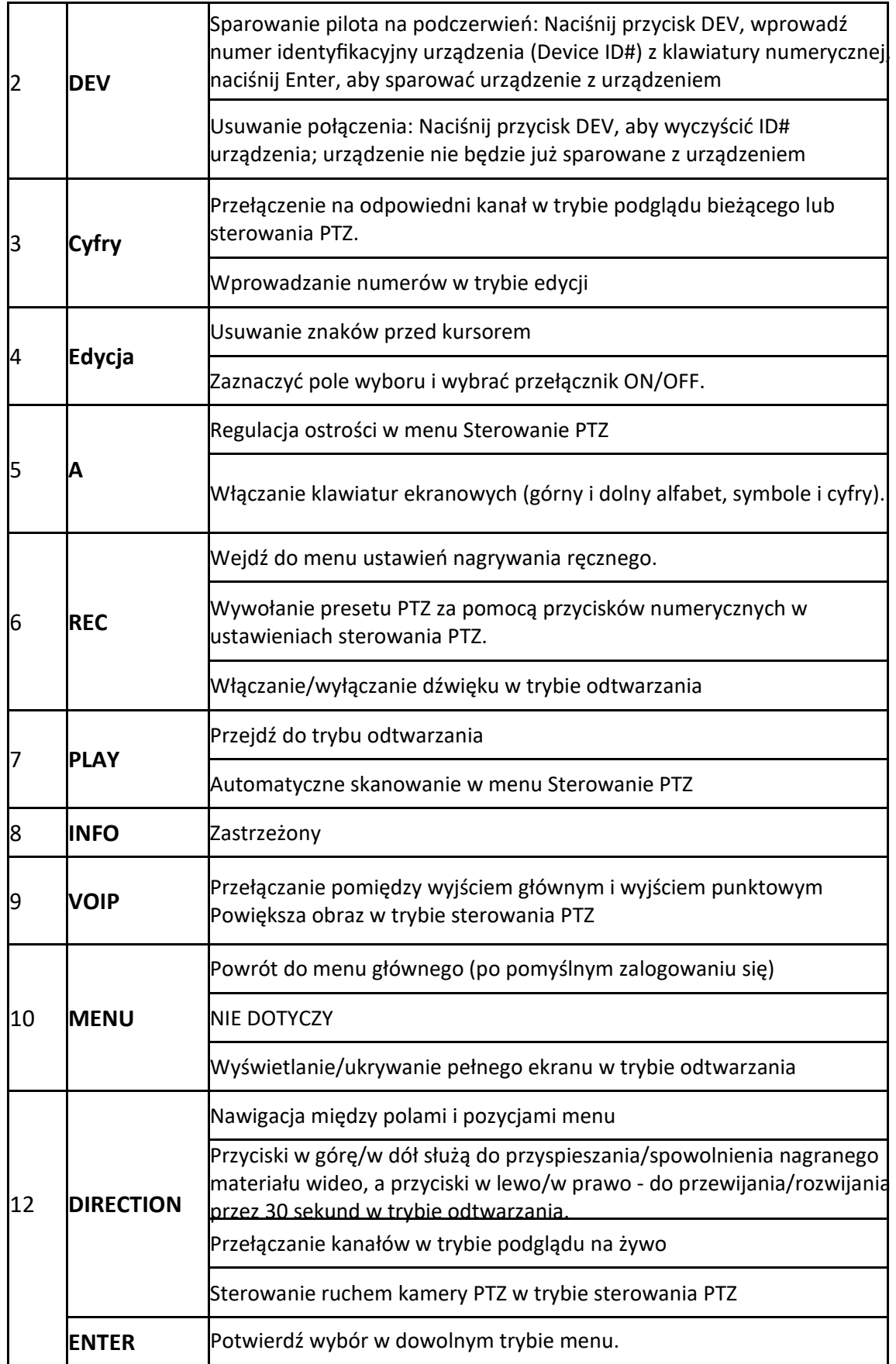

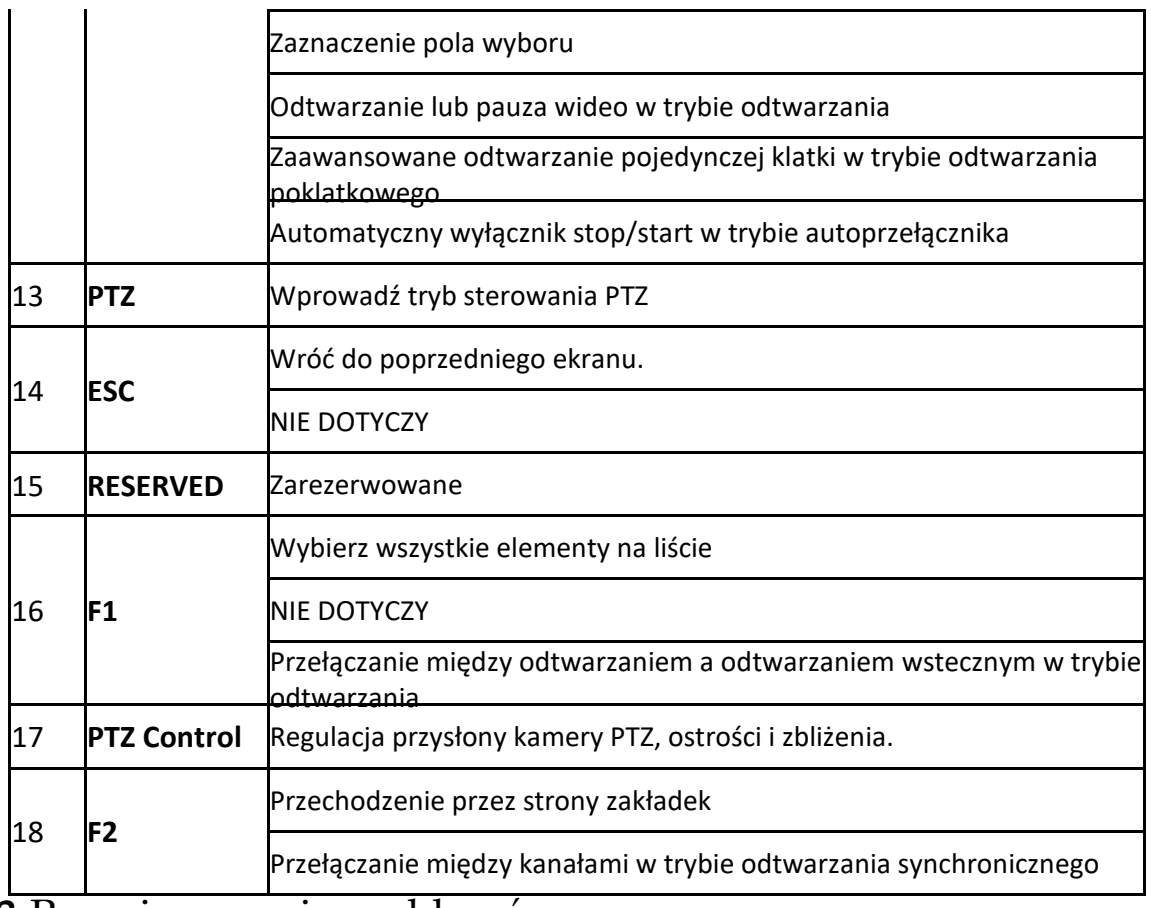

### **1.2.3** Rozwiązywanie problemów

# **I** UWAGA

Należy upewnić się, że baterie zostały prawidłowo zainstalowane w pilocie zdalnego sterowania. Należy skierować pilota zdalnego sterowania w kierunku odbiornika podczerwieni na panelu przednim.

W przypadku braku reakcji po naciśnięciu dowolnego przycisku na pilocie zdalnego sterowania należy postępować zgodnie z poniższą procedurą rozwiązywania problemów.

Krok 1: Przejdź do **System** > **General** za pomocą przedniego panelu sterowania lub za pomocą myszki.

Krok 2: Sprawdź i zapamiętaj numer identyfikatora urządzenia. Domyślny identyfikator urządzenia to 255. Ten identyfikator urządzenia jest prawidłowy dla wszystkich pilotów zdalnego sterowania na podczerwień.

Krok 3: Naciśnij przycisk DEV na pilocie zdalnego sterowania.

Krok 4: Wprowadź numer identyfikatora urządzenia ustawiony w kroku 2.

Krok 5: Naciśnij przycisk ENTER na pilocie zdalnego sterowania.

Jeżeli niebieski wskaźnik stanu na panelu przednim zostanie włączony, oznacza to że pilot zdalnego sterowania funkcjonuje prawidłowo. Jeżeli niebieski wskaźnik stanu na panelu przednim nie zostanie włączony i nie będzie reakcji po naciśnięciu dowolnego przycisku na pilocie, upewnij się, że spełnione są następujące warunki:

Baterie są zainstalowane prawidłowo, a ich bieguny nie zostały odwrócone.

Baterie są nowe i naładowane.

Sygnał pilota zdalnego sterowania na podczerwień nie jest blokowany przez przeszkody.

Żadna lampa jarzeniowa nie jest używana w pobliżu.

Jeżeli po wykonaniu powyższych czynności pilot wciąż nie funkcjonuje prawidłowo, zmień pilota i spróbuj ponownie lub skontaktuj się z dostawcą urządzenia.

### **1.3** Korzystanie z myszy komputerowej USB

Z urządzeniem tym można również używać zwykłej myszy z 3 przyciskami (lewy/prawy/pokrętło) ze złączem USB. Aby skorzystać z myszy USB:

Krok 1: Podłącz mysz ze złączem USB do jednego ze złączy USB na panelu przednim urządzenia.

Krok 2: Mysz powinna zostać wykryta automatycznie. W sporadycznych wypadkach, jeżeli mysz nie zostanie wykryta, przyczyną może być niezgodność urządzeń i należy skorzystać z listy urządzeń zalecanych przez dostawcę.

Korzystanie z myszy komputerowej:

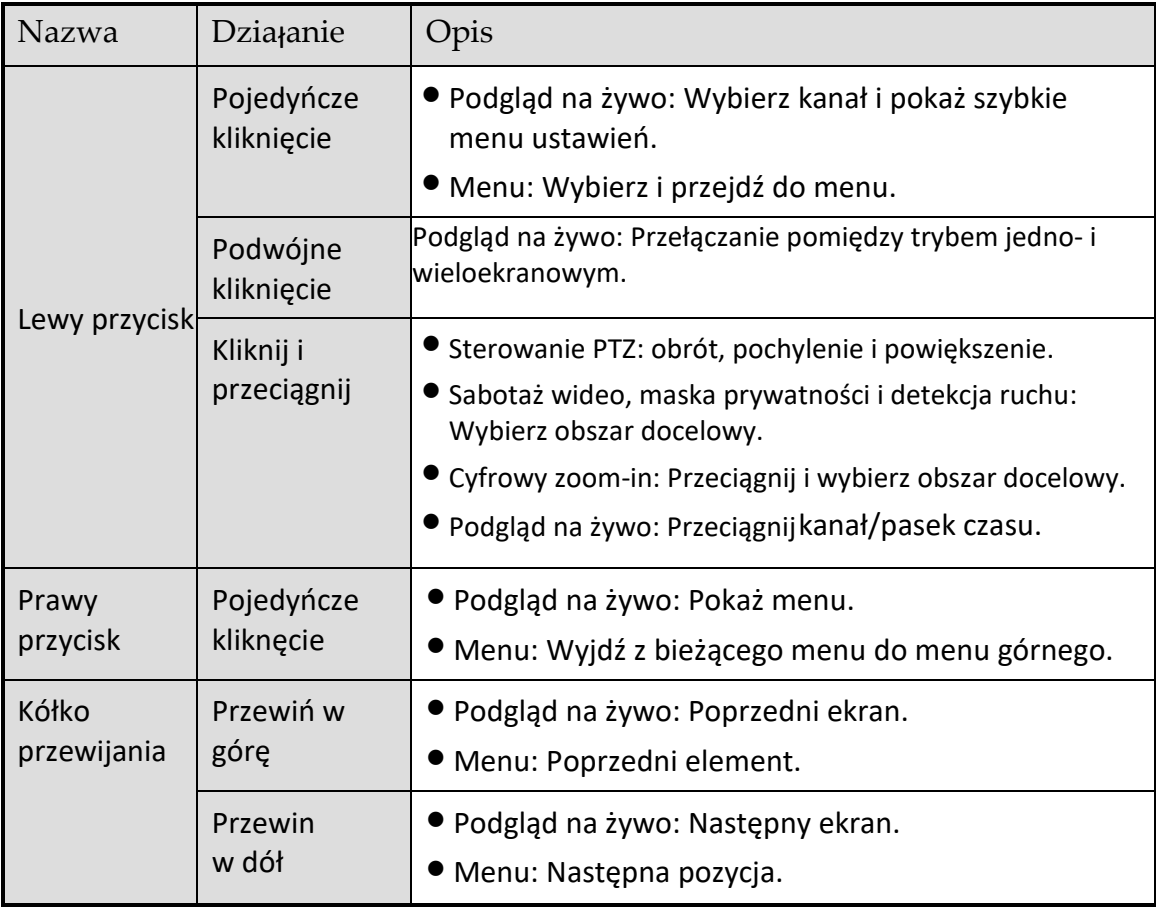

#### *Tabela 1-3 Opis funkcji myszy komputerowej*

# **1.4** Panel tylny

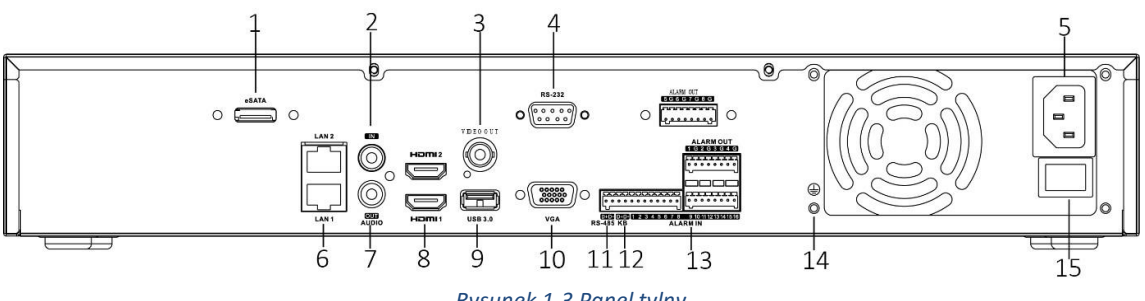

*Rysunek 1-3 Panel tylny Tabela 1-4 Opis tylnego panelu* 

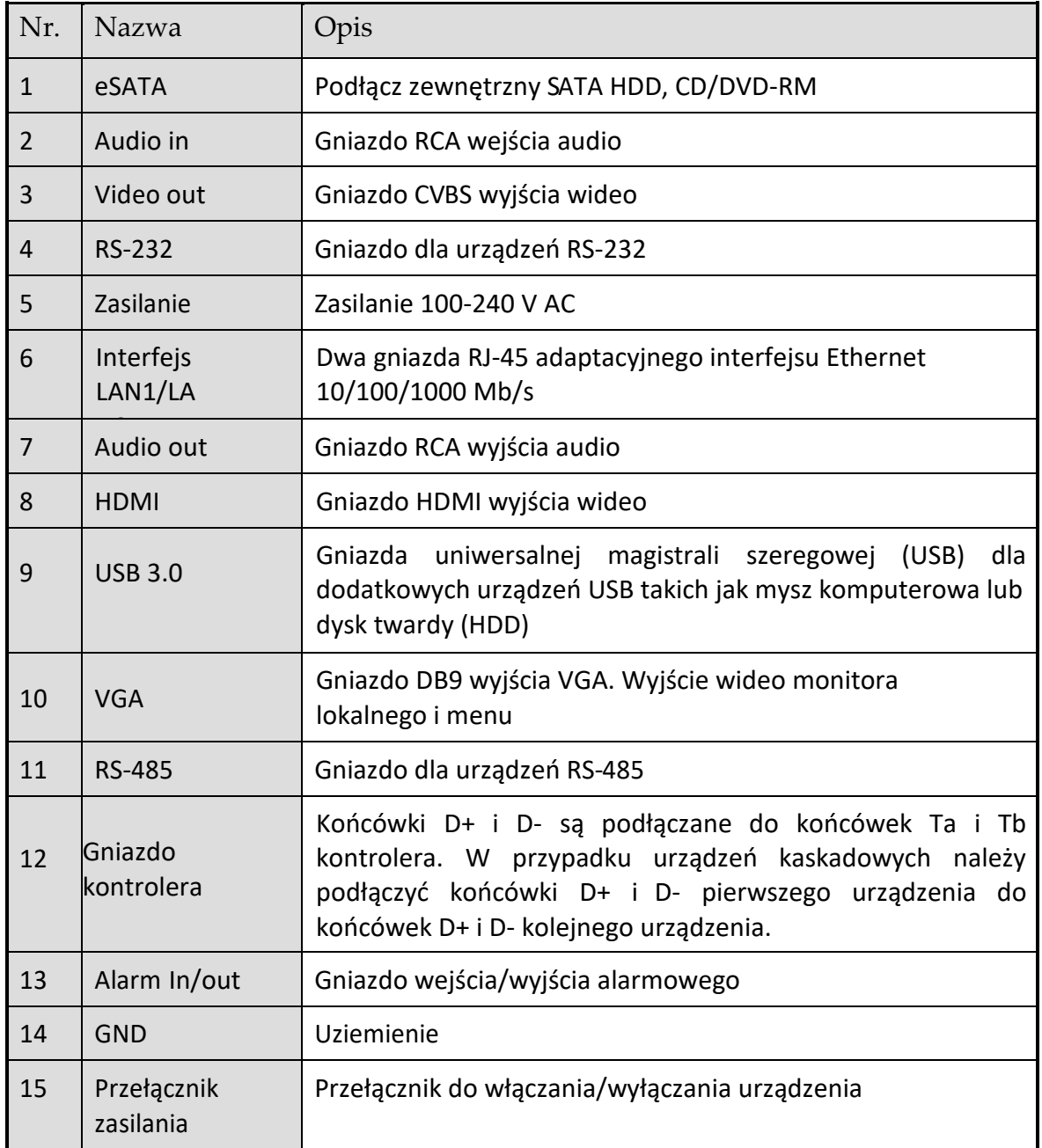

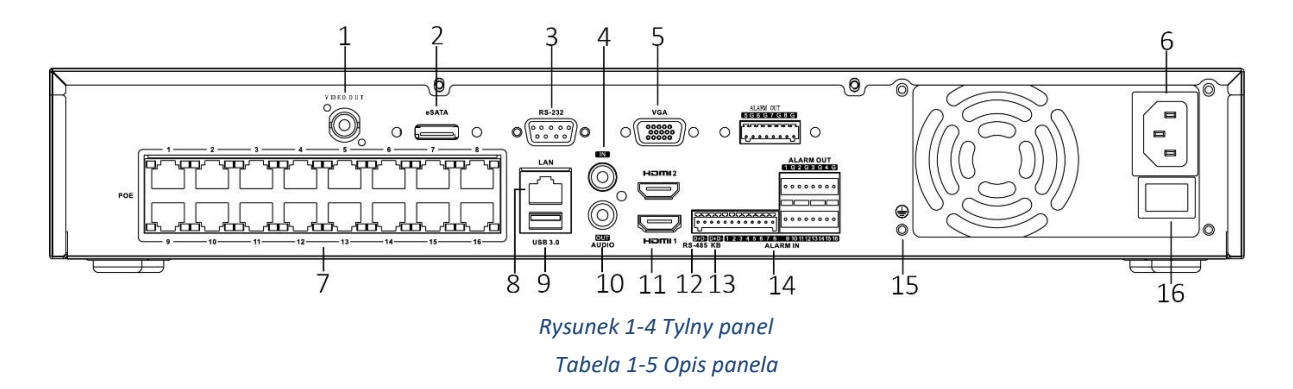

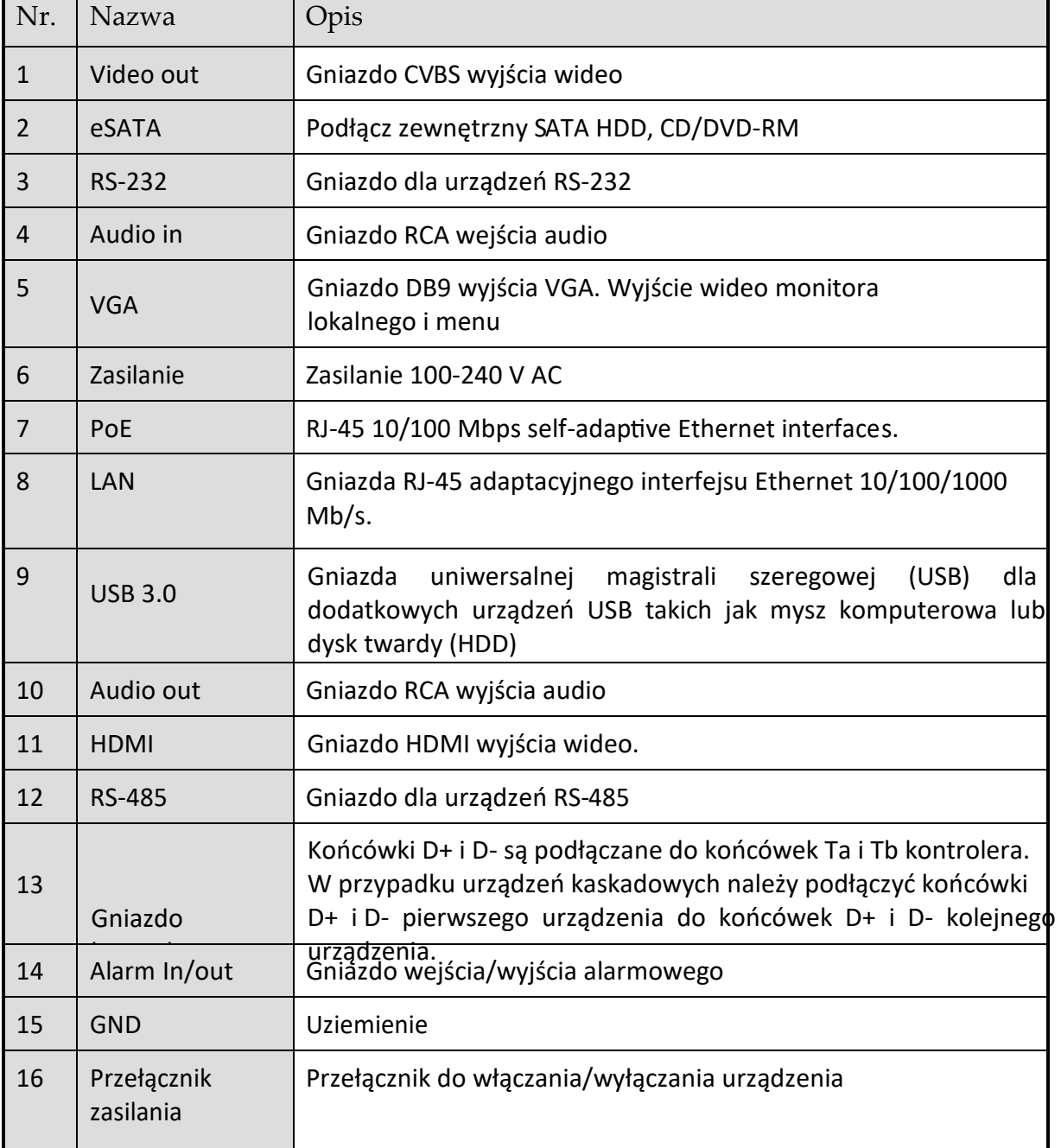

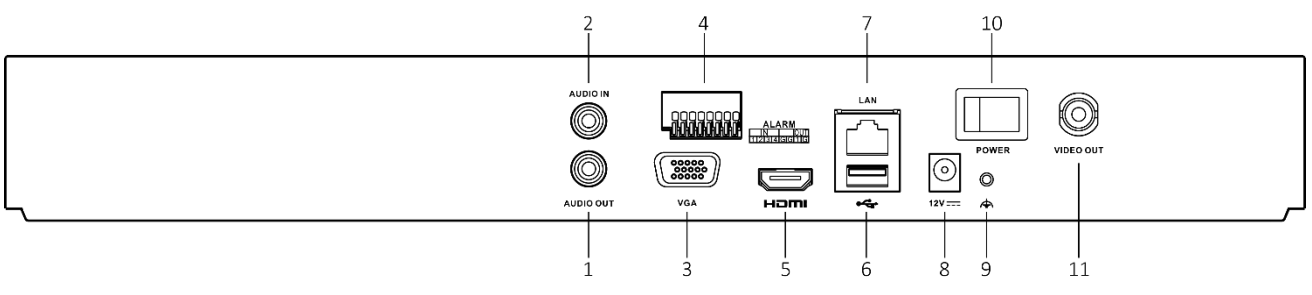

Figure 1-5 Rear Panel *Rysunek 1-5 Tylny panel*

*Tabela 1-6 Opis panela* 

| Nr.          | <b>Nazwa</b>             | Opis                                                                                                    |
|--------------|--------------------------|----------------------------------------------------------------------------------------------------|
| $\mathbf{1}$ | Audio out                | Gniazdo RCA wyjścia audio                                                                                                    |
| 2            | Audio in                 | Gniazdo RCA wejścia audio                                                                                                    |
| 3            | <b>VGA</b>               | Gniazdo DB9 wyjścia VGA. Wyjście wideo monitora lokalnego i menu                                                                   |
| 4            | Alarm in/out             | Gniazdo wejścia/wyjścia alarmowego                                                                                                 |
| 5            | <b>HDMI</b>              | Gniazdo HDMI wyjścia wideo.                                                                                                    |
| 6            | <b>USB 3.0</b>           | Gniazda uniwersalnej magistrali szeregowej (USB) dla dodatkowych<br>urządzeń USB takich jak mysz komputerowa lub dysk twardy (HDD) |
| 7            | LAN                      | Gniazda RJ-45 adaptacyjnego interfejsu Ethernet 10/100/1000 Mb/s.                                                                  |
| 8            | Zasilanie                | Zasilanie 100-240 V AC                                                                                                    |
| 9            | <b>GND</b>               | Uziemienie                                                                                                    |
| 10           | Przełącznik<br>zasilania | Przełącznik do włączania/wyłączania urządzenia                                                                                     |
| 11           | Video out                | Gniazdo CVBS wyjścia wideo                                                                                                    |
|              |                          |                                                                                                    |

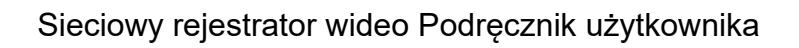

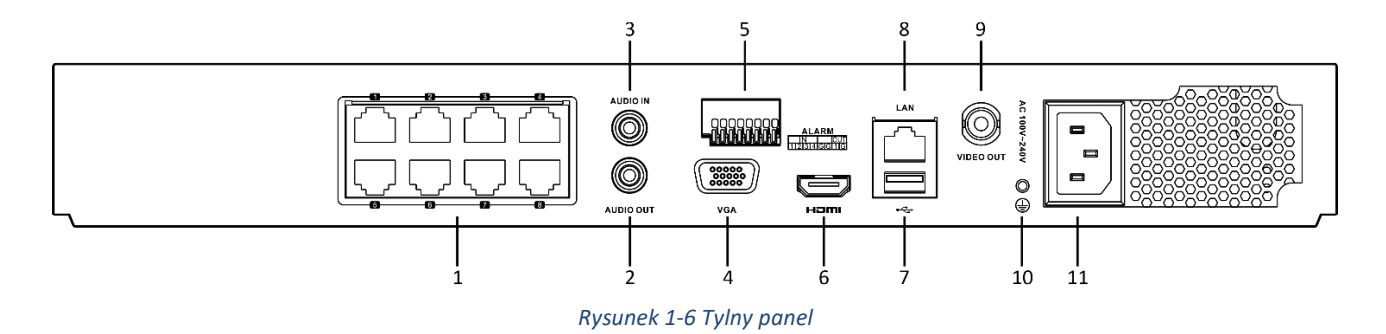

*Tabela 1-7 Opis panelu* 

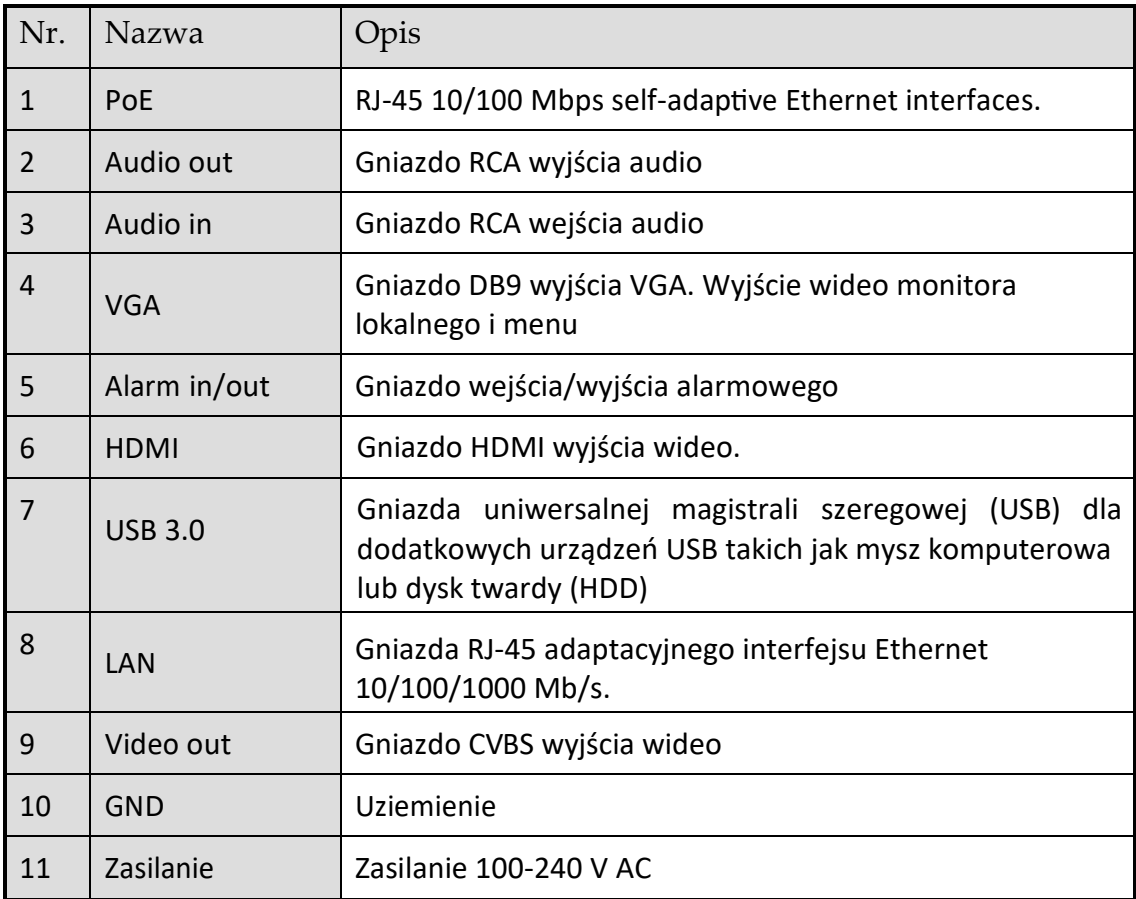

# Rozdział 2 Pierwsze kroki

## **2.1** Uruchomianie urządzenia

#### Cel:

Właściwe procedury uruchamiania i wyłączania mają zasadnicze znaczenie dla wydłużenia czasu eksploatacji urządzenia.

#### *Zanim rozpoczniesz:*

Sprawdź, czy napięcie dodatkowego zasilacza jest zgodne z wymaganiami urządzenia, a podłączenie do uziemienia działa prawidłowo.

#### **Uruchomienie urządzenia:**

Krok 1: Sprawdź, czy zasilacz jest podłączony do gniazda sieci elektrycznej. ZDECYDOWANIE zalecane jest zasilanie urządzenia przy użyciu zasilacza awaryjnego (UPS). Czerwony wskaźnik zasilania na panelu przednim, sygnalizujący zasilanie urządzenia, powinien być włączony.

### **2.2** Aktywacja urządzenia

### *Cel:*

Podczas uzyskiwania dostępu do urządzenia po raz pierwszy należy je aktywować, konfigurując hasło administratora. Nie można wykonać żadnych operacji przed aktywacją. Urządzenie można też aktywować przy użyciu przeglądarki internetowej, protokołu SADP lub oprogramowania klienckiego.

Krok 1: Wprowadź to samo hasło w polu tworzenia nowego hasła **Create New Password** i potwierdzenia nowego hasła **Confirm New Password**.

### **UWAGA**

Można kliknąć przycisk  $\mathbb{R}$ , aby wyświetlić wpisane znaki.

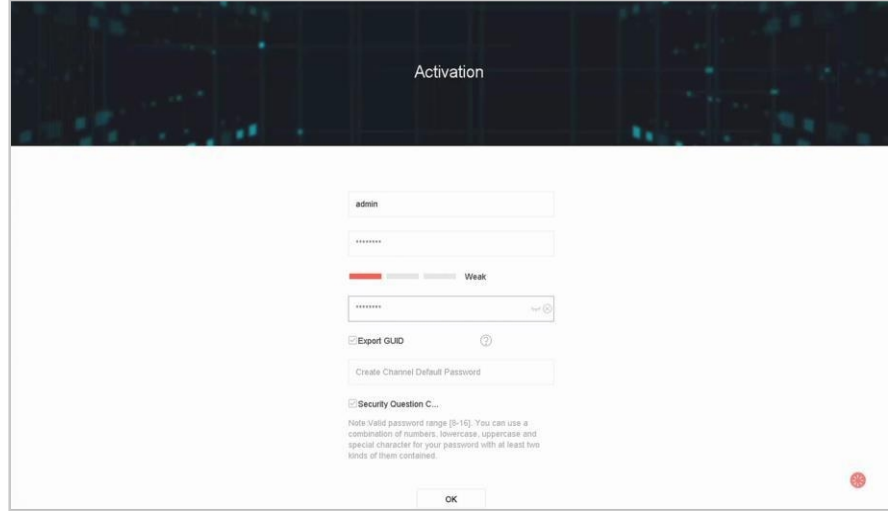

*Rysunek 2-1 Aktywacja urządzenia*

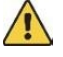

### **OSTRZEŻENIE**

Zdecydowanie zalecane jest utworzenie własnego silnego hasła (co najmniej osiem znaków należących do co najmniej trzech z następujących kategorii: wielkie litery, małe litery, cyfry i znaki specjalne) w celu zapewnienia lepszej ochrony urządzenia. Zalecane jest również regularne resetowanie hasła. Zwłaszcza w systemie z restrykcyjnymi zabezpieczeniami resetowanie hasła co miesiąc lub co tydzień zapewnia lepszą ochronę urządzenia.

Krok 2: W polu tekstowym **Create Channel Default Password** utwórz domyślne hasło dla kamer sieciowych podłączonych do urządzenia.

Krok 3: (Opcjonalnie) Sprawdź **Export GUID** i **Security Question Configuration**. **Eksport GUID:** 

wyeksportuj GUID, aby można było zresetować hasło w przyszłości.

**Konfiguracja pytania bezpieczeństwa:** skonfiguruj pytania bezpieczeństwa, których będzie można użyć do zresetowania hasła.

Krok 4: Kliknij **OK**. **Co** 

#### **dalej:**

Po włączeniu opcji **Export GUID** kontynuuj eksport pliku GUID do pamięci USB na potrzeby zresetowania hasła w przyszłości.

Po włączeniu opcji **Security Question Configuration** kontynuuj ustawianie pytań bezpieczeństwa na potrzeby zresetowania hasła w przyszłości.

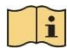

### **UWAGA**

Po aktywacji urządzenia należy poprawnie przechowywać hasło.

Hasło można skopiować do kamer sieciowych, które są podłączone z wykorzystaniem domyślnego protokołu.

# **2.3** Konfiguracja wzoru odblokowywania loginu

Można skonfigurować wzór odblokowania loginu do urządzenia dla administratora.

- Krok 1: Po aktywacji urządzenia wejdź w następujący interfejs, aby skonfigurować wzór odblokowania urządzenia.
- Krok 2: Korzystając z myszy komputerowej, nakreśl wzorzec łączący dziewięć punktów na ekranie. Zwolnij przycisk myszy po nakreśleniu wzorca.

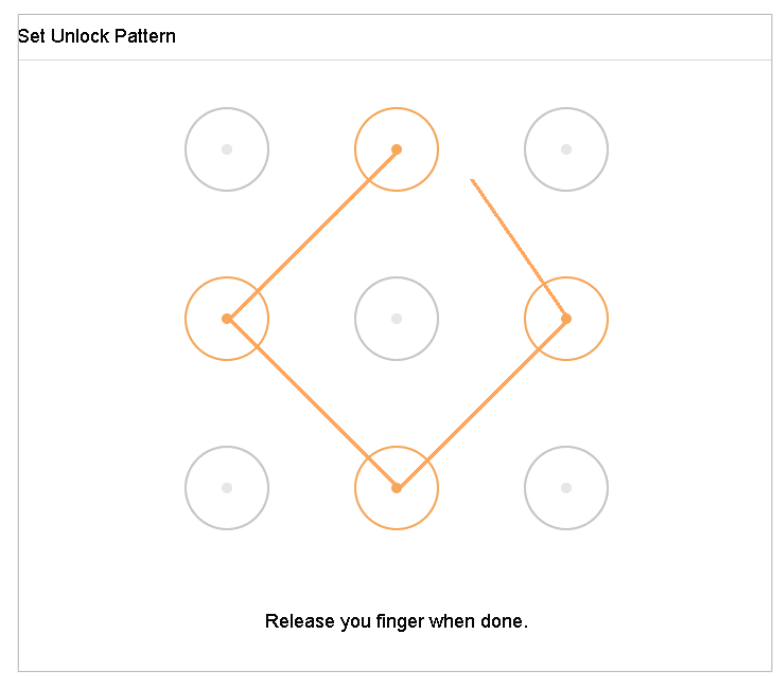

*Rysunek 2-2 Kreślenie wzorca*

### **UWAGA**

Aby nakreślić wzorzec, należy połączyć co najmniej 4 punkty.

Każdy punkt można połączyć tylko jeden raz.

Krok 3: Nakreśl ten sam wzorzec, aby go potwierdzić. Jeżeli dwa wzorce pasują do siebie, procedura konfiguracji zostanie ukończona pomyślnie.

## **UWAGA**

Jeżeli dwa wzorce są różne, należy ponownie skonfigurować wzorzec.

## **2.4** Logowanie do urządzenia

### **2.4.1** Logowanie przez wzór odblokowania

### **UWAGA**

Tylko użytkownik o uprawnieniach *administratora* ma prawo odblokować urządzenie.

### *Przed rozpoczęciem pracy*

Przed odblokowaniem należy skonfigurować wzór odblokowywania. Patrz Rozdział 2.3 Konfiguracja wzoru odblokowywania loginu. Krok 1: Kliknij prawym przyciskiem myszy i wybierz menu, aby przejść do odpowiedniego interfejsu.

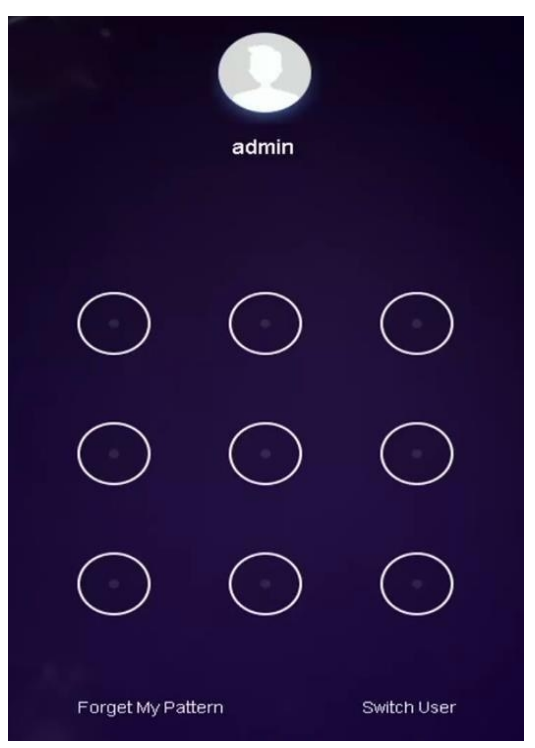

Rysunek 2-3 Kreślenie wzorca odblokowującego

Krok 2: Nakreśl wstępnie zdefiniowany wzorzec, aby odblokować urządzenie i wyświetlić menu.

### **UWAGA**

Jeśli nie pamiętasz swojego wzoru, wybierz opcję **Forgot My Pattern** lub **Switch User**, aby przejść do normalnego okna dialogowego do logowania.

Jeśli narysowany wzór różni się od skonfigurowanego wzoru, spróbuj ponownie.

W przypadku pięciokrotnego narysowania błędnego wzoru system automatycznie przełączy się do normalnego trybu logowania.

```
2.4.2 Logowanie za pomocą hasła
```
*Cel:* 

Jeśli użytkownik zostanie wylogowany z urządzenia, przed uruchomieniem menu i innych funkcji należy się zalogować do urządzenia.

#### Krok 1: Wybierz swoją nazwę użytkownika – **User Name** z listy rozwijanej.

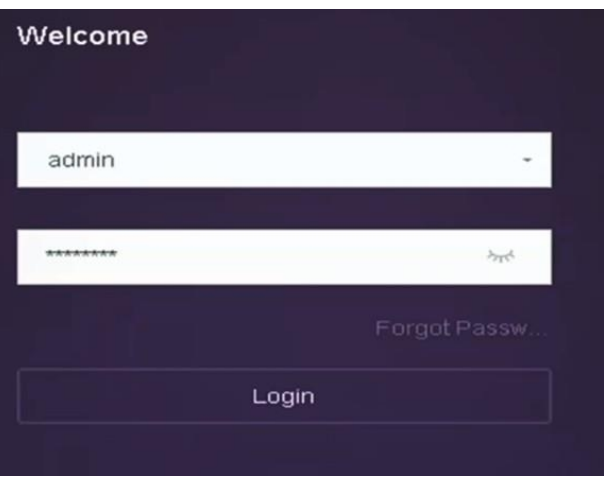

Rysunek 2–4 Okno logowania

Krok 2: Wprowadź hasło.

Krok 3: Kliknij **Login**, aby się zalogować.

### **UWAGA**

Jeśli nie pamiętasz hasła administratora, kliknij przycisk **Forgot Password**, aby zresetować hasło.

### $\frac{1}{2}$  UWAGA

Jeżeli nieprawidłowe hasło zostanie wprowadzone siedem razy w oknie Logowanie, bieżące konto użytkownika zostanie zablokowane na sześćdziesiąt sekund.

# **2.5** Kreator konfiguracji startowej

Kreator konfiguracji przeprowadza użytkownika przez niektóre ważne podstawowe ustawienia urządzenia.

Domyślnie kreator konfiguracji uruchamia się po włączeniu urządzenia. Aby w tym momencie nie korzystać z Kreatora konfiguracji, kliknij przycisk **Exit**.

Krok 1: Ustaw datę i godzinę w interfejsie **Date and Time Setup**.

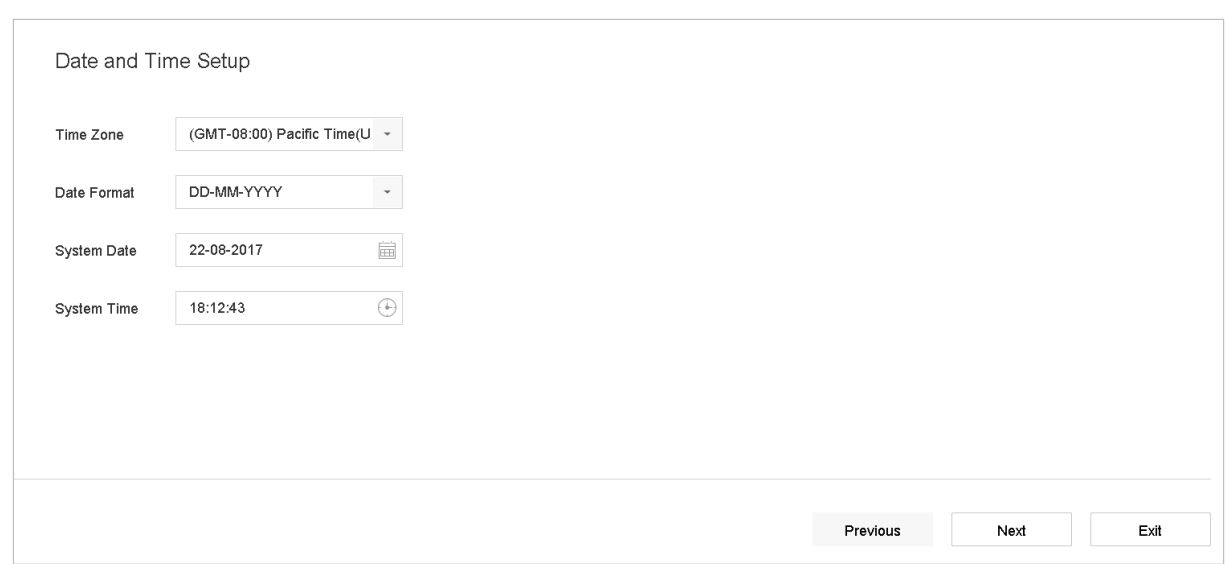

Rysunek 2–5 Ustawienia daty i godziny

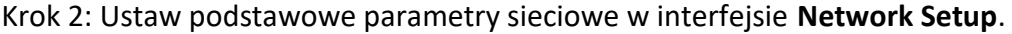

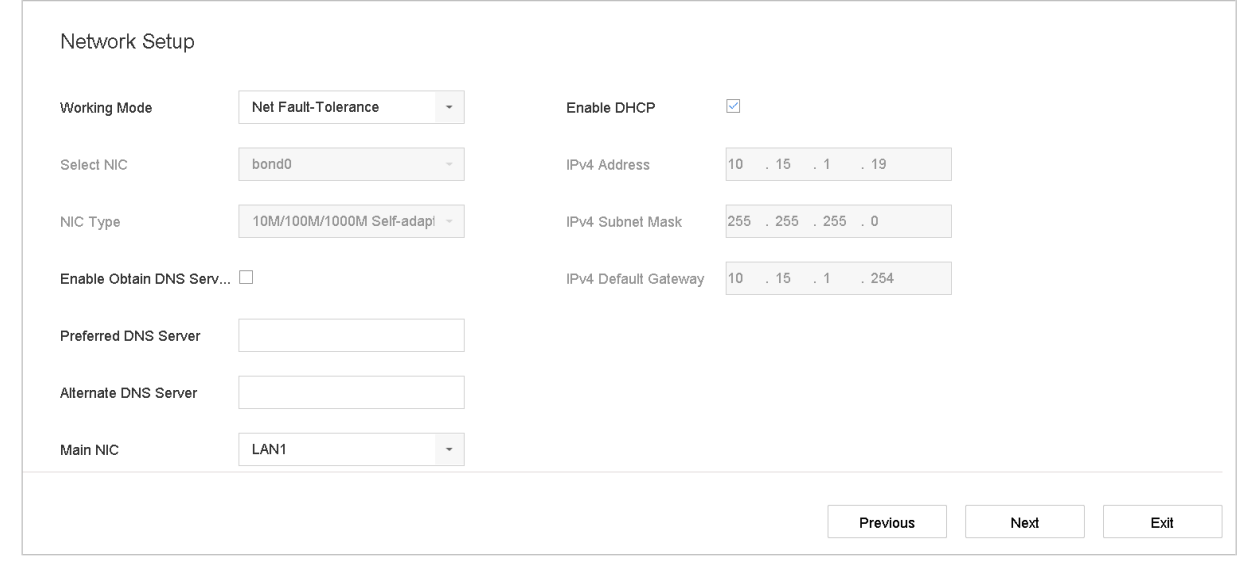

Rysunek 2–6 Ustawienia sieciowe

Krok 3: Wybierz dysk twardy HDD i kliknij przycisk **Init**, aby zainicjować go w żądany sposób w interfejsie **Hard Disk**.
| Hard Disk                |          |        |            |       |                  |
|--------------------------|----------|--------|------------|-------|------------------|
| Label<br>П               | Capacity | Status | Property   | Type  | Free Space       |
| $\Box$<br>${\bf 5}$      | 931.52GB | Normal | <b>R/W</b> | Local | 876.00GB         |
| $\Box$<br>$\overline{7}$ | 931.52GB | Normal | <b>R/W</b> | Local | 831.00GB         |
|                          |          |        |            |       |                  |
|                          |          |        |            |       |                  |
|                          |          |        |            |       |                  |
|                          |          |        |            |       | Init             |
|                          |          |        |            |       |                  |
|                          |          |        |            |       |                  |
|                          |          |        |            |       |                  |
|                          |          |        |            |       | Previous<br>Next |
|                          |          |        |            |       |                  |

Rysunek 2–7 Zarządzanie dyskami HDD

Krok 4: Dodaj kamery sieciowe do interfejsu **Camera Setup**.

- 1) Kliknij **Search**, aby wyszukać kamerę internetową on-line. Przed dodaniem kamery internetowej upewnij się, że jest ona aktywna.
- 2) Kliknij przycisk **Add**, aby dodać kamerę.

## **UWAGA**

Jeśli kamera jest nieaktywna, wybierz kamerę z listy i kliknij przycisk **Activate.** 

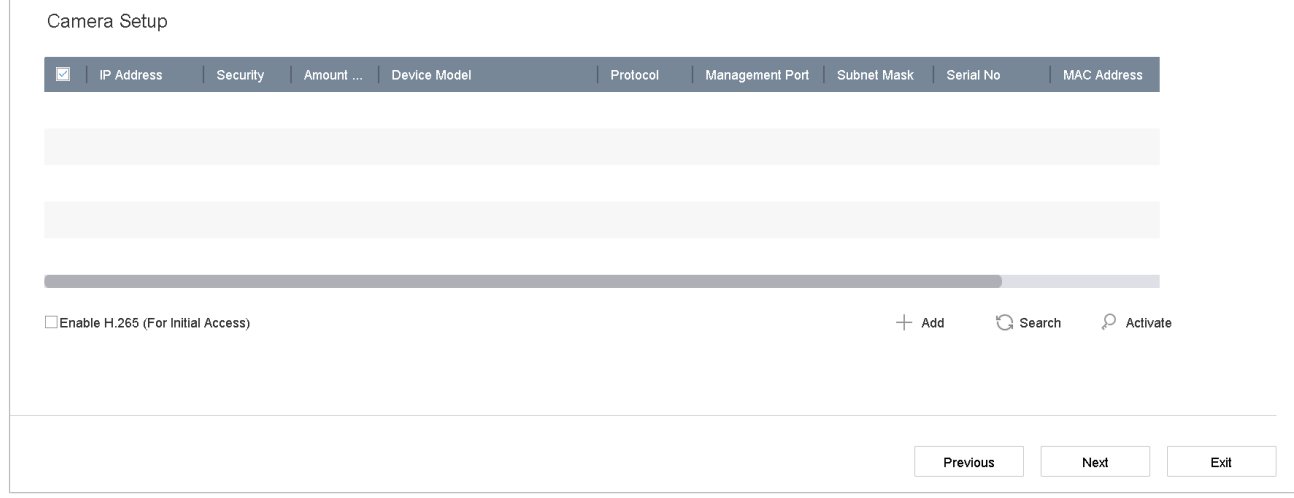

Rysunek 2–8 Wyszukiwanie kamer internetowych

Krok 5: Przejdź do interfejsu **Platform Access** i skonfiguruj ustawienia HQ-Connect.

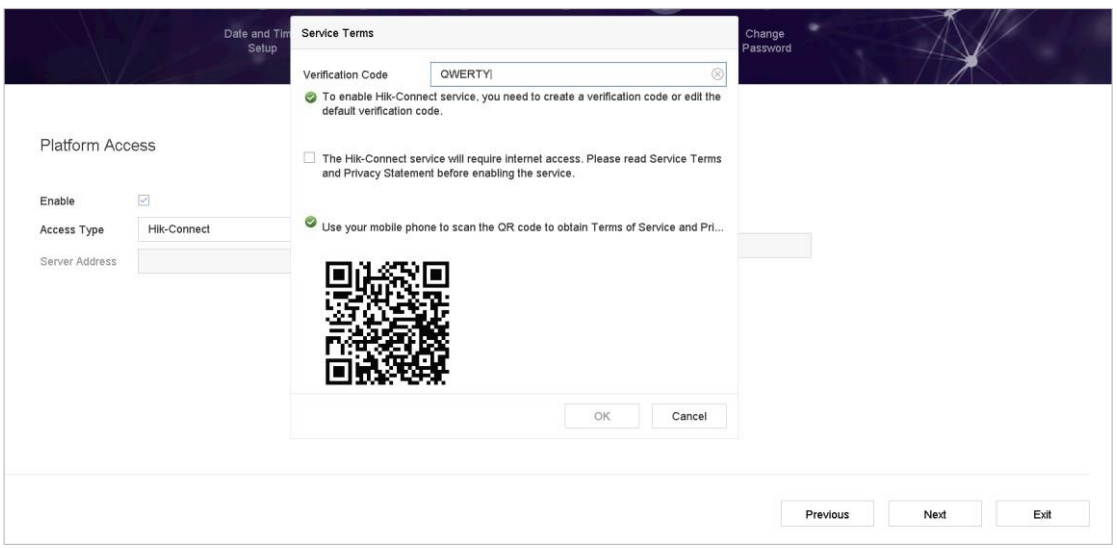

Rysunek 2–9 Dostęp do HQ-Connect

Krok 6: Wejdź do interfejsu **Change Password**, aby w razie potrzeby utworzyć nowe hasło administratora.

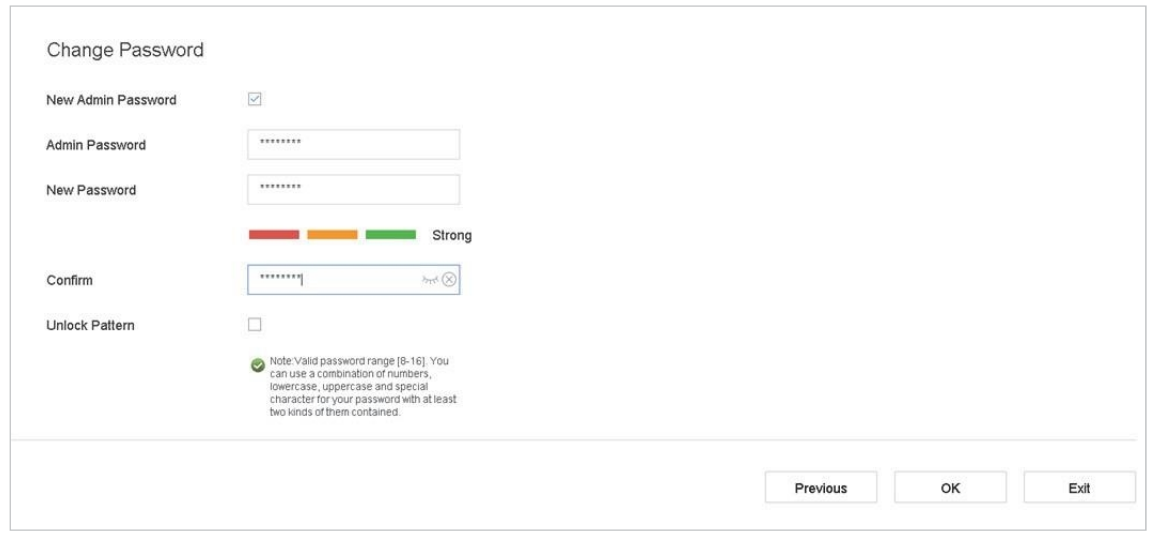

Rysunek 2–10 Zmiana hasła

## **UWAGA**

Można kliknąć przycisk , aby wyświetlić wprowadzone znaki.

- 1) Zaznacz pole wyboru **New Admin Password**.
- 2) Wprowadź oryginalne hasło w polu tekstowym **Admin Password**.
- 3) Wprowadź to samo hasło w polach tekstowych **New Password** i **Confirm**.
- 4) Zaznacz pole wyboru **Unlock Pattern**, aby umożliwić logowanie poprzez wzór odblokowania.

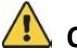

### **OSTRZEŻENIE**

Zdecydowanie zalecane jest utworzenie własnego silnego hasła (co najmniej osiem znaków należących do co najmniej trzech z następujących kategorii: wielkie litery, małe litery, cyfry i znaki specjalne) w celu zapewnienia lepszej ochrony urządzenia. Zalecane jest również regularne resetowanie hasła. Zwłaszcza w systemie z restrykcyjnymi zabezpieczeniami resetowanie hasła co miesiąc lub co tydzień zapewnia lepszą ochronę urządzenia.

Krok 7: Kliknij przycisk **OK**, aby zakończyć działanie startowego Kreatora konfiguracji.

# **2.6** Przejście do menu głównego

Po zakończeniu pracy z kreatorem można kliknąć ekran prawym przyciskiem myszy, aby wejść do paska menu głównego. Opis menu głównego i podmenu znajduje się na poniższym rysunku i w tabeli.

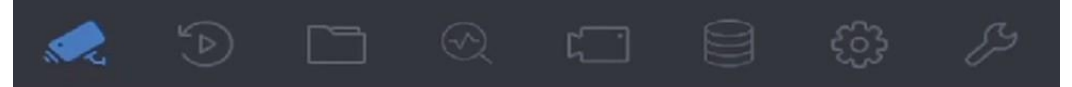

Rysunek 2–11 Pasek menu głównego

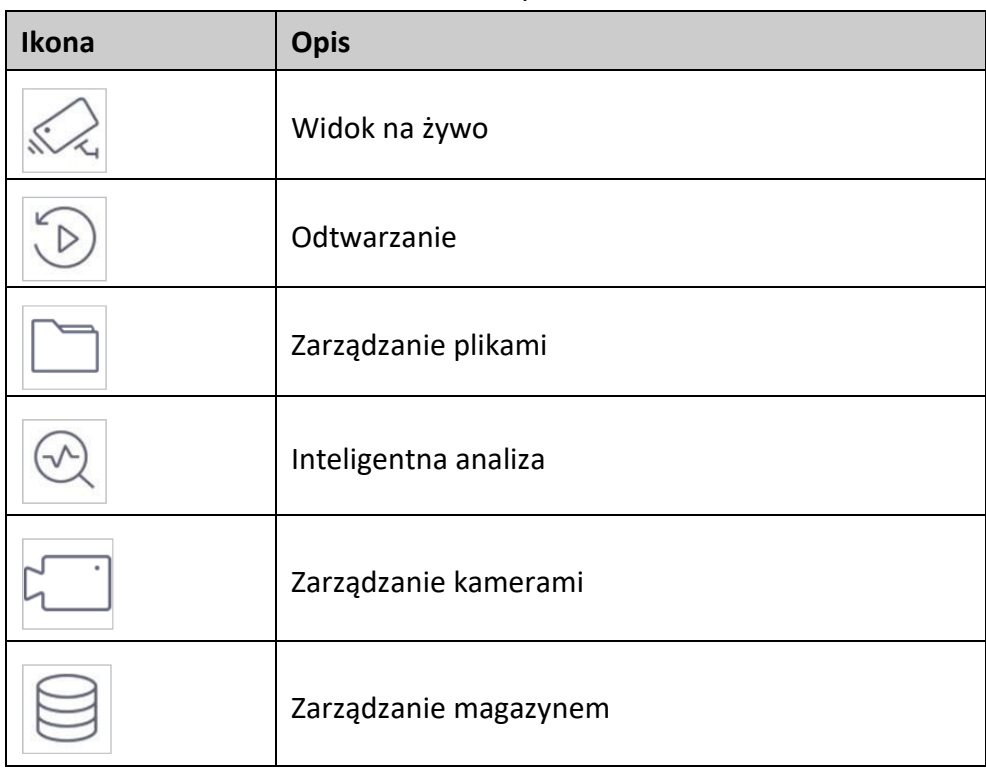

Tabela 2–1 Opis ikon

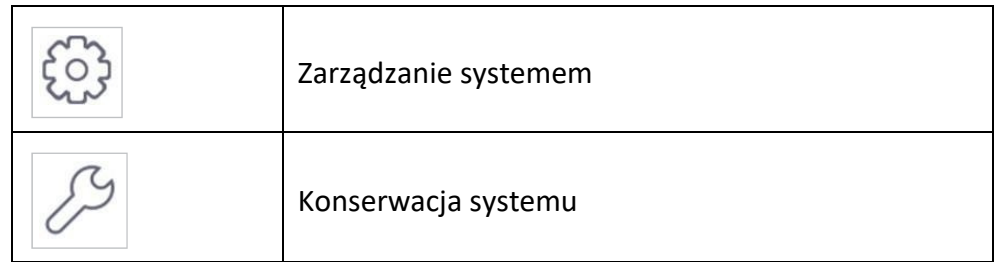

# **2.7** Obsługa systemu

## **2.7.1** Wylogowanie

*Cel:* 

Po wylogowaniu monitor przełącza się w tryb podglądu na żywo. Aby wykonać dowolne czynności, należy ponownie się zalogować.

Krok 1: Kliknij przycisk **varebal na pasku menu.** Krok 2: Kliknij przycisk **Logout**.

## **Li** UWAGA

Po wylogowaniu się z systemu operacje menu na ekranie są niepoprawne. Aby odblokować system, należy wprowadzić nazwę użytkownika i hasło.

### **2.7.2** Wyłączanie urządzenia

Krok 1: Kliknij przycisk  $\Box$  na pasku menu.

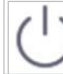

Krok 2: Kliknij **Shutdown**.

Krok 3: Kliknij przycisk **Yes**.

# **UWAGA**

Nie wolno naciskać ponownie przycisku POWER, gdy system się wyłącza.

### **2.7.3** Ponowne uruchamianie urządzenia

W menu Wyłączenia można również ponownie uruchomić urządzenie.

Krok 1: Kliknij przycisk  $\Box$  na pasku menu.

Krok 2: Kliknij **Reboot**, aby ponownie uruchomić urządzenie.

# Rozdział 3 Zarządzanie kamerami

# **3.1** Dodawanie kamer internetowych

## **3.1.1** Dodawanie kamer internetowych ręcznie

### *Cel:*

Aby móc wyświetlić podgląd na żywo lub nagrać obraz wideo, trzeba najpierw dodać kamery sieciowe do listy podłączonych urządzeń.

### *Zanim zaczniesz:*

Upewnij się, że połączenie sieciowe zostało ustanowione prawidłowo, a kamera internetowa została aktywowana.

Krok 1: Kliknij przycisk na pasku menu głównego, aby przejść do interfejsu Zarządzania kamerami.

Krok 2: Kliknij tytuł okna karty **Custom Add** lub kliknij w oknie nieaktywnego kanału, aby wejść do interfejsu dodania kamery internetowej.

Krok 3: Wprowadź adres IP, protokół, port zarządzania i inne informacje.

Krok 4: Wprowadź nazwę użytkownika i hasło kamery internetowej.

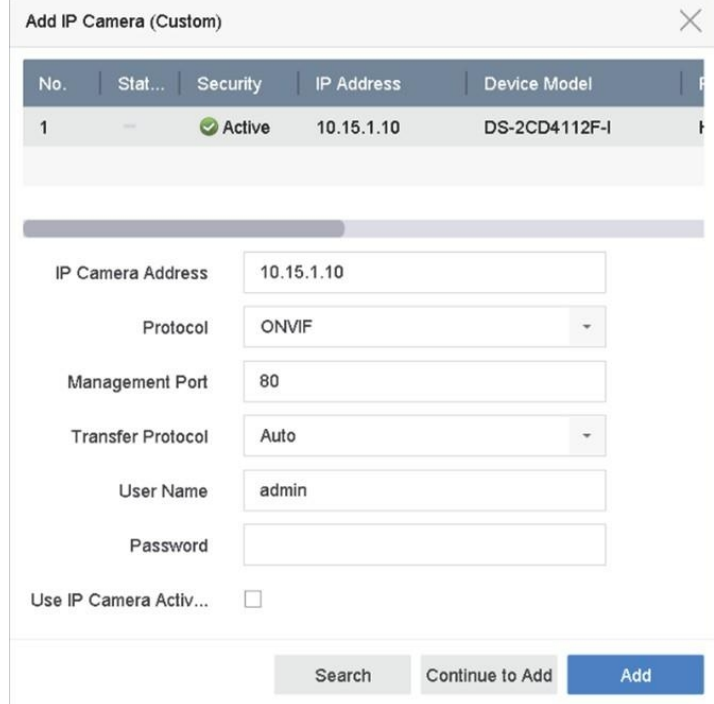

Rysunek 3–1 Dodawanie kamery internetowej

Krok 5: Kliknij przycisk **Add**, aby zakończyć dodawanie kamery internetowej.

Krok 6: (Opcjonalnie) Kliknij **Continue to Add**, aby kontynuować dodawanie innych kamer internetowych.

## **3.1.2** Dodawanie automatycznie wyszukiwanych kamer internetowych.

Krok 1: W interfejsie Zarządzania kamerami kliknij panel **Online Device**, aby rozwinąć interfejs Urządzeń online.

Krok 2: Wybierz automatycznie wyszukiwane urządzenia online.

Krok 3: Kliknij **Add**, aby dodać kamerę, która ma takie samo hasło logowania jak urządzenie.

|         |              | $\ll$ $\gg$   |                    |                   |              |               |                  |            |
|---------|--------------|---------------|--------------------|-------------------|--------------|---------------|------------------|------------|
| $+$ Add |              | Refresh       | $\oslash$ Activate |                   |              |               | Enter a keyword. |            |
|         | No.          | <b>Status</b> | Security           | <b>IP Address</b> | Edit         | Device Model  | Protocol         | Management |
| o       | $\mathbf{1}$ |               | <b>O</b> Active    | 10.15.1.10        | $\mathbb{Z}$ | DS-2CD4112F-I | <b>HIKVISION</b> | 8000       |
|         |              |               |                    |                   |              |               |                  |            |
|         |              |               |                    |                   |              |               |                  |            |
|         |              |               |                    |                   |              |               |                  |            |
|         |              |               |                    |                   |              |               |                  |            |
|         |              |               |                    |                   |              |               |                  |            |

Rysunek 3–2 Dodawanie kamery internetowej

## **UWAGA**

Jeżeli dodawana kamera internetowa nie została aktywowana, można ją aktywować na liście w oknie zarządzania kamerami.

# **3.2** Zarządzanie kamerami dla urządzeń PoE

# **UWAGA**

Ten Rozdział dotyczy tylko następujących modeli sieciowych rejestratorów wideo: Urządzenia serii DS-7600NI-I2/P i DS-7700NI-I4/P.

### *Cel:*

Korzystając z interfejsów PoE, system urządzenia może bezpiecznie przekazywać zasilanie i dane przy użyciu kabli Ethernet do podłączonych kamer PoE. Liczba obsługiwanych kamer PoE różni się w zależności od modelu urządzenia.

Jeżeli interfejs PoE zostanie wyłączony, można też ustanawiać połączenia z kamerami sieciowymi w trybie online. Interfejs PoE obsługuje funkcję Plug-and-Play.

Na przykład, jeżeli konieczne jest podłączenie 6 kamer sieciowych do rejestratora DS-7608NI-I2/8P przy użyciu interfejsów PoE i 2 kamer w trybie online, należy wyłączyć 2 interfejsy PoE w menu Edycji kamery internetowej.

Aby dodać kamery sieciowe do urządzenia obsługującego funkcję PoE, należy postępować zgodnie z instrukcjami.

## **3.2.1** Dodawanie kamer PoE

Krok 1: Podłącz kamery PoE do portów PoE urządzenia za pomocą kabli sieciowych.

Krok 2: Przejdź do **Camera > Camera > IP Camera**, aby zobaczyć obraz kamery i informacje.

## **3.2.2** Dodawanie kamer internetowych nieobsługujących PoE

wybierając ustawienie Manual, można wyłączyć interfejs PoE, wykorzystać bieżący kanał jako zwykły kanał i edytować parametry.

#### Krok 1: Przejdź do **Camera > Camera > IP Camera**.

Krok 2: Umieść kursor w oknie bez podłączonej kamery internetowej i kliknij przycisk .

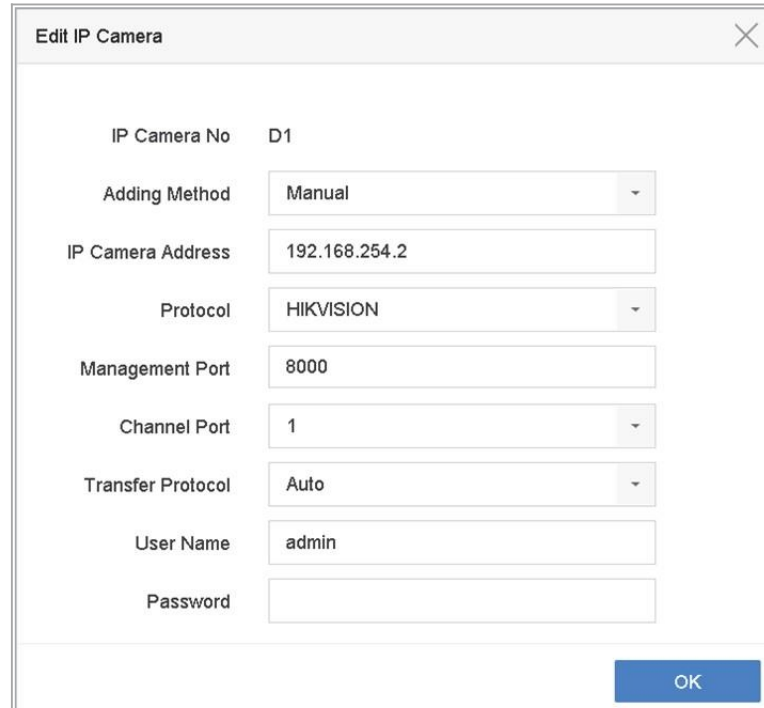

Rysunek 3–3 Edytowanie parametrów kamery IP

Krok 3: Wybierz metodę dodawania: **Manual**.

**• Plug-and-Play:** Kamera jest fizycznie podłączona do interfejsu PoE. Jej parametrów nie można edytować. Można przejść do **System > Network > TCP/IP**, aby zmienić adres IP portu PoE.

**• Manual:** Dodaj kamerę internetową bez fizycznego połączenia z siecią.

Krok 4: Wprowadź adres IP, nazwę użytkownika i hasło administratora ręcznie.

Krok 5: Kliknij **OK**.

## **3.2.3** Konfiguracja interfejsu PoE

### *Cel:*

Jeżeli wymagana jest transmisja PoE dalekiego zasięgu (100–300 m), można włączyć tryb długiego zasięgu w kanale PoE.

### Krok 1: Przejdź do **Camera > Camera > PoE Settings**.

Krok 2: Włączaj lub wyłączaj tryb długiego kabla sieciowego, wybierając komunikację radiową **Long Distance** lub **Short Distance**.

**Long Distance:** Transmisja sieciowa dalekiego zasięgu (100-300 metrów) za pośrednictwem interfejsu PoE.

**Short Distance:** Transmisja sieciowa bliskiego zasięgu (<100 metrów) za pośrednictwem interfejsu PoE.

| Actual power: 0.0W. | Remaining power: 200.0W.<br>罪 | 0%                    |                       |                     | T |
|---------------------|-------------------------------|-----------------------|-----------------------|---------------------|---|
| Channel             | <b>CLong Distance</b>         | <b>Short Distance</b> | <b>Channel Status</b> | <b>Actual Power</b> |   |
| D <sub>1</sub>      | $\vec{\bullet}$               | Ø.                    | <b>Disconnected</b>   | 0.0W                |   |
| D <sub>2</sub>      | $\circ$                       | $\bullet$             | Disconnected          | 0.0W                |   |
|                     |                               |                       |                       |                     |   |
|                     |                               |                       |                       |                     |   |
| D <sub>5</sub>      | $\circ$                       | ۵                     | Disconnected          | 0.0W                |   |
| D <sub>6</sub>      | $\circ$                       | $\bullet$             | Disconnected          | 0.0W                |   |
| D7                  | $\circ$                       | $\circ$               | Disconnected          | 0.0W                |   |
| D8                  | $\circ$                       | $\circledcirc$        | Disconnected          | 0.0W                |   |
| D9                  | $\circ$                       | $\bullet$             | Disconnected          | 0.0W                |   |
| D <sub>10</sub>     | $\circ$                       | $\bullet$             | Disconnected          | 0.0W                |   |
| D11                 | $\circ$                       | $\circ$               | Disconnected          | 0.0W                |   |
| D <sub>12</sub>     | $\circ$                       | $\circ$               | Disconnected          | 0.0W                |   |
| D <sub>13</sub>     | $\circ$                       | $\circ$               | Disconnected          | 0.0W                |   |
| D <sub>14</sub>     | $\circ$                       | $\circ$               | Disconnected          | 0.0W                |   |
| D <sub>15</sub>     | $\circ$                       | $\bullet$             | Disconnected          | 0.0W                |   |
| D16                 | $\circ$                       | $\circ$               | Disconnected          | 0.0W                |   |
|                     |                               |                       |                       |                     |   |
|                     |                               |                       |                       |                     |   |
|                     |                               |                       |                       |                     |   |
| Apply               |                               |                       |                       |                     |   |

Rysunek 3–4 Ustawienia PoE

# **UWAGA**

Porty PoE są domyślnie skonfigurowane w trybie krótkiego kabla sieciowego.

Przepustowość kamery internetowej podłączonej do interfejsu PoE przy użyciu długiego kabla sieciowego (100-300 metrów) nie może przekraczać 6 Mb/s.

Maksymalna dopuszczalna długość kabla sieciowego może być mniejsza niż 300 metrów zależnie od modelu kamery internetowej i materiałów, z których wykonano kabel.

Gdy zasięg transmisji wynosi 100-250 metrów, należy wykonać połączenie z interfejsem PoE przy użyciu kabla sieciowego CAT5E lub CAT6.

Gdy zasięg transmisji wynosi 250-300 metrów, należy wykonać połączenie z interfejsem PoE przy użyciu kabla sieciowego CAT6.

Listę kamer internetowych zamieszczono w dodatku 20.4 Lista kamer internetowych podłączanych do interfejsu PoE długim kablem sieciowym (100-300 m).

Krok 3: Kliknij **Apply**.

# **3.3** Konfigurowanie niestandardowych protokołów

*Cel:* 

Aby podłączyć kamery sieciowe, które nie są konfigurowane przy użyciu standardowych protokołów, można skonfigurować dla nich niestandardowe protokoły. System zapewnia 16 niestandardowych protokołów.

Krok 1: Przejdź do **More Settings** > **Protocol** na górnym pasku zadań, aby wejść do interfejsu zarządzania protokołami.

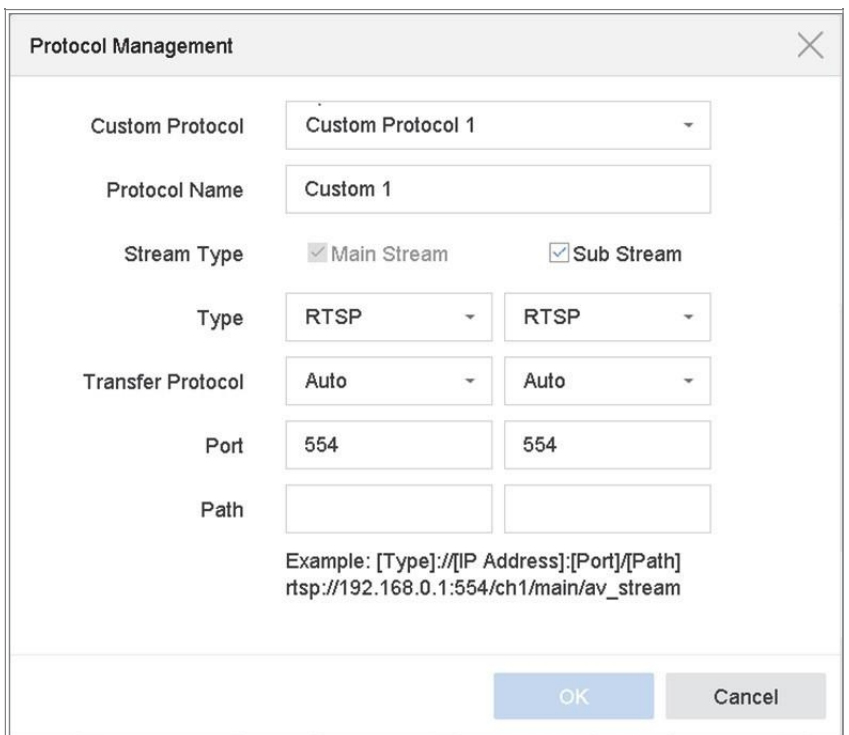

Rysunek 3–5 Zarządzanie protokołami

Krok 2: Zaznacz typ protokołu transmisji i wybierz protokoły transmisji.

**Type:** Kamera sieciowa obsługująca niestandardowy protokół musi być przystosowana do pobierania strumienia przy użyciu standardowego protokołu RTSP.

**Path:** należy skontaktować się z producentem kamery sieciowej, aby ustalić adres URL (jednolity lokalizator zasobów) pobierania strumienia głównego i podstrumienia.

Format adresu URL jest następujący: [Typ]://[Adres IP kamery sieciowej]:[Port]/[Ścieżka].

*Przykład:* rtsp://192.168.1.55:554/ch1/main/av\_stream.

## **UWAGA**

Typ protokołu i protokoły transmisji muszą być obsługiwane przez podłączoną kamerę internetową.

Krok 3: Kliknij przycisk **OK**, aby zapisać ustawienia.

### *Wynik:*

Po dodaniu niestandardowych protokołów nazwa protokołu jest wyświetlana na liście rozwijanej.

# Rozdział 4 Ustawienia kamery

# **4.1** Konfigurowanie ustawień menu ekranowego (OSD)

### *Cel:*

Można skonfigurować ustawienia wyświetlania menu ekranowego (OSD, On-screen Display) kamery, łącznie z datą/godziną, nazwą kamery itp.

Krok 1: Przejdź do **Camera** > **Display.** 

Krok 2: Wybierz kamerę z listy rozwijanej.

Krok 3: Edytuj nazwę w polu **Camera Name**.

Krok 4: Zaznacz **Display Name**, **Display Date** i **Display Week**, aby pokazać informacje na obrazie.

Krok 5: Ustaw format daty, format godziny i tryb wyświetlania.

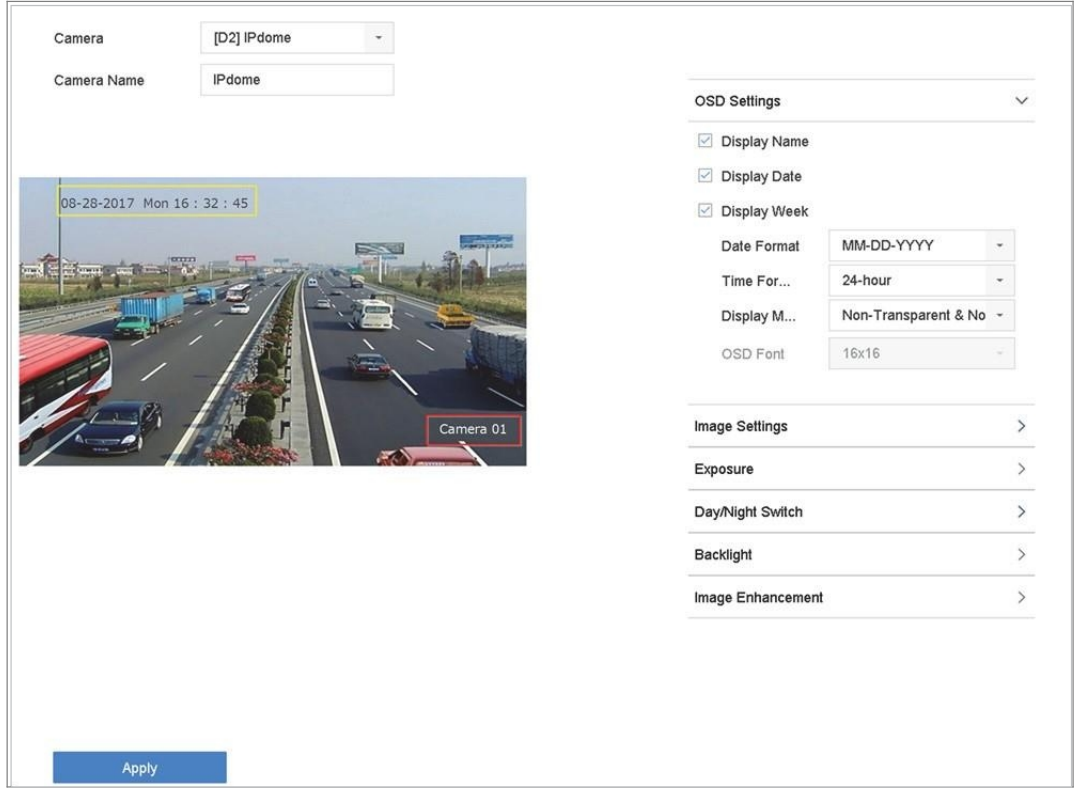

Rysunek 4–1 Konfiguracja menu ekranowego

Krok 6: Korzystając z myszy komputerowej, kliknij i przeciągnij ramkę tekstową w oknie podglądu, aby dostosować położenie menu ekranowego.

Krok 7: Kliknij **Apply**.

# **4.2** Konfigurowanie maski prywatności

### *Cel:*

Maska prywatności chroni prywatność poprzez ukrywanie części obrazu przed widokiem lub nagrywaniem za pomocą maskowanego obszaru.

### Krok 1: Przejdź do **Camera** > **Privacy Mask**.

Krok 2: Wybierz kamerę, dla której chcesz skonfigurować maskę prywatności.

Krok 3: Kliknij **Enable**, aby włączyć tę funkcję.

Krok 4: Korzystając z myszy komputerowej, wyznacz strefę w oknie. Strefy są oznaczane ramkami w różnych kolorach.

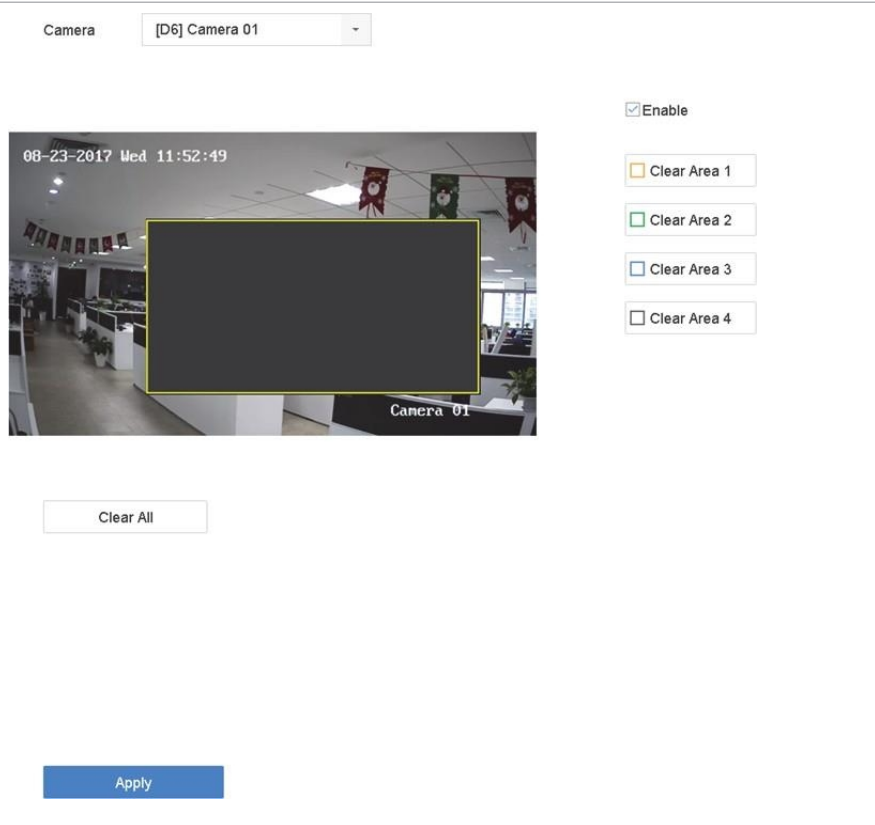

Rysunek 4–2 Ustawienia maski prywatności

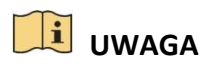

Można skonfigurować maksymalnie cztery strefy maski prywatności i dostosować ich rozmiar.

### **Powiązana czynność:**

Skonfigurowane w oknie strefy maski prywatności można wyczyścić, klikając odpowiednie ikony Wyczyść strefę 1–4 po prawej stronie okna lub klikając przycisk **Clear All** w celu wyczyszczenia wszystkich stref.

Krok 5: Kliknij **Apply**.

# **4.3** Konfigurowanie parametrów obrazu

### *Cel:*

Można dostosować parametry obrazu, w tym jasność, kontrast, nasycenie dla podglądu na żywo oraz nagrywanego obrazu.

### Krok 1: Przejdź do **Camera** > **Display** > **Image Settings.**

Krok 2: Wybierz kamerę z listy rozwijanej.

Krok 3: Przesuń suwak lub kliknij przyciski ze strzałkami skierowanymi w górę/w dół, aby wyregulować jasność, kontrast lub nasycenie.

Krok 4: Kliknij **Apply**.

# **4.4** Konfigurowanie przełącznika trybu dzień/noc

W zależności od warunków oświetlenia otoczenia kamerę można ustawić w trybie pracy dziennej, nocnej lub w trybie automatycznego przełączania.

### Krok 1: Przejdź do **Camera** > **Display** > **Day/Night Switch.**

Krok 2: Wybierz kamerę z listy rozwijanej.

Krok 3: Ustaw tryb przełączenia dzień/noc na **Day**, **Night**, **Auto** lub **Auto-Switch**.

**Auto**: Kamera automatycznie przełącza się na tryb dzienny i tryb nocny w zależności od oświetlenia.

Czułość można dostosować w zakresie 0–7. Im wyższa czułość, tym mniejsza zmiana oświetlenia powoduje przełączenie trybu.

Czas przełączania określa odstęp czasowy między przełączeniem trybu na dzień/noc. Można go ustawić w zakresie od 5 do 120 sekund.

**Auto-Switch**: Kamera przełącza się na tryb dzienny i nocny zgodnie z ustawioną godziną rozpoczęcia i zakończenia.

Krok 4: Kliknij **Apply**.

# **4.5** Konfigurowanie innych parametrów kamery

W przypadku podłączonej kamery można skonfigurować parametry kamery, w tym tryb ekspozycji, podświetlenie i poprawę jakości obrazu.

Krok 1: Przejdź do **Camera** > **Display.** 

Krok 2: Wybierz kamerę z listy rozwijanej.

Krok 3: Skonfiguruj parametry kamery.

Ekspozycja: Ustaw czas ekspozycji kamery (od 1/10000 do 1 sek.). Większa wartość ekspozycji powoduje jaśniejszy obraz.

Podświetlenie: Ustaw szeroki zakres dynamiki kamery (od 0 do 100). Gdy oświetlenie otoczenia i obiekt różnią się znacznie jasnością, należy ustawić wartość WDR.

Poprawa jakości obrazu: Do optymalizacji poprawy kontrastu obrazu.

Krok 4: Kliknij **Apply**.

# Rozdział 5 Widok na żywo

W podglądzie na żywo wyświetlany jest obraz wideo z poszczególnych kamer w czasie rzeczywistym.

# **5.1** Uruchamianie podglądu na żywo

Kliknij przycisk  $\ll$  na pasku menu głównego, aby przejść do Podglądu na żywo.

Wybierz okno i kliknij dwukrotnie kamerę z listy, aby odtworzyć obraz wideo z kamery w wybranym oknie.

Użyj paska narzędzi u dołu okna odtwarzania, aby wykonać zdjęcie, włączyć szybkie odtwarzanie, włączyć/wyłączyć audio, włączyć powiększenie cyfrowe, włączyć strategię podglądu na żywo, wyświetlić informacje oraz rozpocząć/zatrzymać nagrywanie itp.

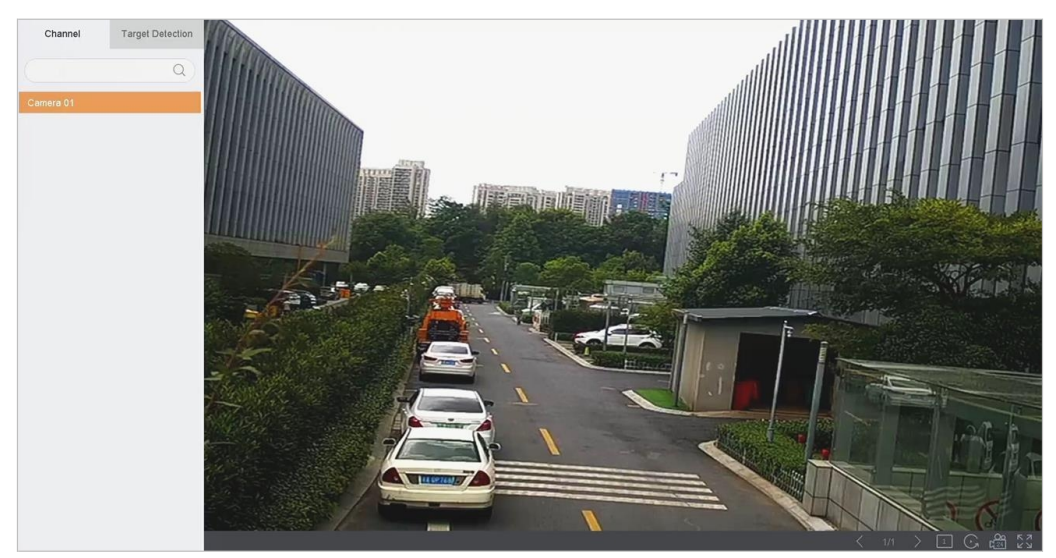

Rysunek 5–1 Podgląd na żywo

## **5.1.1** Powiększenie cyfrowe

Powiększenie cyfrowe powiększa obraz na żywo z różną skalą powiększenia (od 1x do 16x).

Krok 1: W trybie Podglądu na żywo kliknij przycisk  $\|\mathbb{R}\|$ na pasku narzędzi, aby wejść do interfejsu powiększenia cyfrowego.

Krok 2: Przesuń pasek przesuwania lub przewiń kółkiem myszy, aby powiększyć lub pomniejszyć obraz z różną skalą powiększenia (od 1x do 16x).

Sieciowy rejestrator wideo Podręcznik użytkownika

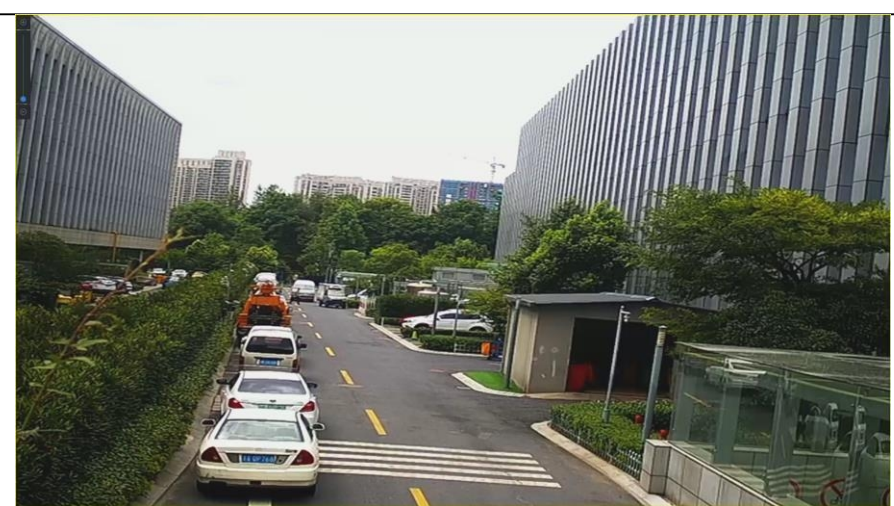

Rysunek 5–2 Powiększenie cyfrowe

# **5.1.2** Pozycjonowanie 3D

Pozycjonowanie 3D umożliwia powiększenie/pomniejszenie określonego obszaru w obrazie na żywo.

Krok 1: W trybie Podglądu na żywo kliknij przycisk (BBC), aby przejść do trybu pozycjonowania 3D.

Krok 2: Przybliżanie lub oddalanie na obrazie.

### **Powiększenie**

Kliknij żądaną pozycję na obrazie wideo lewym przyciskiem myszy komputerowej i przeciągnij prostokątny obszar w kierunku w dół i w prawo, aby go powiększyć.

### **Pomniejszenie**

Kliknięcie lewym przyciskiem myszy i przeciągnięcie w kierunku w górę i w lewo powoduje wyśrodkowanie pozycji i pomniejszenie prostokątnego obszaru.

## **5.1.3** Strategia widoku na żywo

Krok 1: W trybie Podglądu na żywo kliknij przycisk  $\|\leftarrow\|$ , aby przejść do interfejsu obsługi cyfrowego powiększenia w trybie pełnoekranowym.

Krok 2: Wybierz strategię podglądu na żywo, aby uzyskać obraz **Real-time**, **Balanced** lub **Fluency**

# **5.2** Konfiguracja ustawień podglądu na żywo

Ustawienia podglądu na żywo można dostosować. Można skonfigurować interfejs wyjściowy, czas zatrzymania wyświetlanego ekranu, wyciszenie lub anulowanie wyciszenia dźwięku, numer ekranu dla poszczególnych kanałów itp.

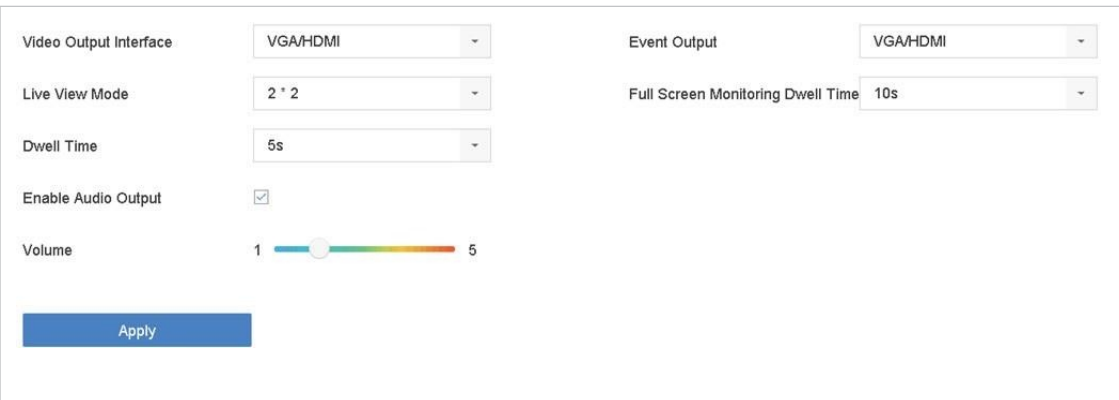

Krok 1: Przejdź do **System** > **Live View** > **General**.

Rysunek 5–3 Ogólne ustawienia widoku na żywo

Krok 2: Skonfiguruj parametry podglądu na żywo.

**Video Output Interface:** Wybierz wyjście wideo, które ma zostać skonfigurowane.

**Live View Mode:** Wybierz tryb wyświetlania dla podglądu na żywo np. 2\*2, 1\*5 itd.

**Dwell Time:** Określony w sekundach czas oczekiwania przed przełączeniem kamer podczas stosowania automatycznego przełącznika w podglądzie na żywo.

**Enable Audio Output:** Włączanie/wyłączanie wyjścia audio dla wybranego wyjścia wideo.

**Volume:** Wyreguluj głośność w podglądzie na żywo, przy odtwarzaniu i dla dwukierunkowego przesyłania sygnału audio dla wybranego interfejsu wyjścia.

**Event Output:** Wybierz wyjście do wyświetlenia wideo związanego ze zdarzeniami.

**Full Screen Monitoring Dwell Time:** Ustaw czas w sekundach do wyświetlenia ekranu zdarzenia alarmowego.

Krok 3: Kliknij **OK**.

# **5.3** Konfiguracja układu podglądu na żywo

Krok 1: Przejdź do **System** > **Live View** > **View**.

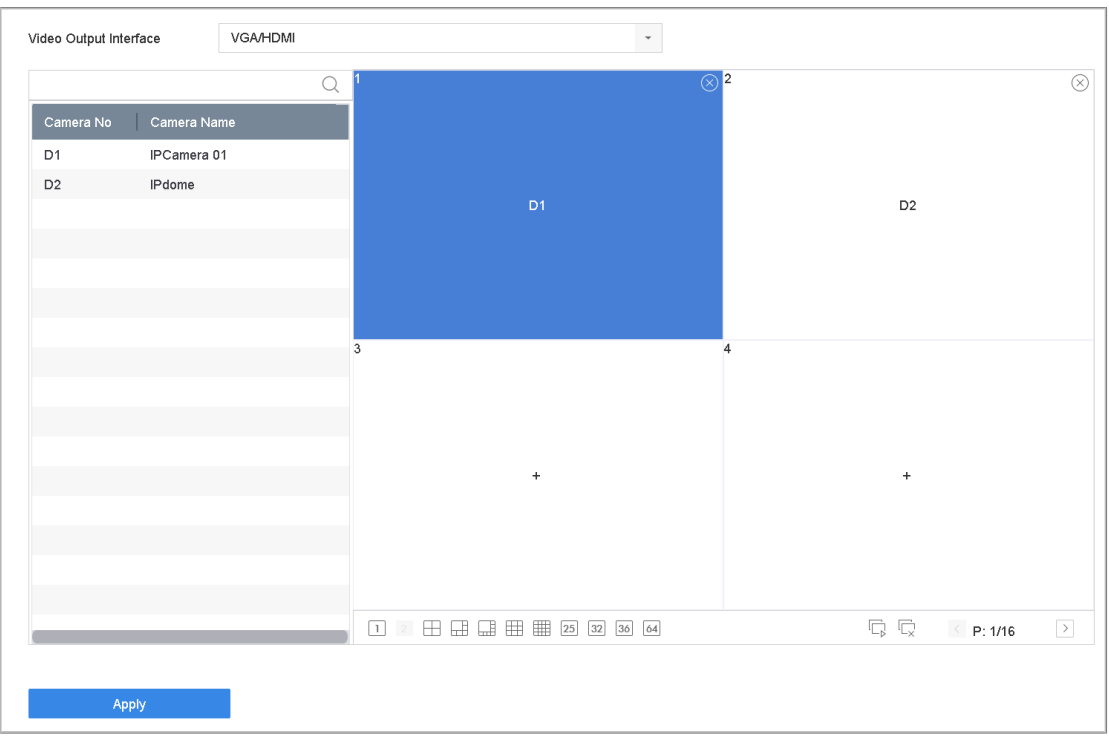

Rysunek 5–4 Konfiguracja układu podglądu na żywo

Krok 2 Wybierz interfejs wyjścia wideo, np. HDMI/VGA lub kanał - zero.

Krok 3 Wybierz tryb podziału okna z paska narzędzi.

Krok 4 Wybierz okno podziału i kliknij dwukrotnie kamerę z listy, aby ustawić kamerę na okno. Można wprowadzić numer w polu tekstowym, aby szybko wyszukać kamerę z listy.

## **UWAGA**

Można też kliknąć i przeciągnąć obraz z kamery do żądanego okna w widoku na żywo, aby określić kolejność kamer.

Krok 5: Kliknij **Apply**.

**Powiązane czynności**:

Kliknij przycisk  $\boxed{\Box}$ , aby uruchomić podgląd na żywo dla wszystkich kanałów.

Kliknij przycisk $\overline{\left[\begin{matrix} 0 & \ldots & 0 \\ 0 & \ldots & \ldots \end{matrix}\right]}$ , aby zatrzymać wszystkie kanały z podglądem na żywo.

# **5.4** Konfiguracja automatycznego przełącznika kamery

Automatyczny przełącznik kamery można ustawić tak, aby funkcja ta działała w różnych trybach wyświetlania.

Krok 1: Przejdź do **System** > **Live View** > **General**.

Krok 2: Ustaw interfejs wyjścia wideo, tryb podglądu na żywo i czas zatrzymania.

**Video Output Interface:** Wybierz interfejs wyjścia wideo.

**Live View Mode:** Wybierz tryb wyświetlania dla podglądu na żywo np. 2\*2, 1\*5 itd.

**Dwell Time:** Czas oczekiwania w sekundach przed przełączeniem kamer podczas stosowania automatycznego przełącznika. Zakres wynosi od 5 s do 300 s.

Krok 3: Przejdź do **View Settings**, aby ustawić układ widoku.

Krok 4: Kliknij **OK**.

# **5.5** Konfiguracja kodowania zerokanałowego

### *Cel:*

Włącz kodowanie zerokanałowe, gdy chcesz uzyskać zdalny podgląd wielu kanałów w czasie rzeczywistym z przeglądarki internetowej lub oprogramowania CMS (Client Management System), aby zmniejszyć zapotrzebowanie na przepustowość bez wpływu na jakość obrazu.

Krok 1: Przejdź do **System** > **Live View** > **General**.

Krok 2: Ustaw interfejs wyjścia wideo na **Channel-Zero**.

Krok 3: Przejdź do **System** > **Live View** > **Channel-Zero**.

Krok 4: Zaznacz **Enable Channel-Zero Encoding**.

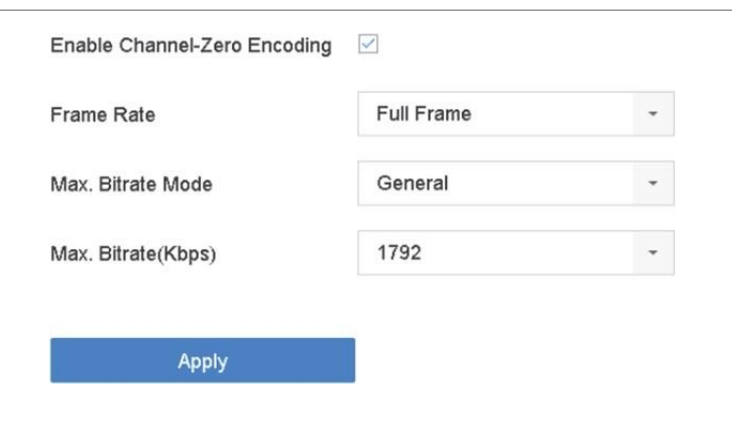

Rysunek 5–5 Kodowanie zerokanałowe poglądu na żywo

Krok 5: Skonfiguruj ustawienia **Frame Rate**, **Max. Bitrate Mode** i **Max. Bitrate**. Wyższa liczba klatek na sekundę i ustawienia bitrate skutkują wyższym zapotrzebowaniem na przepustowość.

Krok 6: Kliknij **Apply**.

#### **Wynik:**

Wszystkie kanały można wyświetlić na jednym ekranie za pomocą CMS lub przeglądarki internetowej.

## **5.6** Zastosowanie monitora pomocniczego

Niektóre funkcje podglądu na żywo są również dostępne na monitorze pomocniczym. Są to m.in:

- **Pojedynczy ekran**: Przełączenie na pełny ekran wybranej kamery. Kamera może być wybrana z rozwijanej listy.
- **Wieloekranowy**: Przełączanie między różnymi opcjami układu wyświetlania. Opcje układu można wybrać z rozwijanej listy.
- **Następny ekran**: W przypadku wyświetlania mniej niż maksymalna liczba kamer w trybie podglądu na żywo, kliknięcie tej funkcji spowoduje przejście do następnego zestawu wyświetlaczy.
- **Odtwarzanie**: Wejście w tryb odtwarzania.
- **Sterowanie PTZ**: Wprowadź tryb sterowania PTZ.
- **Monitor główny**: Wejście w tryb pracy głównej.

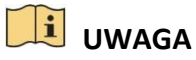

W trybie podglądu na żywo z głównego monitora wyjściowego działanie menu nie jest dostępne, gdy tryb wyjścia Aux jest włączony.

# Rozdział 6 Sterowanie PTZ

# **6.1** Kreator sterowania PTZ

### *Zanim rozpoczniesz*

Upewnij się, że podłączona kamera internetowa obsługuje funkcję PTZ i jest prawidłowo podłączona.

*Cel:* 

Postępuj zgodnie ze wskazówkami w Kreatorze sterowania PTZ, aby wykonać podstawowe działania PTZ.

Krok 1: Kliknij  $\overline{\phantom{a}}$  na pasku narzędzi szybkich ustawień podglądu na żywo z kamery PTZ. Pojawi się Kreator sterowania PTZ pokazany poniżej.

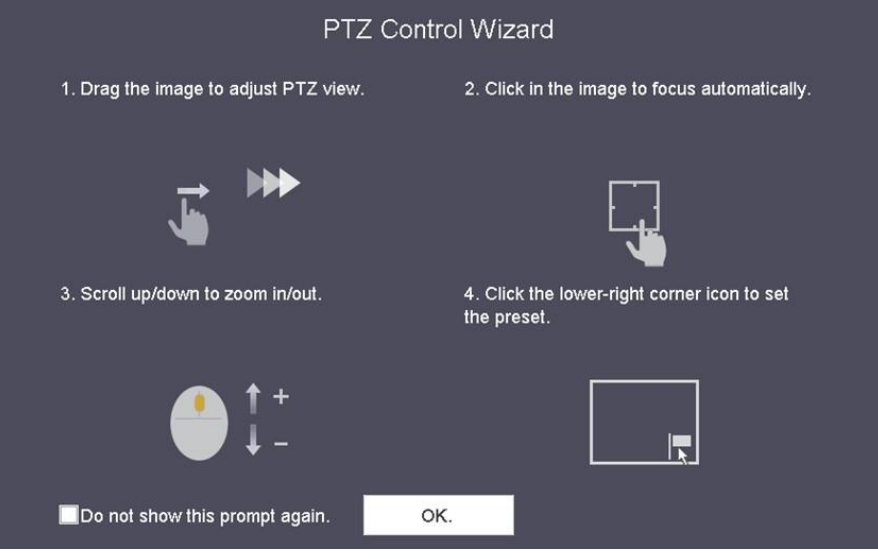

Rysunek 6–1 Kreator sterowania PTZ

Krok 2: Postępuj zgodnie ze wskazówkami w Kreatorze sterowania PTZ, aby dostosować widok PTZ, ostrość i przybliżanie/oddalanie.

Krok 3: (Opcjonalnie) Zaznacz opcję *Do not show this prompt again*.

Krok 4: Kliknij **OK**.

# **6.2** Konfiguracja parametrów PTZ

*Cel:* 

Aby ustawić parametry PTZ, należy postępować zgodnie z poniższymi procedurami. Konfigurację parametrów PTZ należy przeprowadzić przed rozpoczęciem sterowania kamerą PTZ.

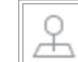

Krok 1: Kliknij  $\left|\frac{Q}{P}\right|$  na pasku narzędzi szybkich ustawień podglądu na żywo z kamery PTZ. Panel sterowania PTZ wyświetla się po prawej stronie interfejsu.

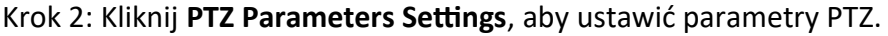

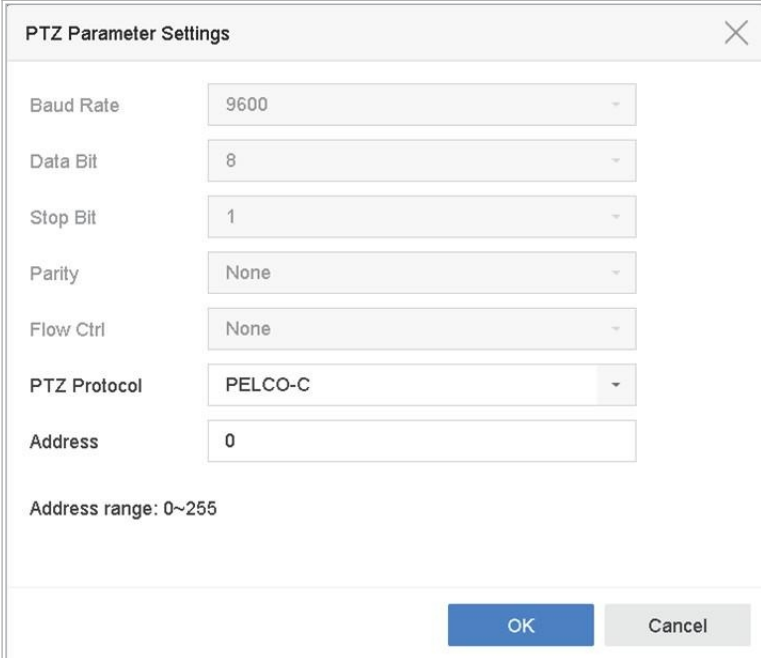

Rysunek 6–2 Ustawienia parametrów PTZ

Krok 3: Dokonaj edycji parametrów kamery PTZ.

## **UWAGA**

Wszystkie parametry powinny dokładnie pasować do parametrów kamery PTZ.

Krok 4: Kliknij przycisk **OK**, aby zapisać ustawienia.

## **6.3** Konfigurowanie ustawień wstępnych, patroli i wzorców PTZ

### *Zanim rozpoczniesz*

Upewnij się, że ustawienia wstępne, patrole i wzorce są obsługiwane przez protokoły PTZ.

### **6.3.1** Konfigurowanie ustawień wstępnych

### *Cel:*

Aby skonfigurować lokalizację ustawienia wstępnego, na które ma być kierowana kamera PTZ po wystąpieniu określonego zdarzenia, należy wykonać poniższe czynności.

Krok 1: Kliknij  $\overrightarrow{m}$  na pasku narzędzi szybkich ustawień podglądu na żywo z kamery PTZ.

Krok 2: Panel sterowania PTZ wyświetla się po prawej stronie interfejsu.

Krok 3: Korzystając z przycisków kierunkowych znajdujących się na panelu sterowania PTZ, skieruj kamerę na lokalizację, dla której chcesz skonfigurować ustawienie wstępne, w ustawieniu wstępnym można też zapisać parametry powiększenia i ostrości.

Krok 4: Kliknij przycisk w prawym dolnym rogu okna Podglądu na żywo, aby skonfigurować ustawienie wstępne.

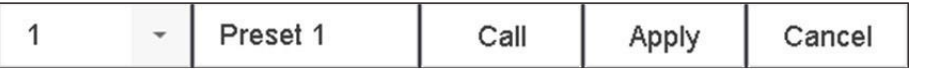

Rysunek 6–3 Konfigurowanie ustawienia wstępnego

Krok 5: Wybierz nr ustawienia wstępnego (od 1 do 255) z listy rozwijanej.

Krok 6: Wprowadź nazwę ustawienia wstępnego w polu tekstowym.

Krok 7: Kliknij przycisk **Apply**, aby zapisać ustawienia.

Krok 8: Powtórz kroki 2–6, aby zapisać więcej ustawień wstępnych.

Krok 9: (Opcjonalnie) Kliknij **Cancel**, aby anulować informacje o lokalizacji z ustawienia wstępnego.

Krok 10: (Opcjonalnie) Kliknij  $\hat{\leq}$  w prawym dolnym rogu okna Podglądu na żywo, aby wyświetlić skonfigurowane ustawienia wstępne.

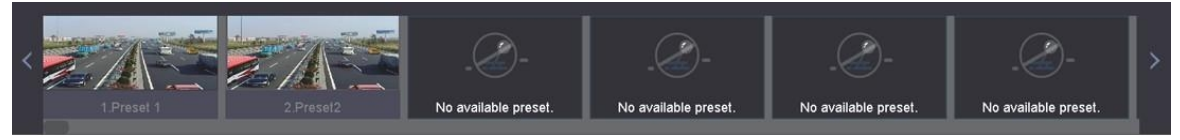

Rysunek 6–4 Widok skonfigurowanych ustawień wstępnych

### **6.3.2** Wywoływanie ustawień wstępnych

### *Cel:*

Ustawienie wstępne umożliwia skierowanie kamery na określoną lokalizację, np. na okno, po wystąpieniu określonego zdarzenia.

Krok 1: Kliknij  $\mathbb{R}$  na pasku narzędzi szybkich ustawień podglądu na żywo z kamery PTZ.

Krok 2: Kliknij przycisk w prawym dolnym rogu okna Podglądu na żywo.

Krok 3: Wybierz nr ustawienia wstępnego z listy rozwijanej.

Krok 4: Kliknij przycisk **Call**, aby go wywołać, lub kliknij przycisk  $\sim$  w prawym dolnym rogu okna Podglądu na żywo, a następnie kliknij skonfigurowane wstępne ustawienia, aby je wywołać.

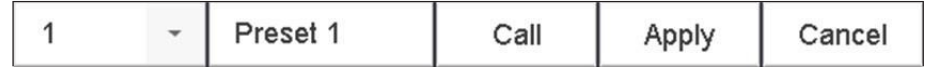

Rysunek 6–5 Wywoływanie ustawienia wstępnego (1)

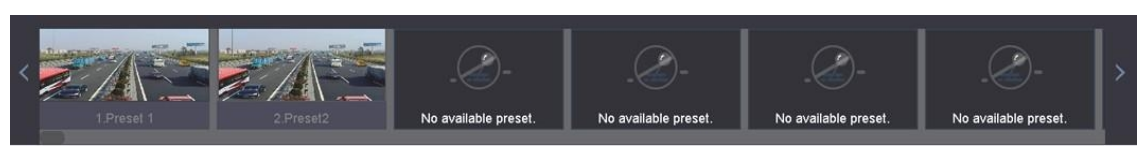

Rysunek 6–6 Wywoływanie ustawienia wstępnego (2)

## **6.3.3** Konfigurowanie patroli

### *Cel:*

Można skonfigurować patrole, tak aby kierować kamerę PTZ na punkty kluczowe i zatrzymywać ją przez określony czas przed skierowaniem na następny punkt kluczowy. Punkty kluczowe są określone przez ustawienia wstępne.

Krok 1: Kliknij  $\Box$  na pasku narzędzi szybkich ustawień podglądu na żywo z kamery PTZ.

Krok 2: Panel sterowania PTZ wyświetla się po prawej stronie interfejsu.

Krok 3: Kliknij **Patrol**, aby skonfigurować patrol.

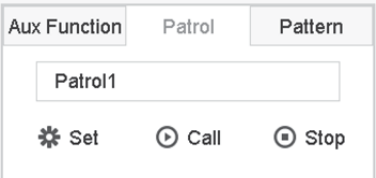

Rysunek 6–7 Konfiguracja patroli

Krok 4: Wybierz numer patrolu w polu tekstowym.

Krok 5: Kliknij **Set**, aby przejść do interfejsu Ustawień patroli.

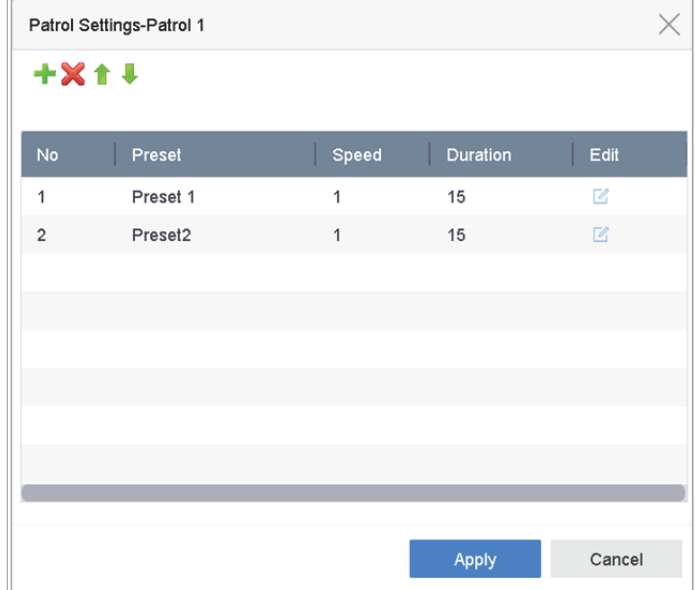

Rysunek 6–8 Ustawienia patroli

Krok 6: Kliknij **III**, aby dodać punkt kluczowy do patrolu.

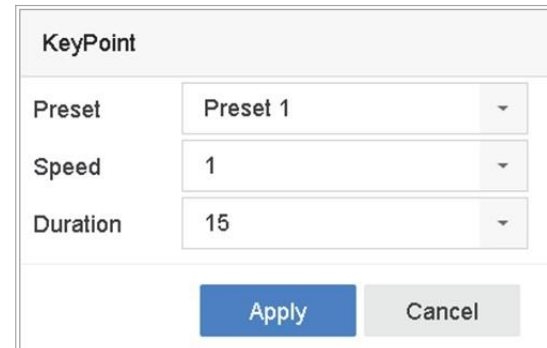

Rysunek 6–9 Konfiguracja punktów kluczowych

1) Skonfiguruj parametry punktu kluczowego.

**Preset:** Określa kolejność cyklicznego przełączania PTZ podczas patrolu. **Speed:**  Określa szybkość przełączania PTZ do kolejnych punktów kluczowych. **Duration:** 

Określa czas wyświetlania widoku określonego punktu kluczowego.

2) Kliknij **Apply**, aby zapisać punkty kluczowe w patrolu.

Krok 7: (Opcjonalnie) Kliknij  $\mathbb Z$ , aby edytować dodany punkt kluczowy.

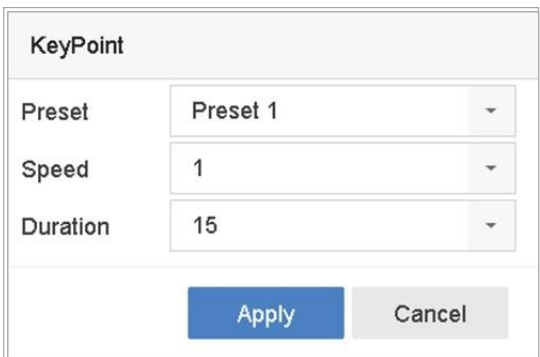

Rysunek 6–10 Edycja punktu kluczowego

Krok 8: (Opcjonalnie) wybierz punkt kluczowy i kliknij  $\mathbb X$ , aby go usunąć.

Krok 9: (Opcjonalnie) Kliknij lub , aby dostosować kolejność punktów kluczowych. Krok 10: Kliknij **Apply**, aby zapisać ustawienia patrolu.

Krok 11: Powtórz kroki 3–9, aby ustawić więcej patroli.

## **6.3.4** Wywołanie patrolu

*Cel:* 

Wywołanie patrolu powoduje przełączanie PTZ zgodnie ze wstępnie zdefiniowaną ścieżką patrolu.

Krok 1: Kliknij na pasku narzędzi szybkich ustawień podglądu na żywo z kamery PTZ.

Panel sterowania PTZ wyświetla się po prawej stronie interfejsu.

Krok 2: Kliknij **Patrol** na panelu sterowania PTZ.

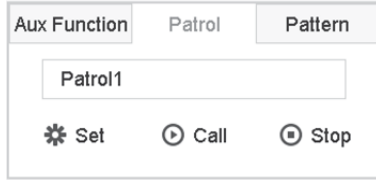

Rysunek 6–11 Konfiguracja patroli

Krok 3: Wybierz patrol w polu tekstowym.

Krok 4: Kliknij **Call**, aby uruchomić patrol.

Krok 5: (Opcjonalnie) Kliknij **Stop**, aby zatrzymać patrol.

### **6.3.5** Konfigurowanie wzorca

### *Cel:*

Wzorce można konfigurować, rejestrując zmiany ustawień PTZ. Można wywołać wzorzec, aby kamera PTZ poruszała się zgodnie ze wstępnie zdefiniowaną ścieżką.

Krok 1: Kliknij na pasku narzędzi szybkich ustawień podglądu na żywo z kamery PTZ.

Panel sterowania PTZ wyświetla się po prawej stronie interfejsu.

Krok 2: Kliknij **Pattern**, aby skonfigurować wzorzec.

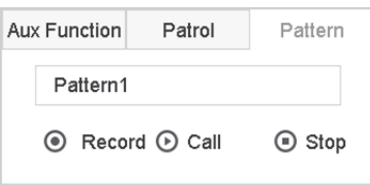

Rysunek 6–12 Konfiguracja wzorca

Krok 3: Wybierz numer wzorca w polu tekstowym.

Krok 4: Skonfiguruj wzorzec.

1) Kliknij **Record**, aby rozpocząć rejestrowanie.

2) Kliknij odpowiednie przyciski na panelu sterowania, aby przesunąć kamerę PTZ.

3) Kliknij **Stop**, aby zakończyć rejestrowanie. Przesunięcia PTZ są rejestrowane jako wzorzec.

Krok 5: Powtórz kroki 3–4, aby ustawić więcej wzorców.

## **6.3.6** Wywoływanie wzorców

*Cel:* 

Wykonanie procedury przesuwania kamery PTZ zgodnie z wstępnie zdefiniowanymi wzorcami.

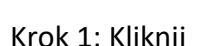

Krok 1: Kliknij na pasku narzędzi szybkich ustawień podglądu na żywo z kamery PTZ.

Krok 2: Panel sterowania PTZ wyświetla się po prawej stronie interfejsu.

Krok 3: Kliknij **Pattern**, aby skonfigurować wzorzec.

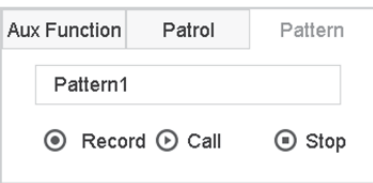

Rysunek 6–13 Konfiguracja wzorca

Krok 4: Wybierz wzorzec w polu tekstowym.

Krok 5: Kliknij **Call**, aby uruchomić wzorzec.

Krok 6: (Opcjonalnie) Kliknij **Stop**, aby zatrzymać wzorzec.

### **6.3.7** Ustawianie ograniczeń skanowania poziomego

### *Zanim rozpoczniesz*

Upewnij się, że podłączona kamera internetowa obsługuje funkcję PTZ i jest prawidłowo podłączona.

*Cel:* 

Funkcja Skanowania poziomego wyzwala skanowanie poziome we wstępnie zdefiniowanym zakresie.

## **Li** UWAGA

Funkcję tę obsługują tylko niektóre modele.

Krok 1: Kliknij  $\Box$  na pasku narzędzi szybkich ustawień podglądu na żywo z kamery PTZ.

Krok 2: Panel sterowania PTZ wyświetla się po prawej stronie interfejsu.

Krok 3: Kliknij przyciski kierunkowe, aby skierować kamerę na lokalizację, dla której chcesz skonfigurować ograniczenia, i kliknij przycisk **Left Limit** lub **Right Limit**, aby powiązać lokalizację z odpowiednim ograniczeniem.

# **I** UWAGA

Szybkoobrotowa kamera kopułkowa przeprowadza skanowanie poziome od lewego do prawego ograniczenia, a zatem lewe ograniczenie musi znajdować się na lewo od prawego ograniczenia. Ponadto kąt między lewym a prawym ograniczeniem nie może być większy niż 180°.

### **6.3.8** Wywoływanie skanowania poziomego

## **UWAGA**

Przed skorzystaniem z tej funkcji należy upewnić się, że podłączona kamera obsługuje skanowanie poziome i jest przełączona do trybu obsługi protokołu HQ-Vision.

### *Cel:*

Wykonanie procedury wywołania skanowania poziomego we wstępnie zdefiniowanym zakresie.

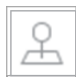

Krok 1: Kliknij  $\frac{\pm 1}{\pm 1}$  na pasku narzędzi szybkich ustawień podglądu na żywo z kamery PTZ.

Krok 2: Panel sterowania PTZ wyświetla się po prawej stronie interfejsu.

Krok 3: Kliknij **Linear Scan**, aby rozpocząć skanowanie poziome, natomiast ponowne kliknięcie tego polecenie powoduje zatrzymanie skanowania.

Krok 4: (Opcjonalnie) Kliknij **Restore**, aby usunąć dane zdefiniowanego lewego i prawego ograniczenia.

# $\mathbf{1}$  UWAGA

Aby ustawienia zostały uwzględnione, należy ponownie uruchomić kamerę.

### **6.3.9** Zatrzymanie jednym dotknięciem

# **Li** UWAGA

Przed skorzystaniem z tej funkcji należy upewnić się, że podłączona kamera obsługuje skanowanie poziome i jest w trybie obsługi protokołu HQ-Vision.

*Cel:* 

Niektóre modele szybkoobrotowej kamery kopułkowej można skonfigurować tak, aby automatycznie wykonywały wstępnie zdefiniowane działania po zatrzymaniu (skanowanie, ustawienie wstępne, patrol itp.) po określonym czasie braku aktywności (wstrzymania).

Krok 1: Kliknij <sup>da</sup> na pasku narzędzi szybkich ustawień podglądu na żywo z kamery PTZ. Panel sterowania PTZ wyświetla się po prawej stronie interfejsu.

Krok 2: Kliknij **Park (Quick Patrol)**, **Park (Patrol 1)** lub **Park (Preset 1)**, aby aktywować zatrzymanie.

**Park (Quick Patrol):** Po czasie zatrzymania kamera kopułkowa rozpoczyna patrol w kolejności od zdefiniowanego ustawienia wstępnego 1 do ustawienia wstępnego 32. Niezdefiniowane ustawienia wstępne zostaną pominięte.

**Park (Patrol 1):** Po upłynięciu czasu zatrzymania kamera kopułkowa rozpocznie ruch zgodnie ze zdefiniowaną wcześniej trasą patrolu 1.

**Park (Preset 1):** Po czasie zatrzymania kamera kopułkowa przesuwa się na lokalizację określoną przez ustawienie wstępne 1.

## **Li** UWAGA

Czas zatrzymania można ustawić jedynie za pośrednictwem interfejsu konfiguracji szybkoobrotowej kamery kopułkowej. Wartość domyślna to 5 sekund.

Krok 3: Kliknij **Stop Park (Quick Patrol)**, **Stop Park (Patrol 1)** lub **Stop Park (Preset 1)**, aby dezaktywować tę funkcję.

# **6.4** Funkcje dodatkowe

### *Zanim rozpoczniesz*

Upewnij się, że podłączona kamera internetowa obsługuje funkcję PTZ i jest prawidłowo podłączona.

*Cel:* 

Na panelu sterowania PTZ można obsługiwać funkcje pomocnicze, w tym oświetlenie, wycieraczkę, pozycjonowanie 3D oraz wyśrodkowanie.

Krok 1: Kliknij  $\Box$  na pasku narzędzi szybkich ustawień podglądu na żywo z kamery PTZ.

Krok 2: Panel sterowania PTZ wyświetla się po prawej stronie interfejsu.

Krok 3: Kliknij **Aux Function**.

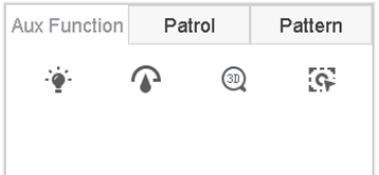

Rysunek 6–14 Konfiguracja funkcji pomocniczych

Krok 4: Kliknij ikony, aby móc obsługiwać funkcje pomocnicze. Opisy ikon znajdują się w tabeli.

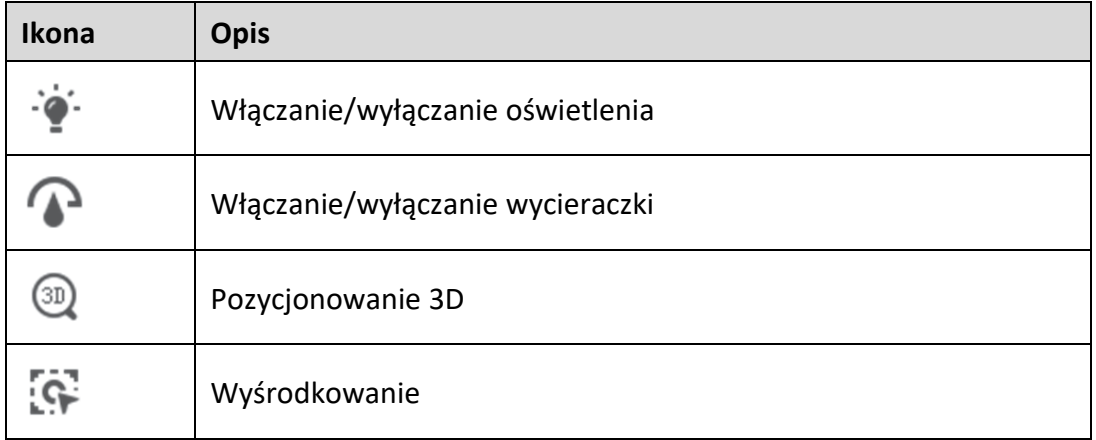

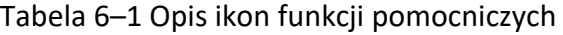

# Rozdział 7 Pamięć

# **7.1** Zarządzanie urządzeniami magazynującymi

# **7.1.1** Instalacja dysku twardego

Przed uruchomieniem urządzenia należy zainstalować i podłączyć do niego dysk twardy. Instrukcje instalacji dysków twardych omówiono w "Podręczniku Szybkie wprowadzenie".

## **7.1.2** Dodawanie dysków sieciowych

Można dodać przydzielony dysk NAS lub IP SAN do urządzenia i używać go jako sieciowego dysku twardego. Można dodać maksymalnie osiem dysków sieciowych.

Dodawanie dysku NAS

Krok 1: Przejdź do **Storage** > **Storage Device**.

Krok 2: Kliknij **Add**, aby przejść do interfejsu Niestandardowego trybu dodawania.

Krok 3: Z listy rozwijanej wybierz NetHDD.

Krok 4: Ustaw typ na NAS.

Krok 5: Wprowadź adres IP sieciowego dysku twardego w polu tekstowym.

Krok 6: Kliknij przycisk **Search**, aby wyszukać dostępne dyski NAS.

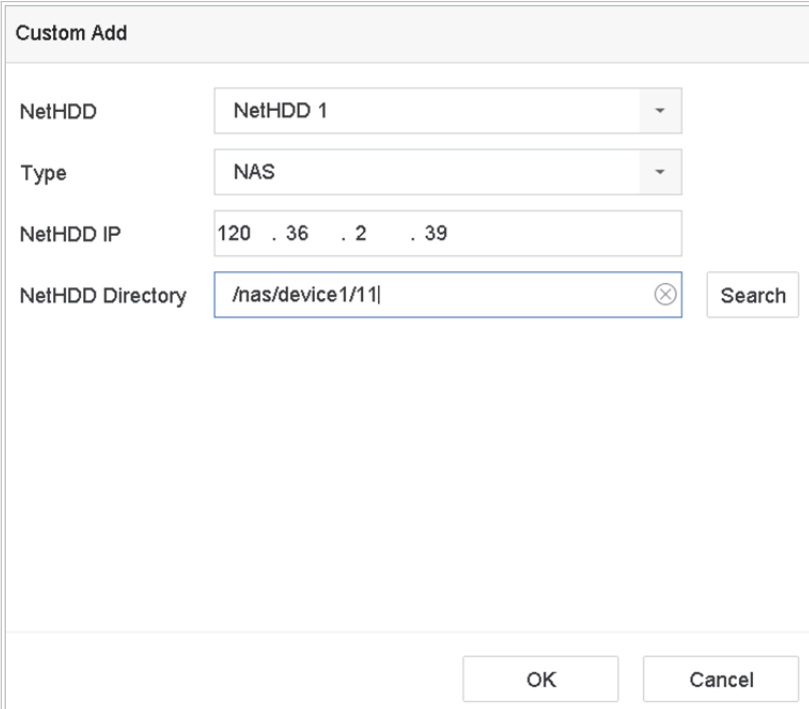

Rysunek 7–1 Dodawanie dysku NAS

Krok 7: Wybierz dysk NAS z poniższej listy lub ręcznie wprowadź katalog w polu tekstowym NetHDD Directory.

Krok 8: Kliknij **OK**, aby zakończyć dodawanie dysku NAS.

#### **Wynik**:

Po pomyślnym dodaniu dysku NAS ponownie wyświetl okno Informacje o dyskach twardych. Dodany dysk NetHDD zostanie wyświetlony na liście.

Dodawanie dysku IP SAN

Krok 1: Przejdź do **Storage** > **Storage Device**.

Krok 2: Kliknij **Add**, aby przejść do interfejsu Niestandardowego trybu dodawania.

Krok 3: Z listy rozwijanej wybierz NetHDD.

Krok 4: Wybierz typ IP SAN.

Krok 5: Wprowadź adres IP sieciowego dysku twardego w polu tekstowym.

Krok 6: Kliknij **Search**, aby wyszukać dostępne dyski IP SAN.

Krok 7: Wybierz z listy dysk IP SAN.

Krok 8: Kliknij **OK**, aby zakończyć dodawanie dysku IP SAN.

## **UWAGA**

Można dodać pojedynczy dysk IP SAN.

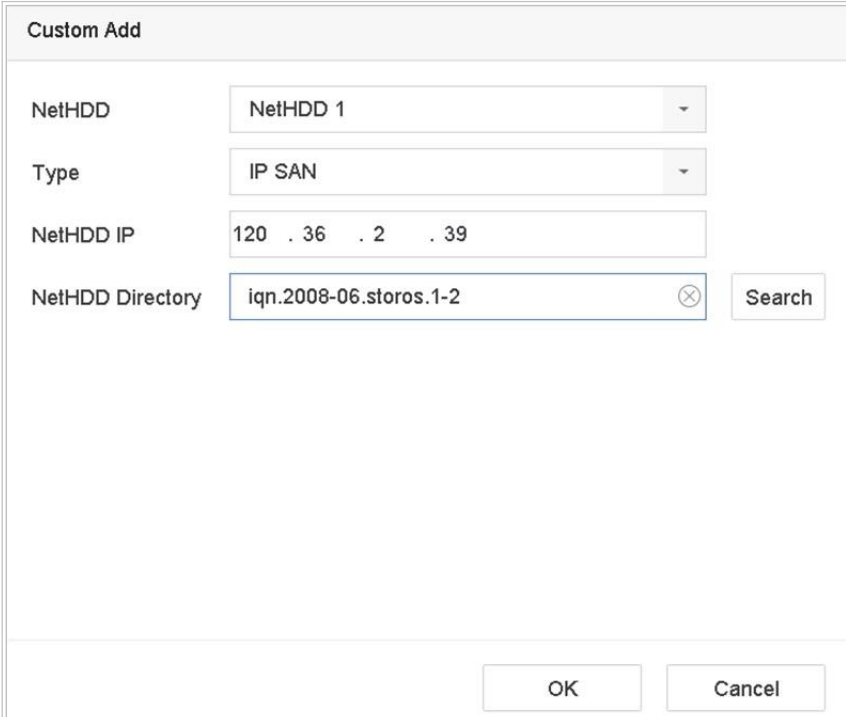

Rysunek 7–2 Dodawanie dysku IP SAN

Krok 9: Po pomyślnym dodaniu dysku IP SAN ponownie wyświetl okno Informacje o dyskach twardych. Dodany dysk NetHDD zostanie wyświetlony na liście.

Jeżeli zainstalowany dysk twardy lub dysk NetHDD nie został zainicjowany, należy wybrać go i kliknąć **Init**, aby dokonać inicjalizacji.

## **7.1.3** Konfigurowanie eSATA na potrzeby przechowywania danych

Kiedy do urządzenia podłączone jest zewnętrzne urządzenie eSATA, można skonfigurować dysk eSATA na potrzeby przechowywania danych i można nim zarządzać w rejestratorze.

Krok 1: Kliknij **Storage** > **Advanced**.

Krok 2: Wybierz typ eSATA do eksportowania lub nagrywania/wykonywania zdjęć z **eSATA**.

**Eksport:** Używaj dysku eSATA do tworzenia kopii zapasowej.

**Nagrywanie/wykonywanie zdjęć:** Użycie dysku eSATA do nagrywania/wykonywania zdjęć. Skorzystaj z instrukcji w poniższych krokach.

| eSATA | eSATA1         | $\overline{\phantom{a}}$ |
|-------|----------------|--------------------------|
| Usage | Record/Capture | $\overline{\phantom{a}}$ |

Rysunek 7–3 Ustawianie trybu eSATA

Krok 3: Po ustawieniu typu dysku eSATA na Nagrywanie/wykonywanie zdjęć przejdź do interfejsu urządzeń pamięci masowej.

Krok 4: Edytuj właściwości wybranego dysku eSATA lub dokonaj jego inicjalizacji, jeżeli jest to wymagane.

# **7.2** Tryb magazynu

## **7.2.1** Konfigurowanie grupy dysków twardych

*Cel:* 

Korzystając z grup, można zarządzać wieloma dyskami twardymi. Konfigurując odpowiednio ustawienia dysków twardych, można nagrywać obraz wideo z określonych kanałów w określonej grupie dysków.

### Krok 1: Przejdź do **Storage** > **Storage Device**.

Krok 2: Zaznacz pole wyboru, aby wybrać dysk twardy, dla którego ma być skonfigurowana grupa.

| $+$ Add              | $\mathbb{C}$ Init |          |               |            |       |            | Total Capacity 1863.03GB | Free Space    | 1702.00GB |
|----------------------|-------------------|----------|---------------|------------|-------|------------|--------------------------|---------------|-----------|
|                      | Label             | Capacity | <b>Status</b> | Property   | Type  | Free Space | Group                    | Edit          | Delete    |
| $\checkmark$         | 5                 | 931.52GB | Normal        | <b>R/W</b> | Local | 871.00GB   | $\overline{2}$           | $\mathcal{C}$ | $\times$  |
| $\boxed{\mathbf{v}}$ | $\overline{7}$    | 931.52GB | Normal        | <b>R/W</b> | Local | 831.00GB   | $\overline{1}$           | $\mathbb{Z}$  | $\times$  |
|                      |                   |          |               |            |       |            |                          |               |           |
|                      |                   |          |               |            |       |            |                          |               |           |
|                      |                   |          |               |            |       |            |                          |               |           |
|                      |                   |          |               |            |       |            |                          |               |           |

Rysunek 7–4 Urządzenie pamięci masowej

Krok 3: Kliknij  $\left[\begin{array}{c} \blacksquare \end{array}\right]$ , aby przejść do interfejsu Ustawień lokalnych dysków twardych.

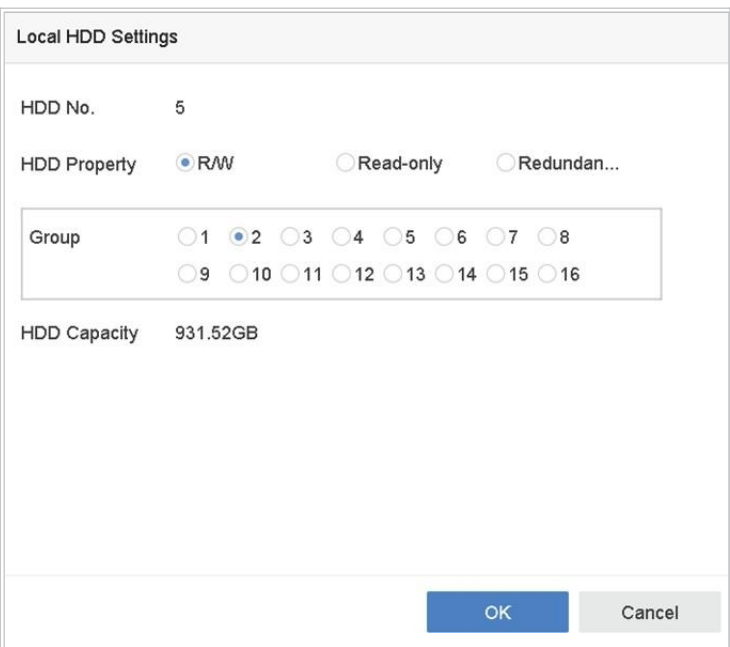

Rysunek 7–5 Ustawienia lokalnych dysków twardych

Krok 4: Wybierz numer grupy dla bieżącego dysku twardego.

Krok 5: Kliknij **OK**.

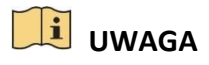

W przypadku zmiany numeru grupy dysku twardego kamery należy przegrupować dla tego dysku twardego.

Krok 6: Przejdź do **Storage** > **Storage Mode**.

Krok 7: Zaznacz kartę **Group**.

Krok 8: Wybierz numer grupy z listy.

Krok 9: Zaznacz pole wyboru, aby wybrać kamery internetowe, które w grupie dysków twardych mają nagrywać/wykonywać zdjęcia.

Sieciowy rejestrator wideo Podręcznik użytkownika

|                     |                 | $\bigcirc$<br>Quota |                 | $\circledcirc$  | Group           |                 |                  |             |                          |
|---------------------|-----------------|---------------------|-----------------|-----------------|-----------------|-----------------|------------------|-------------|--------------------------|
| Record on HDD Group |                 | $\mathbf 2$         |                 |                 |                 |                 |                  |             | $\overline{\phantom{a}}$ |
| IP Camera           | $\nabla$ D1     | D <sub>2</sub>      | $\neg$ D3       | $\vee$ D4       | $\nu$ D5        | $\neg$ D6       | $\nabla$ D7      | $\nabla$ D8 |                          |
|                     | D <sub>9</sub>  | D <sub>10</sub>     | $\neg$ D11      | $\neg$ D12      | D13             | D <sub>14</sub> | D <sub>15</sub>  | D16         |                          |
|                     | D <sub>17</sub> | D <sub>18</sub>     | D19             | D <sub>20</sub> | D <sub>21</sub> | D <sub>22</sub> | D <sub>2</sub> 3 | D24         |                          |
|                     | D <sub>25</sub> | D26                 | D <sub>27</sub> | D28             | D29             | D30             | D31              | D32         |                          |
|                     | D33             | D34                 | D35             | D36             | D37             | D38             | D39              | D40         |                          |
|                     | D41             | D42                 | D43             | D44             | D45             | D46             | D47              | D48         |                          |
|                     | D49             | D <sub>50</sub>     | D <sub>51</sub> | D <sub>52</sub> | D <sub>53</sub> | D <sub>54</sub> | D <sub>55</sub>  | D56         |                          |
|                     |                 |                     |                 |                 |                 |                 |                  |             |                          |
|                     |                 |                     |                 |                 |                 |                 |                  |             |                          |
|                     |                 |                     |                 |                 |                 |                 |                  |             |                          |
|                     |                 |                     |                 |                 |                 |                 |                  |             |                          |
|                     |                 |                     |                 |                 |                 |                 |                  |             |                          |

Rysunek 7–6 Tryb magazynowania – grupa dysków twardych Krok

10: Kliknij **Apply**.

## **UWAGA**

Ponownie uruchom urządzenie, aby aktywować nowe ustawienia trybu magazynowania. **7.2.2** Konfigurowanie limitu przydziału dysków twardych

*Cel:* 

Każdą kamerę można skonfigurować z przydziałem do zapisywania nagranych plików lub wykonanych zdjęć.

Krok 1: Przejdź do **Storage** > **Storage Mode**.

Krok 2: Zaznacz pole wyboru karty **Quota**.

Krok 3: Wybierz kamerę, aby ustawić limit przydziału.

Krok 4: Wprowadź pojemność pamięci w polach tekstowych **Max. Record Capacity (GB)**  i **Max. Picture Capacity (GB)**.

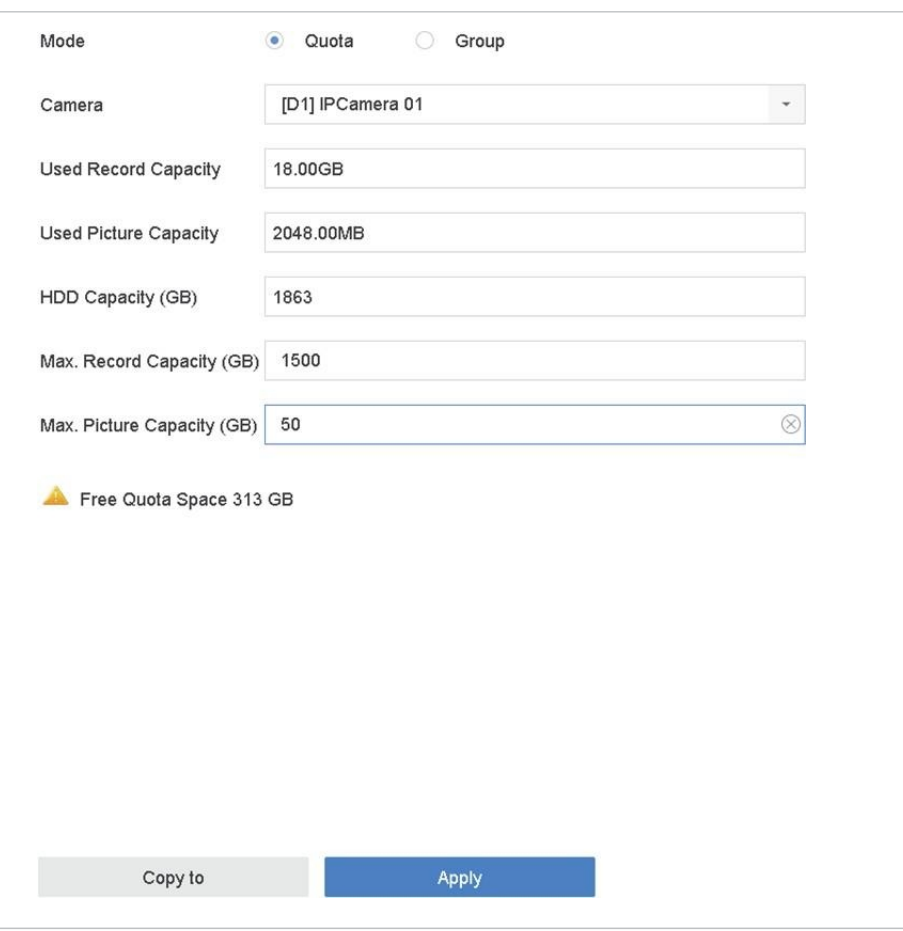

Rysunek 7–7 Tryb magazynowania – limit przydziału dysków twardych

Krok 5: (Opcjonalnie) Kliknij **Copy to**, aby skopiować ustawienia limitu przydziału bieżącej kamery i zastosować je do innych kamer.

Krok 6: Kliknij **Apply**.

## **UWAGA**

Jeżeli zostanie ustawiony przydział pojemności *0*, wszystkie kamery będą używać całej pojemności dysku twardego do zapisywania nagrań i zdjęć.

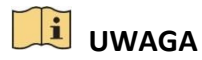

Ponownie uruchom urządzenie, aby aktywować nowe ustawienia trybu magazynowania.
## **7.3** Parametry nagrywania

## **7.3.1** Strumień główny

Strumień główny odnosi się do podstawowego strumienia, który wpływa na dane zapisywane na dysku twardym i bezpośrednio określa jakość nagrania oraz rozmiar obrazu.

W porównaniu z podstrumieniem strumień główny może zapewnić wyższą jakość obrazu wideo przy wyższej rozdzielczości i liczbie klatek na sekundę.

**Frame Rate** (kl./s – liczba klatek na sekundę): odnosi się do liczby klatek rejestrowanych co sekundę. Większa liczba klatek na sekundę umożliwia uzyskanie płynnego obrazu wideo podczas filmowania poruszających się obiektów.

**Resolution:** Rozdzielczość obrazu jest miarą tego, ile szczegółów może pomieścić obraz cyfrowy: im większa rozdzielczość, tym wyższy poziom szczegółowości. Rozdzielczość można określić jako liczbę kolumn pikseli (szerokość) na liczbę rzędów pikseli (wysokość), np. 1024×768.

**Bitrate:** Szybkość transmisji bitów (w kb/s lub Mb/s) jest często nazywana szybkością, ale w rzeczywistości określa liczbę bitów / jednostkę czasu, a nie odległość / jednostkę czasu.

**Enable H.264+ Mode:** Tryb H.264+ pomaga zapewnić wysoką jakość obrazu wideo przy zmniejszonej szybkości transmisji bitów. Może to skutecznie zmniejszyć zapotrzebowanie na przepustowość i miejsce na dysku twardym.

## **Li** UWAGA

Ustawienie wyższej rozdzielczości, większej liczba klatek na sekundę i wyższej szybkości transmisji bitów zapewnia lepszą jakość obrazu, ale będzie również wymagało większej przepustowości łącza internetowego i wykorzystania większej ilości miejsca na dysku twardym.

## **7.3.2** Podstrumień

Podstrumień to drugi kodek, który płynie wzdłuż strumienia głównego. Pozwala na zmniejszenie przepustowości łącza internetowego na wyjściu bez utraty bezpośredniej jakości nagrania.

Podstrumień często wykorzystywany jest wyłącznie przez aplikacje smartfonów do wyświetlania obrazu wideo w czasie rzeczywistym. Ustawienie to może przynieść największe korzyści użytkownikom, których łącze internetowe ma ograniczoną przepustowość.

## **7.3.3** Zdjęcia

Zdjęcie odnosi się do zdjęć wykonanych w czasie rzeczywistym przy ustawionym ciągłym typie nagrania lub typie nagrania Zdarzenie. (**Storage** > **Capture Schedule** > **Advanced**)

**Jakość zdjęcia**: wybierz niską, średnią lub wysoką jakość zdjęcia. Wyższa jakość obrazu oznacza większe zapotrzebowanie na miejsce na dysku.

**Odstęp czasowy**: odstęp czasu pomiędzy zdjęciami wykonywanymi w czasie rzeczywistym.

**Czas opóźnienia w wykonywaniu zdjęć**: czas trwania wykonania zdjęcia.

### **7.3.4** ANR

Funkcja ANR (Automatyczne uzupełnienie sieciowe) pozwala kamerze internetowej zapisywać pliki nagrania w pamięci lokalnej po odłączeniu sieci i ładować je na urządzenie po wznowieniu pracy w sieci.

Funkcję ANR (Automatyczne uzupełnienie sieciowe) włącza się przy użyciu przeglądarki internetowej (**Configuration** > **Storage** > **Schedule Settings** > **Advanced**).

### **7.3.5** Konfiguracja zaawansowanych ustawień nagrywania

Krok 1: Przejdź do **Storage** > **Schedule Settings** > **Record Schedule**/**Capture Schedule**.

Krok 2: Zaznacz **Enable**, aby włączyć nagrywanie według harmonogramu.

Krok 3: Kliknij **Advanced**, aby ustawić parametry nagrywania.

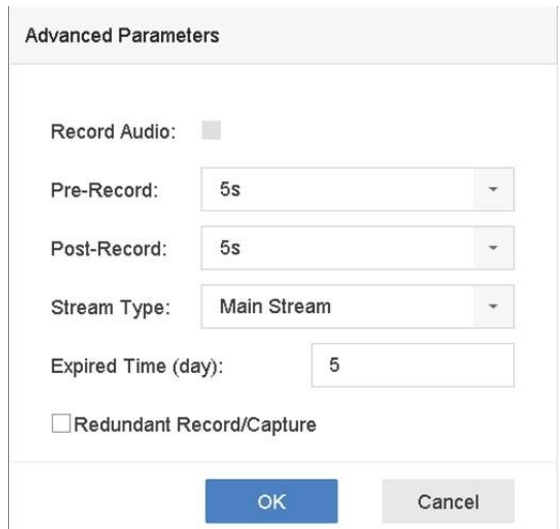

Rysunek 7–8 Zaawansowane ustawienia nagrywania

**Record Audio:** Aby włączyć/wyłączyć nagrywanie audio, należy zaznaczyć/wyczyścić to pole wyboru.

**Pre-record:** Skonfigurowany czas nagrywania przed zaplanowanym terminem lub zdarzeniem. Jeżeli na przykład alarm wyzwala nagrywanie o godz. 10:00 i skonfigurowano czas nagrywania z wyprzedzeniem 5 sekund, kamera rozpocznie nagrywanie o godz. 9:59:55.

**Post-record:** Skonfigurowany czas nagrywania po zdarzeniu lub zaplanowanym terminie. Jeżeli na przykład alarm wyzwolił nagrywanie o godz. 11:00 i skonfigurowano czas nagrywania z opóźnieniem 5 sekund, nagrywanie trwa do godz. 11:00:05.

**Expired Time:** Termin wygaśnięcia to czas przechowywania pliku nagrania na dysku twardym. Po przekroczeniu tego terminu plik zostanie usunięty. Jeżeli skonfigurowano termin wygaśnięcia "0", plik nie zostanie usunięty. Rzeczywisty czas przechowywania pliku powinien być zależny od pojemności dysku twardego.

**Redundant Record/Capture:** Po włączeniu obsługi nagrań lub zdjęć nadmiarowych można zapisywać nagrania i zdjęcia na nadmiarowym dysku twardym. Zobacz *Rozdział Konfigurowanie nadmiarowego nagrywania i wykonywania zdjęć*.

**Stream Type:** Można wybrać strumień główny lub podstrumień do nagrywania. Po wybraniu podstrumienia można nagrywać przez dłuższy czas przy takiej samej ilości miejsca do magazynowania.

Krok 4: Kliknij przycisk **OK**, aby zapisać ustawienia.

## **7.4** Konfiguracja harmonogramu nagrywania

Skonfigurowanie harmonogramu nagrywania, zgodnie z którym kamera będzie automatycznie rozpoczynać/zatrzymywać nagrywanie.

#### **Zanim rozpoczniesz:**

Przed zapisaniem plików wideo, zdjęć i plików dziennika należy upewnić się, że dyski twarde zostały zainstalowane w urządzeniu lub dodane do dysków sieciowych.

Instalację dysków twardych omówiono w *Podręczniku Szybkie wprowadzenie*.

Aby uzyskać więcej informacji na temat połączeń dysków twardych z siecią, należy zapoznać się z *Rozdział 7.1.2 Dodawanie dysków sieciowych*.

Krok 1: Przejdź do **Storage** > **Recording Schedule**.

Krok 2: Wybierz kamerę.

Krok 3: Zaznacz pole **Enable Schedule**.

Krok 4: Wybierz **Typ Nagrywania**. Dostępne są następujące ustawienia rodzaju nagrywania: Ciągłe, Detekcja ruchu, Alarm, Ruch lub alarm, Ruch i alarm oraz Zdarzenie.

Możliwe jest konfigurowanie różnych typów nagrywania.

**Continuous:** zaplanowane nagrywanie.

**Event:** nagrywanie wyzwalane przez wszystkie alarmy dotyczące zdarzeń.

**Motion:** nagrywanie wyzwalane przez funkcję detekcji ruchu.

**Alarm:** nagrywanie wyzwalane przez alarm.

**M/A:** nagrywanie wyzwalane przez funkcję detekcji ruchu lub alarm.

**M&A:** nagrywanie wyzwalane przez funkcję detekcji ruchu i alarm. **POS:** 

nagrywanie wyzwalane przez punkt POS i alarm.

Krok 5: Wybierz dzień, a następnie kliknij myszą i przeciągnij jej wskaźnik na pasku czasu, aby skonfigurować harmonogram nagrywania.

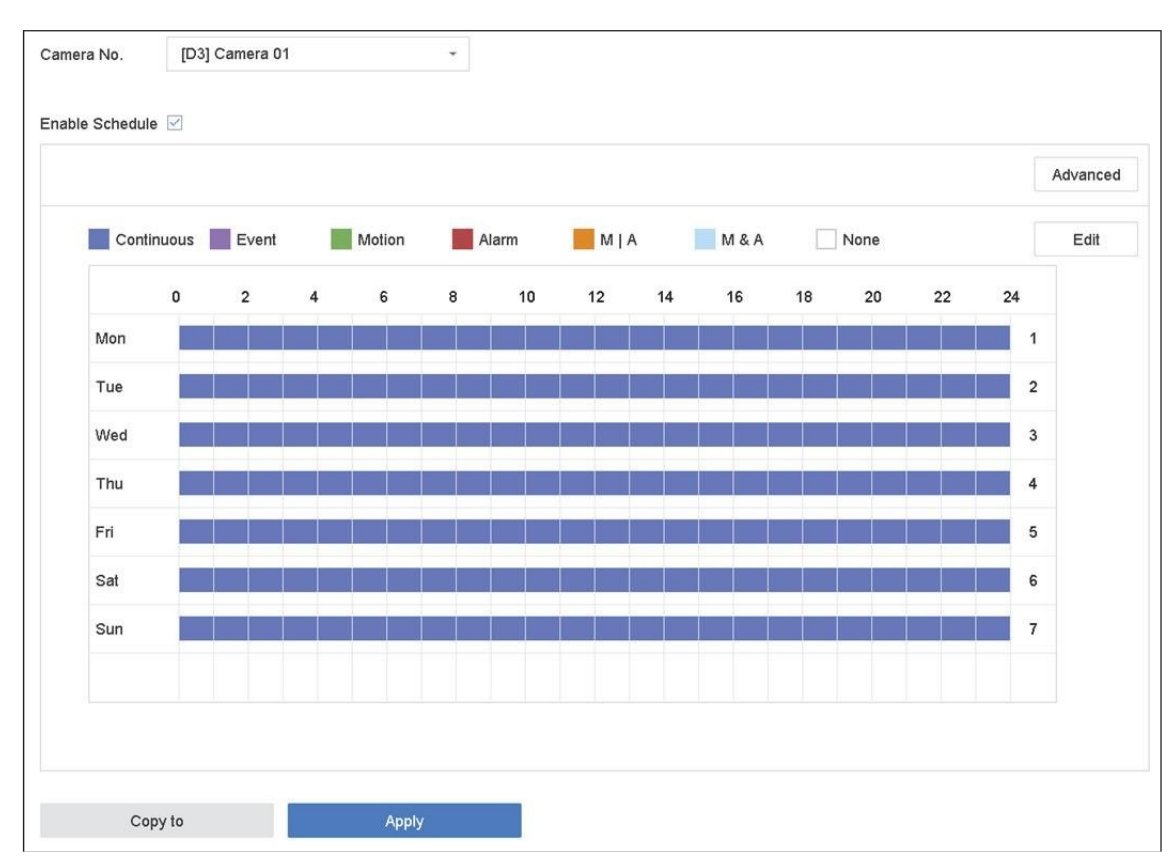

Rysunek 7–9 Harmonogram nagrywania

Krok 6: Powtórz powyżej opisane kroki, aby ustawić harmonogram nagrywania lub wykonywania zdjęć w pozostałe dni tygodnia.

## **UWAGA**

W fabrycznych ustawieniach domyślnych urządzenia skonfigurowane jest ciągłe nagrywanie całodobowe.

Krok 7: (Opcjonalnie) Skopiuj ustawienia harmonogramu dla jednego dnia do innych dni tygodnia lub święta.

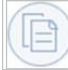

- 1) Kliknij kartę .
- 2) Wybierz dni, które chcesz skopiować przy użyciu tych samych ustawień harmonogramu.
- 3) Kliknij **OK**.

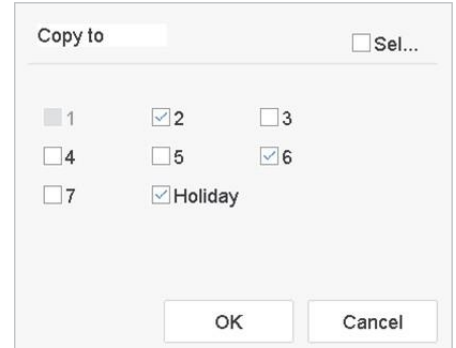

Rysunek 7–10 Kopiowanie harmonogramu do innych dni

Krok 8: Kliknij **Apply**.

## **I** UWAGA

Aby włączyć nagrywanie i wykonywanie zdjęć wyzwolone przez detekcję ruchu, alarm, detekcję ruchu lub alarm, detekcję ruchu i alarm lub nagrywanie i wykonywanie zdjęć wyzwolone przez zdarzenie, należy skonfigurować ustawienia detekcji ruchu, wejścia alarmu oraz ustawienia innych zdarzeń. Więcej informacji znajduje się w Rozdział 11 Ustawienia zdarzeń i alarmów i Rozdział 12 Alarm zdarzenia VCA.

## **7.5** Konfiguracja ciągłego nagrywania

Krok 1: Przejdź do **Camera > Encoding Parameters > Recording Parameters**.

Krok 2: Ustaw parametry nagrywania ciągłego strumienia głównego/podstrumienia dla kamery.

Krok 3: Przejdź do **Storage** > **Recording Schedule**.

Krok 4: Wybierz opcję **Continuous** jako typ nagrania.

Krok 5: Przeciągnij wskaźnik myszy na pasku czasu, aby skonfigurować harmonogram nagrywania ciągłego. Aby uzyskać więcej informacji, zobacz Rozdział 7.4 Konfiguracja harmonogramu nagrywania.

## **7.6** Konfigurowanie nagrywania wyzwalanego detekcją ruchu

Można skonfigurować nagrywanie wyzwalane przez zdarzenie detekcji ruchu.

#### Krok 1: Przejdź do **System** > **Event** > **Normal Event** > **Motion Detection**.

Krok 2: Skonfiguruj detekcję ruchu i wybierz kanały do wyzwalania nagrywania, gdy wystąpi zdarzenie detekcji ruchu. Aby uzyskać więcej informacji, zobacz Rozdział 11.3 Konfigurowanie alarmu detekcji ruchu.

Krok 3: Przejdź do **Camera** > **Encoding Parameters** > **Recording Parameters**.

Krok 4: Ustaw parametry nagrywania strumienia głównego/podstrumienia w przypadku określonego zdarzenia dla kamery.

Krok 5: Przejdź do **Storage** > **Recording Schedule**.

Krok 6: Wybierz opcję **Motion** jako typ nagrania.

Krok 7: Przeciągnij wskaźnik myszy na pasku czasu, aby skonfigurować harmonogram nagrywania wyzwalanego detekcją ruchu. Aby uzyskać więcej informacji, zobacz Rozdział 7.4 Konfiguracja harmonogramu nagrywania.

## **7.7** Konfigurowanie nagrywania wyzwalanego zdarzeniem

Można skonfigurować nagrywanie wyzwalane przez detekcję ruchu, detekcję ruchu i alarm, detekcję twarzy, detekcję pojazdu, detekcję przekroczenia linii itp.

Krok 1: Przejdź do **System** > **Event**.

Krok 2: Skonfiguruj detekcję zdarzenia i wybierz kanały do wyzwalania nagrywania, gdy wystąpi dane zdarzenie. Więcej informacji znajduje się w Rozdział 11 Ustawienia zdarzeń i alarmów i Rozdział 12 Alarm zdarzenia VCA.

Krok 3: Przejdź do **Camera** > **Encoding Parameters** > **Recording Parameters**.

Krok 4: Ustaw parametry nagrywania strumienia głównego/podstrumienia w przypadku określonego zdarzenia dla kamery.

Krok 5: Przejdź do **Storage** > **Recording Schedule**.

Krok 6: Wybierz opcję **Event** jako typ nagrania.

Krok 7: Przeciągnij wskaźnik myszy na pasku czasu, aby skonfigurować harmonogram nagrywania wyzwalanego detekcją zdarzenia. Aby uzyskać więcej informacji, zobacz Rozdział 7.4 Konfiguracja harmonogramu nagrywania.

## **7.8** Konfigurowanie nagrywania wyzwalanego przez alarmy

Można skonfigurować nagrywanie wyzwalane przez detekcję ruchu, detekcję twarzy, detekcję pojazdu, detekcję przekroczenia linii itp.

Krok 1: Przejdź do **System** > **Event** > **Normal Event > Alarm Input**.

Krok 2: Skonfiguruj wejście alarmowe i wybierz kanały do wyzwalania nagrywania, gdy wystąpi dany alarm.

Więcej informacji znajduje się w Rozdział 11 Ustawienia zdarzeń i alarmów i Rozdział 12 Alarm zdarzenia VCA.

#### Krok 3: Przejdź do **Camera** > **Encoding Parameters** > **Recording Parameters**.

Krok 4: Ustaw parametry nagrywania strumienia głównego/podstrumienia w przypadku określonego zdarzenia dla kamery.

Krok 5: Przejdź do **Storage** > **Recording Schedule**.

Krok 6: Wybierz opcję **Alarm** jako typ nagrania.

Krok 7: Przeciągnij wskaźnik myszy na pasku czasu, aby skonfigurować harmonogram nagrywania wyzwalanego alarmem. Aby uzyskać więcej informacji, zobacz Rozdział 7.4 Konfiguracja harmonogramu nagrywania.

## **7.9** Konfigurowanie nagrywania wyzwalanego zdarzeniem POS

Można skonfigurować nagrywanie wyzwalane przez zdarzenie z podłączonych POS takie jak operacja na terminalu POS itp.

Krok 1: Przejdź do **System** > **POS Settings**.

Krok 2: Skonfiguruj POS i wybierz kanały w **Event Linkage** do wyzwalania nagrywania, gdy wystąpi zdarzenie POS.

Więcej informacji znajduje się w Rozdział 13 Inteligentna analiza.

#### Krok 3: Przejdź do **Camera** > **Encoding Parameters** > **Recording Parameters**.

Krok 4: Ustaw parametry nagrywania strumienia głównego/podstrumienia w przypadku określonego zdarzenia dla kamery.

Krok 5: Przejdź do **Storage** > **Recording Schedule**.

Krok 6: Wybierz opcję **POS Event** jako typ nagrania.

Krok 7: Ustaw harmonogram nagrywania wyzwalanego zdarzeniem POS. Aby uzyskać więcej informacji, zobacz Rozdział 7.4 Konfiguracja harmonogramu nagrywania.

## **7.10** Konfigurowanie wykonywania zdjęć

Zdjęcie odnosi się do zdjęć wykonanych w czasie rzeczywistym przy ustawionym ciągłym typie nagrania lub typie nagrania Zdarzenie.

#### Krok 1: Przejdź do **Storage** > **Capture Schedule > Advanced**.

Krok 2: Ustaw parametry zdjęcia.

**Rozdzielczość:** ustaw rozdzielczość zdjęcia do wykonania.

**Jakość zdjęcia:** wybierz niską, średnią lub wysoką jakość zdjęcia. Wyższa jakość obrazu oznacza większe zapotrzebowanie na miejsce na dysku.

**Odstęp czasowy:** odstęp pomiędzy wykonywaniem zdjęć w czasie rzeczywistym.

**Czas opóźnienia w wykonywaniu zdjęć:** czas trwania wykonania zdjęcia.

#### Krok 3: Przejdź do **Storage** > **Capture Schedule**.

Krok 4: Wybierz kamerę w celu skonfigurowania wykonywania zdjęć.

Krok 5: Ustaw harmonogram wykonywania zdjęć. Aby uzyskać więcej informacji, zobacz Rozdział 7.4 Konfiguracja harmonogramu nagrywania.

## **7.11** Konfigurowanie nagrywania i wykonywania zdjęć w dni wolne od pracy

*Cel:* 

Skonfigurowanie harmonogramu nagrywania lub wykonywania zdjęć w dni wolne od pracy w określonym roku. Konieczne może być przygotowanie innego planu nagrywania i wykonywania zdjęć w dni wolne od pracy.

Krok 1: Przejdź do **System** > **Holiday Settings**.

Krok 2: Wybierz pozycję dotyczącą święta z listy i kliknij .

Krok 3: Zaznacz pole **Enable**, aby skonfigurować święto.

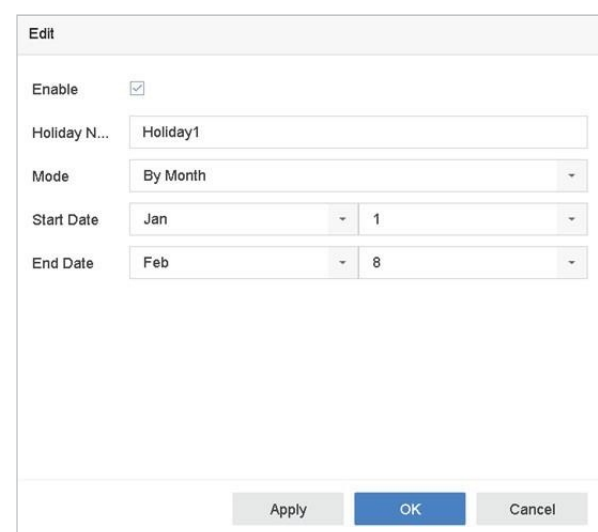

Rysunek 7–11 Edycja ustawień dni wolnych od pracy

- 1) Edytuj nazwę święta.
- 2) Wybierz tryb z następujących opcji: By Date, By Week i By Month.
- 3) Ustaw datę rozpoczęcia i zakończenia święta.
- 4) Kliknij **OK**.

Krok 4: Ustaw harmonogram dla nagrań w okresie święta. Aby uzyskać więcej informacji, zobacz Rozdział 7.4 Konfiguracja harmonogramu nagrywania.

## **7.12** Konfigurowanie nadmiarowego nagrywania i wykonywania zdjęć

#### *Cel:*

Włączenie funkcji nadmiarowego nagrywania i wykonywania zdjęć, umożliwiającej zapisywanie plików nagrań i zdjęć nie tylko na dysku twardym, przystosowanym do odczytu i zapisu, ale również na dodatkowym dysku twardym w celu zapewnienia wyższego poziomu bezpieczeństwa danych i niezawodności.

### **UWAGA**

Przed ustawieniem właściwości Nadmiarowy dysku twardego należy ustawić opcję Tryb magazynowania na *Group*. Aby uzyskać więcej informacji, zobacz

Rozdział 7.2.1 Konfigurowanie grupy dysków twardych. Powinien być dostępny co najmniej jeden dodatkowy dysk twardy przystosowany do odczytu/zapisu.

Krok 1: Przejdź do **Storage** > **Storage Device**.

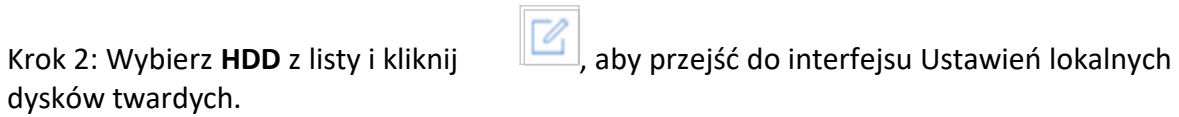

Krok 3: Ustaw właściwość dysku twardego **Redundancy**.

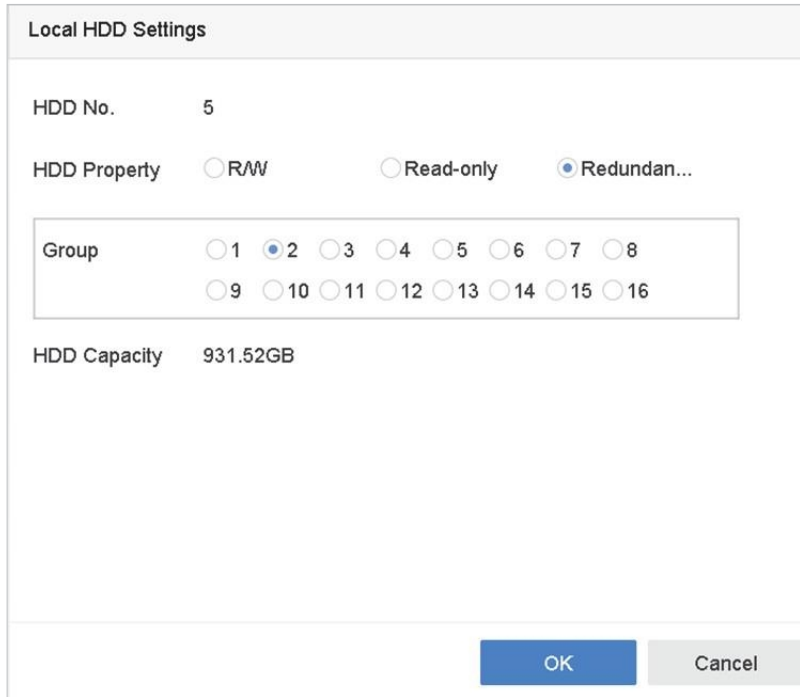

Rysunek 7–12 Właściwość dysku twardego – nadmiarowość

Krok 4: Przejdź do **Storage** > **Schedule Settings** > **Record Schedule**/**Capture Schedule**.

Krok 5: Kliknij przycisk **Advanced**, aby skonfigurować parametry nagrywania kamery.

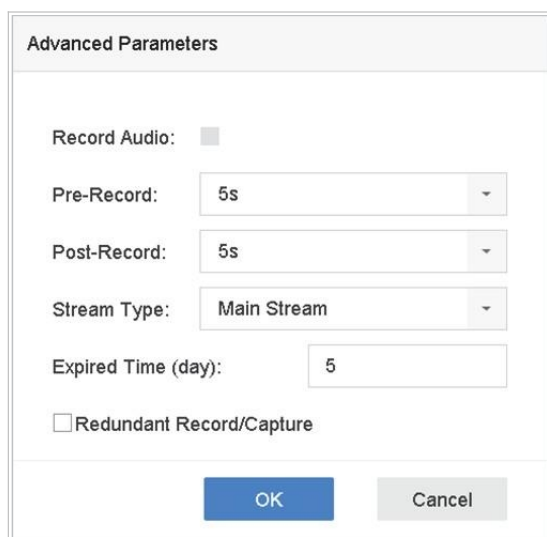

Rysunek 7–13 Parametry nagrywania

Krok 6: Zaznacz pole wyboru **Redundant Record/Capture**.

Krok 7: Kliknij **OK**, aby zapisać ustawienia.

# Rozdział 8 Macierz dyskowa (RAID)

#### *Cel:*

Macierz dyskowa jest technologią wirtualizacji przechowywania danych, która łączy wiele dysków fizycznych w jedną jednostkę logiczną. Macierz znana także pod nazwą RAID przechowuje dane na wielu dyskach twardych, aby zapewnić wystarczającą nadmiarowość i umożliwić odzyskanie danych w przypadku awarii jednego z dysków. Dane są rozmieszczone na dyskach zgodnie z jedną z metod zwanych "poziomami macierzy RAID" na podstawie wymaganej nadmiarowości i wydajności.

### $\left| \mathbf{1} \right|$  IJWAGA

Macierze dyskowe są obsługiwane wyłącznie przez urządzenia serii DS-9600NI-I.

## **8.1** Tworzenie macierzy dyskowej

### *Cel:*

Urządzenie obsługuje macierze dyskowe oparte na oprogramowaniu. Włącz funkcję RAID stosownie do potrzeb. Macierz można utworzyć na dwa sposoby: konfigurowanie jednym dotknięciem i konfigurowanie ręczne. Poniższy diagram przedstawia proces tworzenia macierzy.

## **8.1.1** Włączanie funkcji RAID

### *Cel:*

Aby włączyć funkcję macierzy dyskowej, należy wykonać poniższe czynności:

Krok 1: Przejdź do **Storage** > **Advanced**.

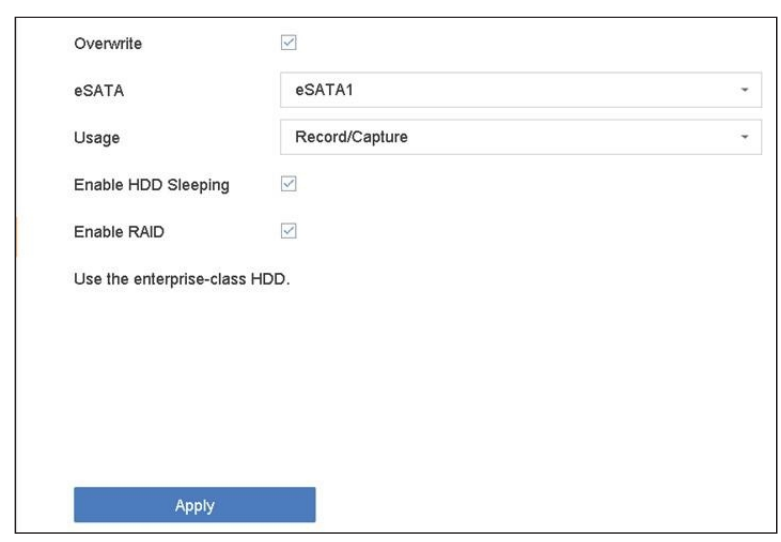

Rysunek 8–1 Zaawansowane

Krok 2: Zaznacz pole **Enable RAID**.

Krok 3: Kliknij **Apply**.

Krok 4: Aby ustawienia zostały uwzględnione, należy ponownie uruchomić urządzenie.

### **8.1.2** Tworzenie jednym dotknięciem

#### *Cel:*

Konfiguracja jednym dotknięciem tworzy macierz dyskową. Domyślnie metodą konfiguracji jednym dotknięciem tworzona jest macierz typu RAID 5.

#### *Zanim rozpoczniesz*

Włącz funkcję RAID. Szczegółowe informacje znajdują się w Rozdział 8.1.1 Włączanie funkcji RAID.

Zainstaluj co najmniej trzy dyski twarde. Jeżeli zainstalowanych zostanie ponad dziesięć dysków twardych, utworzone zostaną dwie macierze. Aby zapewnić niezawodność i stabilność działania dysków twardych, zaleca się używać tego samego modelu dysków twardych klasy korporacyjnej o tej samej pojemności.

#### Krok 1: Przejdź do **Storage > RAID Setup > Physical Disk**.

| - One-touch Config | Create            |        |               |                     |                  |      |
|--------------------|-------------------|--------|---------------|---------------------|------------------|------|
| INo.               | Array<br>Capacity | Type   | <b>Status</b> | Model               | <b>Hot Spare</b> | Task |
| $\Box$             | 1863.02GB         | Normal | Functional    | ST2000VX000-1CLJ164 | B                | None |
| $\overline{2}$     | 2794 52GB         | Normal | Functional    | ST3000VX000-9YW166  | 区                | None |
| 5                  | 1863.02GB         | Normal | Functional    | ST2000VX000-1CL/164 | 区                | None |
| $\overline{9}$     | 2794.52GB         | Normal | Functional    | ST3000VX000-1CU166  | B                | None |
| 10                 | 1863.02GB         | Normal | Functional    | ST2000VX000-1CU164  | 國                | None |

Rysunek 8–2 Dysk fizyczny

Krok 2: Kliknij **One-touch Config**.

Krok 3: Edytuj nazwę macierzy w polu **Array Name** i kliknij **OK**, aby rozpocząć konfigurowanie.

## **I** UWAGA

W przypadku zainstalowania czterech lub więcej dysków twardych zostanie utworzony dysk zapasowy do odbudowywania macierzy.

Krok 4: Kiedy po utworzeniu macierzy pojawi się wyskakujące okienko komunikatu, kliknij **OK** w tym okienku.

Krok 5: Opcjonalnie urządzenie automatycznie zainicjuje utworzoną macierz. Przejdź do **Storage** > **RAID Setup** > **Array**, aby wyświetlić informacje o utworzonej macierzy.

### **8.1.3** Tworzenie ręczne

### *Cel:*

Ręcznie utwórz macierz RAID 0, RAID 1, RAID 5, RAID 6 lub RAID 10.

#### Krok 1: Przejdź do **Storage** > **RAID Setup** > **Physical Disk**.

#### Krok 2: Kliknij **Create**.

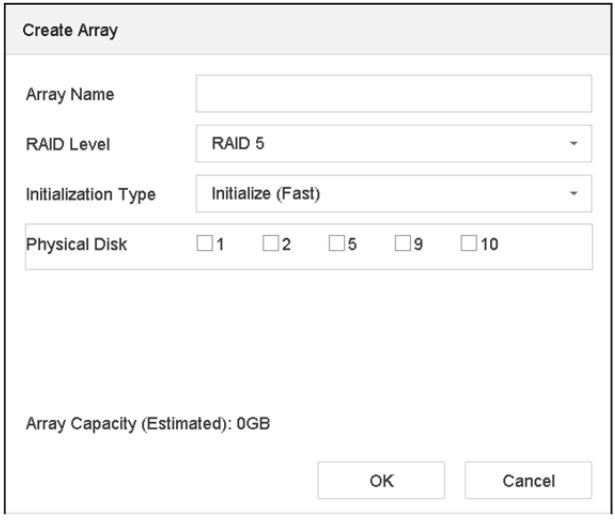

#### Rysunek 8–3 Okno tworzenia macierzy

Krok 3: Wprowadź nazwę macierzy.

Krok 4: Wybierz **RAID Level** jako **RAID 0**, **RAID 1, RAID 5, RAID 6** lub **RAID 10** w zależności od potrzeb.

Krok 5: Wybierz dyski fizyczne, które mają stanowić macierz.

Tabela 8–1 Wymagane numery dysków twardych

| Poziom macierzy RAID | Wymagane numery dysków twardych                                                           |
|----------------------|-------------------------------------------------------------------------------------------|
| RAID 0               | Co najmniej dwa dyski twarde.                                                             |
| RAID <sub>1</sub>    | Co najmniej dwa dyski twarde.                                                             |
| RAID <sub>5</sub>    | Co najmniej 3 dyski twarde.                                                               |
| RAID <sub>6</sub>    | Co najmniej 4 dyski twarde.                                                               |
| RAID 10              | Liczba dysków twardych musi być liczbą parzystą i mieścić się w<br>przedziale od 4 do 16. |

Krok 6: Kliknij **OK**.

 $\Gamma$ 

Krok 7: Opcjonalnie urządzenie automatycznie zainicjuje utworzoną macierz. Przejdź do **Storage** > **RAID Setup** > **Array to**, aby wyświetlić informacje o utworzonej macierzy.

| <b>No</b>    | Name       | <b>Free Space</b> | <b>Physical Disk</b> | <b>Hot S</b> | <b>Status</b> | Level | Rebuild     | <b>Delete</b>                  | Task |
|--------------|------------|-------------------|----------------------|--------------|---------------|-------|-------------|--------------------------------|------|
| Array01<br>1 | 3725/3725G | 1 5 10            |                      | Functional   | RAID 5        | B     | $\mathbf x$ | Initialize (Fast)(Running) 43% |      |
|              |            |                   |                      |              |               |       |             |                                |      |
|              |            |                   |                      |              |               |       |             |                                |      |
|              |            |                   |                      |              |               |       |             |                                |      |

Rysunek 8–4 Lista macierzy

## **8.2** Odbudowywanie macierzy

### *Cel:*

Macierz może mieć następujący stan: Sprawna, Uszkodzona i Offline. W celu zapewnienia wysokiego poziomu bezpieczeństwa i niezawodności danych przechowywanych w macierzy należy natychmiast przeprowadzić odpowiednią konserwację macierzy w zależności od jej stanu.

Sprawna: Brak utraty dysków w macierzy.

Offline: Liczba utraconych dysków przekroczyła określony limit.

Uszkodzona: W przypadku awarii któregokolwiek z dysków twardych w macierzy macierz zostaje uznana za uszkodzoną. Przywróć stan "Sprawna", przeprowadzając procedurę odbudowywania macierzy.

### **8.2.1** Konfigurowanie dysku zapasowego

*Cel:* 

Do przeprowadzenia automatycznego odbudowywania macierzy dyskowej wymagane są dyski zapasowe.

### Krok 1: Przejdź do **Storage** > **RAID Setup** > **Physical Disk**.

| No.       | Capacity  | Array   | Type   | <b>Status</b> | Model              | <b>Hot Spare</b>                                                    | Task      |
|-----------|-----------|---------|--------|---------------|--------------------|---------------------------------------------------------------------|-----------|
|           | 1863.02GB | Array01 | Array  | Functional    | ST2000VX000-1CU164 |                                                                     | None      |
| $\vert$ 2 | 2794.52GB |         | Normal | Functional    | ST3000VX000-9YW166 | E                                                                   | None<br>. |
| 5         | 1863.02GB | Array01 | Array  | Functional    | ST2000VX000-1CU164 | $\sim$                                                              | None      |
| $_{9}$    | 2794.52GB |         | Normal | Functional    | ST3000VX000-1CU166 | $\mathbb{Z}$                                                        | None      |
| 10        | 1863.02GB | Array01 | Array  | Functional    | ST2000VX000-1CU164 | $\frac{1}{2} \left( \frac{1}{2} \right) \left( \frac{1}{2} \right)$ | None      |

Rysunek 8–5 Dysk fizyczny

Krok 2: Kliknij ikonę **dostępnego dysku twardego, aby ustawić go jako dysk zapasowy**.

### **8.2.2** Automatyczne odbudowywanie macierzy

*Cel:* 

Urządzenie może automatycznie odbudować uszkodzone macierze za pomocą dysków zapasowych.

#### *Zanim rozpoczniesz*

Utwórz dyski zapasowe. Szczegółowe informacje znajdują się w Rozdział 8.2.1 Konfigurowanie dysku zapasowego.

Krok 1: Urządzenie automatycznie odbuduje uszkodzone macierze za pomocą dysków zapasowych. Przejdź do **Storage** > **RAID Setup** > **Array**, aby zapoznać się z postępem odbudowywania.

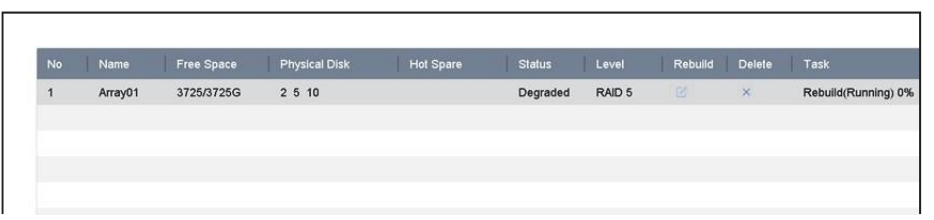

Rysunek 8–6 Lista macierzy

### **8.2.3** Ręczne odbudowywanie macierzy

#### *Cel:*

Jeśli nie skonfigurowano żadnych dysków zapasowych, należy ręcznie odbudować uszkodzoną macierz.

#### *Zanim rozpoczniesz*

Aby odbudować macierz, musi być dostępny co najmniej jeden dysk fizyczny.

Krok 1: Przejdź do **Storage** > **RAID Setup** > **Array**.

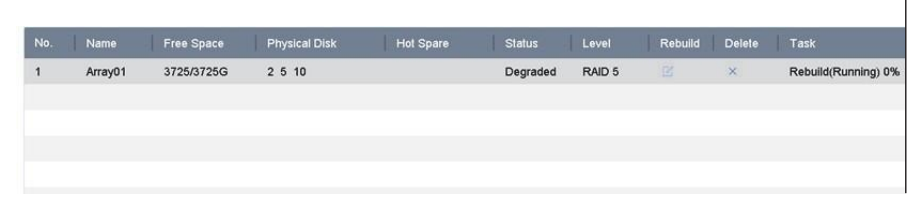

Rysunek 8–7 Lista macierzy

Krok 2: Kliknij ikonę  $\boxtimes$  uszkodzonej macierzy.

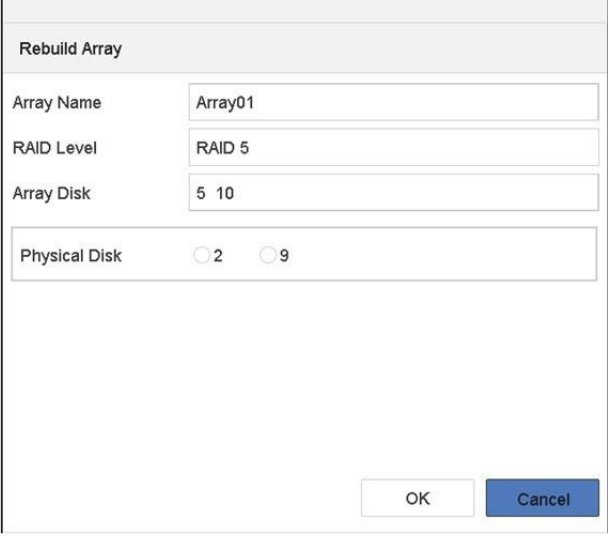

Rysunek 8–8 Odbudowywanie macierzy

Krok 3: Wybierz dostępny dysk fizyczny.

Krok 4: Kliknij **OK**.

Krok 5: Kliknij OK w wyskakującym okienku komunikatu "Do not unplug the physical disk when it is under rebuilding" (Nie odłączaj fizycznego dysku podczas odbudowywania).

## **8.3** Usuwanie macierzy

## **I** UWAGA

Usunięcie macierzy powoduje usunięcie wszystkich zapisanych w niej danych.

Krok 1: Przejdź do **Storage** > **RAID Setup** > **Array.** 

|         |            |     | <b>Hot Spare</b> | <b>Status</b> | Level  |           | Rebuild Delete | Task |
|---------|------------|-----|------------------|---------------|--------|-----------|----------------|------|
| Array01 | 3725/3725G | 510 |                  | Degraded      | RAID 5 | $\square$ | $\times$       | None |
|         |            |     |                  |               |        |           |                |      |
|         |            |     |                  |               |        |           |                |      |
|         |            |     |                  |               |        |           |                |      |

Rysunek 8–9 Lista macierzy

Krok 2: Kliknij ikonę  $\overline{X}$  macierzy, aby ją usunąć. Confirm The removal of the array will cause ALL data on it to be deleted. Continue? Yes  $No$ 

#### Rysunek 8–10 Uwaga

Krok 3: Kliknij **Yes** w wyskakującym okienku komunikatu.

## **8.4** Sprawdzanie i edytowanie oprogramowania układowego

#### *Cel:*

W interfejsie Oprogramowania układowego można wyświetlić informacje dotyczące oprogramowania układowego i ustawić szybkość wykonywania zadań w tle.

Krok 1: Przejdź do **Storage** > **RAID Setup** > **Firmware**.

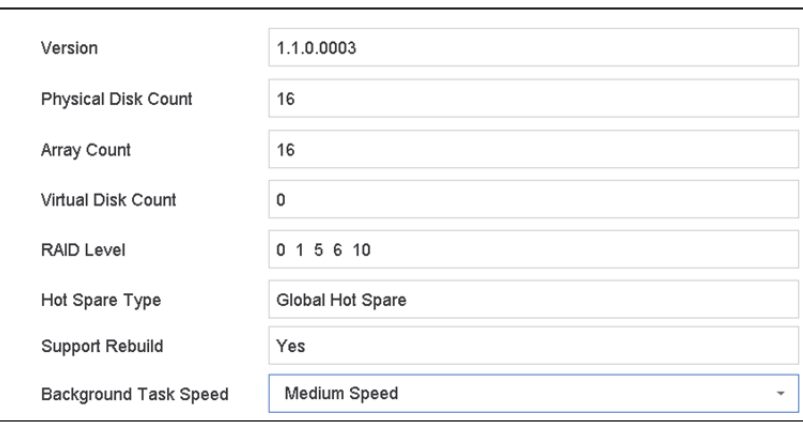

Rysunek 8–11 Oprogramowanie układowe

Krok 2: Opcjonalnie ustaw wartość w **Background Task Speed**.

Krok 3: Kliknij **Apply**.

# Rozdział 9 Zarządzanie plikami

## **9.1** Wyszukiwanie i eksportowanie plików z sylwetką człowieka

## **9.1.1** Wyszukiwanie plików z sylwetką człowieka

*Cel:* 

Określ szczegółowe warunki wyszukiwania obrazów wideo i zdjęć z sylwetką człowieka.

### *Zanim rozpoczniesz*

Skonfiguruj funkcję wykrywania sylwetki człowieka w kamerach, które mają być użyte do wyszukiwania i eksportowania obrazów wideo i zdjęć z sylwetką człowieka.

Krok 1: Przejdź do **File Management** > **Human Files**.

Krok 2: Wybierz **Time** i **Camera** do wyszukiwania.

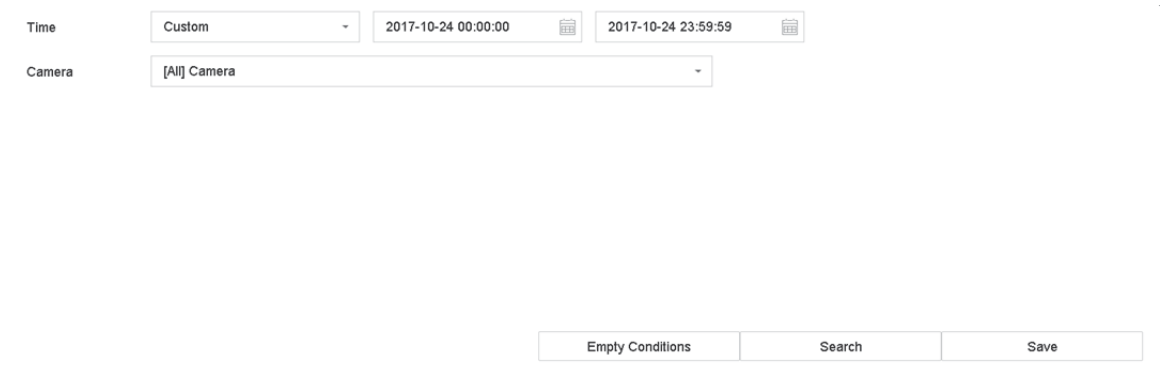

Rysunek 9–1 Wyszukiwanie plików z sylwetką człowieka

Krok 3: Kliknij **Search**, aby wyświetlić wyniki. Pasujące pliki są wyświetlane w miniaturkach lub na liście.

Krok 4: Z paska menu wybierz opcję **Target Picture** lub **Source Picture**, aby wyświetlać tylko powiązane zdjęcia.

**Zdjęcie docelowe:** Wyświetlanie wyników wyszukiwania obejmujących zdjęcia ze zbliżeniem sylwetki człowieka.

**Zdjęcie źródłowe:** Wyświetlanie wyników wyszukiwania obejmujących oryginalne zdjęcia wykonane przez kamerę.

### **9.1.2** Eksportowanie plików z sylwetką człowieka

### *Cel:*

Eksportuj pliki w celu utworzenia ich kopii zapasowych za pomocą urządzenia USB (dysk flash USB, dysk twardy USB, dysk optyczny USB), napędu dysku optycznego SATA lub dysku twardego eSATA.

Krok 1: Wyszukaj pliki z sylwetką człowieka do wyeksportowania. Aby uzyskać więcej informacji, zobacz *9.2.1 Wyszukiwanie plików z sylwetką człowieka*.

Krok 2: Kliknij pliki, aby je zaznaczyć, a następnie kliknij **Export**.

Krok 3: Wybierz plik do wyeksportowania jako **Video and Log** i kliknij **OK**.

Krok 4: Kliknij **OK**, aby wyeksportować pliki do urządzenia kopii zapasowej.

## **9.2** Wyszukiwanie i eksportowanie plików, na których widać pojazdy

### **9.2.1** Wyszukiwanie plików, na których widać pojazdy

*Cel:* 

Określ szczegółowe warunki wyszukiwania obrazów wideo i zdjęć, na których widać pojazdy.

#### *Zanim rozpoczniesz*

Skonfiguruj funkcję detekcji pojazdu w kamerach, które mają być użyte do wyszukiwania i eksportowania obrazów wideo i zdjęć, na których widać pojazdy.

Krok 1: Przejdź do **File Management** > **Vehicle Files**.

Krok 2: Określ szczegółowe warunki, w tym **Time, Camera**, **Plate No.** oraz **Area/Country**.

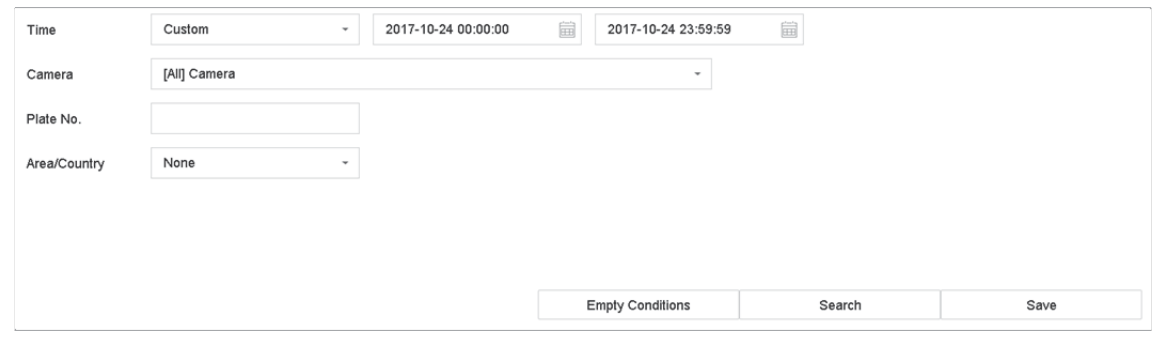

Rysunek 9–2 Wyszukiwanie plików, na których widać pojazdy

Krok 3: Kliknij **Search**, aby wyświetlić wyniki. Pasujące pliki są wyświetlane w miniaturkach lub na liście.

Krok 4: Z paska menu wybierz opcję **Target Picture** lub **Source Picture**, aby wyświetlać tylko powiązane zdjęcia. Wybierz **Video** lub **Picture**, aby określić typ pliku.

**Target Picture:** Wyświetlanie wyników wyszukiwania obejmujących zdjęcia ze zbliżeniem pojazdu.

**Source Picture:** Wyświetlanie wyników wyszukiwania obejmujących oryginalne zdjęcia wykonane przez kamerę.

### **9.2.2** Eksportowanie plików, gdzie widać pojazdy

*Cel:* 

Eksportuj pliki w celu utworzenia ich kopii zapasowych na urządzenie USB (dysk flash USB, dysk twardy USB, dysk optyczny USB), napęd dysku optycznego SATA lub dysk twardego eSATA.

Krok 1: Wyszukaj pliki do wyeksportowania, na których widać pojazdy. Aby uzyskać więcej informacji, zobacz *9.3.1 Wyszukiwanie plików, na których widać pojazdy*.

Krok 2: Kliknij pliki, aby je zaznaczyć i kliknij **Export**.

Krok 3: Wybierz plik do wyeksportowania jako **Video and Log** i kliknij **OK**.

Krok 4: Kliknij **OK**, aby wyeksportować pliki do urządzenia kopii zapasowej.

## **9.3** Obsługa historii wyszukiwania

### **9.3.1** Zapisywanie warunków wyszukiwania

### *Cel:*

Warunki wyszukiwania można zapisać, aby można było z nich skorzystać w przyszłości i przeprowadzić szybkie wyszukiwanie.

### Krok 1: Przejdź do **File Management** > **All Files/People Appearance File/Vehicle File**.

Krok 2: Ustaw kryteria wyszukiwania.

Krok 3: Kliknij **Save**.

Krok 4: Wprowadź nazwę w polu tekstowym i kliknij **Finished**. Zapisane warunki wyszukiwania zostaną wyświetlone na liście historii wyszukiwania.

### **9.3.2** Wywoływanie historii wyszukiwania

*Cel:* 

Możesz szybko wyszukiwać pliki, wywołując historię wyszukiwania.

### Krok 1: Przejdź do **File Management** > **All Files/Human**

#### **Files/Vehicle Files**.

Krok 2: Kliknij warunek wyszukiwania, aby szybko przeszukać pliki.

# Rozdział 10 Odtwarzanie

## **10.1** Odtwarzanie plików wideo

### **10.1.1** Odtwarzanie bieżące

Szybkie odtwarzanie umożliwia urządzeniu odtwarzanie obrazów wideo nagranych w ciągu ostatnich pięciu minut. Jeżeli żaden obraz wideo nie zostanie odnaleziony, oznacza to, że w ciągu ostatnich pięciu minut nie odbywało się nagrywanie.

Krok 1: W oknie Podglądu na żywo wybranej kamery przesuń kursor na dół okna, aby uzyskać dostęp do paska narzędzi.

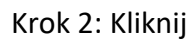

Krok 2: Kliknij , aby uruchomić szybkie odtwarzanie.

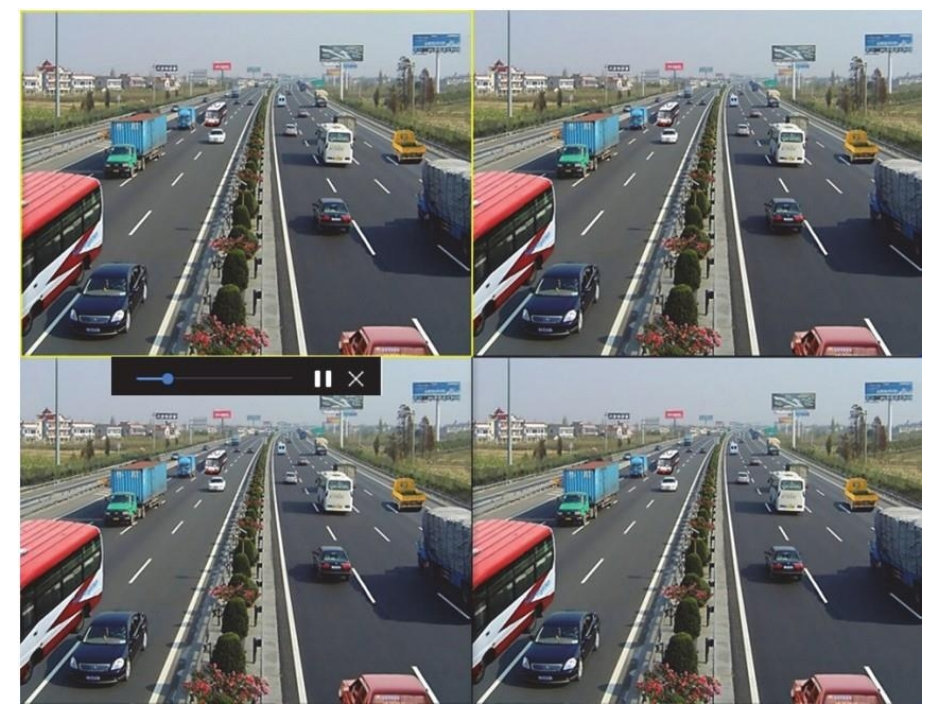

Rysunek 10–1 Interfejs odtwarzania

## **10.1.2** Odtwarzanie zwykłego obrazu wideo

Krok 1: Przejdź do **Playback.** 

Krok 2: Aby rozpocząć odtwarzanie obrazu wideo, należy zaznaczyć jedną lub więcej kamer na liście kamer.

Krok 3: Aby rozpocząć odtwarzanie obrazu wideo, wybierz datę w kalendarzu.

Krok 4: Użyj paska narzędzi w dolnej części interfejsu odtwarzania, aby sterować odtwarzaniem i wykonać szereg różnych czynności. Aby uzyskać szczegółowe informacje, należy zapoznać się z Rozdział 10.2 Operacje odtwarzania.

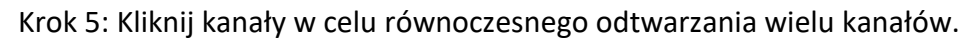

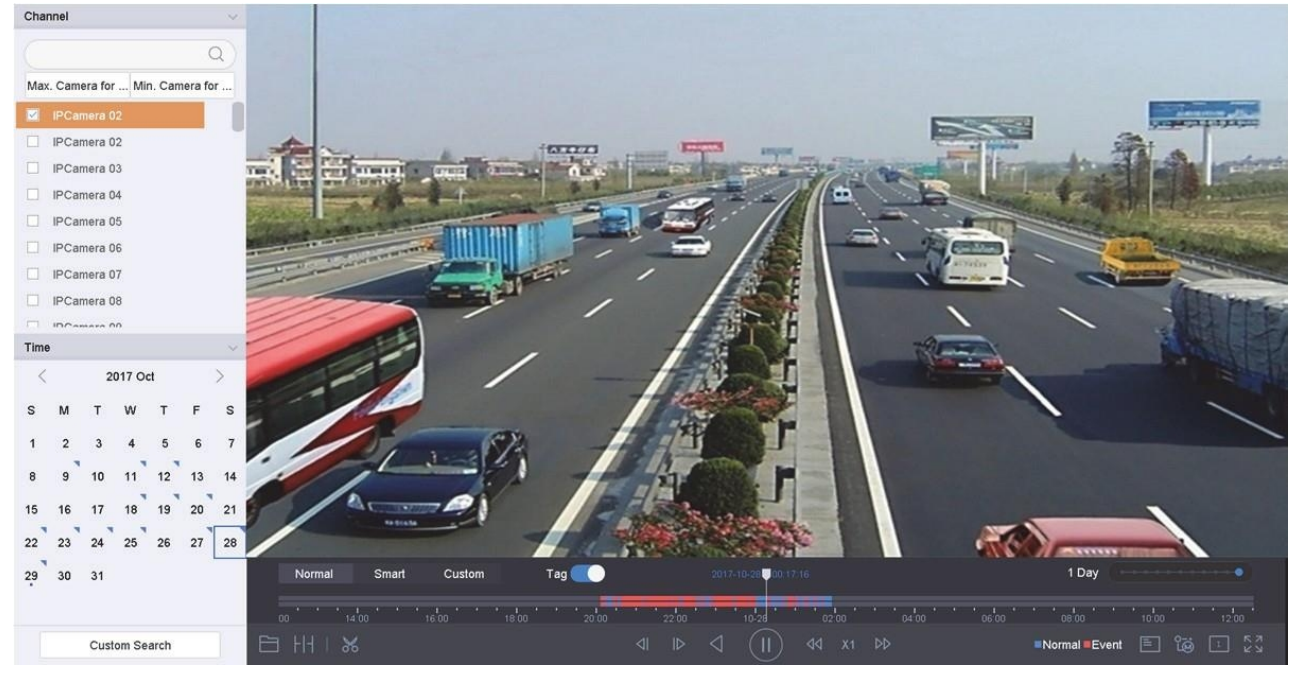

Rysunek 10–2 Interfejs odtwarzania

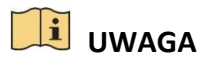

Obsługiwana jest szybkość odtwarzania 256x. **10.1.3** Odtwarzanie obrazu wideo wyszukanego metodą

wyszukiwania inteligentnego

W trybie odtwarzania inteligentnego urządzenie może analizować obraz wideo przedstawiający wykryte poruszające się obiekty, przekroczenie linii lub wtargnięcie, oznaczać obraz wideo kolorem czerwonym i odtwarzać obraz wideo wyszukany metodą wyszukiwania inteligentnego.

## **Li** UWAGA

Inteligentne odtwarzanie należy ustawić w trybie odtwarzania jednokanałowego.

- Krok 1: Przejdź do **Playback**.
- Krok 2: Uruchom odtwarzanie obrazu wideo z kamery.
- Krok 3: Kliknij **Smart**.

Krok 4: W pasku narzędzi u dołu okna odtwarzania kliknij ikonę ruchu/przekroczenia linii/wtargnięcia, aby rozpocząć wyszukiwanie.

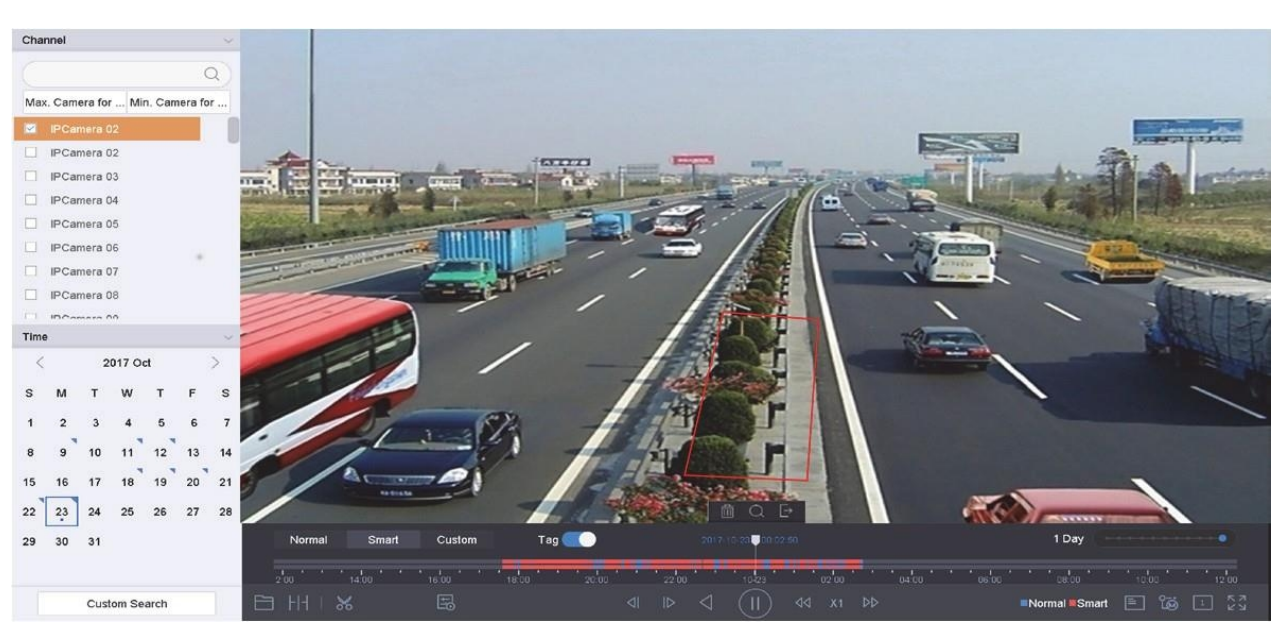

Rysunek 10–3 Odtwarzanie w trybie wyszukiwania inteligentnego

Krok 5: Skonfiguruj reguły i obszary inteligentnego wyszukiwania nagrań wyzwolonych przez zdarzenia związane z wykryciem przekroczenia linii, wtargnięcia lub ruchu.

#### **Detekcja przekroczenia linii**

- 1) Kliknij ikonę .
- 2) Kliknij obraz, aby określić punkt rozpoczęcia i zakończenia linii.

### **Detekcja wtargnięcia**

- 1) Kliknij ikonę
- 2) Określ cztery punkty, aby wyznaczyć czworokątny obszar detekcji wtargnięcia. Można wyznaczyć tylko jeden obszar.

#### **Detekcja ruchu**

- 1) Kliknij ikonę
- 2) Przytrzymaj przycisk myszy, aby ręcznie wyznaczyć obszar detekcji na obrazie.

3) Kliknij Search  $\Box$ , aby wyszukać pasujące obrazy wideo i rozpocząć ich odtwarzanie. **10.1.4** Odtwarzanie plików wyszukanych niestandardowo

Można odtwarzać pliki wyszukiwane w sposób niestandardowy z wykorzystaniem różnych warunków.

Krok 1: Przejdź do **Playback**.

Krok 2: Wybierz kamerę lub kamery z listy.

Krok 3: Kliknij **Custom Search** po lewej stronie na dole, aby przejść do interfejsu Warunku wyszukiwania.

Krok 4: Wprowadź warunki wyszukiwania plików np. godzinę, status pliku, typ zdarzenia itp.

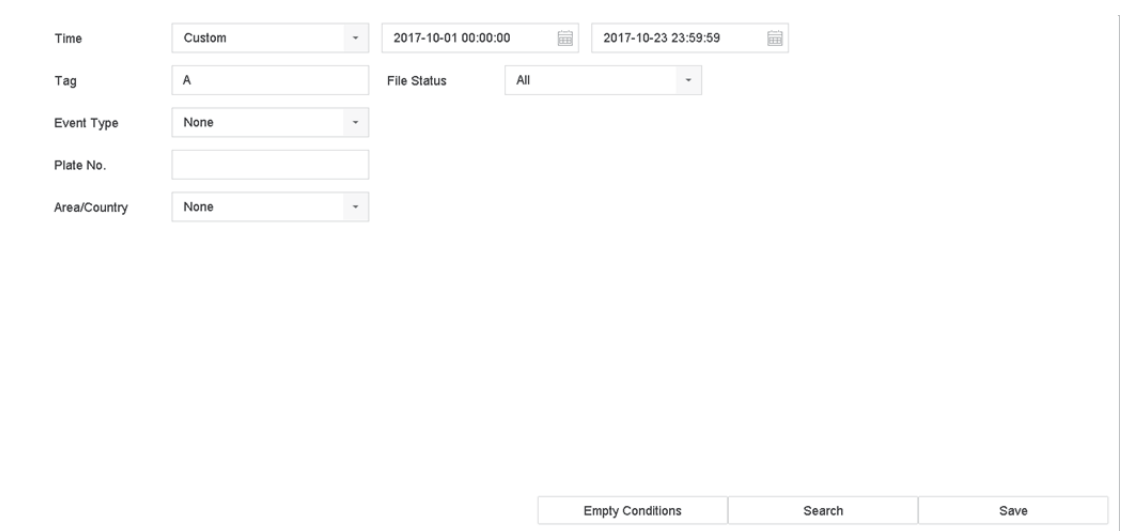

Rysunek 10–4 Wyszukiwanie niestandardowe

#### Krok 5: Kliknij **Search.**

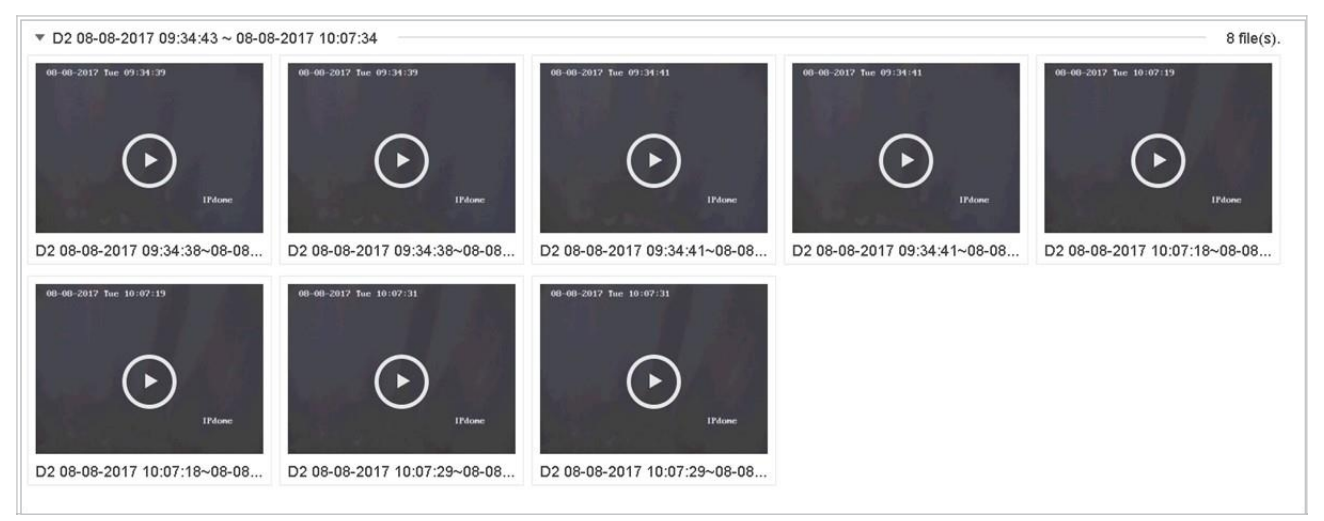

Rysunek 10–5 Pliki wideo wyszukane niestandardowo

Krok 6: W interfejsie wyników wyszukiwania wybierz plik i kliknij go, aby rozpocząć odtwarzanie obrazu wideo.

### **10.1.5** Odtwarzanie plików ze znacznikami

#### *Cel:*

Znaczniki wideo pozwalają zapisywać powiązane informacje dotyczące na przykład osób i lokalizacji w określonym miejscu na pasku czasu podczas odtwarzania. Znaczniki wideo umożliwiają wyszukiwanie plików wideo i ustawianie znacznika na pasku czasu.

#### *Przed odtwarzaniem według tagów:*

Dodawanie plików ze znacznikami

Krok 1: Przejdź do **Playback**.

Krok 2: Wyszukaj i odtwórz pliki wideo.

Krok 3: Kliknij  $\Box$ , aby dodać znacznik.

Krok 4: Edytuj informacje zawarte w znaczniku.

Krok 5: Kliknij **OK**.

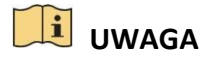

Do pojedynczego pliku wideo można dodać maksymalnie sześćdziesiąt cztery tagi.

Edycja plików ze znacznikami

Można edytować informacje zawarte w znaczniku dla aktualnego obrazu wideo ze znacznikami.

Krok 1: Przejdź do **Playback**.

Krok 2: Kliknij **Tag**.

Dostępne znaczniki są oznaczone na biało i wyświetlane na pasku czasu.

Krok 3: Aby uzyskać dostęp do informacji zawartych w znacznikach, wskaż zaznaczony na biało znacznik na pasku czasu.

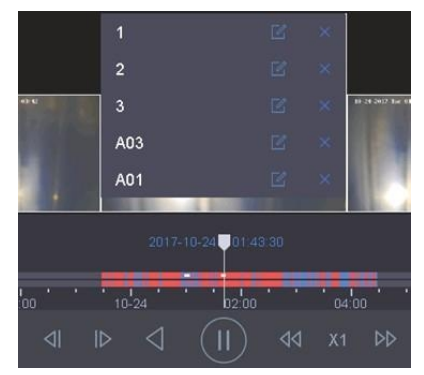

Rysunek 10–6 Edycja plików ze znacznikami

Krok 4: Kliknij  $\Box$ , aby edytować nazwę znacznika.

Krok 5: Kliknij **OK**.

Odtwarzanie plików ze znacznikami

Krok 1: Przejdź do **Playback**.

Krok 2: Kliknij **Custom Search** po lewej stronie na dole, aby przejść do interfejsu Warunku wyszukiwania.

Krok 3: Wprowadź warunki wyszukiwania plików ze znacznikami, w tym godzinę i słowo kluczowe znacznika.

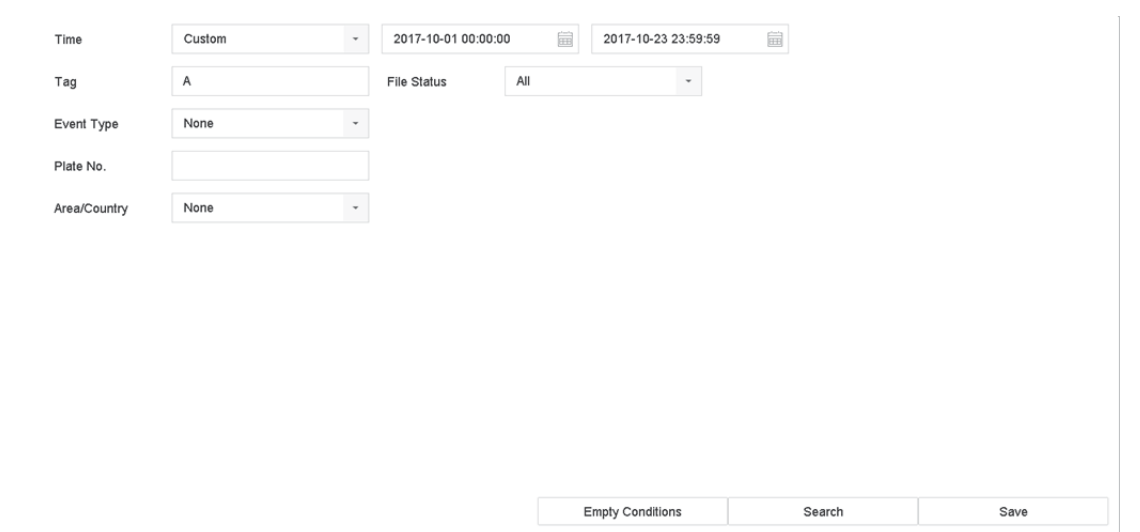

Rysunek 10–7 Wyszukiwanie znaczników

#### Krok 4: Kliknij **Search**.

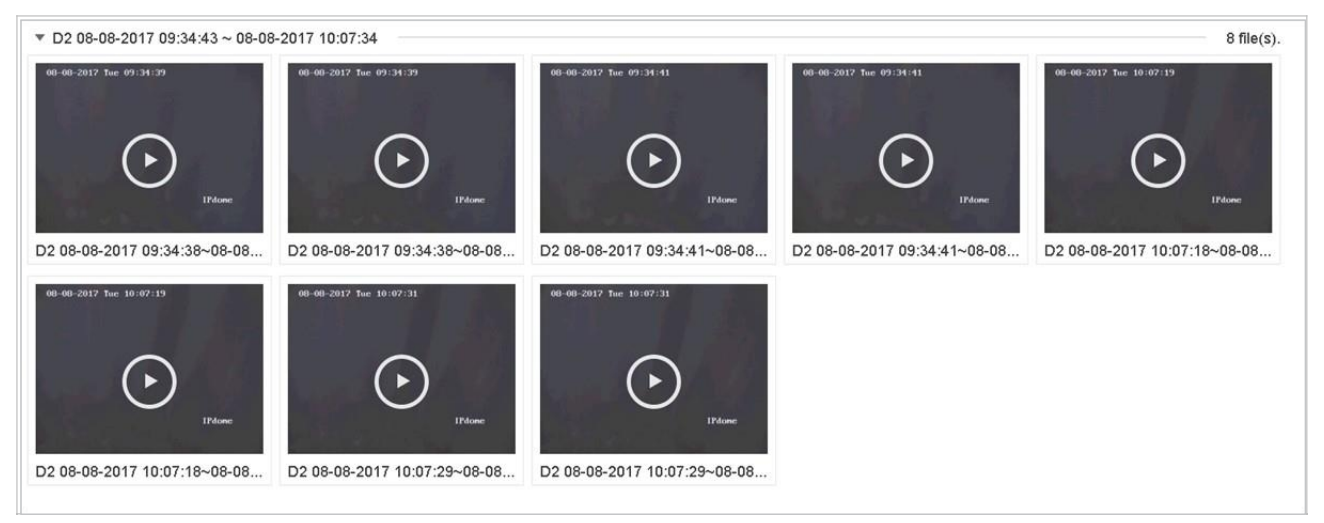

Rysunek 10–8 Wyszukane pliki ze znacznikami

Krok 5: W interfejsie wyników wyszukiwania wybierz plik ze znacznikiem i kliknij go, aby rozpocząć odtwarzanie obrazu wideo.

### **10.1.6** Odtwarzanie plików ze zdarzeniami

#### *Cel:*

Odtwarzaj pliki wideo w jednym lub kilku kanałach wyszukanych na podstawie typu zdarzenia (np. wejście alarmowe, detekcja ruchu, detekcja przekroczenia linii, detekcja twarzy, detekcja pojazdu itp.).

Krok 1: Przejdź do **Playback**.

Krok 2: Kliknij **Custom Search** po lewej stronie na dole, aby przejść do interfejsu Warunku wyszukiwania.

Krok 3: Wprowadź warunki wyszukiwania plików ze zdarzeniami np. godzinę, typ zdarzenia, status pliku, informacje o pojeździe (w przypadku zdarzenia detekcji pojazdu) itp.

Krok 4: Kliknij **Search.** 

Krok 5: W interfejsie wyników wyszukiwania wybierz plik wideo ze zdarzenia/plik zdjęcia i kliknij go dwukrotnie, aby rozpocząć odtwarzanie obrazu wideo.

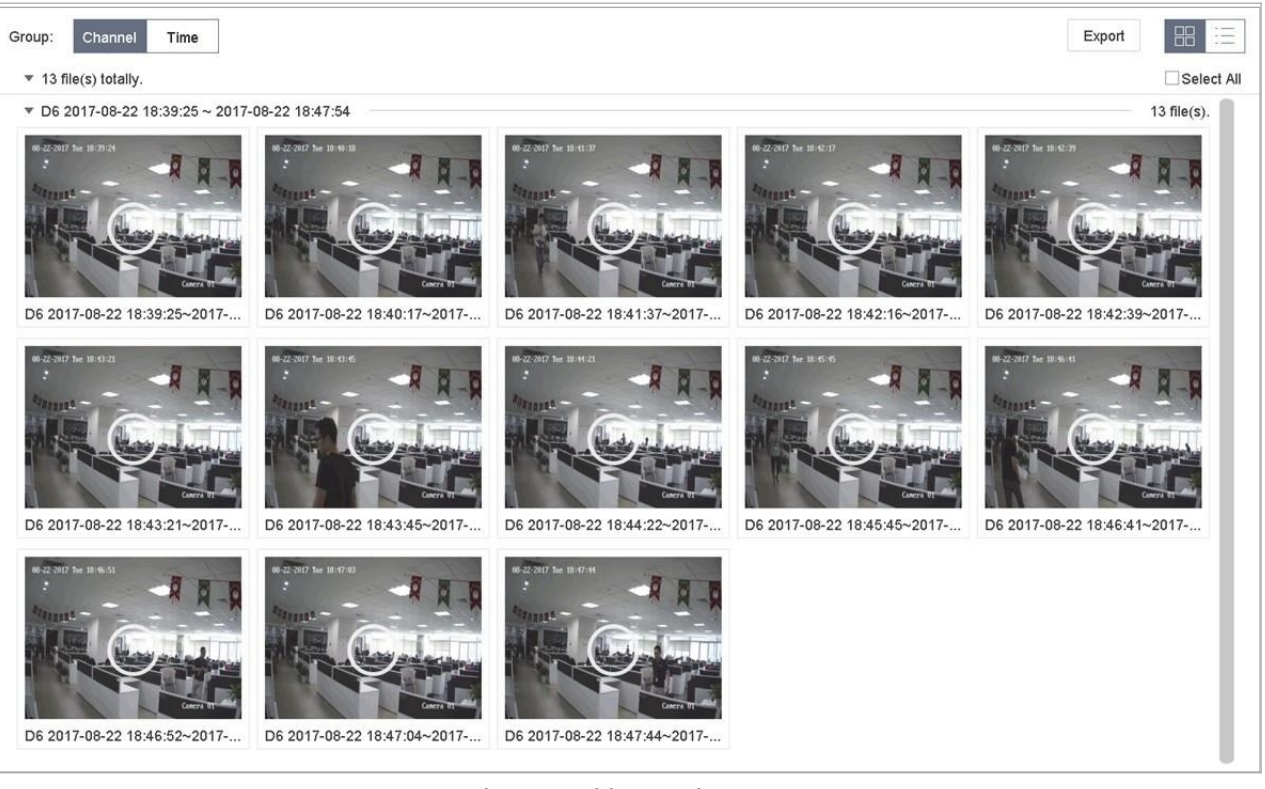

Rysunek 10–9 Pliki ze zdarzeniami

Można kliknąć  $\frac{\|d\|}{\|d\|}$  lub  $\frac{\|D\|}{\|d\|}$ , aby odtworzyć 30 sekund obraz do tyłu lub do przodu.

### $\mathbf{i}$  UWAGA

Więcej informacji na temat ustawień zdarzeń i alarmów znajduje się w Rozdział 11 Ustawienia zdarzeń i alarmów i Rozdział 12 Alarm zdarzenia VCA.

W Rozdział 7.7 Konfigurowanie nagrywania wyzwalanego zdarzeniem znajdują się informacje o ustawieniach nagrywania/wykonywania zdjęć wyzwalanych zdarzeniem.

### **10.1.7** Odtwarzanie konspektu wideo

#### *Cel:*

Konspekt wideo to metoda stworzenia krótkiego podsumowania długiego obrazu wideo. Śledzi i analizuje poruszające się obiekty (zwane również zdarzeniami) oraz konwertuje strumienie wideo do bazy danych obiektów i działań.

#### *Zanim rozpoczniesz:*

Włącz podwójną analizę zawartości obrazu wideo (Dual-VCA) oraz detekcję wtargnięcia/detekcję przekroczenia linii w kamerze sieciowej.

#### Krok 1: Wyświetl okno **Odtwarzanie**.

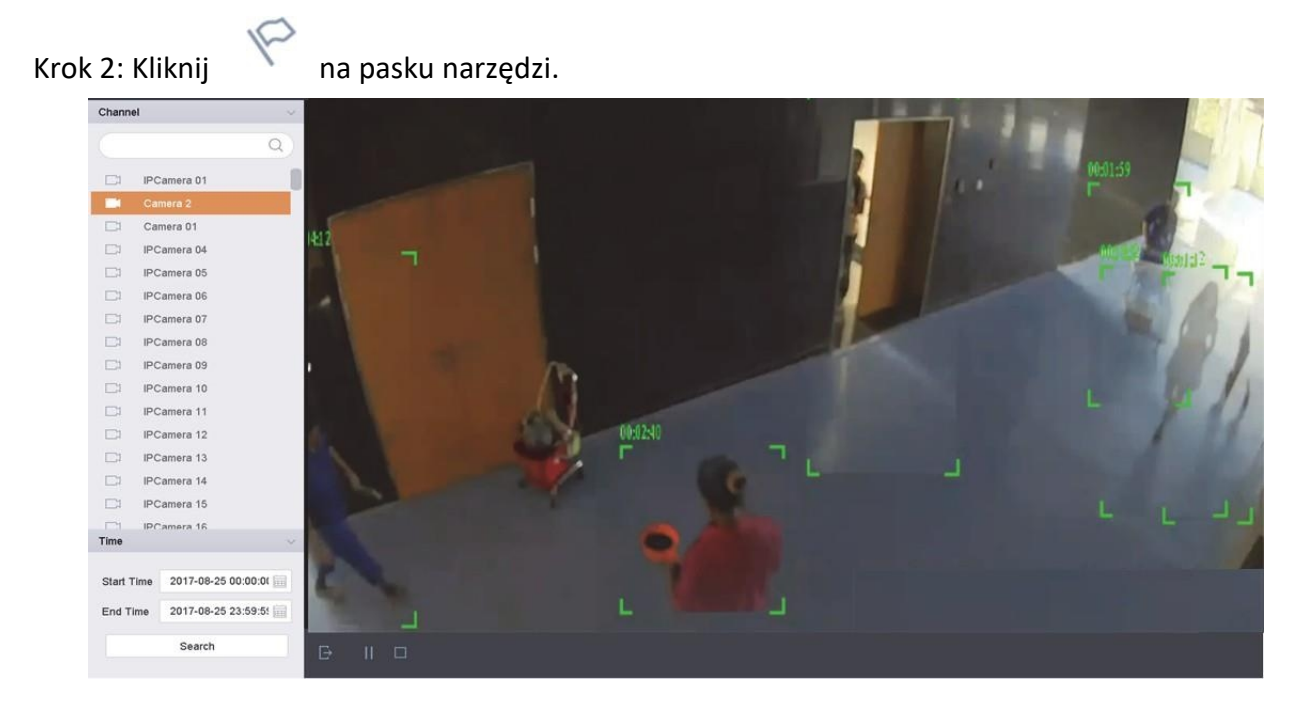

Rysunek 10–10 Odtwarzanie konspektu

Krok 3: Wybierz kamerę z listy kanałów.

Krok 4: Określ **Start Time** i **End Time**. Czas trwania musi wynosić 24 godziny.

Krok 5: Kliknij **Search**, aby rozpocząć odtwarzanie.

Krok 6: Możesz też kliknąć dwukrotnie miejsce docelowe na oknie odtwarzania. Zostanie odtworzony 60-sekundowy obraz wideo przedstawiający nagranie 30 sekund przed i 30 sekund po tym czasie.

### **10.1.8** Odtwarzanie według przedziałów czasowych

*Cel:* 

Pliki wideo można odtwarzać równocześnie na ekranie w wielu podrzędnych przedziałach czasowych.

Krok 1: Przejdź do **Playback**.

Krok 2: Wybierz ikonę  $\frac{\Vert f \Vert \cdot \Vert}{\Vert g \Vert}$  w lewym dolnym rogu, aby przejść do trybu odtwarzania przedziałów czasowych.

Krok 3: Wybierz kamerę.

Krok 4: Ustaw czas rozpoczęcia i zakończenia wyszukiwania obrazów wideo.

Krok 5: W prawym dolnym rogu wybierz inny zestaw kilku okresów, np. 4-Period (cztery okresy).

## **Li** UWAGA

Zgodnie ze skonfigurowaną liczbą linii podziału ekranu można podzielić pliki wideo, nagrane w określonym dniu, na przeciętne segmenty do odtwarzania. Jeżeli na przykład nagrano pliki wideo w godzinach od 16:00 do 22:00 i wybrano sześć linii podziału ekranu, można odtwarzać na ekranie równocześnie jednogodzinne segmenty plików wideo.

### **10.1.9** Odtwarzanie plików dziennika

*Cel:* 

Odtwarzanie plików nagrań skojarzonych z kanałami po wyszukiwaniu dzienników systemu.

Krok 1: Przejdź do **Maintenance** > **Log Information**.

Krok 2: Kliknij **Log Search**.

Krok 3: Ustaw wyszukiwaną godzinę i typ, a następnie kliknij **Search**.

| No.            | Major Type         | Time                | Minor Type                        | Parameter  | Play   | <b>Details</b>          |
|----------------|--------------------|---------------------|-----------------------------------|------------|--------|-------------------------|
| 5              | <b>O</b> Alarm     | 2017-10-25 00:04:30 | Motion Detection Started          | <b>N/A</b> |        | ⊕                       |
| 6              | <b>O</b> Alarm     | 2017-10-25 00:04:42 | Motion Detection Stopped          | <b>N/A</b> | ▶      | $\odot$                 |
| $\overline{I}$ | <b>O</b> Alarm     | 2017-10-25 00:06:04 | Motion Detection Started          | <b>N/A</b> | ▶      | ⊕                       |
| 8              | <b>C</b> Operation | 2017-10-25 00:06:18 | Local Operation: Playback By Time | N/A        | $\sim$ | $\circledcirc$          |
| 9              | <b>O</b> Alarm     | 2017-10-25 00:06:19 | Motion Detection Stopped          | <b>N/A</b> | ь      | $\circ$                 |
| 10             | <b>O</b> Alarm     | 2017-10-25 00:06:41 | <b>Motion Detection Started</b>   | <b>N/A</b> | ▶      | $\odot$                 |
| 11             | <b>Information</b> | 2017-10-25 00:06:46 | System Running Status             | <b>N/A</b> | $\sim$ | 0                       |
| 12             | Information        | 2017-10-25 00:06:46 | <b>System Running Status</b>      | <b>N/A</b> | $\sim$ | ⊕                       |
| 13             | <b>O</b> Alarm     | 2017-10-25 00:07:02 | <b>Motion Detection Stopped</b>   | <b>N/A</b> | ь      | $\odot$                 |
| 14             | <b>O</b> Alarm     | 2017-10-25 00:07:59 | Motion Detection Started          | N/A        | ь      | $\circ$                 |
| 15             | <b>O</b> Alarm     | 2017-10-25 00:08:15 | Motion Detection Stopped          | <b>N/A</b> | ь      | $\left( \Gamma \right)$ |
| 16             | <b>O</b> Alarm     | 2017-10-25 00:08:27 | Motion Detection Started          | N/A        | ▶      | $\odot$                 |
| 17             | <b>D</b> Operation | 2017-10-25 00:08:43 | Local Operation: Playback By Time | <b>N/A</b> | $\sim$ | $\circ$                 |
| 18             | <b>C</b> Operation | 2017-10-25 00:08:46 | Local Operation: Playback By Time | <b>N/A</b> | $\sim$ | $\odot$                 |
| 19             | <b>B</b> Alarm     | 2017-10-25 00:08:57 | Motion Detection Stopped          | N/A        | ▶      | ⊙                       |
| 20             | <b>D</b> Operation | 2017-10-25 00:09:13 | Local Operation: Playback By Time | <b>N/A</b> | $\sim$ | $\odot$                 |
|                | Alarm              | 2017-10-25 00:09:22 | Motion Detection Started          | <b>N/A</b> | ▶      | ⊙                       |
| 21             |                    |                     |                                   |            |        |                         |

Rysunek 10–11 Wyszukiwanie dzienników systemu

Krok 4: Wybierz rejestr z plikiem wideo i kliknij do body rozpocząć odtwarzanie pliku rejestru.

### **10.1.10** Odtwarzanie plików zewnętrznych

### *Cel:*

Można odtwarzać pliki z zewnętrznych urządzeń pamięci masowej.

#### *Zanim rozpoczniesz*

Podłącz urządzenie pamięci masowej z plikami wideo do urządzenia.

#### Krok 1: Przejdź do **Playback**.

Krok 2: Kliknij **D** w lewym dolnym rogu.

Krok 3: Zaznacz i kliknij **lub kliknij dwukrotnie**, aby odtworzyć plik.

## **10.2** Operacje odtwarzania

### **10.2.1** Normal/Important/Custom Video

Podczas odtwarzania można wybrać następujące trzy tryby odtwarzania wideo.

**Normalny**: pliki wideo z nagrywania ciągłego.

**Ważne**: pliki wideo ze zdarzenia i zapisu alarmowego, które wywołały nagrywanie.

**Niestandardowe**: pliki wideo wyszukiwane według niestandardowych warunków.

### **10.2.2** Ustawianie strategii odtwarzania w trybie inteligentnym/niestandardowym

### *Cel:*

W trybie inteligentnego lub niestandardowego odtwarzania obrazu wideo można ustawić prędkość odtwarzania oddzielnie dla zwykłego obrazu wideo oraz inteligentnego/niestandardowego obrazu wideo, lub można wybrać pomijanie zwykłego obrazu wideo.

W trybie inteligentnego/niestandardowego odtwarzania wideo kliknij  $\Box$  , aby ustawić strategię odtwarzania.

Kiedy zaznaczona jest opcja **Do not Play Normal Videos**, urządzenie pominie zwykłe obrazy wideo i odtworzy tylko inteligentne obrazy wideo (ruch/przekroczenie linii/wtargnięcie) oraz niestandardowe obrazy wideo (wyszukiwane obrazy wideo) z normalną prędkością (X1).

Kiedy opcja **Do not Play Normal Videos** zostanie odznaczona, można ustawić prędkość odtwarzania osobno dla zwykłych obrazów wideo i dla inteligentnych/niestandardowych obrazów wideo. Zakres prędkości odtwarzania wynosi od X1 do XMAX.

### **Li** UWAGA

Prędkość można ustawić tylko w trybie odtwarzania jednokanałowego.

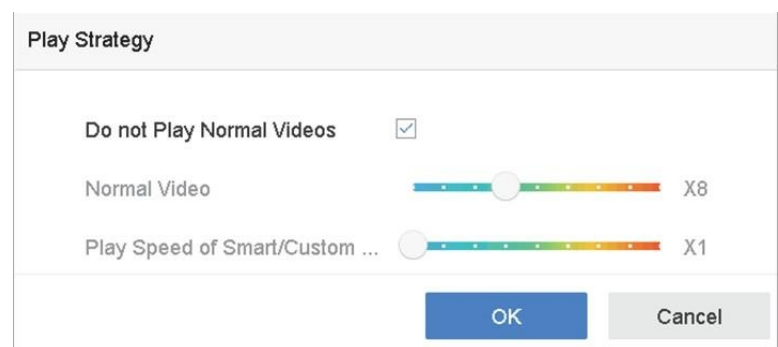

Rysunek 10–12 Strategia odtwarzania

## **10.2.3** Edytowanie klipów wideo

Podczas odtwarzania można przycinać i eksportować klipy wideo.

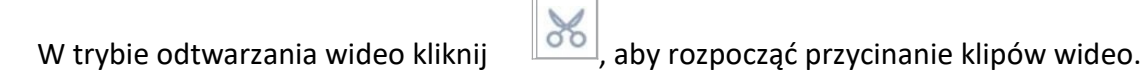

: Ustaw czas rozpoczęcia i zakończenia wycinka klipu wideo.

: Wyeksportuj klipy wideo na lokalne urządzenie pamięci masowej.

### **10.2.4** Przełączanie między strumieniem głównym a podstrumieniem

Podczas odtwarzania można przełączać się między strumieniem głównym a podstrumieniem.

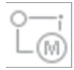

 $\boxed{\omega}$ : Odtwórz wideo w strumieniu głównym.

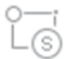

 $\widehat{\mathbb{S}}$ : Odtwórz wideo w podstrumieniu.

## **UWAGA**

Parametry kodowania dla strumienia głównego i podstrumienia można skonfigurować w

## **Storage** > **Encoding Parameters**.

### **10.2.5** Widok miniatur

Widok miniatur w oknie odtwarzania ułatwia lokalizowanie wymaganych plików wideo na pasku czasu.

W trybie odtwarzania przesuń wskaźnik myszy komputerowej do paska czasu, aby wyświetlić miniatury podglądu plików wideo.

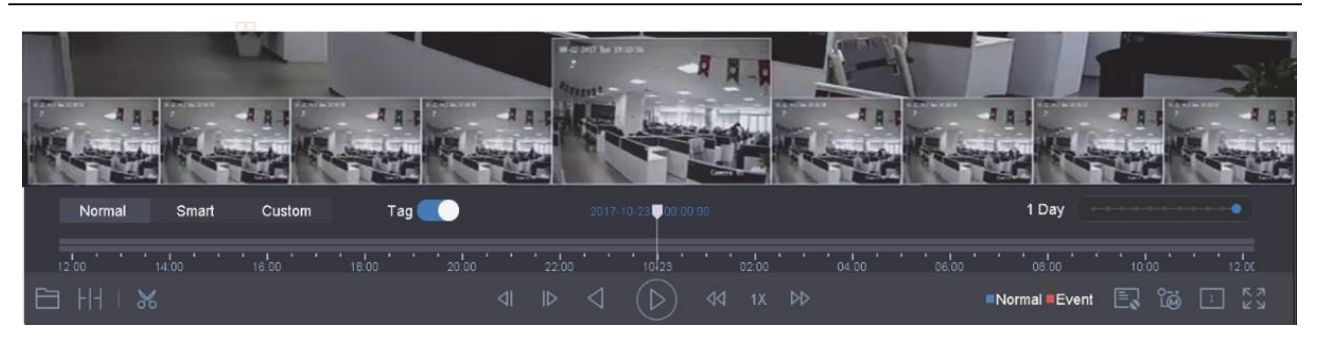

Rysunek 10–13 Widok miniatur

Możesz wybrać i kliknąć miniaturę, aby przełączyć na odtwarzanie w trybie pełnego ekranu.

## **10.2.6** Szybki podgląd

Przytrzymać przycisk myszy komputerowej i przeciągnąć wskaźnik myszy na pasku czasu, aby wyświetlić szybki podgląd plików wideo.

W trybie odtwarzania obrazu wideo przytrzymaj przycisk myszy i przeciągnij wskaźnikiem po pasku czasu odtwarzania, aby wyświetlić szybki podgląd plików wideo.

Zwolnij przycisk myszy w żądanym punkcie na pasku czasu, aby przejść do odtwarzania w trybie pełnego ekranu.

### **10.2.7** Powiększenie cyfrowe

Powiększenie cyfrowe wykorzystuje technologię kodowania w celu powiększenia obrazu, co skutkuje pogorszeniem jakości obrazu.

W trybie odtwarzania wideo kliknij przycisk na pasku narzędzi, aby wejść do interfejsu powiększenia cyfrowego.

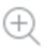

Przesuń pasek przesuwania lub przewiń kółkiem myszy, aby powiększyć lub pomniejszyć obraz z różną skalą powiększenia (od 1x do 16x).

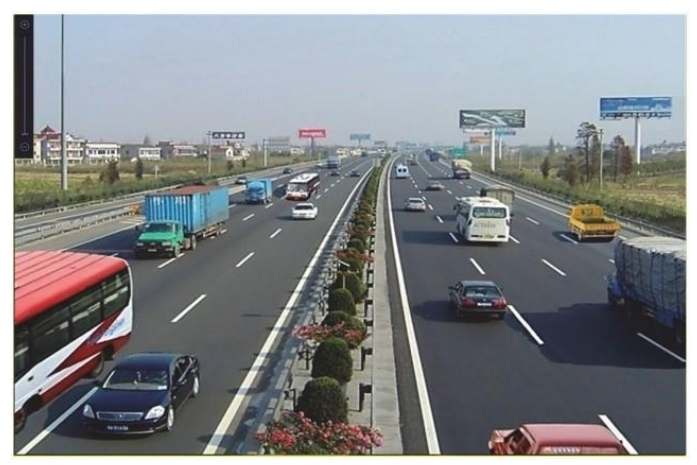

Rysunek 10–14 Powiększenie cyfrowe

# Rozdział 11 Ustawienia zdarzeń i alarmów

## **11.1** Konfiguracja harmonogramu uzbrajania

Krok 1: Wybierz kartę **Arming Schedule**.

Krok 2: Wybierz dzień tygodnia i ustaw przedział czasowy. Każdego dnia można ustawić maksymalnie osiem przedziałów czasowych.

## $\left| \begin{array}{c} \mathbf{i} \end{array} \right|$  UWAGA

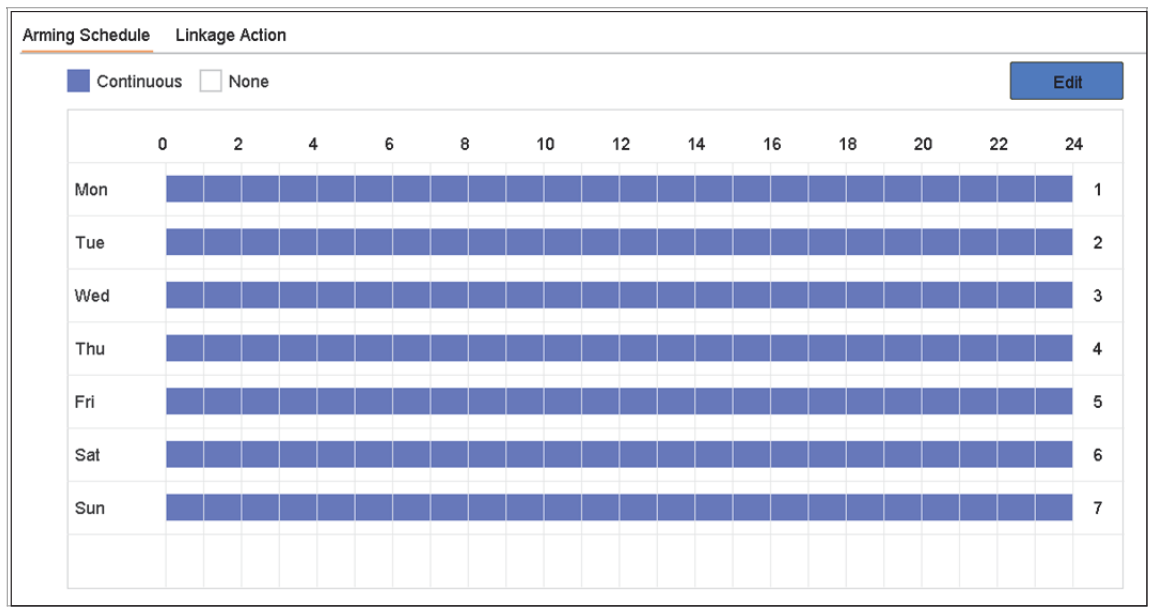

Przedziały czasowe nie mogą się powtarzać ani zachodzić na siebie.

Rysunek 11–1 Konfigurowanie harmonogramu zabezpieczenia

Krok 3: (Opcjonalnie) Aby skopiować ten sam harmonogram uzbrajania z bieżącego dnia

dla innego dnia tygodnia lub święta, możesz kliknąć  $\Box$ , aby skopiować ustawienia harmonogramu uzbrajania.

Krok 4: Kliknij przycisk **Apply**, aby zapisać ustawienia.

## **11.2** Konfigurowanie działań powiązania alarmowego

Krok 1: Kliknij **Linkage Action**, aby skonfigurować działania powiązania alarmowego.

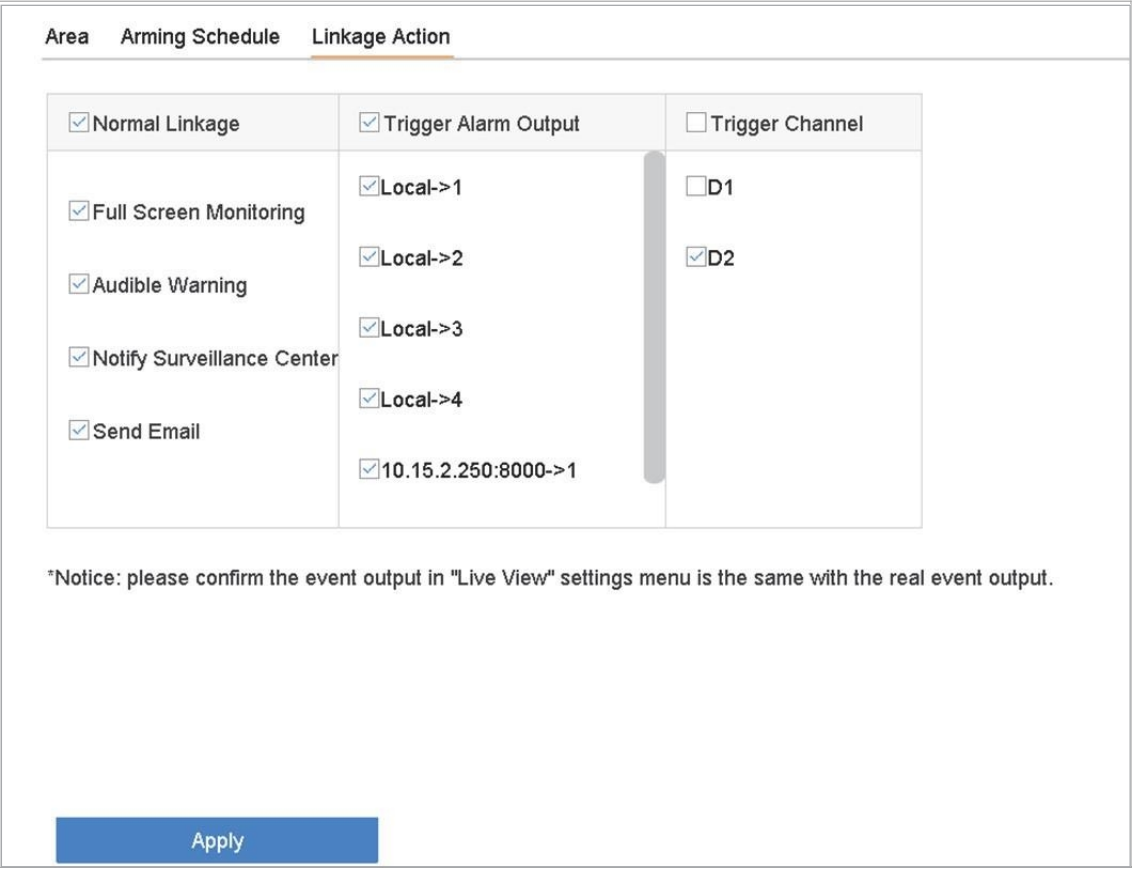

Rysunek 11–2 Ustawienie działań powiązania

Krok 2: Wybierz zwykłe działania powiązania, wyzwolenie wyjścia alarmu lub wyzwolenie kanału nagrywania.

### **11.2.1** Konfigurowanie monitorowania w trybie pełnego ekranu dla automatycznego przełącznika

Po wyzwoleniu alarmu na pełnym ekranie na monitorze lokalnym wyświetlany jest obraz wideo z kanału skonfigurowanego z monitorowaniem w trybie pełnego ekranu, w którym zgłoszono alarm. A gdy alarm jest wyzwalany jednocześnie w kilku kanałach, należy skonfigurować czas zatrzymania automatycznego przełącznika.

Krok 1: Przejdź do **System** > **View** > **General**.

Krok 2: Ustaw wyjście zdarzeń i czas zatrzymania.

**Event Output:** Wybierz wyjście do wyświetlenia wideo związanego ze zdarzeniami.

**Full Screen Monitoring Dwell Time:** Ustaw czas w sekundach do wyświetlenia ekranu zdarzenia alarmowego. Jeżeli alarmy zostaną wyzwolone równocześnie w kilku kanałach, ich obrazy pełnoekranowe będą przełączane co dziesięć sekund (domyślny czas zatrzymania).

Krok 3: Przejdź do interfejsu **Linkage Action** detekcji alarmu (np. detekcja ruchu, detekcja sabotażu sygnału wideo, detekcja twarzy itp.).

Krok 4: Wybierz działanie powiązania alarmowego **Full Screen Monitoring**.

Krok 5: W ustawieniach **Trigger Channel** wybierz kanały, które mają wyzwalać monitorowanie w trybie pełnego ekranu.

## **UI** IIWAGA

Po wyłączeniu alarmu automatyczne przełączanie zostanie przerwane i nastąpi powrót do interfejsu podglądu na żywo.

### **11.2.2** Konfiguracja dźwiękowego sygnału ostrzegawczego

System dźwiękowego sygnału ostrzegawczego włączy krótki *sygnał dźwiękowy* po wykryciu alarmu.

### Krok 1: Przejdź do **System** > **View** > **General**.

Krok 2: Włącz wyjście audio i ustaw głośność.

Krok 3: Przejdź do interfejsu **Linkage Action** detekcji alarmu (np. detekcja ruchu, detekcja sabotażu sygnału wideo, detekcja twarzy itp.).

Krok 4: Wybierz działanie powiązania alarmowego **Audio Warning**.

### **11.2.3** Powiadomienie centrum monitoringu

Urządzenie może wysłać sygnał wyjątku lub sygnał alarmu do zdalnego hosta alarmów po wystąpieniu określonego zdarzenia. Host alarmów jest komputerem, na którym zainstalowano oprogramowanie klienckie np. HQ-VMS.

### Krok 1: Przejdź do **System** > **Network** > **Advanced** > **More Settings**.

Krok 2: Ustaw adres IP hosta alarmu i port hosta alarmu.

Krok 3: Przejdź do interfejsu **Linkage Action** detekcji alarmu (np. detekcja ruchu, detekcja sabotażu sygnału wideo, detekcja twarzy itp.).

### Krok 4: Wybierz opcję **Notify Surveillance Center**.

### **11.2.4** Konfigurowanie powiązania adresu e-mail

Po wykryciu alarmu system może wysłać do użytkownika lub użytkowników wiadomości e-mail z informacjami dotyczącymi alarmu.

Aby uzyskać szczegółowe informacje na temat konfiguracji poczty e-mail, należy zapoznać się z Rozdział 15.7 Konfigurowanie wiadomości e-mail.

Krok 1: Przejdź do **System** > **Network** > **Advanced**.

Krok 2: Konfiguracja ustawień wiadomości e-mail.

Krok 3: Przejdź do interfejsu **Linkage Action** detekcji alarmu (np. detekcja ruchu, detekcja sabotażu sygnału wideo, detekcja twarzy itp.).

Krok 4: Wybierz działanie powiązania alarmowego **Send Email**.

### **11.2.5** Wyzwolenie wyjść alarmowych

Wyjście alarmowe może być wyzwalane przez wejście alarmowe, detekcję ruchu, detekcję sabotażu

sygnału wideo, detekcję twarzy, detekcję przekroczenia linii oraz wiele innych różnorodnych zdarzeń.

Krok 1: Przejdź do interfejsu **Linkage Action** detekcji alarmu (np. detekcja ruchu, detekcja twarzy, detekcja przekroczenia linii, detekcja wtargnięcia itp.).

Krok 2: Kliknij kartę **Trigger Alarm Output**.

Krok 3: Wybierz wyjścia alarmowe, które mają zostać wyzwolone.

Krok 4: Przejdź do **System** > **Event** > **Normal Event** > **Alarm Output**.

Krok 5: Wybierz z listy pozycję wyjścia alarmowego.

## **I** UWAGA

Aby uzyskać szczegółowe informacje na temat ustawiania wyjść alarmowych, należy zapoznać się z Rozdział 11.6.3 Konfigurowanie wyjść alarmowych.

### **11.2.6** Konfiguracja powiązania PTZ

W przypadku wystąpienia zdarzenia alarmowego lub zdarzenia wykrycia VCA system może wyzwolić działania PTZ (np. wywołać ustawienie wstępne/patrol/wzorzec).

### **UWAGA**

Należy upewnić się, że podłączona kamera PTZ lub szybkoobrotowa kamera kopułkowa obsługuje powiązanie PTZ.

Krok 1: Przejdź do interfejsu **Linkage Action** wejścia alarmowego lub detekcji VCA (np. detekcja twarzy, detekcja przekroczenia linii, detekcja wtargnięcia itp.).

#### Krok 2: Wybierz **PTZ Linkage**.

Krok 3: Wybierz kamerę, która ma wykonywać działania PTZ.

Krok 4: Wybierz numer ustawienia wstępnego/patrolu/wzorca do wywołania, gdy wystąpią zdarzenia alarmowe.

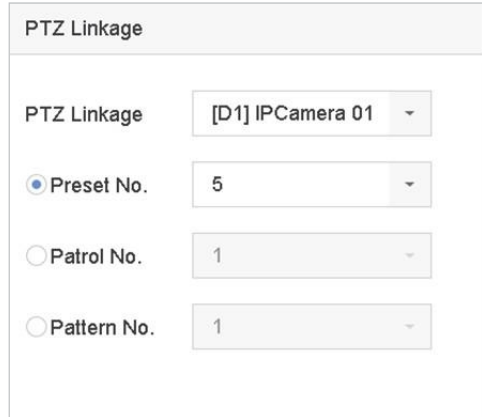

Rysunek 11–3 Powiązania PTZ

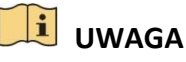

Za każdym razem można ustawić tylko jeden typ PTZ dla działania powiązania.
# **11.3** Konfigurowanie alarmu detekcji ruchu

Funkcja detekcji ruchu umożliwia wykrycie w monitorowanym obszarze poruszających się obiektów i wyzwalanie alarmów.

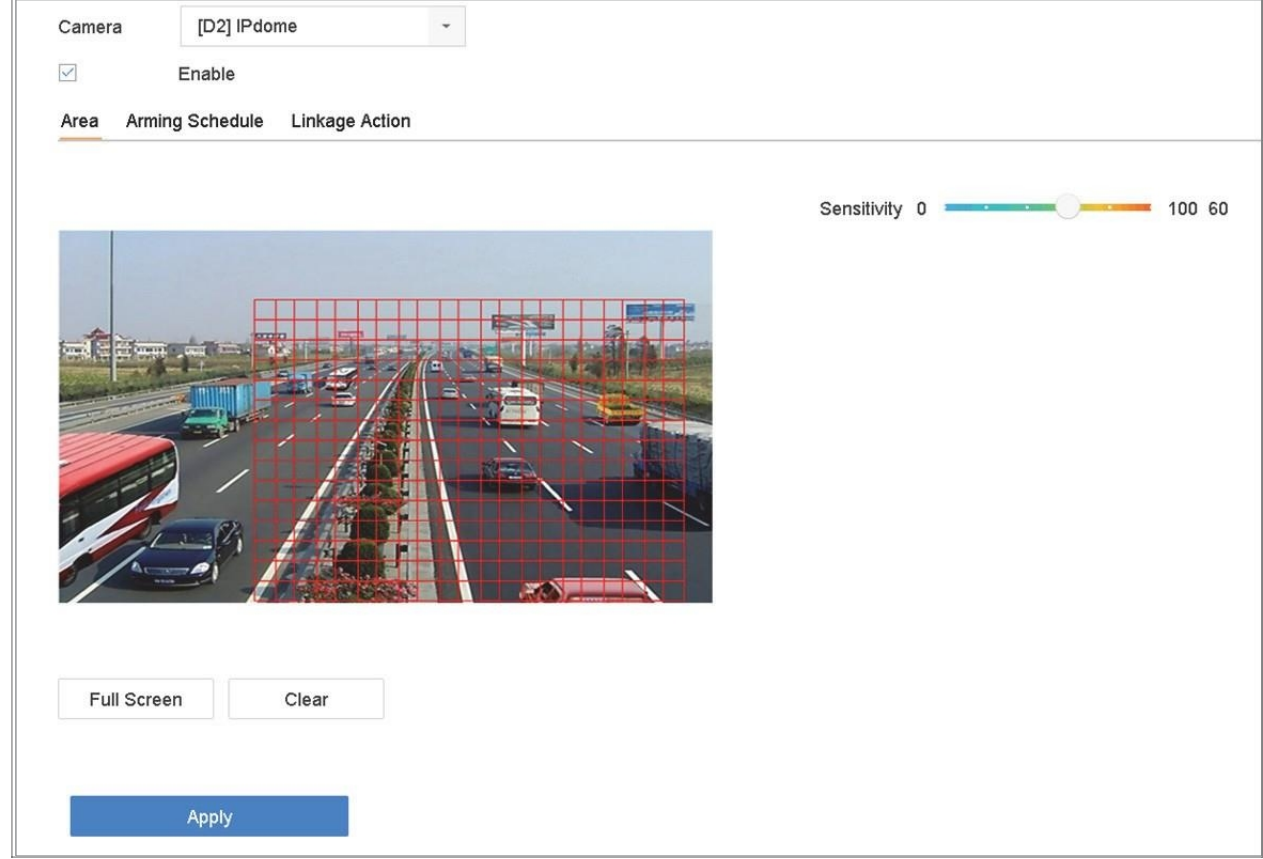

Krok 1: Przejdź do **System** > **Event** > **Normal Event** > **Motion Detection.**

Rysunek 11–4 Ustawienie detekcji ruchu

Krok 2: Wybierz kamerę w celu skonfigurowania detekcji ruchu.

Krok 3: Zaznacz **Enable**.

Krok 4: Ustawianie obszaru detekcji ruchu.

Pełny ekran: Kliknij, aby ustawić tryb pełnoekranowej detekcji ruchu dla obrazu.

Obszar niestandardowy: Kliknij myszą i przeciągnij jej wskaźnik w ekranie podglądu, aby wyznaczyć niestandardowy obszar detekcji ruchu.

Krok 5: Kliknij **Clear**, aby usunąć bieżące ustawienia obszaru detekcji ruchu i wyznaczyć go ponownie.

Krok 6: Ustaw czułość (0–100). Czułość pozwala skalibrować łatwość, z jaką ruch wyzwala alarm. Im wyższa wartość, tym łatwiejsze jest wyzwolenie detekcji ruchu.

Krok 7: Skonfiguruj harmonogram uzbrajania. Patrz Rozdział 11.1 Konfiguracja harmonogramu uzbrajania.

Krok 8: Ustaw działania powiązania. Patrz Rozdział 11.2 Konfigurowanie działań

powiązania alarmowego.

# **11.4** Konfigurowanie alarmu zaniku sygnału wideo

### *Cel:*

Detekcja zaniku sygnału wideo wykrywa utratę sygnału wideo w kanale i powoduje podjęcie odpowiednich działań w reakcji na alarm.

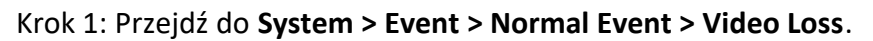

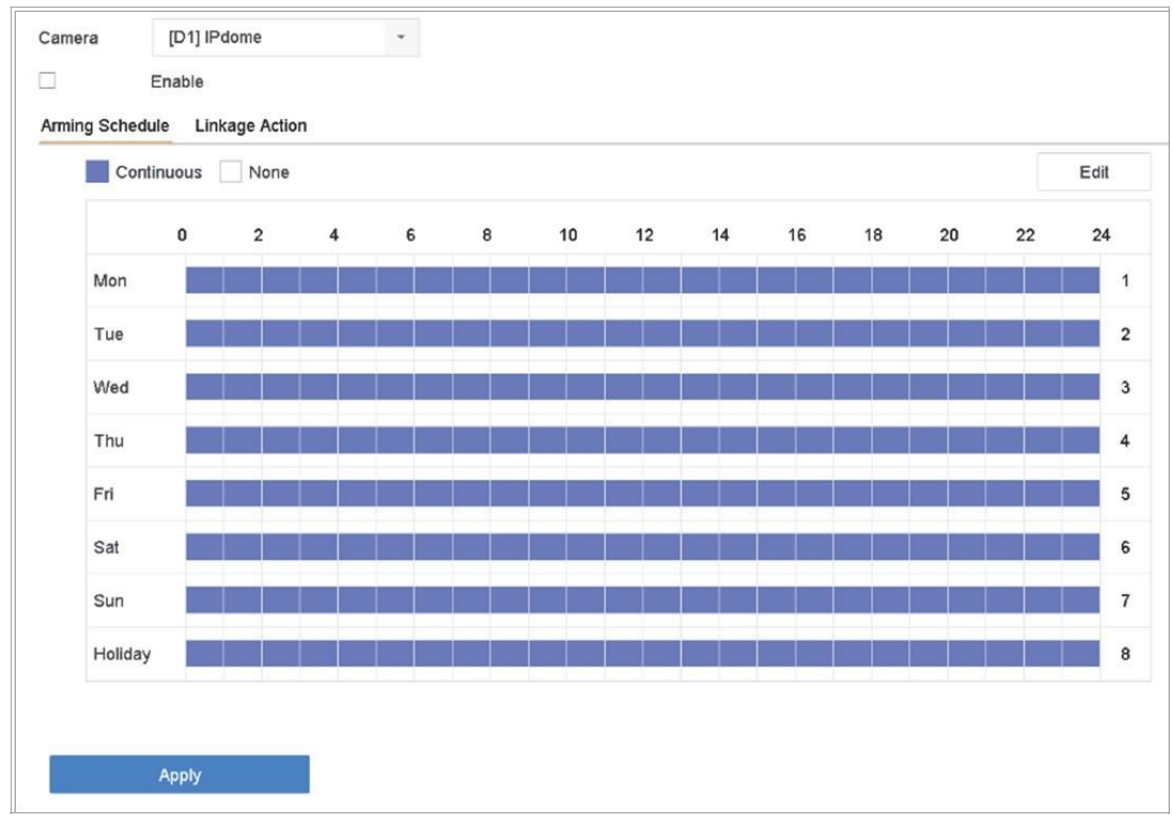

Rysunek 11–5 Ustawienie detekcji zaniku sygnału wideo

Krok 2: Wybierz kamerę w celu skonfigurowania detekcji zaniku sygnału wideo.

Krok 3: Zaznacz **Enable**.

Krok 4: Skonfiguruj harmonogram uzbrajania. Patrz Rozdział 11.1 Konfiguracja harmonogramu uzbrajania.

Krok 5: Ustaw działania powiązania. Patrz Rozdział 11.2 Konfigurowanie działań powiązania alarmowego.

# **11.5** Konfigurowanie alarmu sabotażu sygnału wideo

*Cel:* 

Funkcja detekcji sabotażu sygnału wideo wyzwoliła alarm w przypadku przesłonięcia obiektywu kamery i powoduje podjęcie odpowiednich działań w reakcji na alarm.

Krok 1: Przejdź do **System** > **Event** > **Normal Event** > **Video Tampering.** 

Krok 2: Wybierz kamerę w celu skonfigurowania detekcji sabotażu sygnału wideo.

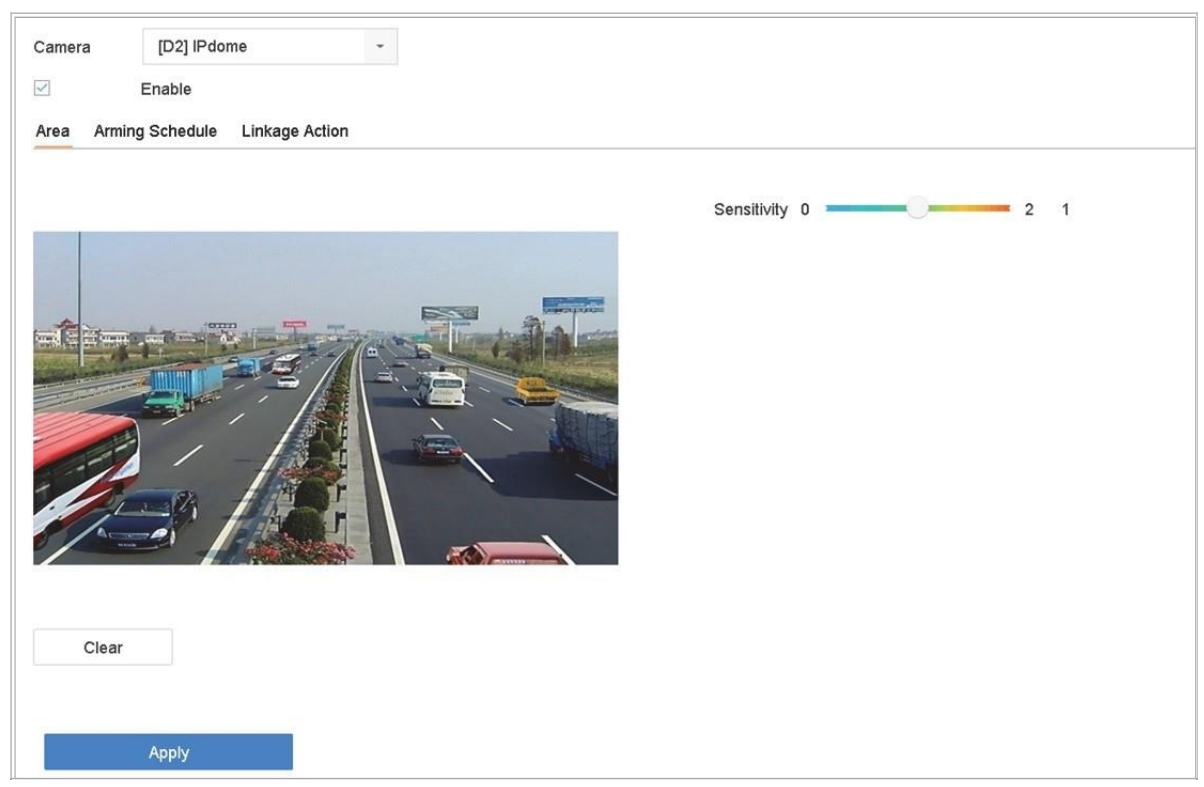

Rysunek 11–6 Ustawienie konfiguracji do detekcji sabotażu sygnału wideo

#### Krok 3: Zaznacz **Enable**.

Krok 4: Wyznacz obszar detekcji sabotażu sygnału wideo. Kliknij myszą i przeciągnij jej wskaźnik na ekranie podglądu, aby wyznaczyć niestandardowy obszar detekcji sabotażu sygnału wideo.

Krok 5: Kliknij **Clear**, aby usunąć bieżące ustawienia obszaru i wyznaczyć go ponownie.

Krok 6: Ustaw poziom czułości (0–2). Dostępne są trzy poziomy czułości. Czułość służy do skalibrowania łatwości, z jaką ruch wyzwala alarm. Im wyższa wartość, tym szybsze wyzwalanie funkcji detekcji sabotażu sygnału wideo.

Krok 7: Skonfiguruj harmonogram uzbrajania. Patrz Rozdział 11.1 Konfiguracja harmonogramu uzbrajania.

Krok 8: Ustaw działania powiązania. Patrz Rozdział 11.2 Konfigurowanie działań powiązania alarmowego.

## **11.6** Konfigurowanie alarmów czujników

*Cel:* 

Skonfigurowanie akcji reagowania na alarm czujnika zewnętrznego.

### **11.6.2** Konfigurowanie wejść alarmowych

Krok 1: Przejdź do **System** > **Event** > **Normal Event > Alarm Input** 

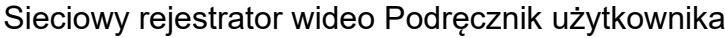

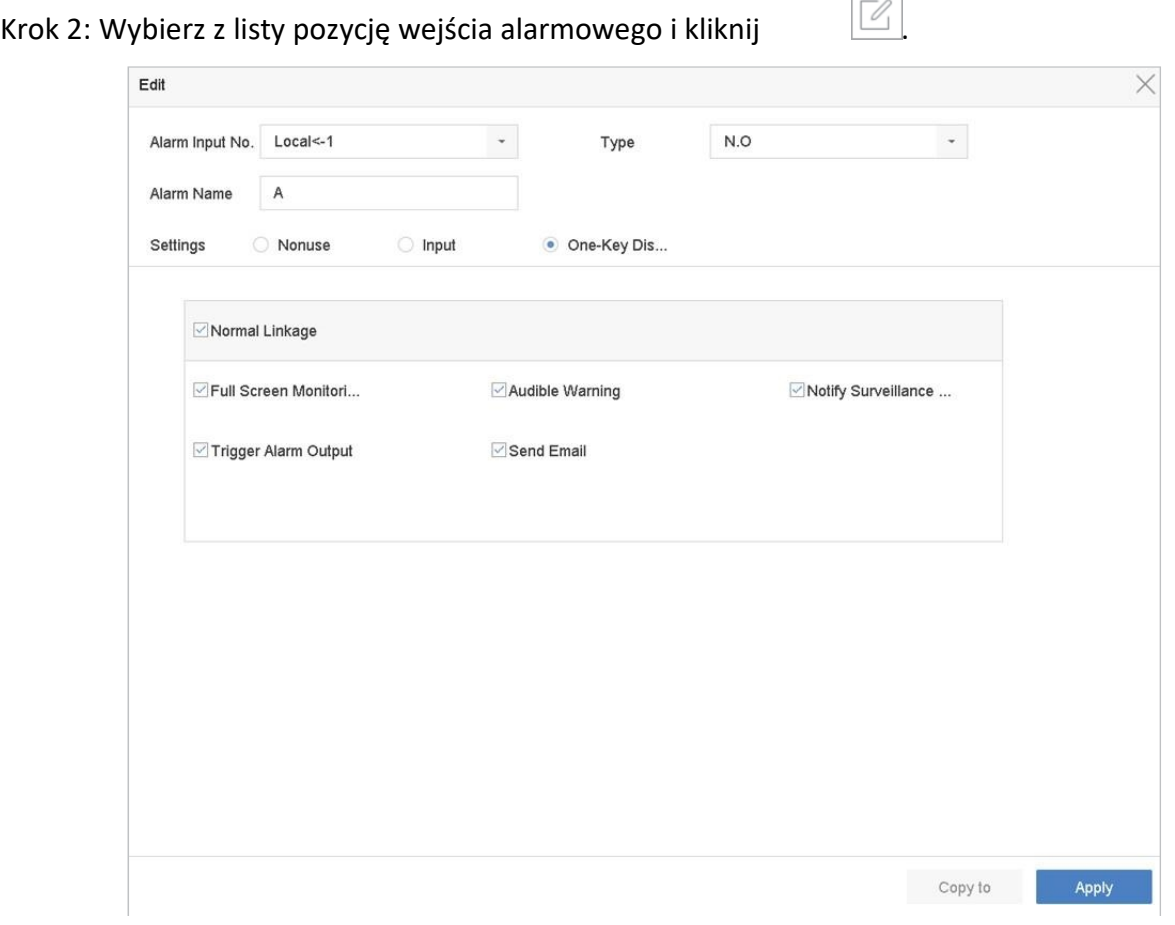

Rysunek 11–7 Wejście alarmowe

Krok 3: Wybierz typ wejścia alarmu na N.C (rozwierne) lub N.O (zwierne).

Krok 4: Edytuj nazwę alarmu.

Krok 5: Zaznacz **Input**.

Krok 6: Skonfiguruj harmonogram uzbrajania. Patrz Rozdział 11.1 Konfiguracja harmonogramu uzbrajania.

Krok 7: Ustaw działania powiązania. Patrz Rozdział 11.2 Konfigurowanie działań powiązania alarmowego.

### **11.6.3** Konfiguracja usuwania zabezpieczenia jednym przyciskiem

Funkcja Usuwanie zabezpieczenia jednym przyciskiem usuwa zabezpieczenie wejścia alarmowego 1 za pomocą jednego przycisku.

Krok 1: Przejdź do **System** > **Event** > **Normal Event** > **Alarm Input** 

Krok 2: Wybierz z listy Wejście alarmowe 1 i kliknij .

Krok 3: Ustaw typ wejścia alarmu na N.C (rozwierne) lub N.O (zwierne).

Krok 4: Edytuj nazwę alarmu.

Krok 5: Zaznacz **Enable One-Key Disarming**.

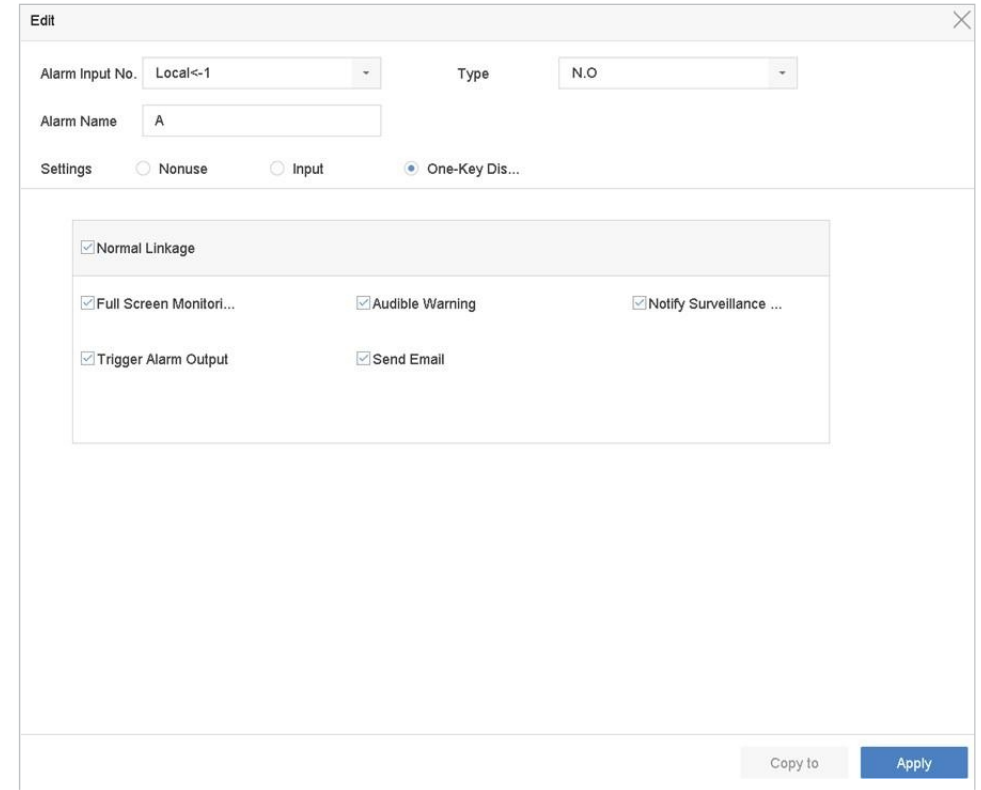

Rysunek 11–8 Usuwanie zabezpieczenia jednym przyciskiem

Krok 6: Wybierz działania powiązania alarmowego, dla których chcesz usunąć zabezpieczenie w lokalnym wejściu alarmowym.

## **Li** IIWAGA

Gdy dla wejścia alarmowego 1 (Lokalne<-1) włączono funkcję usuwania zabezpieczenia jednym przyciskiem, nie można konfigurować pozostałych ustawień wejścia alarmowego.

Krok 7: Kliknij przycisk **Apply**, aby zapisać ustawienia.

### **11.6.4** Konfigurowanie wyjść alarmowych

Wyzwolenie wyjścia alarmowego po wyzwoleniu alarmu.

Krok 1: Przejdź do **System** > **Event** > **Normal Event** > **Alarm Output**.

Krok 2: Wybierz z listy pozycję wyjścia alarmowego i kliknij .

Krok 3: Edytuj nazwę alarmu.

Krok 4: Wybierz czas zatrzymania (czas trwania alarmu) od 5 s do 600 s lub opcję **Manually Clear**.

**Manually Clear:** W momencie wystąpienia alarmu trzeba będzie ręcznie skasować alarm. Szczegółowe instrukcje znajdują się w Rozdział 11.9 Ręczne wyzwalanie lub czyszczenie wyjścia alarmowego.

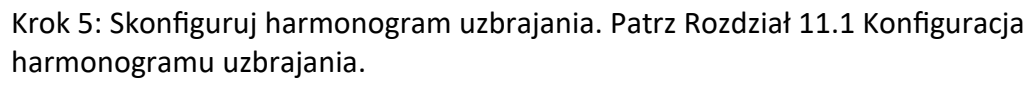

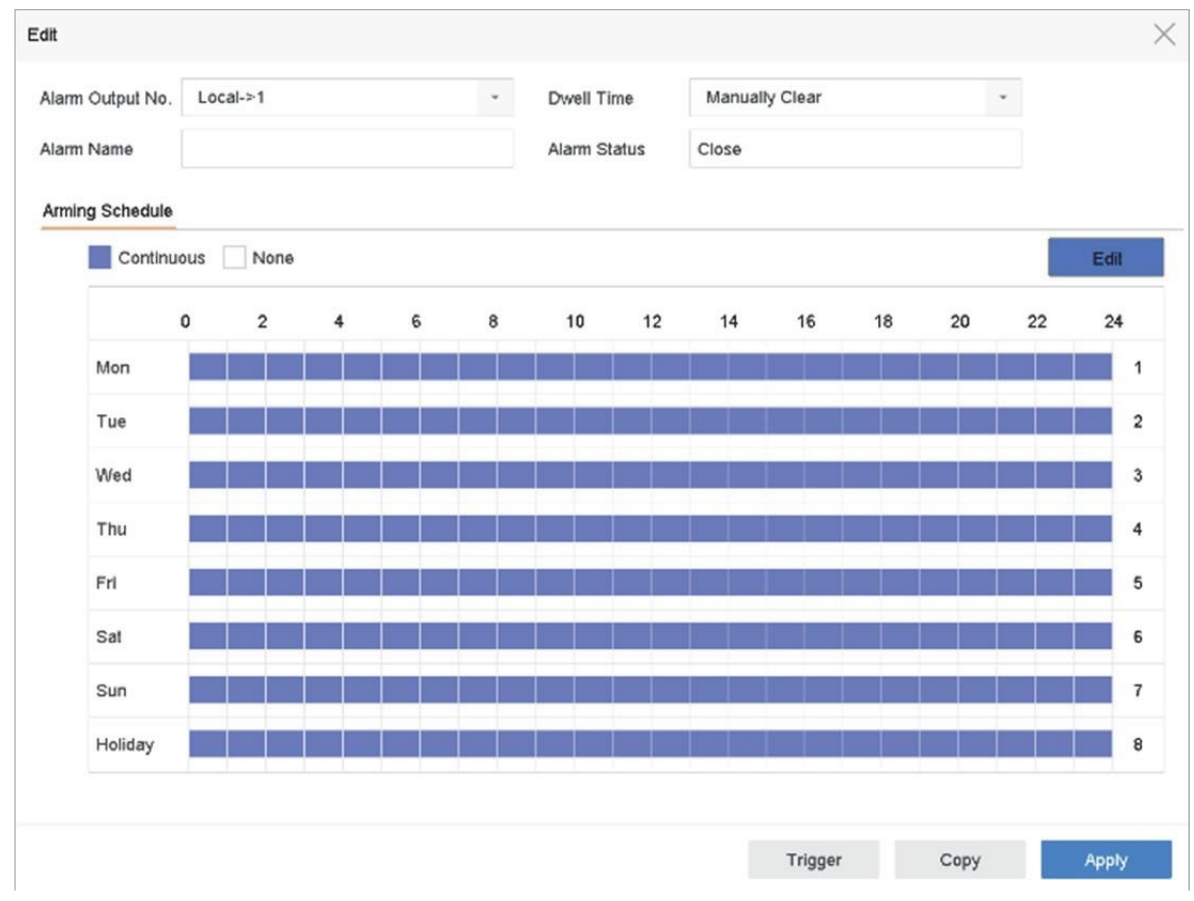

Rysunek 11–9 Wyjście alarmowe

Krok 6: (Opcjonalnie) Kliknij **Copy**, aby skopiować te same ustawienia do innych wyjść alarmowych.

# **11.7** Konfigurowanie alarmów nietypowych

Zdarzenia wyjątku można skonfigurować w taki sposób, aby w oknie Podglądu na żywo podawały monit o zdarzeniu i wyzwalały wyjścia alarmowe oraz działania powiązania.

### Krok 1: Przejdź do **System** > **Event** > **Normal Event** > **Exception**.

Krok 2: (Opcjonalnie) Włącz monit o zdarzeniu, aby wyświetlić go w oknie podglądu na żywo.

### **1)** Zaznacz **Enable Event Hint.**

2) Kliknij **kaza**, aby wybrać typy wyjątków, które mają być wyświetlane jako monity o zdarzeniu.

### Sieciowy rejestrator wideo Podręcznik użytkownika

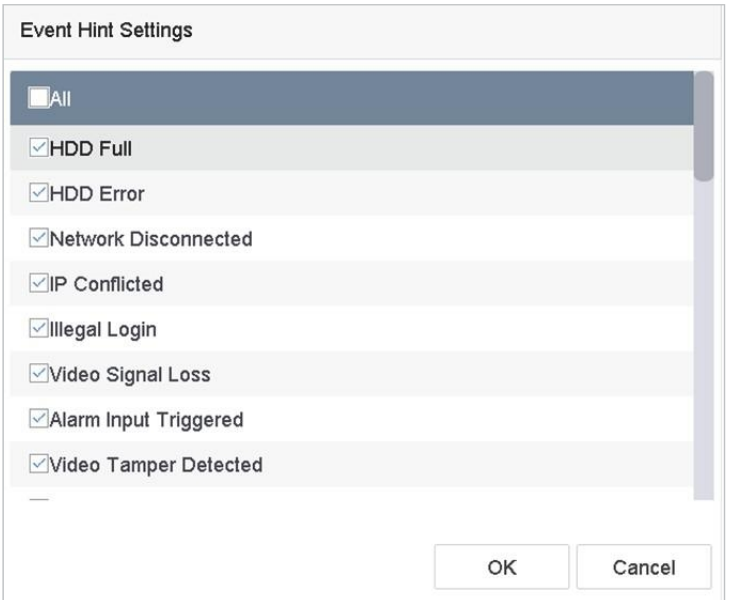

Rysunek 11–10 Ustawienia komunikatów o zdarzeniu

Krok 3: Wybierz typ wyjątku z listy rozwijanej, aby ustawić działania powiązania.

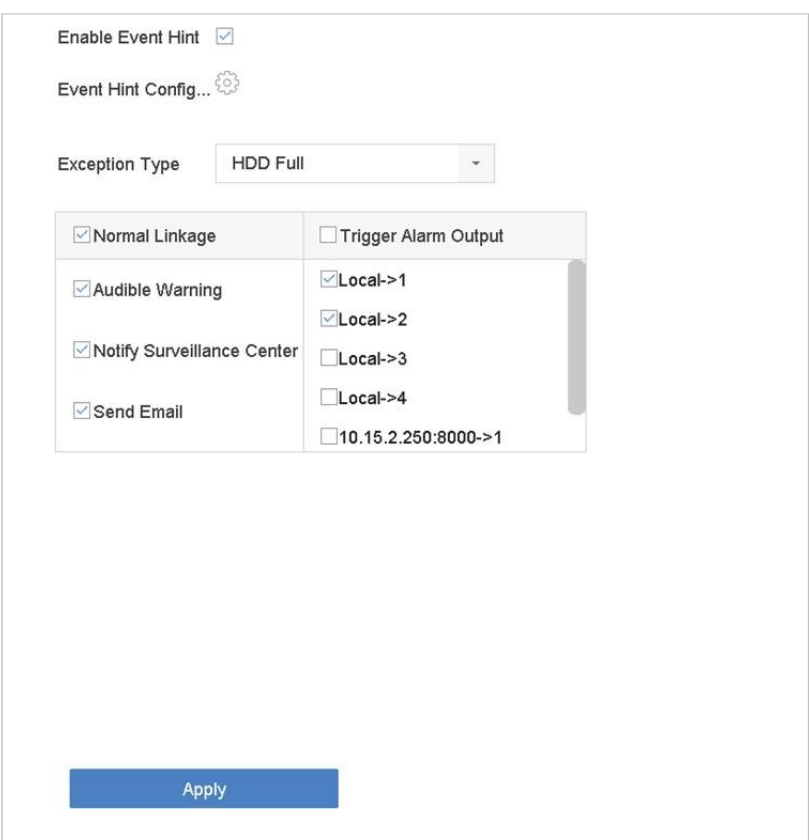

Rysunek 11–11 Obsługa wyjątków

Krok 4: Ustaw zwykłe działania powiązania i wyzwolenie wyjścia alarmu. W Rozdział 11.8 znajduje się więcej informacji na temat ustawiania działań powiązania alarmowego.

# **11.8** Ręczne wyzwalanie lub czyszczenie wyjścia alarmowego

*Cel:* 

Ręczne wyzwalanie lub czyszczenie alarmu czujnika. Jeżeli wybrano pozycję **Manually Clear**  dla czasu zatrzymania wyjścia alarmowego, alarm można wyczyścić tylko przez kliknięcie przycisku **Clear**.

Krok 1: Przejdź do **System** > **Event** > **Normal Event** > **Alarm Output**.

Krok 2: Wybierz wyjście alarmowe, które chcesz wyzwolić lub wyczyścić.

Krok 3: Kliknij **Trigger/Clear**, aby wyzwolić lub wyczyścić wyjście alarmowe.

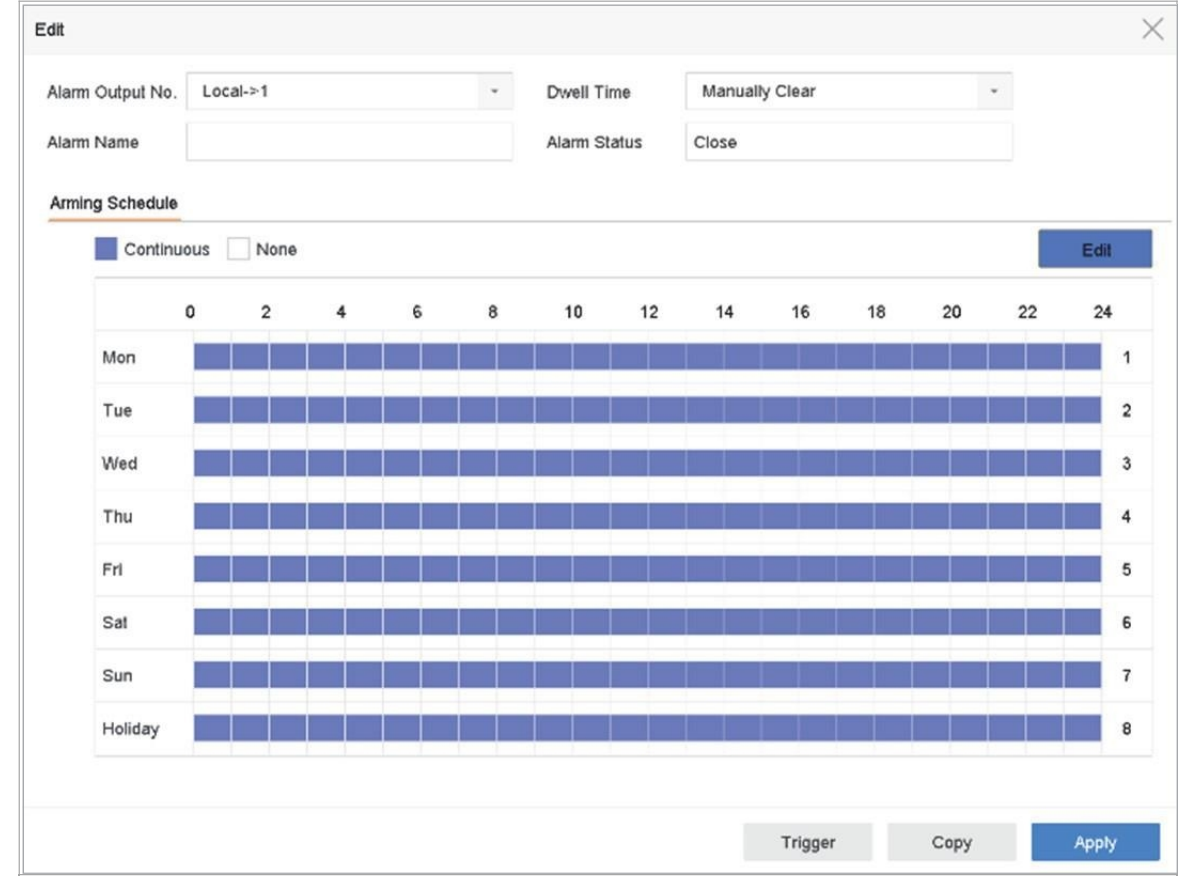

Rysunek 11–12 Wyjście alarmowe

# Rozdział 12 Alarm zdarzenia VCA

Urządzenie obsługuje odbiór detekcji VCA wysyłanych przez podłączone kamery internetowe. Najpierw włącz i skonfiguruj funkcję detekcji VCA w interfejsie ustawień kamery internetowej.

# **UWAGA**

Funkcje detekcji VCA muszą być obsługiwane przez podłączoną kamerę internetową. Szczegółowe instrukcje dotyczące funkcji detekcji VCA znajdują się w podręczniku użytkownika kamery sieciowej.

# **12.1** Detekcja sylwetki człowieka

Detekcja sylwetki człowieka jest wykorzystywana do wykrywania postaci pojawiających się na obszarze monitorowanym i przechwytywania obrazów.

# **UWAGA**

Funkcja ta jest dostępna tylko wtedy, gdy podłączona kamera obsługuje detekcję sylwetki człowieka.

Krok 1 Przejdź do **System > Event > Smart Event** 

Krok 2 Kliknij przycisk **Human Body** 

Krok 3 Wybierz kamerę, aby skonfigurować funkcję wykrywania osób

Krok 4 Sprawdzić Zapisz obraz VCA, aby zapisać przechwycone obrazy z detekcji postaci

Krok 5 Sprawdź cel zainteresowania (**human body**), aby odrzucić zdjęcia ciała innego niż ludzkie i filmy wideo, które nie są wyzwalane przez wykrywanie osób

Krok 6 Ustaw obszar detekcji

1) Wybierz obszar detekcji, który chcesz skonfigurować z listy rozwijanej Obszar. Można wybrać do 8 obszarów detekcji

2) Zaznacz pole wyboru Włącz obszar, aby włączyć wybrany obszar detekcji

3) Edytuj nazwę obszaru w nazwie sceny. Nazwa sceny może zawierać maksymalnie 32 znaki

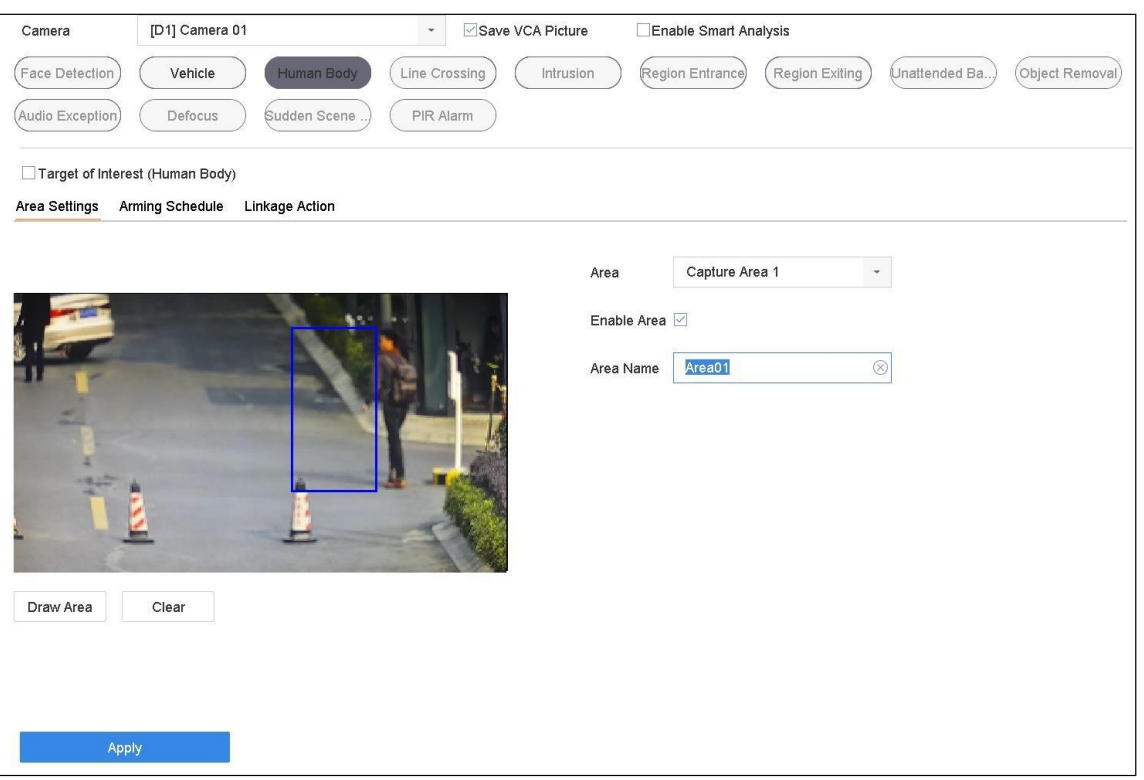

Sieciowy rejestrator wideo Podręcznik użytkownika

Rysunek 12–1 Detekcja osób

1) Kliknij przycisk Obszar rysowania, aby narysować czworokąt w oknie podglądu, a następnie kliknij przycisk Zatrzymaj rysowanie.

Obsługa powiązana: Możesz kliknąć Wyczyść, aby wyczyścić istniejącą wirtualną linię i narysować ją ponownie.

Krok 7 Ustaw harmonogram uzbrajania. Patrz Rozdział 11.1 Konfiguracja harmonogramu uzbrajania.

Krok 8 Ustawianie działań związanych z łączeniem. Patrz Rozdział 11.2 Konfiguracja

połączeń alarmowych.

Krok 9 Kliknij Zastosuj, aby aktywować ustawienia.

# **12.2** Detekcja twarzy

### *Cel:*

Funkcja detekcji twarzy wykrywa twarz pojawiającą się w monitorowanej scenie. Po wykryciu twarzy mogą zostać wyzwolone działania powiązania.

### Krok 1: Przejdź do **System** > **Event** > **Smart Event**.

### Krok 2: Kliknij **Face Detection**.

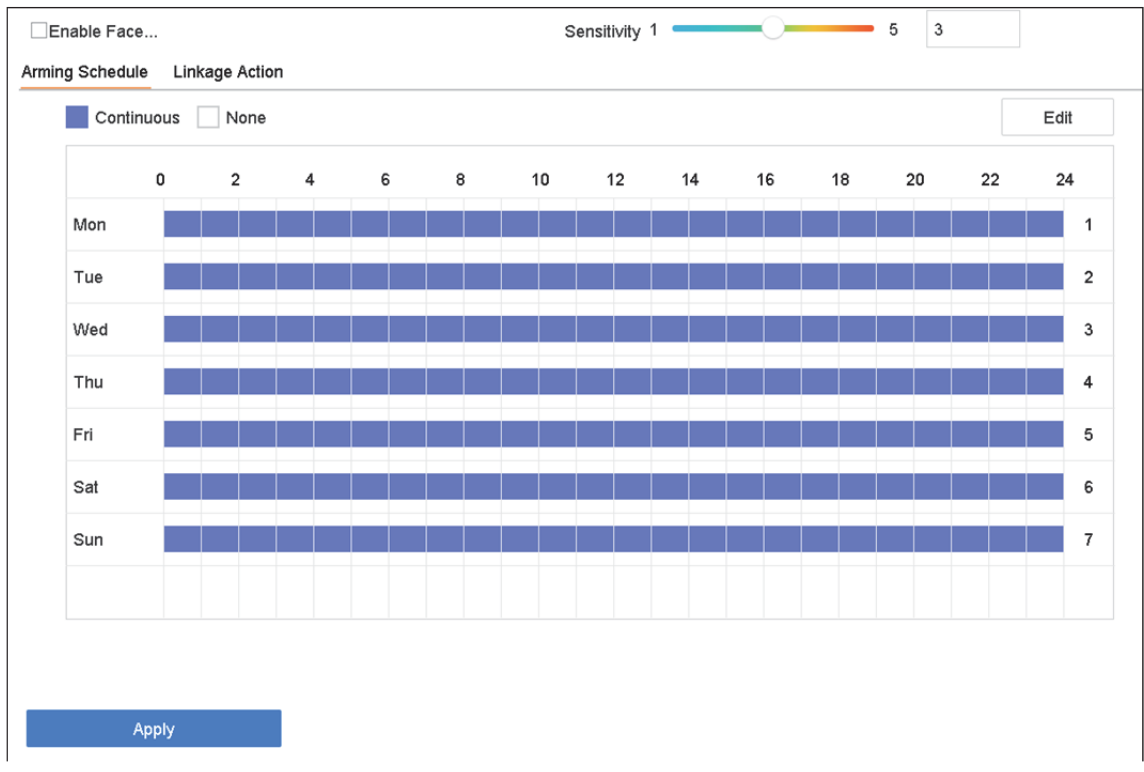

Rysunek 12–2 Detekcja twarzy

Krok 3: Wybierz **Camera**, którą chcesz skonfigurować.

Krok 4: Zaznacz **Enable Face Detection**.

Krok 5: Możesz też zaznaczyć opcję **Save VCA Picture**, aby zapisać zdjęcia wykonane w związku z detekcją twarzy.

Krok 6: Aby ustawić czułość detekcji, należy przeciągnąć suwak **Sensitivity** w odpowiednią stronę. Zakres czułości: [1–5]. Im wyższa wartość, tym łatwiej wykrywana będzie twarz.

Krok 7: Skonfiguruj harmonogram uzbrajania. Patrz Rozdział 11.1 Konfiguracja harmonogramu uzbrajania.

Krok 8: Ustaw działania powiązania. Patrz Rozdział 11.2 Konfigurowanie działań powiązania alarmowego.

Krok 9: Kliknij **Apply**.

# **12.3** Detekcja pojazdów

### *Cel:*

Detekcja pojazdów umożliwia monitorowanie ruchu drogowego. Korzystając z tej funkcji, można wykryć przejeżdżający pojazd i wykonywać zdjęcie jego tablicy rejestracyjnej. Można wysłać sygnał alarmowy w celu powiadomienia centrum monitoringu i przekazać wykonane zdjęcie na serwer FTP.

Krok 1: Przejdź do **System** > **Event** > **Smart Event**.

Krok 2: Kliknij **Vehicle**.

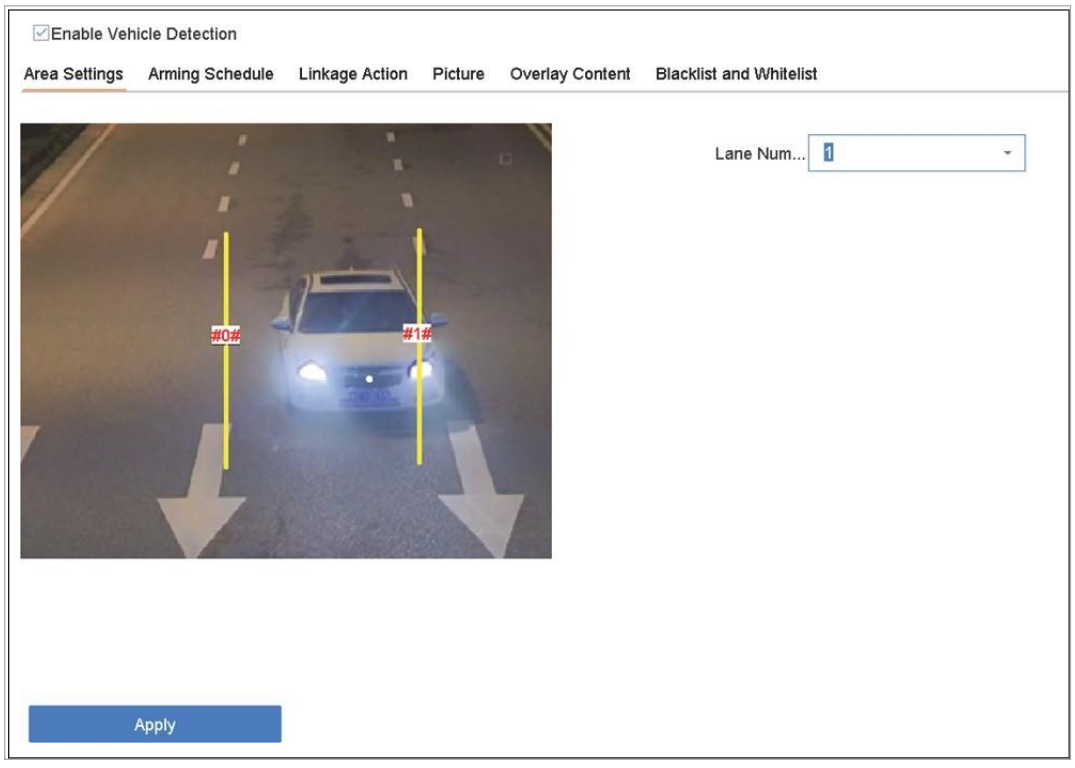

Rysunek 12–3 Detekcja pojazdów

Krok 3: Wybierz kamerę, którą chcesz skonfigurować.

Krok 4: Zaznacz **Enable Vehicle Detection**.

Krok 5: Możesz też zaznaczyć opcję **Save VCA Picture**, aby zapisać zdjęcia wykonane w związku z detekcją pojazdu.

Krok 6: Skonfiguruj harmonogram uzbrajania. Patrz Rozdział 11.1 Konfiguracja harmonogramu uzbrajania.

Krok 7: Ustaw działania powiązania. Patrz Rozdział 11.2 Konfigurowanie działań powiązania alarmowego.

Krok 8: Skonfiguruj zasady, w tym **Area Settings**, **Picture**, **Overlay Content** oraz **Blacklist and Whitelist**. Ustawienia obszaru: Dostępne są cztery ścieżki do wyboru.

Krok 9: Kliknij **Save**.

## **UWAGA**

Szczegółowe instrukcje dotyczące funkcji detekcji pojazdu znajdują się w podręczniku użytkownika kamery sieciowej.

# **12.4** Detekcja przekroczenia linii

### *Cel:*

Funkcja detekcji przekroczenia linii wykrywa osoby, pojazdy i obiekty przekraczające określoną wirtualną linię. Kierunek detekcji można ustawić jako dwukierunkowy, od lewej do prawej lub od prawej do lewej.

Krok 1: Przejdź do **System** > **Event** > **Smart Event**.

### Krok 2: Kliknij **Line Crossing**.

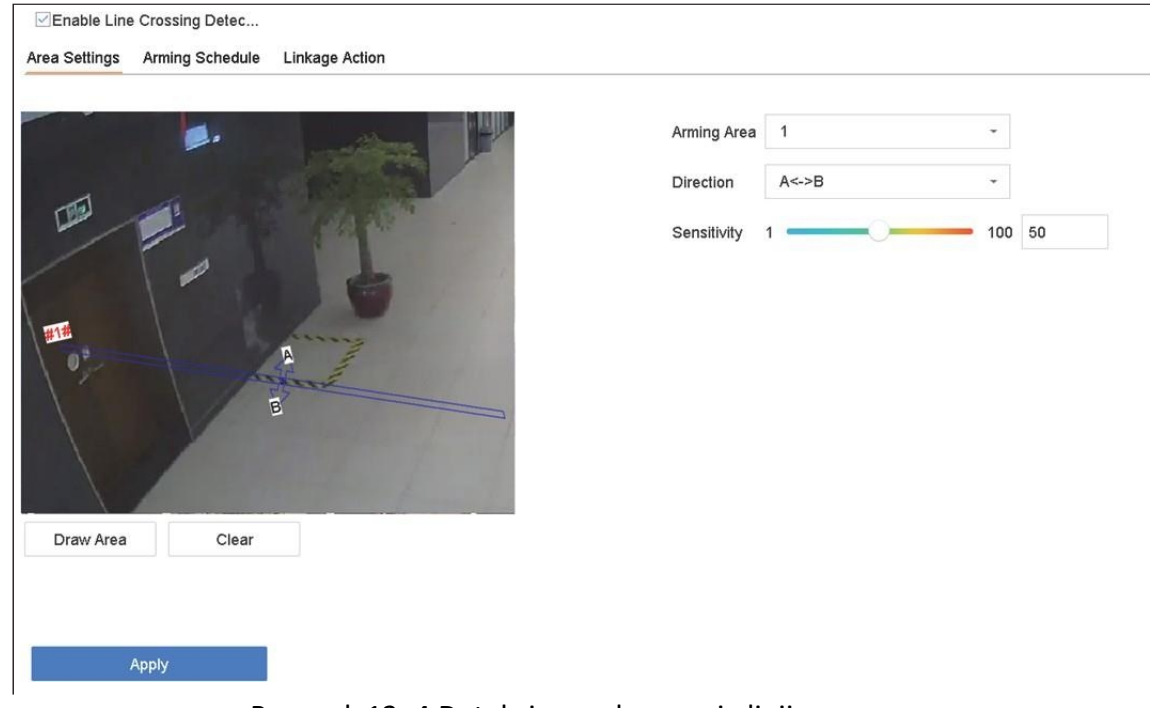

Rysunek 12–4 Detekcja przekroczenia linii

Krok 3: Wybierz **Camera**, którą chcesz skonfigurować.

Krok 4: Zaznacz pole wyboru **Enable Line Crossing Detection**.

Krok 5: Możesz też zaznaczyć opcję **Save VCA Picture**, aby zapisać zdjęcia wykonane w związku z detekcją przekroczenia linii.

Krok 6: Wykonaj kolejne czynności, aby ustawić zasady detekcji przekroczenia linii i obszary detekcji.

- 1) Wybierz obszar uzbrajania, który ma zostać skonfigurowany. Można wybrać maksymalnie cztery obszary uzbrajania.
- 2) Wybierz kierunek jako A<-> B, A-> B lub A<-B.

**A<-> B:** Wyświetla się tylko strzałka po stronie B. Obiekt przekraczający skonfigurowaną linię w obu kierunkach może być wykrywany i wyzwalać alarmy.

**A-> B:** Tylko obiekt przekraczający skonfigurowaną linię ze strony A na stronę B może zostać

wykryty.

**B-> A:** Tylko obiekt przekraczający skonfigurowaną linię ze strony B na stronę A może zostać wykryty.

- 3) Aby ustawić czułość detekcji, należy przeciągnąć suwak czułości w odpowiednią stronę. Zakres czułości: czułość. Im wyższa wartość, tym łatwiej wyzwalany jest alarm detekcji.
- 4) Kliknij opcję Draw Region i wskaż dwa punkty w oknie podglądu, aby wyznaczyć linię wirtualną.

Krok 7: Skonfiguruj harmonogram uzbrajania. Patrz Rozdział 11.1 Konfiguracja harmonogramu uzbrajania.

Krok 8: Ustaw działania powiązania. W Rozdział 11.2 znajduje się więcej informacji na temat konfigurowania działań powiązania alarmowego.

Krok 9: Kliknij Apply.

# **12.5** Detekcja wtargnięcia

*Cel:* 

Funkcja detekcji wtargnięcia wykrywa osoby, pojazdy lub inne obiekty wkraczające do wstępnie wyznaczonej strefy wirtualnej, lub przebywające bez uzasadnienia w tej strefie. Po wyzwoleniu alarmu mogą zostać podjęte określone działania.

Krok 1: Przejdź do **System** > **Event** > **Smart Event**.

#### Krok 2: Kliknij **Intrusion**.

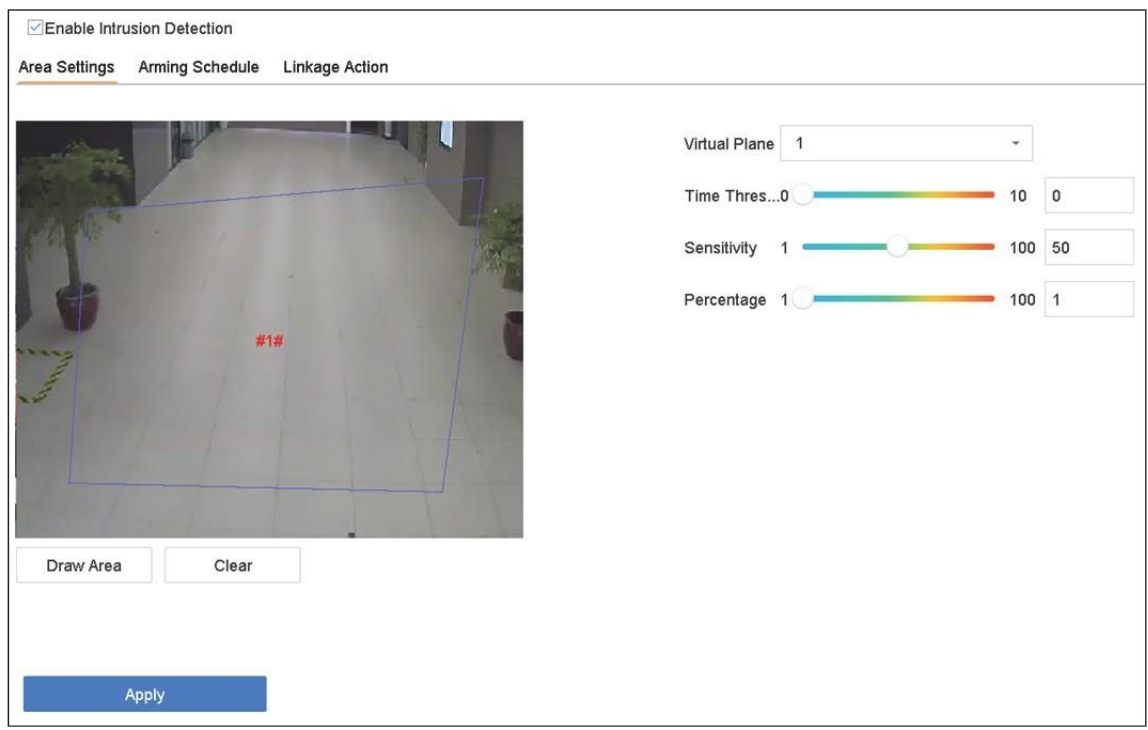

Rysunek 12–5 Detekcja wtargnięcia

Krok 3: Wybierz **Camera**, którą chcesz skonfigurować.

Krok 4: Zaznacz **Enable Intrusion Detection**.

Krok 5: Możesz też zaznaczyć opcję **Save VCA Picture**, aby zapisać zdjęcia wykonane w związku z detekcją wtargnięcia.

Krok 6: Wykonaj kolejne czynności, aby ustawić zasady detekcji i obszary detekcji.

- 1) Wybierz Panel wirtualny, który chcesz skonfigurować. Można wybrać maksymalnie cztery panele wirtualne.
- 2) Przeciągnij suwaki, aby ustawić Wartość progową czasu, Czułość i Wartość procentową.

**Time Threshold:** Czas bezcelowego przebywania obiektu w obszarze. Alarm jest wyzwalany, gdy obiekt przebywa w określonym obszarze detekcji przez czas dłuższy niż ustawiona wartość progowa. Zakres ten wynosi [1 s – 10 s].

**Sensitivity:** Rozmiar obiektu, który może wyzwolić alarm. Im wyższa wartość, tym łatwiej wyzwalany jest alarm detekcji. Zakres ten wynosi [1–100].

**Percentage:** Proporcja części obiektu znajdującej się w obszarze powodująca wyzwolenie alarmu. Jeżeli na przykład ustawiona wartość procentowa to 50%, alarm jest wyzwalany przez urządzenie w sytuacji, gdy obiekt znajdzie się w obszarze i zajmie połowę całego obszaru. Zakres ten wynosi [1–100].

3) Kliknij opcję Draw Region i wyznacz czworokąt w oknie podglądu, wskazując cztery wierzchołki obszaru detekcji.

Krok 7: Skonfiguruj harmonogram uzbrajania. Patrz Rozdział 11.1 Konfiguracja harmonogramu uzbrajania.

Krok 8: Ustaw działania powiązania. Patrz Rozdział 11.2 Konfigurowanie działań powiązania alarmowego.

Krok 9: Kliknij **Apply**.

# **12.6** Detekcja wejścia w obszar

### *Cel:*

.

Funkcja detekcji wejścia w obszar wykrywa obiekty wkraczające do wstępnie wyznaczonego obszaru wirtualnego.

Krok 1: Przejdź do **System Management** > **Event Settings** > **Smart Event**.

Krok 2: Kliknij pozycję **Region Entrance Detection** 

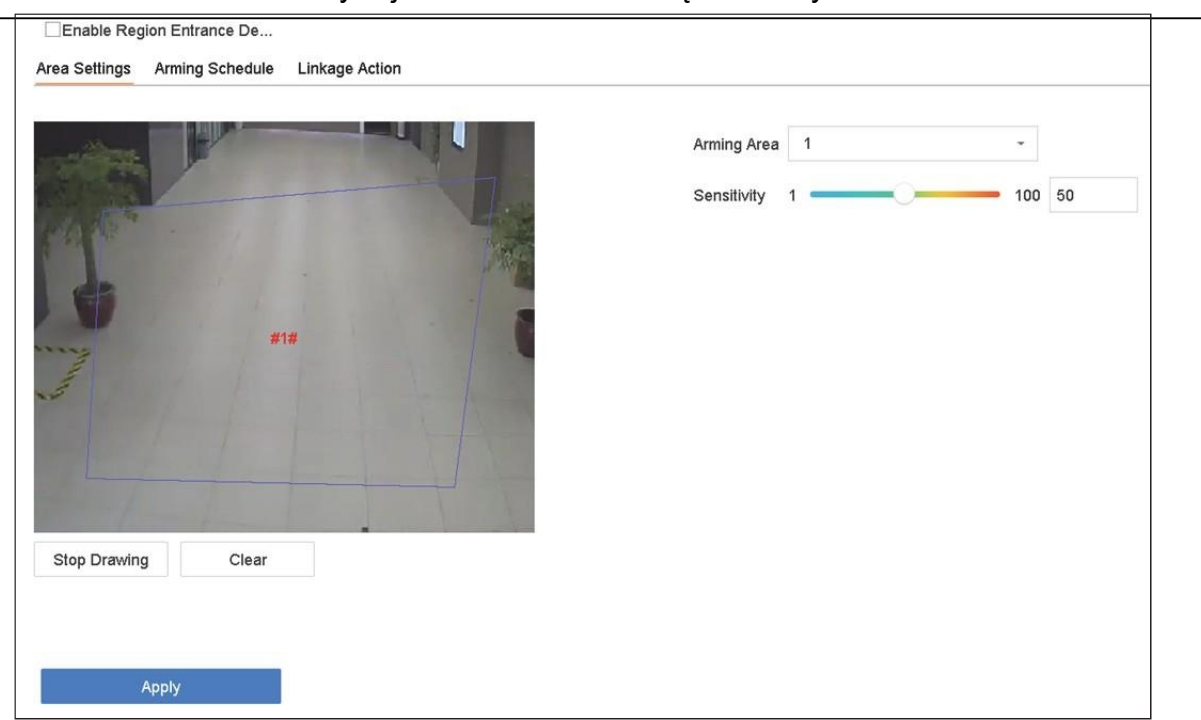

#### Sieciowy rejestrator wideo Podręcznik użytkownika

Rysunek 12–6 Detekcja wejścia w obszar

Krok 3: Wybierz **Camera**, którą chcesz skonfigurować.

Krok 4: Zaznacz **Enable Region Entrance Detection**.

Krok 5: Możesz też zaznaczyć opcję **Save VCA Picture**, aby zapisać zdjęcia wykonane w związku z detekcją wejścia w obszar.

Krok 6: Wykonaj kolejne czynności, aby ustawić zasady detekcji i obszary detekcji.

- 1) Wybierz obszar uzbrajania, który ma zostać skonfigurowany. Można wybrać maksymalnie cztery obszary.
- 2) Przeciągnij suwak, aby ustawić odpowiednią czułość.

**Sensitivity:** Im wyższa wartość, tym łatwiej wyzwalany jest alarm detekcji. Zakres ten wynosi [0– 100].

3) Kliknij opcję **Draw Region** i wyznacz czworokąt w oknie podglądu, wskazując cztery wierzchołki obszaru detekcji.

Krok 7: Skonfiguruj opcje **Arming Schedule** i **Linkage Action**.

Krok 8: Kliknij **Apply**.

# **12.7** Detekcja opuszczenia obszaru

#### *Cel:*

Funkcja detekcji opuszczenia obszaru wykrywa obiekty opuszczające wstępnie wyznaczony obszar wirtualny.

Krok 1: Przejdź do **System** > **Event** > **Smart Event**.

Krok 2: Kliknij **Region Exiting**.

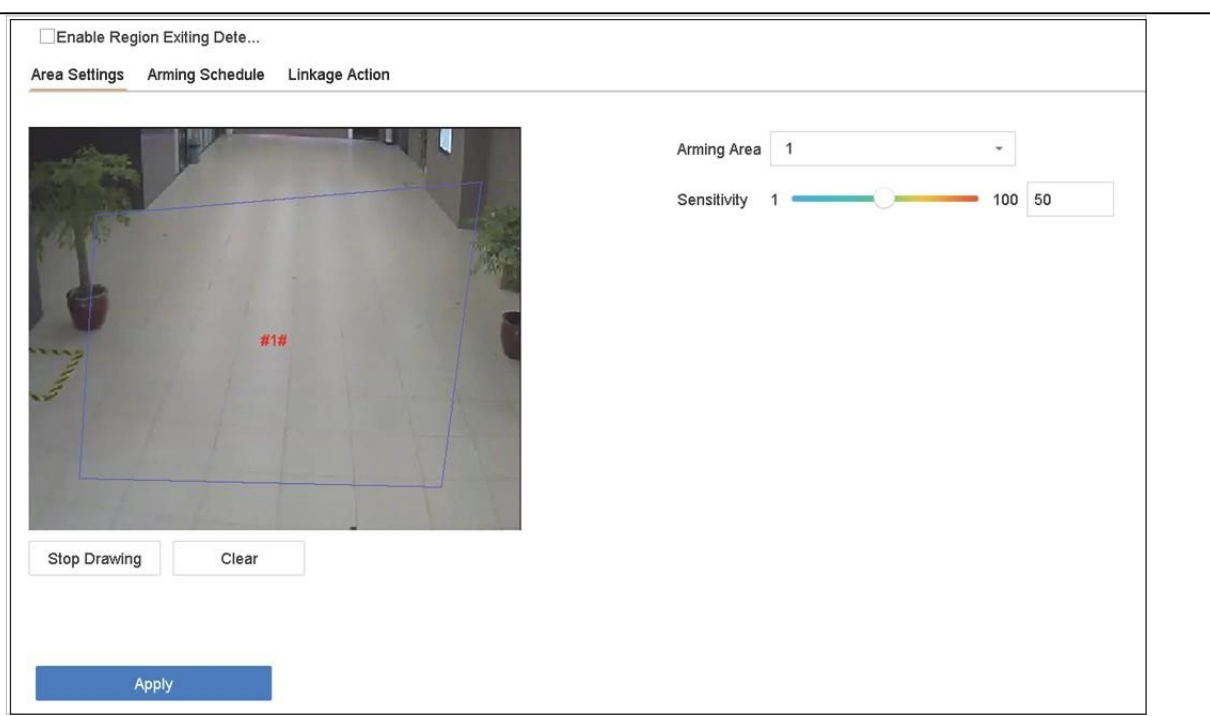

### Sieciowy rejestrator wideo Podręcznik użytkownika

Rysunek 12–7 Detekcja opuszczenia obszaru

Krok 3: Wybierz **Camera**, którą chcesz skonfigurować.

Krok 4: Zaznacz opcję **Enable Region Exiting Detection**.

Krok 5: Możesz też zaznaczyć opcję **Save VCA Picture**, aby zapisać zdjęcia wykonane w związku z detekcją opuszczenia obszaru.

Krok 6: Wykonaj kolejne czynności, aby ustawić zasady detekcji i obszary detekcji.

- 1) Wybierz obszar uzbrajania, który ma zostać skonfigurowany. Można wybrać maksymalnie cztery obszary.
- 2) Przeciągnij suwak, aby ustawić odpowiednią czułość.

**Sensitivity:** Im wyższa wartość, tym łatwiej wyzwalany jest alarm detekcji. Zakres ten wynosi [0– 100].

3) Kliknij opcję Draw Region i wyznacz czworokąt w oknie podglądu, wskazując cztery wierzchołki obszaru detekcji.

Krok 7: Skonfiguruj harmonogram uzbrajania. Patrz Rozdział 11.1 Konfiguracja harmonogramu uzbrajania.

Krok 8: Ustaw działania powiązania. Patrz Rozdział 11.2 Konfigurowanie działań powiązania alarmowego.

Krok 9: Kliknij **Apply**.

# **12.8** Detekcja bagażu pozostawionego bez nadzoru

*Cel:* 

Funkcja detekcji bagażu pozostawionego bez nadzoru umożliwia wykrycie porzuconych we wstępnie wyznaczonej strefie obiektów takich jak bagaż, torebki, niebezpieczne materiały itp. i wykonanie

#### określonych akcji po wyzwoleniu alarmu.

#### Krok 1: Przejdź do **System** > **Event** > **Smart Event**.

#### Krok 2: Kliknij **Unattended Baggage**.

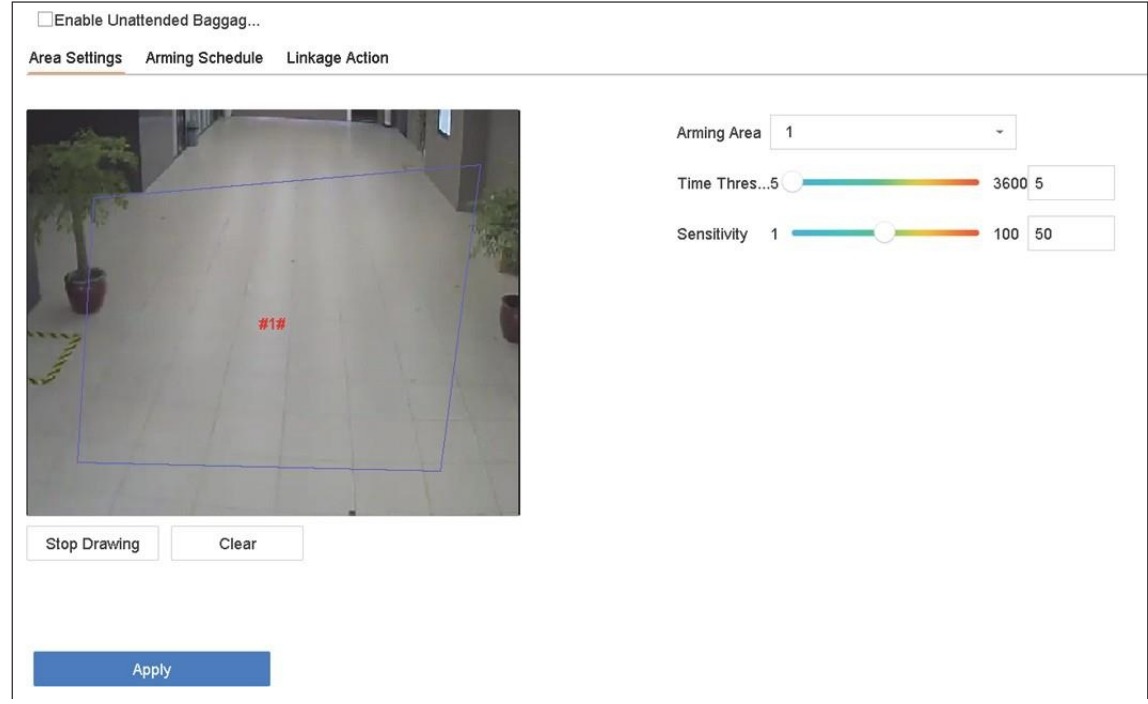

Rysunek 12–8 Detekcja bagażu pozostawionego bez nadzoru

Krok 3: Wybierz **Camera**, którą chcesz skonfigurować.

#### Krok 4: Zaznacz **Enable Unattended Baggage Detection**.

Krok 5: Możesz też zaznaczyć opcję **Save VCA Picture**, aby zapisać zdjęcia wykonane w związku z detekcją bagażu pozostawionego bez nadzoru.

Krok 6: Wykonaj kolejne czynności, aby ustawić zasady detekcji i obszary detekcji.

- 1) Wybierz **Arming Region**, który ma zostać skonfigurowany. Można wybrać maksymalnie cztery obszary.
- 2) Przeciągnij suwaki, aby ustawić **Time Threshold** oraz **Sensitivity**.

**Time Threshold:** Czas, przez jaki obiekty pozostają w obszarze. Jeżeli ustawiono wartość 10, alarm jest wyzwalany, jeżeli obiekt zostanie pozostawiony w obszarze przez 10 sekund. Zakres ten wynosi [5–20 s].

**Sensitivity:** Podobieństwo obrazu tła do obiektu. Im wyższa wartość, tym łatwiej wyzwalany jest alarm detekcji.

3) Kliknij opcję **Draw Region** i wyznacz czworokąt w oknie podglądu, wskazując cztery wierzchołki obszaru detekcji.

Krok 7: Skonfiguruj harmonogram uzbrajania. Patrz Rozdział 11.1 Konfiguracja harmonogramu uzbrajania.

Krok 8: Ustaw działania powiązania. Patrz Rozdział 11.2 Konfigurowanie działań powiązania alarmowego.

Krok 9: Kliknij **Apply**.

# **12.9** Detekcja usunięcia obiektu

*Cel:* 

Funkcja detekcji usunięcia obiektu umożliwia detekcję usunięcia ze wstępnie wyznaczonej strefy obiektów, takich jak elementy wyposażenia i wykonanie określonych akcji po wyzwoleniu alarmu.

### Krok 1: Przejdź do **System** > **Event** > **Smart Event**.

#### Krok 2: Kliknij **Object Removable**.

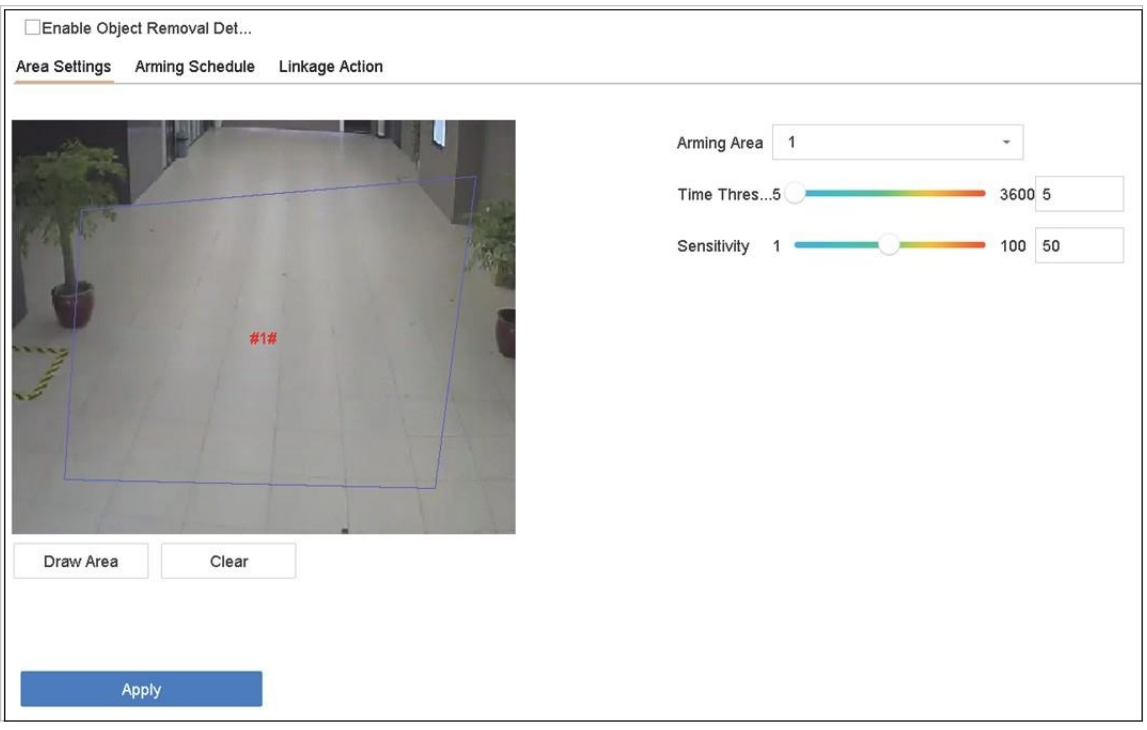

Rysunek 12–9 Detekcja usunięcia obiektu

Krok 3: Wybierz **Camera**, którą chcesz skonfigurować.

### Krok 4: Zaznacz **Enable Object Removable Detection**.

Krok 5: Możesz też zaznaczyć opcję **Save VCA Picture**, aby zapisać zdjęcia wykonane w związku z detekcją usunięcia obiektu.

Krok 6: Wykonaj kolejne czynności, aby ustawić zasady detekcji i obszary detekcji.

- 1) Wybierz obszar uzbrajania, który ma zostać skonfigurowany. Można wybrać maksymalnie cztery obszary.
- 2) Przeciągnij suwaki, aby ustawić Wartość progową czasu oraz Czułość.

**Time Threshold:** Czasu usunięcia obiektów z wyznaczonego obszaru. Jeżeli ustawiono wartość 10, alarm jest wyzwalany, jeżeli obiekt zostanie usunięty z obszaru na 10 sekund. Zakres ten wynosi [5–20 s].

**Sensitivity:** Stopień podobieństwa obrazu tła. Jeżeli wartość czułości jest wysoka, powoduje to wyzwolenie alarmu już przez usunięcie bardzo małego obiektu z wyznaczonego obszaru.

3) Kliknij opcję **Draw Region** i wyznacz czworokąt w oknie podglądu, wskazując cztery wierzchołki obszaru detekcji.

Krok 7: Skonfiguruj harmonogram uzbrajania. Patrz Rozdział 11.1 Konfiguracja harmonogramu uzbrajania.

Krok 8: Ustaw działania powiązania. Patrz Rozdział 11.2 Konfigurowanie działań powiązania alarmowego.

Krok 9: Kliknij **Apply**.

# **12.10** Detekcja nietypowego dźwięku

### *Cel:*

Funkcja detekcji nietypowego dźwięku wykrywa w monitorowanej scenie dźwięki odbiegające od normy, takie jak nagłe zwiększenie/zmniejszenie natężenia dźwięku.

### Krok 1: Przejdź do **System** > **Event** > **Smart Event**.

Krok 2: Kliknij **Audio Exception**.

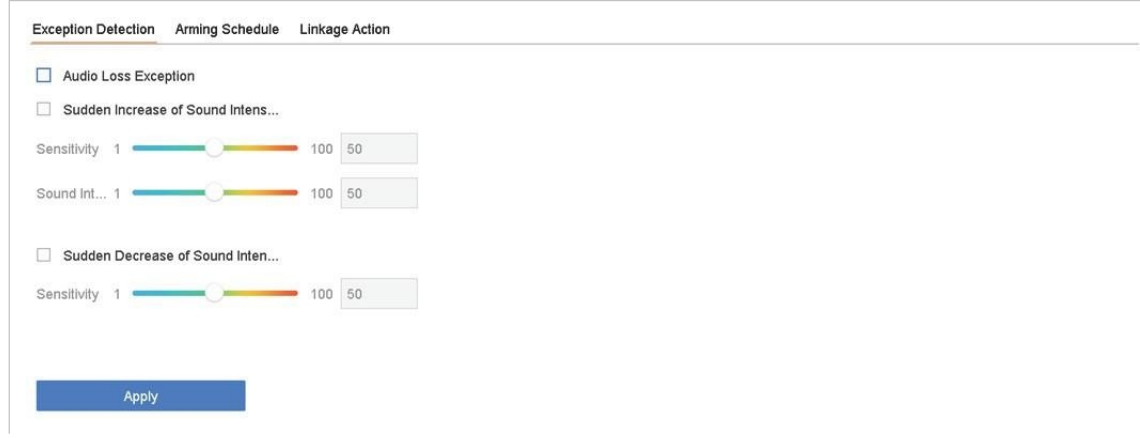

Rysunek 12–10 Detekcja nietypowego sygnału audio

Krok 3: Wybierz **Camera**, którą chcesz skonfigurować.

Krok 4: Możesz też zaznaczyć opcję **Save VCA Picture**, aby zapisać zdjęcia wykonane w związku z detekcją nietypowego dźwięku.

Krok 5: Ustaw reguły detekcji:

- 1) Wybierz kartę **Exception Detection**.
- 2) Zaznacz opcje **Audio Loss Exception**, **Sudden Increase of Sound Intensity Detection**  i/lub **Sudden Decrease of Sound Intensity Detection**.

**Audio Loss Exception:** Wykrywa nagły wzrost natężenia dźwięku w monitorowanej scenie. Można ustawić czułość detekcji i wartość progową nagłego zwiększenia natężenia dźwięku, konfigurując odnoszące się do niego opcje **Sensitivity** i **Sound Intensity Threshold**.

**Sensitivity:** Im niższa wartość, tym większa zmiana jest wymagana do wyzwolenia funkcji detekcji. Zakres 1-100.

**Sound Intensity Threshold:** To ustawienie umożliwia filtrowanie dźwięku w otoczeniu. Im większe natężenie dźwięku w otoczeniu, tym wyższa powinna być ta wartość.

Dostosuj to ustawienie do warunków otoczenia. Zakres 1-100.

**Sudden Decrease of Sound Intensity Detection:** Wykrywa nagły spadek natężenia dźwięku w monitorowanej scenie. Trzeba skonfigurować czułość detekcji [1–100].

Krok 6: Skonfiguruj harmonogram uzbrajania. Patrz Rozdział 11.1 Konfiguracja harmonogramu uzbrajania.

Krok 7: Ustaw działania powiązania. Patrz Rozdział 11.2 Konfigurowanie działań powiązania alarmowego.

Krok 8: Kliknij **Apply**.

# **12.11** Detekcja nagłej zmiany sceny

### *Cel:*

Funkcja detekcji zmiany sceny umożliwia detekcję zmiany w monitorowanym otoczeniu na skutek czynników zewnętrznych, takich jak celowe obrócenie kamery.

#### Krok 1: Przejdź do **System** > **Event** > **Smart Event**.

#### Krok 2: Kliknij **Sudden Scene Change**.

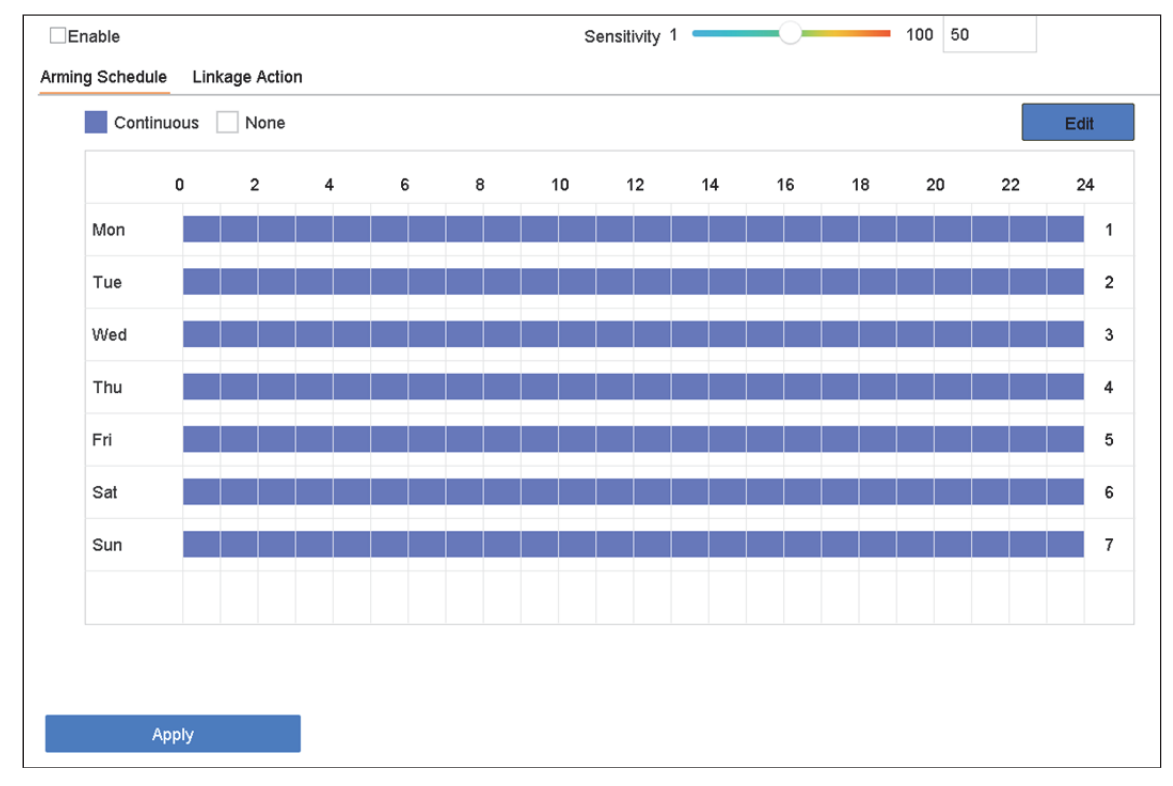

#### Rysunek 12–11 Nagła zmiana sceny

Krok 3: Wybierz **Camera**, którą chcesz skonfigurować.

### Krok 4: Zaznacz **Enable Sudden Scene Change Detection**.

Krok 5: Możesz też zaznaczyć opcję **Save VCA Picture**, aby zapisać zdjęcia wykonane w związku z detekcją nagłej zmiany sceny.

Krok 6: Aby ustawić czułość detekcji, należy przeciągnąć suwak **Sensitivity** w odpowiednią stronę. Zakres czułości: [1-100]. Im wyższa wartość, tym łatwiej zmiana sceny powoduje wyzwolenie alarmu.

Krok 7: Skonfiguruj harmonogram uzbrajania. Patrz Rozdział 11.1 Konfiguracja harmonogramu uzbrajania.

Krok 8: Ustaw działania powiązania. Patrz Rozdział 11.2 Konfigurowanie działań powiązania alarmowego.

Krok 9: Kliknij **Apply**.

# **12.12** Detekcja braku ostrości

### *Cel:*

Można wykryć rozmycie obrazu na skutek braku ostrości obiektywu. Krok 1: Przejdź do **System** > **Event** > **Smart Event**.

```
Krok 2: Kliknij Defocus.
```
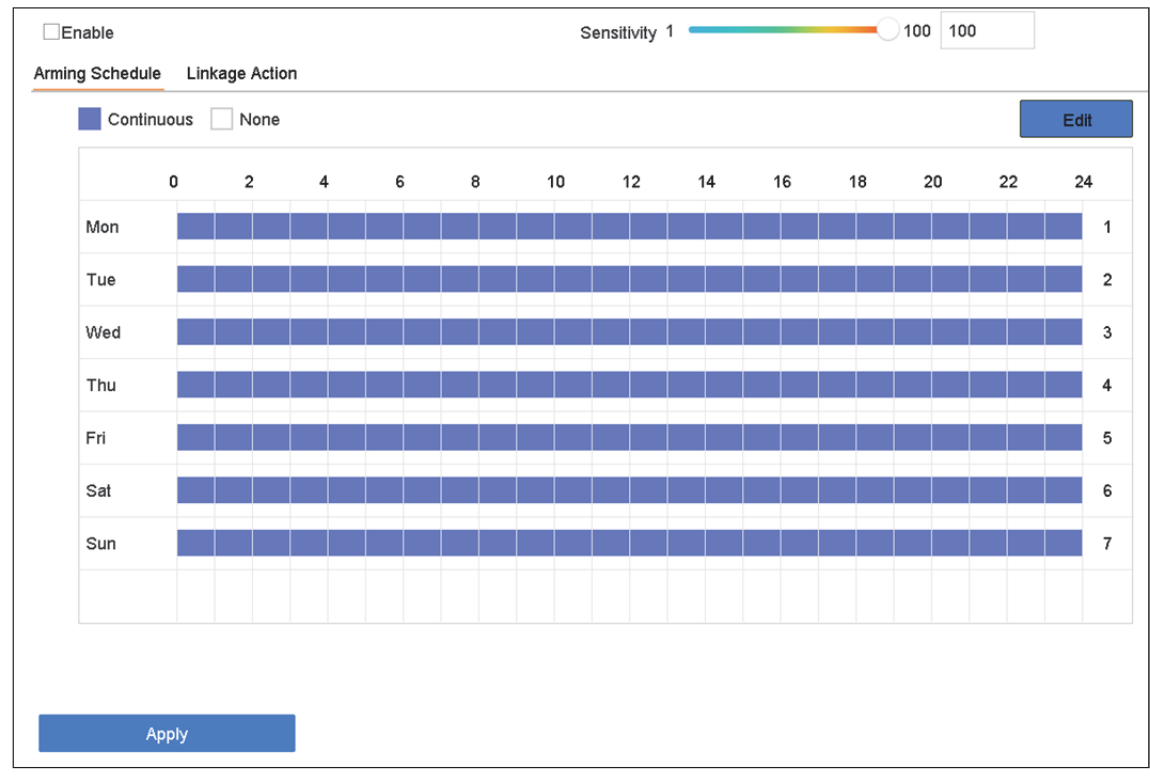

Rysunek 12–12 Detekcja braku ostrości

Krok 3: Wybierz **Camera**, którą chcesz skonfigurować.

Krok 4: Zaznacz **Enable Defocus Detection**.

Krok 5: Możesz też zaznaczyć opcję **Save VCA Picture**, aby zapisać zdjęcia wykonane w związku z detekcją braku ostrości.

Krok 6: Aby ustawić czułość detekcji, należy przeciągnąć suwak **Sensitivity** w odpowiednią stronę. Zakres czułości: [1-100]. Im wyższa wartość, tym łatwiej wykrywany będzie brak ostrości obrazu.

Krok 7: Skonfiguruj harmonogram uzbrajania. Patrz Rozdział 11.1 Konfiguracja

harmonogramu uzbrajania.

Krok 8: Ustaw działania powiązania. Patrz Rozdział 11.2 Konfigurowanie działań powiązania alarmowego.

Krok 9: Kliknij **Apply**.

# **12.13** Alarm czujnika pasywnej podczerwieni

### *Cel:*

Alarm pasywnego czujnika podczerwieni (PIR, Passive Infrared) jest wyzwalany, gdy intruz przemieszcza się w polu widzenia detektora. Można wykrywać energię cieplną rozpraszaną przez ciało ludzkie lub stałocieplne zwierzęta takie jak psy, koty itp.

Krok 1: Przejdź do **System** > **Event** > **Smart Event**.

### Krok 2: Kliknij **PIR Alarm**.

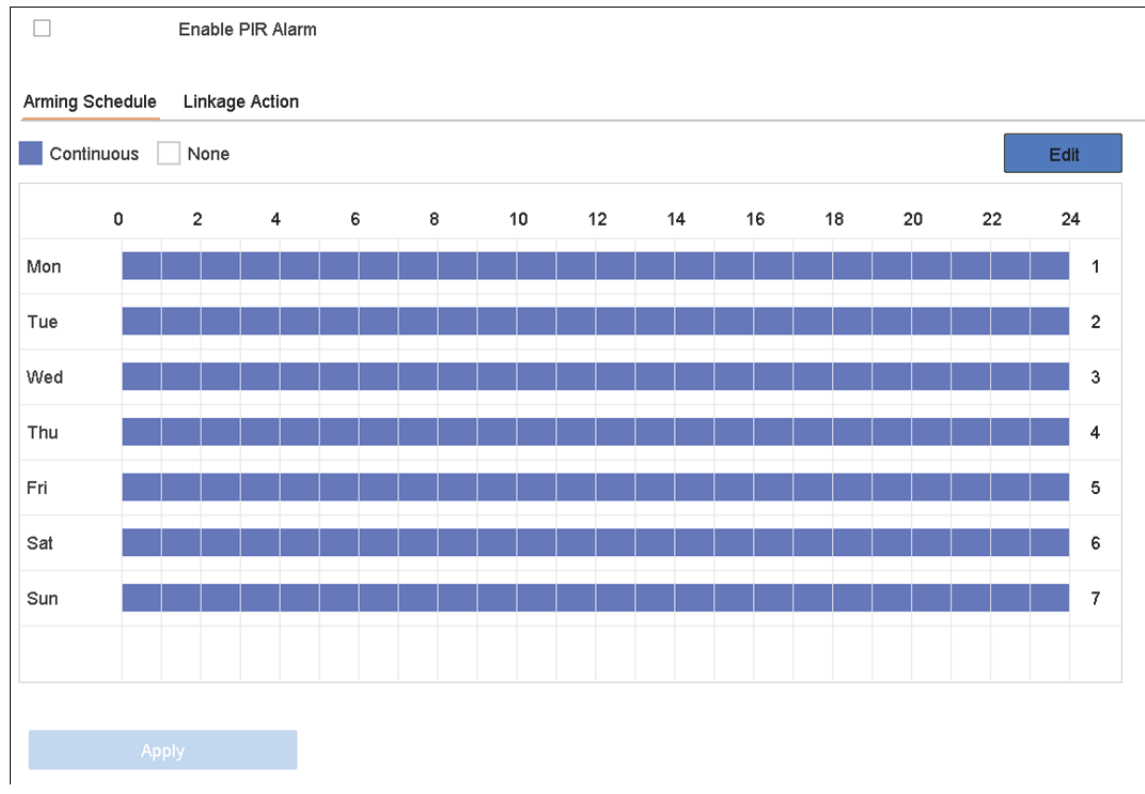

Rysunek 12–13 Alarm pasywnego czujnika podczerwieni

Krok 3: Wybierz **Camera**, którą chcesz skonfigurować.

Krok 4: Zaznacz **PIR Alarm**.

Krok 5: Możesz też zaznaczyć opcję **Save VCA Picture**, aby zapisać zdjęcia wykonane w związku z alarmem pasywnego czujnika podczerwieni.

Krok 6: Skonfiguruj harmonogram uzbrajania. Patrz Rozdział 11.1 Konfiguracja harmonogramu uzbrajania.

Krok 7: Ustaw działania powiązania. Patrz Rozdział 11.2 Konfigurowanie działań powiązania alarmowego.

Krok 8: Kliknij **Apply**.

# **12.14** Włącz funkcję inteligentnego wyszukiwania

### *Cel*

Włączając inteligentne wyszukiwanie dla kamer IP, funkcja przekraczania linii i wykrywania włamań przestaje być obsługiwana. Rejestrator będzie analizować zdarzenia związane z przekraczaniem linii i włamaniami. Obsługiwane inteligentne zdarzenia zostaną zmienione po uruchomieniu funkcji inteligentnego wyszukiwania.

### Krok 1 Idź do **System > Event > Smart Event**

- Krok 2: Sprawdź **Włącz** inteligentną analizę
- Krok 3 Kliknij przycisk **Tak** w oknie wiadomości popup

# Rozdział 13 Inteligentna analiza

Dzięki skonfigurowanej funkcji wykrywania VCA, rejestrator NVR obsługuje wyszukiwanie zdjęć, plików wideo i zasobów w zakresie wykrywania sylwetki człowieka, analizy zachowania, detekcji twarzy, liczenia osób i wyników map cieplnych.

## **13.1** Wyszukiwanie twarzy

### *Cel:*

When there are detected face picture captured and saved in HDD, you can enter the Face Search interface to search the picture and play the picture related video file according to the specified conditions.

#### Step 1 Go to **Smart Analysis** > **Smart Search** > **Face Search**.

Step 2 Select the IP camera for the face search.

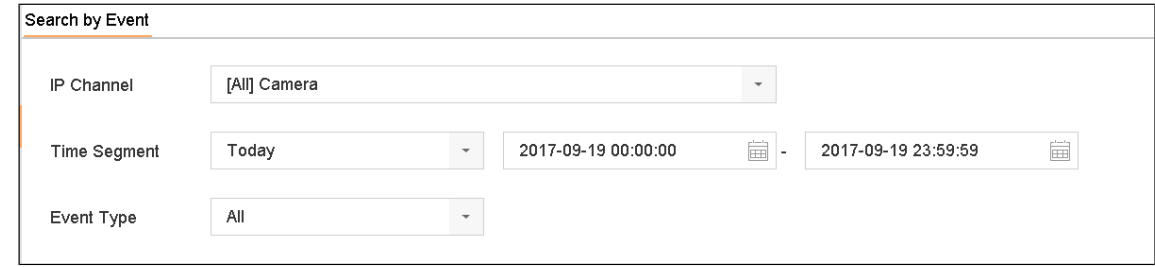

Rysunek 13-1 Wyszukiwanie twarzy

Step 3 Specify the start time and end time for search the captured face pictures or video files.

Step 4 Click **Start Search** to start searching.

- Step 5 Double click on a face picture to play its related video file in the view window on the top right Play the face picture related video file.
- Step 6 To export the captured face pictures to local storage device, connect the storage device to the device and click **Export**.

# **13.2** Wyszukiwanie pojazdów

*Cel:* 

Można wyszukiwać i przeglądać dopasowane zdjęcia pojazdów.

Krok 1 Przejdź do Inteligentnej analizy > Inteligentnego Wyszukiwania > Wyszukiwania pojazdów.

Krok 2 Wybierz kamerę IP do wyszukiwania pojazdów.

Krok 3 Ustawianie warunków wyszukiwania.

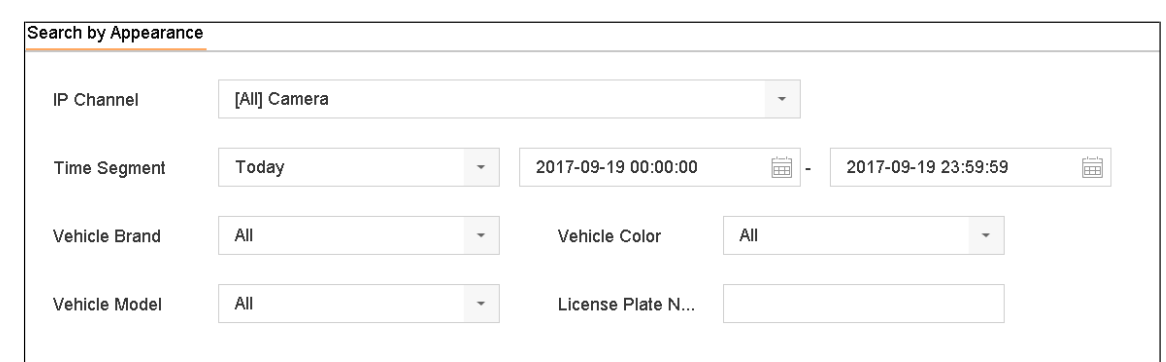

Rysunek 13-2 Wyszukiwanie tablic

Krok 4: Kliknij przycisk Rozpocznij wyszukiwanie..

# **13.1** Zliczanie osób

*Cel:* 

Funkcja zliczania oblicza liczbę osób wchodzących do wyznaczonego obszaru lub opuszczających ten obszar i tworzy dzienne/miesięczne/roczne raporty analityczne.

Krok 1: Przejdź do **Smart Analysis** > **Counting**.

Krok 2: Wybierz kamerę.

### Krok 3: Dla opcji typ raportu zaznacz **Daily Report**, **Weekly Report**, **Monthly Report** lub **Annual Report**.

Krok 4: Ustaw parametr **Date** do analizy. Zostanie wyświetlona grafika zliczania osób.

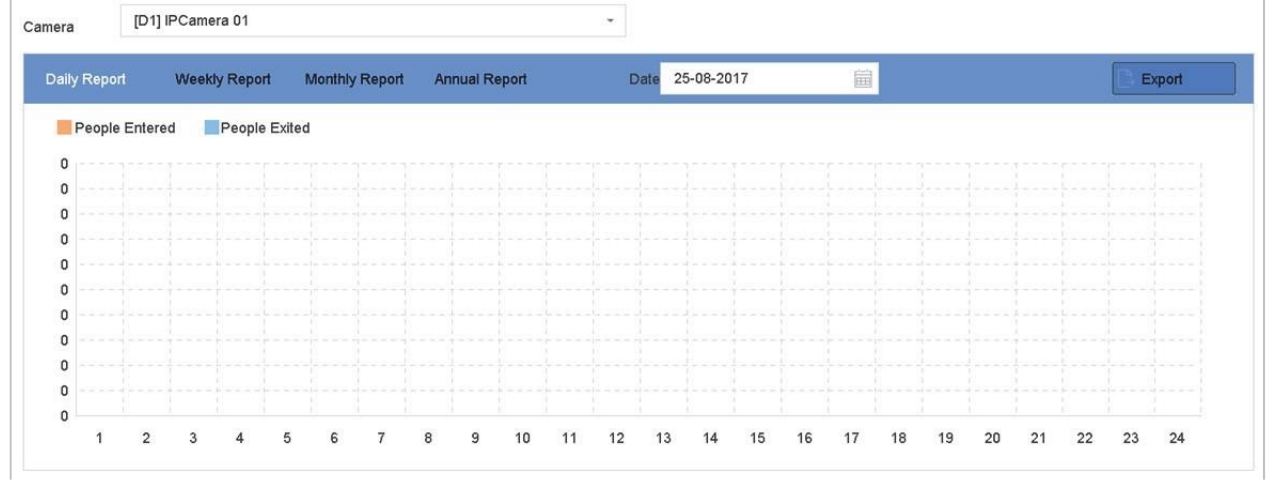

Rysunek 13–3 Zliczanie osób

Krok 5: (Opcjonalnie) Kliknij **Export**, aby wyeksportować raport w formacie Microsoft Excel.

# **13.2** Kolorowa mapa danych

### *Cel:*

Kolorowa mapa danych przedstawia dane w formie graficznej. Funkcja kolorowej mapy danych służy do analizy liczby osób odwiedzających i przebywających w danym obszarze.

Funkcja kolorowej mapy danych musi być obsługiwana przez podłączoną kamerę internetową i prawidłowo skonfigurowana.

### Krok 1: Przejdź do **Smart Analysis** > **Heat Map**.

Krok 2: Wybierz kamerę.

### Krok 3: Dla opcji typ raportu zaznacz **Daily Report**, **Weekly Report**, **Monthly Report** lub **Annual Report**.

Krok 4: Ustaw parametr **Data** do analizy.

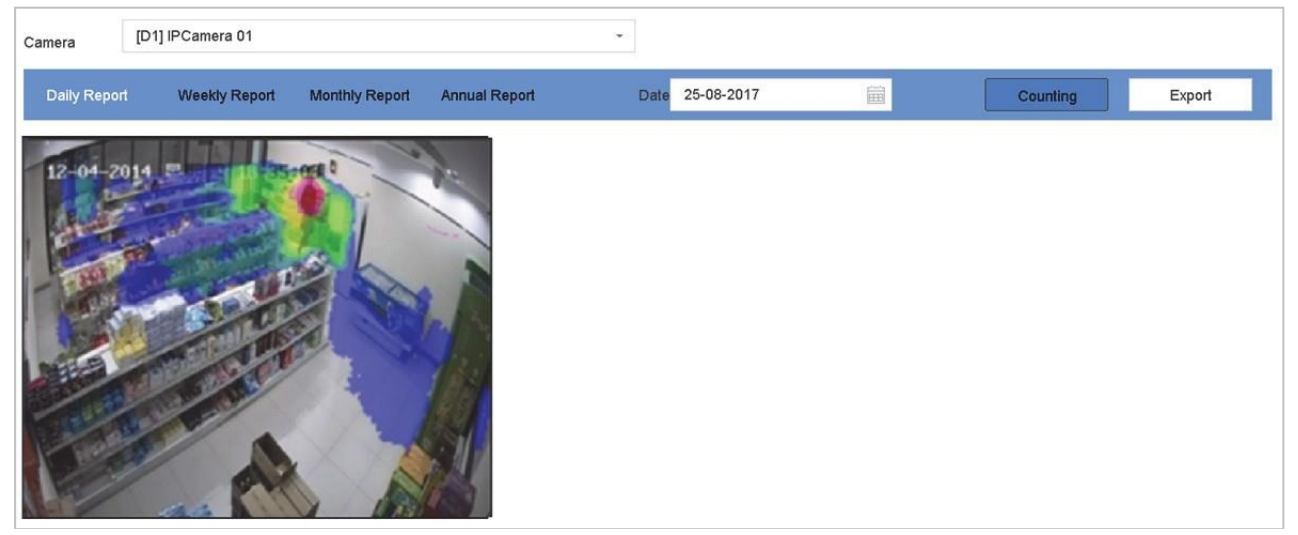

Rysunek 13–4 Kolorowa mapa danych

Krok 5: Kliknij **Counting**. Oznaczone różnymi kolorami wyniki zostaną wyświetlone na grafikach.

## **UWAGA**

Na powyższym rysunku czerwonym kolorem (255, 0, 0) wyróżniono najczęściej odwiedzany obszar, a niebieskim kolorem (0, 0, 255) wyróżniono mniej popularny obszar.

Krok 6: (Opcjonalnie) Kliknij **Export**, aby wyeksportować raport statystyczny w formacie Microsoft Excel.

# Rozdział 14 Detekcja sylwetki człowieka

# **14.1** Wyświetlanie statusu mechanizmu

### *Cel*

Do analizy fałszywych alarmów i inteligentnych zadań analitycznych stosowany jest silnik inteligentnej analizy. Przejdź do **Inteligentnej Analizy > Inteligentnej Analizy > Konfiguracji silnika**, aby zobaczyć stan pracy, stopień wykorzystania i zastosowany kanał silnika inteligentnej analizy.

# **14.2** Wyszukiwanie sylwetki człowieka

### *Cel*

Wyszukiwanie zdjęć ciała ludzkiego zgodnie z ręcznie określonymi warunkami wyszukiwania.

### *Przed rozpoczęciem*

Zaimportuj zdjęcia osób, które chcesz wyszukiwać.

#### Krok 1 Przejdź do **Smart Analysis** > **Smart Search** > **Human Body Detection** > **Search by Appearance**.

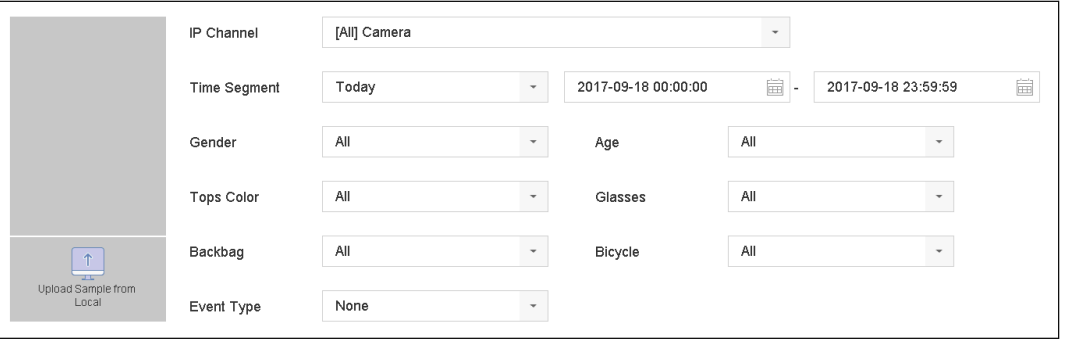

Rysunek 14-1 Wyszukiwanie według wyglądu

Krok 2 Określ warunki wyszukiwania.

Krok 3 Kliknij przycisk Rozpocznij wyszukiwanie.

# Rozdział 15 Konfiguracja POS

Urządzenie można podłączyć do komputera/serwera POS i może ono odbierać komunikaty o transakcji nakładające się na obraz podczas podglądu na żywo lub podczas odtwarzania. Może także zostać w ten sposób wyzwolony alarm zdarzenia związanego z POS.

# **15.1** Konfigurowanie ustawień POS

## **15.1.1**Konfigurowanie połączenia POS

Krok 1: Przejdź do **System** > **POS**.

Krok 2: Kliknij **Add**, aby przejść do interfejsu dodawania POS.

Krok 3: Wybierz urządzenie POS z listy rozwijanej.

Krok 4: Zaznacz **Enable**.

### **I** UWAGA

Liczba urządzeń POS obsługiwanych przez każde urządzenie jest równa połowie liczby kanałów.

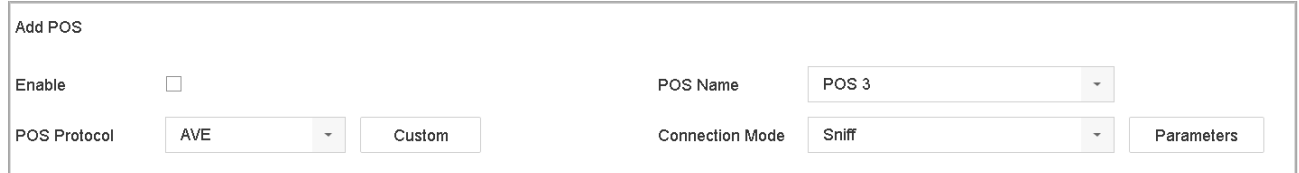

Rysunek 15-1 Ustawienia POS

Krok 5: Wybierz Protokół uniwersalny, EPSON, AVE lub NUCLEUS jako protokół POS.

## **I** UWAGA

Jeżeli zostanie wybrany nowy protokół, ponownie uruchom urządzenie, aby aktywować nowe ustawienia.

Protokół uniwersalny

Kliknij **Advanced**, aby rozwinąć więcej ustawień po wybraniu protokołu uniwersalnego. Można skonfigurować identyfikator linii rozpoczęcia, znacznik podziału linii i znacznik linii zakończenia dla nakładanych znaków POS oraz opcję uwzględniania wielkości liter.

Opcjonalnie można również zaznaczyć identyfikator filtrowania i protokół XML.

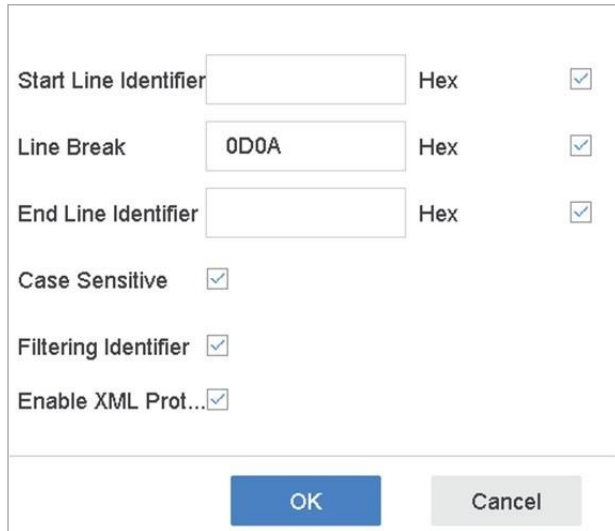

Rysunek 15–2 Ustawienia protokołu uniwersalnego

#### EPSON

W przypadku protokołu EPSON używany jest stały tag linii rozpoczęcia i zakończenia. AVE

W przypadku protokołu AVE używany jest stały tag linii rozpoczęcia i zakończenia. Obsługiwane są połączenia za pośrednictwem portu szeregowego i wirtualnego portu szeregowego.

- 1) Kliknij **Custom**, aby skonfigurować ustawienia protokołu AVE.
- 2) Ustaw regułę na VSI-ADD lub VNET.
- 3) Ustaw bit adresu wysyłanej wiadomości POS.
- 4) Kliknij przycisk **OK**, aby zapisać ustawienia.

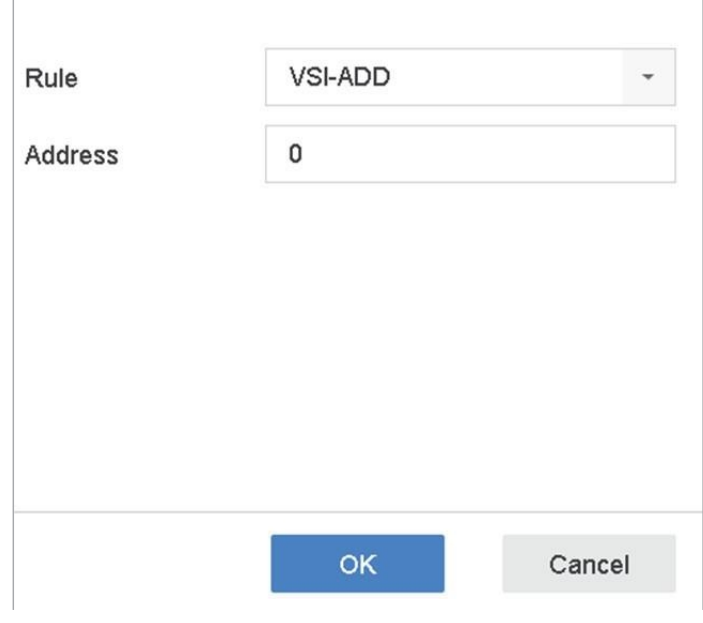

Rysunek 15–3 Ustawienia protokołu AVE

#### **NUCLEUS**

- 1) Kliknij **Custom**, aby skonfigurować ustawienia protokołu NUCLEUS.
- 2) Wprowadź numer pracownika, zmiany i terminala na stanowisku roboczym. Odpowiednia wiadomość wysyłana z urządzenia POS będzie zostanie użyta jako właściwe dane POS.

## **UWAGA**

Protokołu NUCLEUS należy używać w przypadku komunikacji za pośrednictwem połączenia RS-232.

Krok 6: Jako tryb połączenia ustaw **TCP Reception**, **UDP Reception**, **Multicast**, **RS-232**, **USB-to-RS-232** lub **Sniff**, a następnie kliknij **Parameters**, aby skonfigurować parametry dla poszczególnych trybów połączenia.

### Połączenie TCP

- 1) Gdy używane jest połączenie protokołu TCP, należy dla każdego urządzenia POS ustawić unikatowy port z zakresu 1-65 535.
- 2) Ustaw wartość **Dozwolony zdalny adres IP** urządzenia wysyłającego wiadomość POS.

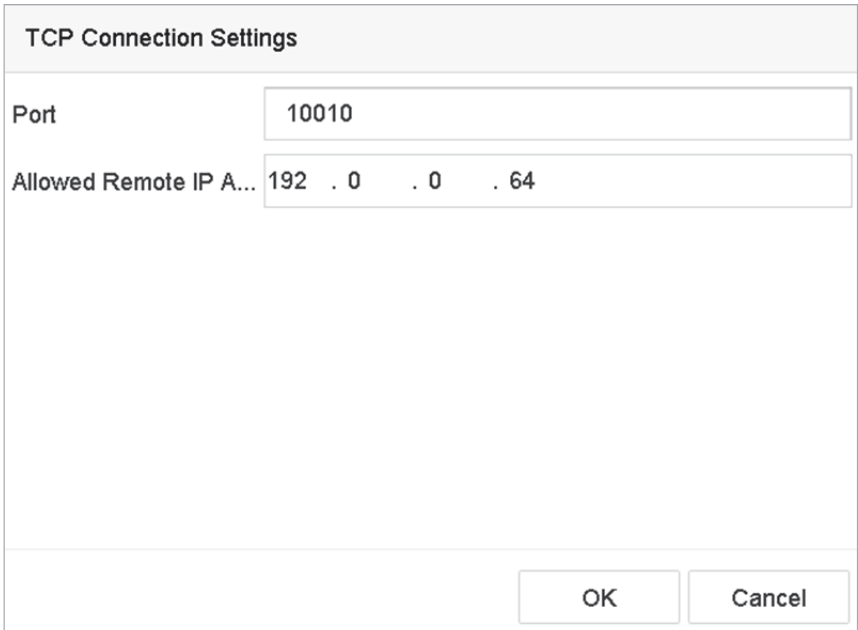

Rysunek 15–4 Ustawienia połączenia TCP

### Połączenie UDP

- 1) Gdy używane jest połączenie protokołu UDP, należy dla każdego urządzenia POS ustawić unikatowy port z zakresu 1-65 535.
- 2) Ustaw wartość **Dozwolony zdalny adres IP** urządzenia wysyłającego wiadomość POS.

#### Połączenie USB->RS-232

Skonfiguruj parametry portu przetwornika USB-RS-232, takie jak numer seryjny portu, szybkość transmisji bitów, bit danych, bit zatrzymania, parzystość i sterowanie przepływem.

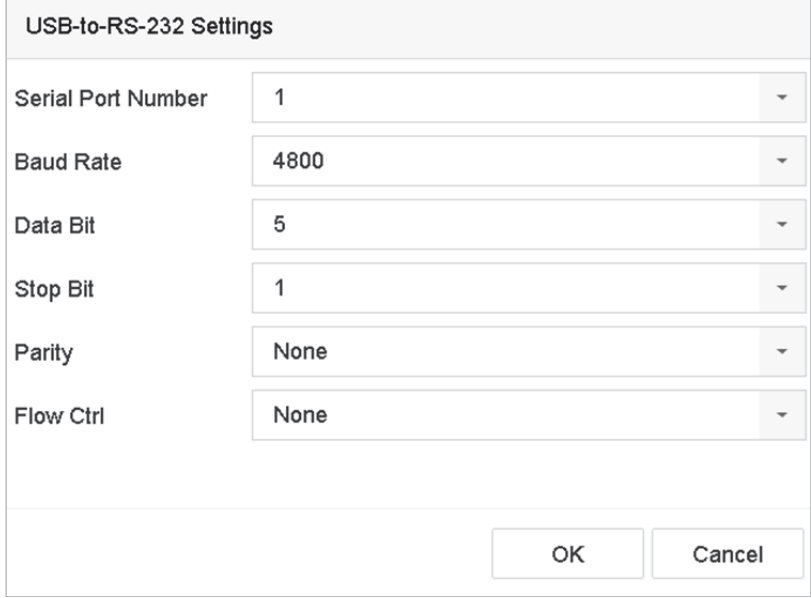

Rysunek 15–5 Ustawienia protokołu USB-RS-232

### Połączenie RS-232

Połącz urządzenie z urządzeniem POS przy użyciu portu RS-232. Ustawienia portu RS-232 można skonfigurować w oknie **Menu > Configuration > RS-232**. Opcję Użycie należy skonfigurować z ustawieniem Kanał transparentny.

### Połączenie Multicast

Podczas łączenia urządzenia z urządzeniem POS przy użyciu protokołu Multicast należy ustawić adres i port multiemisji.

#### Połączenie Sniff

Połącz urządzenie z urządzeniem POS przy użyciu protokołu Sniff. Skonfiguruj ustawienia adresu źródłowego i docelowego.

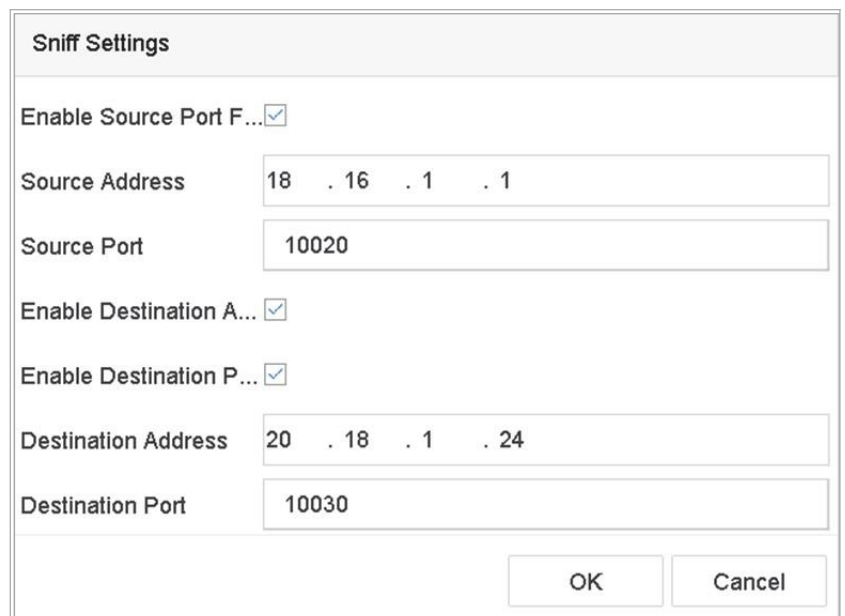

Rysunek 15–6 Ustawienia protokołu Sniff

# **15.1.2**Konfigurowanie nakładania tekstu POS

Krok 1: Przejdź do **System** > **POS**.

Krok 2: Kliknij kartę **Channel Linkage and Display**.

Krok 3: Wybierz podłączony kanał, aby nałożyć znaki POS.

Krok 4: Ustaw nakładkę znaków dla włączonego POS.

Format kodowania znaków: obecnie dostępny jest format Latin-1

Tryb nakładania znaków na obraz w trybie przewijania lub wyświetlania stron.

Rozmiar i kolor czcionki

Czas wyświetlania znaków (w sekundach). Zakresy wartości 5-3600 sekund.

Limit czasu dla zdarzenia POS. Zakresy wartości 5–3600 sekund. Jeżeli urządzenie nie odbierze wiadomości POS w zdefiniowanym czasie, transakcja zostanie zakończona.

Krok 5: W opcji **Privacy Settings** możesz skonfigurować ustawienia prywatności POS w taki sposób, aby określone informacje nie były wyświetlane na obrazie np. numer karty, nazwa użytkownika itp.

Krok 6: Wynik: Zamiast zdefiniowanych informacji poufnych na obrazie wyświetlane będą symbole \*\*\*.

Krok 7: (Opcjonalnie) Zaznacz pole wyboru, aby włączyć funkcję **Overlay POS in Live View**. Gdy ta funkcja jest włączona, informacje POS nałożone są na obraz podglądu na żywo.

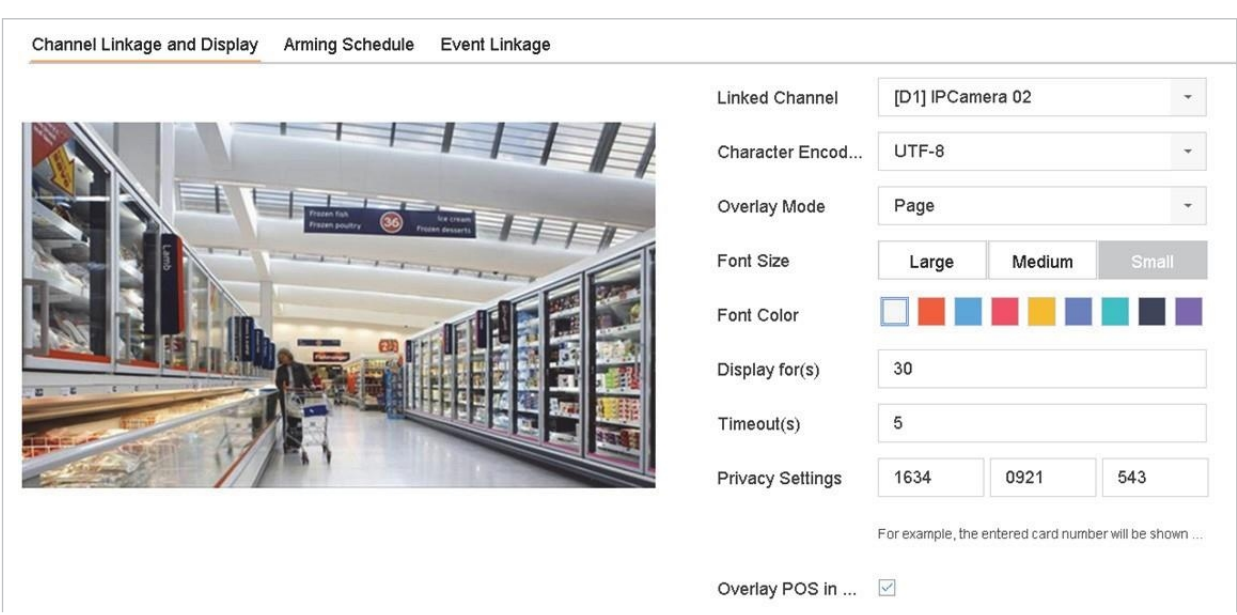

Rysunek 15–7 Ustawienia nakładania znaków

## **I** UWAGA

Przeciągnij ramkę, aby dostosować rozmiar i położenie pola tekstowego na ekranie podglądu interfejsu ustawień POS.

Krok 8: Kliknij **Apply**, aby aktywować ustawienia.

# **15.2** Konfigurowanie alarmu POS

### *Cel:*

Zdarzenie POS może wyzwalać nagrywanie w określonych kanałach lub monitorowanie w trybie pełnego ekranu, ostrzeżenie dźwiękowe, powiadomienie centrum monitoringu, wysłanie wiadomości e-mail itd.

Krok 1: Przejdź do **Storage** > **Recording Schedule**.

Krok 2: Skonfiguruj harmonogram uzbrajania dla zdarzenia POS.

Krok 3: Przejdź do **System** > **POS**.

Krok 4: Kliknij **Event Linkage** w interfejsie dodawania lub edytowania POS.

Krok 5: Wybierz zwykłe działania powiązania: monitorowanie w trybie pełnego ekranu, ostrzeżenie dźwiękowe lub wysłanie wiadomości e-mail.

Krok 6: Wybierz jedno lub kilka wyjść alarmowych, które mają zostać wyzwolone.

Krok 7: Wybierz jeden lub kilka kanałów, w których nagrywanie lub monitorowanie w trybie pełnego ekranu będzie rozpoczynać się po wyzwoleniu alarmu POS.

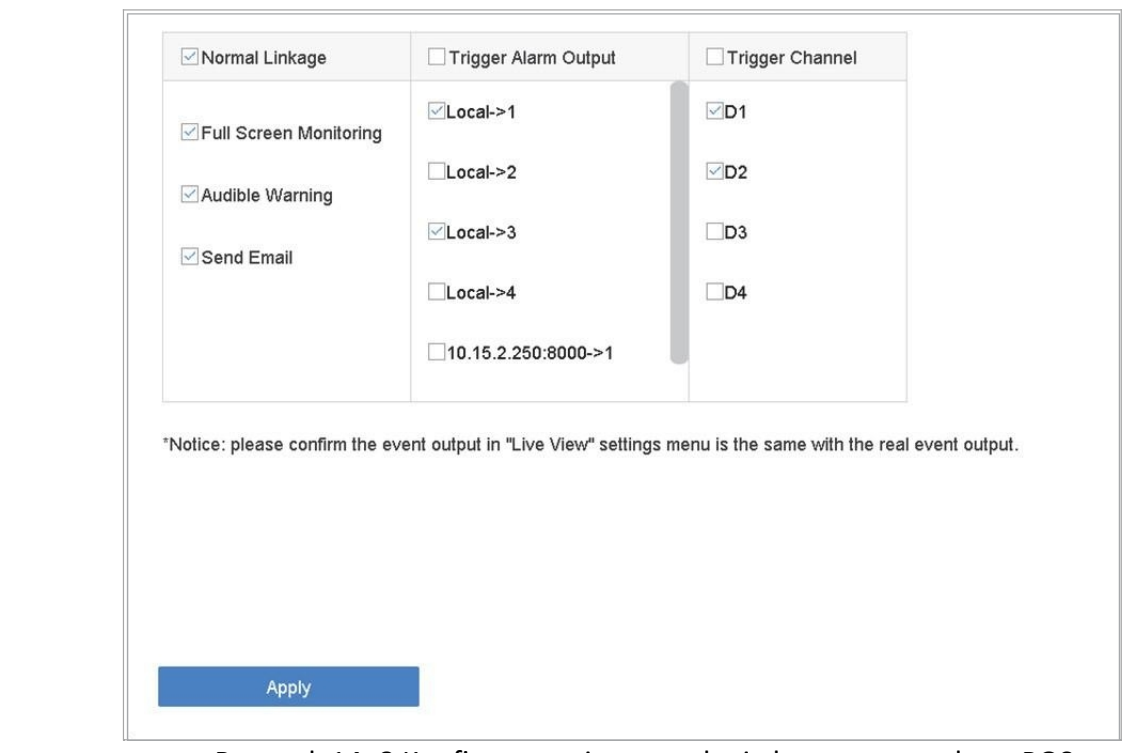

Sieciowy rejestrator wideo Podręcznik użytkownika

Rysunek 14–8 Konfigurowanie wyzwalania kamer przez alarm POS

Krok 8: Kliknij **Apply to save the settings** 

# Rozdział 16 Ustawienia sieciowe

# **16.1** Konfigurowanie ustawień protokołu TCP/IP

#### *Cel:*

Przed rozpoczęciem obsługi urządzenia za pośrednictwem sieci należy odpowiednio skonfigurować ustawienia protokołu TCP/IP

```
Krok 1: Przejdź do System > Network > TCP/IP.
```
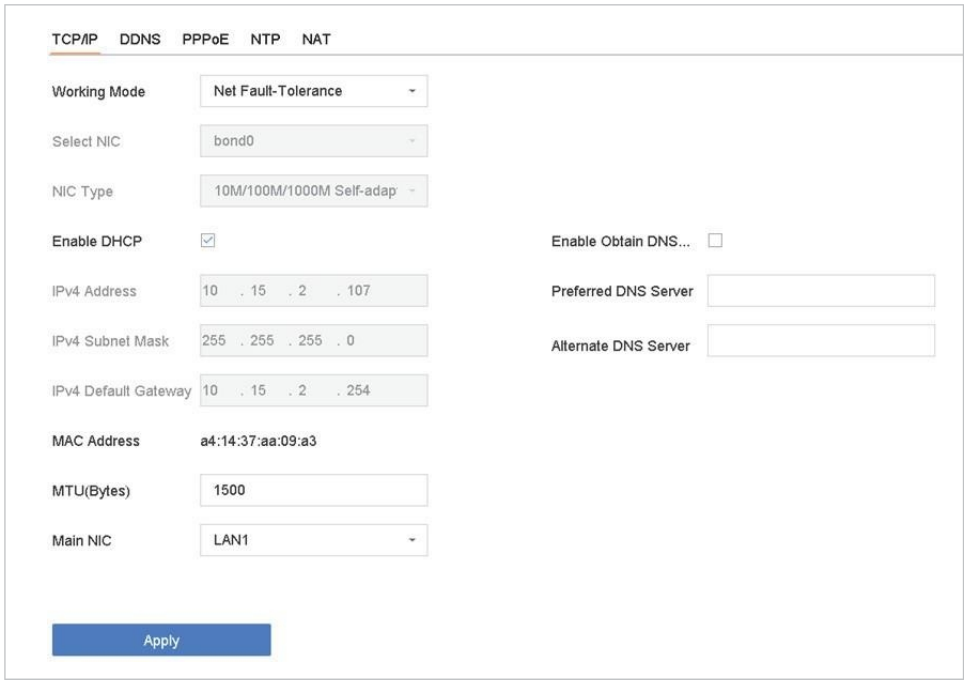

Rysunek 16–1 Ustawienia protokołu TCP/IP

Krok 2: Wybierz **Net-Fault Tolerance** lub **Multi-Address Mode** w polu trybu roboczego (Working Mode).

**Net-Fault Tolerance:** Dwie karty sieciowe używają tego samego adresu IP, a dla głównej karty sieciowej można wybrać ustawienie LAN1 lub LAN2. W takiej konfiguracji w przypadku awarii jednej z kart sieciowych urządzenie automatycznie włącza drugą rezerwową kartę, aby zapewnić prawidłowe funkcjonowanie całego systemu.

**Multi-Address Mode:** Parametry dwóch kart sieciowych można konfigurować niezależnie. Można wybrać LAN1 lub LAN2 w polu wyboru karty sieciowej (Select NIC), aby skonfigurować ustawienia parametrów. Wybierz jedną z kart sieciowych jako trasę domyślną. Kiedy system łączy się z siecią ekstranet, dane są przekazywane trasą domyślną.

Krok 3: Zależnie od potrzeb skonfiguruj inne ustawienia IP.
## **Li** UWAGA

Zaznacz **Enable DHCP**, aby automatycznie uzyskiwać ustawienia IP, jeśli w sieci jest dostępny serwer DHCP.

Wartości ustawienia MTU powinny należeć do zakresu od 500 do 9676.

Krok 4: Kliknij **Apply**

## **16.2** Konfigurowanie usługi HQ-Connect

### *Cel:*

Usługa HQ-Connect obejmuje aplikację na telefony komórkowe i stronę usługi (www.HQconnect.com), za pomocą których można uzyskać dostęp do połączonego z usługą urządzenia kodującego i nim zarządzać. Dzięki temu usługa HQ-Connect oferuje komfortowy, zdalny dostęp do systemu monitorowania.

### **UWAGA**

Usługę HQ-Connect można włączyć przy użyciu oprogramowania SADP, graficznego interfejsu użytkownika (GUI) i przeglądarki internetowej. W tej sekcji omówiono kroki wykonywane w interfejsie GUI.

Krok 1: Przejdź do **Configuration > Network > Advanced Settings > Platform Access**.

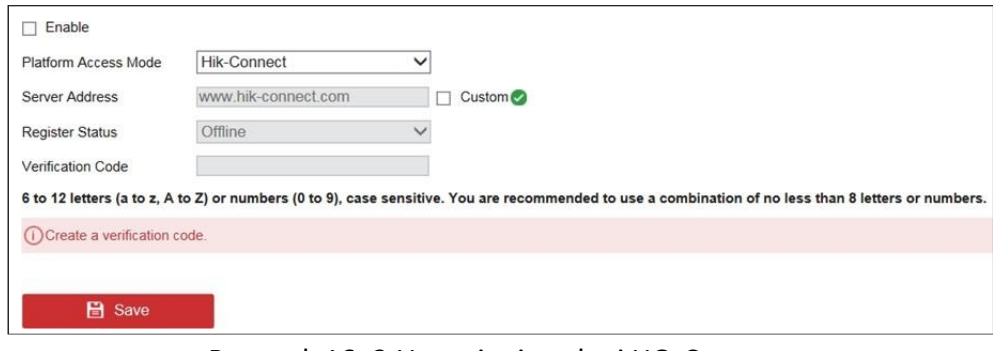

Rysunek 16–2 Ustawienia usługi HQ-Connect

Krok 2: Zaznacz opcję **Enable**, aby włączyć tę funkcję. Wyświetlana jest strona Warunków świadczenia usługi.

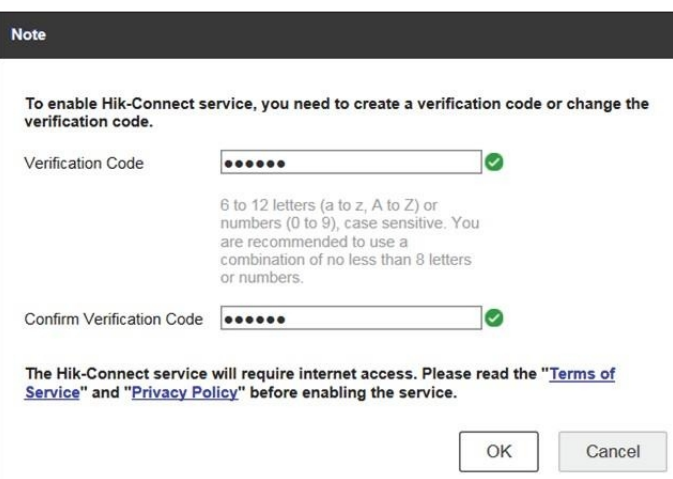

Rysunek 16–3 Warunki usługi

- 1) Utwórz kod weryfikacyjny w polu tekstowym **Verification Code**.
- 2) Potwierdź kod weryfikacyjny.
- 3) Przed włączeniem usługi przeczytaj **Terms of Service** i **Privacy Policy**.
- 4) Kliknij **OK**, aby zapisać ustawienia i ponownie wyświetlić okno usługi HQ-Connect.

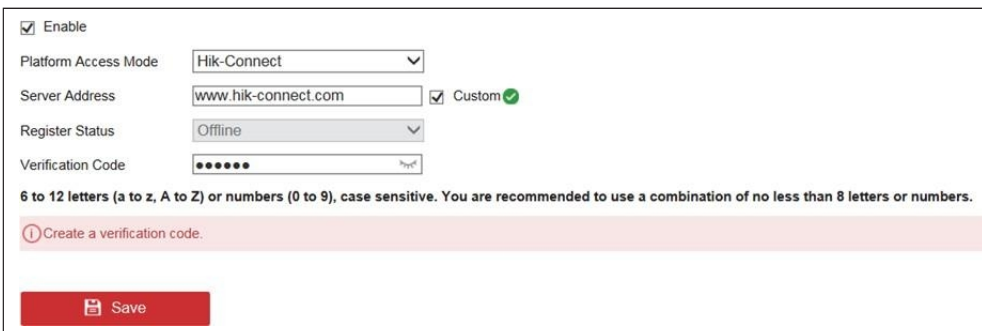

Rysunek 16–4 Ustawienia usługi HQ-Connect

## **I** UWAGA

Domyślnie usługa HQ-Connect jest dostępna.

Kod weryfikacyjny urządzenia nie jest konfigurowany w zakładzie produkcyjnym.

Kod weryfikacyjny musi składać się z 6-12 liter lub cyfr. Wielkość liter jest uwzględniana. Przy każdym włączeniu usługi HQ-Connect pojawi się strona Warunki świadczenia usługi. Przed włączeniem usługi należy zapoznać się z Warunkami świadczenia usługi i Polityką prywatności.

Krok 3: Jeśli chcesz dostosować serwer, włącz opcję **Custom** i wprowadź w polu tekstowym **Server Address**.

Krok 4: Kliknij **Save**.

Krok 5: Po ukończeniu konfiguracji można uzyskać dostęp do urządzenia i zarządzać nim za pośrednictwem telefonu komórkowego.

Użytkownicy urządzeń z systemem iOS muszą zeskanować poniższy kod QR, aby pobrać aplikację HQ-Connect pozwalającą na wykonywanie dalszych operacji.

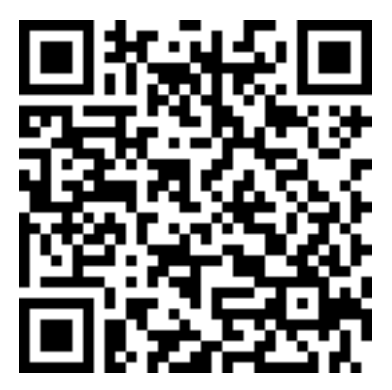

Rysunek 16–5 Kod QR dla użytkowników urządzeń z systemem iOS

Użytkownicy urządzeń z systemem Android muszą zeskanować poniższy kod QR, aby pobrać aplikację HQ-Connect pozwalającą na wykonywanie dalszych operacji. Aby pomyślnie przeskoczyć do adresu, musisz zainstalować *googleplay* na swoim telefonie komórkowym z systemem Android.

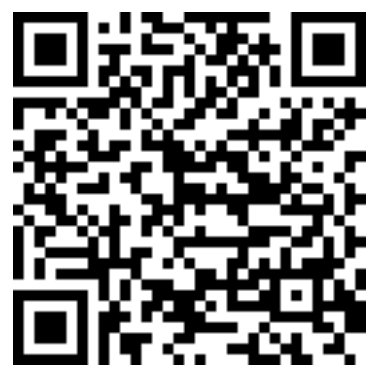

Rysunek 16–6 Kod QR dla użytkowników urządzeń z systemem Android

## **Li** UWAGA

Aby uzyskać więcej informacji na temat dodawania urządzenia i korzystania z usługi HQ-Connect, należy zapoznać się z plikiem pomocy na oficjalnej stronie usługi (www.HQconnect.com) lub z *Instrukcją obsługi aplikacji HQ-Connect* dla użytkowników telefonów komórkowych.

## **16.3** Konfigurowanie usługi DDNS

### *Cel:*

Można skonfigurować usługę Dynamic DNS, aby zapewnić dostęp do sieci. Dostępne są różne tryby DDNS. **DynDNS**, **PeanutHull** i **NO-IP**.

### *Zanim rozpoczniesz*

Przed konfiguracją ustawień DDNS trzeba zarejestrować usługi DynDNS, PeanutHull lub NO-IP u usługodawcy internetowego (ISP).

### Krok 1: Przejdź do **System** > **Network** > **TCP/IP** > **DDNS**.

Krok 2: Zaznacz **Enable**.

Krok 3: Wybierz **DynDNS** w polu **DDNS Type**.

## **I** UWAGA

W ramach typu DDNS dostępne są również opcje PeanutHull i NO-IP i należy odpowiednio wprowadzić wymagane informacje.

Krok 4: Wprowadź informacje w polu **Server Address** dla usługi **DynDNS** (np. members.dyndns.org).

Krok 5: W polu **Device Domain Name** wprowadź nazwę domeny otrzymaną ze strony DynDNS.

Krok 6: Wprowadź zarejestrowaną na stronie DynDNS nazwę użytkownika w polu **User Name** i hasło w polu **Password**.

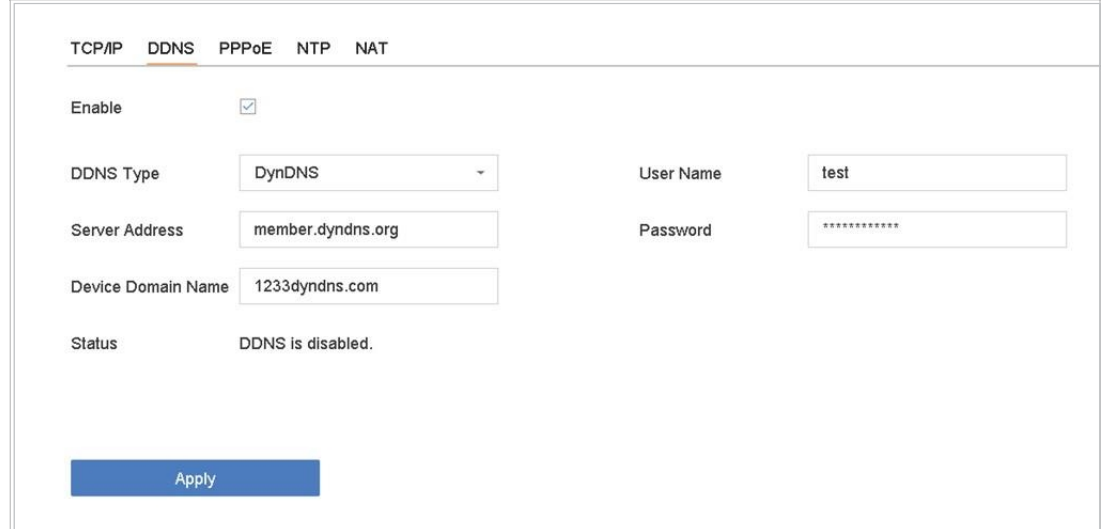

Rysunek 16–7 Ustawienia usługi DDNS

Krok 7: Kliknij **Apply**.

## **16.4** Konfigurowanie protokołu PPPoE

Jeżeli urządzenie jest podłączone do internetu przy użyciu protokołu PPPoE, trzeba odpowiednio skonfigurować nazwę użytkownika i hasło, przechodząc do **System** > **Network** > **TCP/IP** > **PPPoE**.

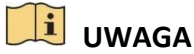

Aby uzyskać szczegółowe informacje na temat usługi PPPoE, skontaktuj się ze swoim dostawcą usług internetowych.

## **16.5** Konfigurowanie protokołu NTP

*Cel:* 

W urządzeniu można skonfigurować połączenie z serwerem NTP (Network Time Protocol), aby zapewnić dokładną datę/godzinę systemową.

Krok 1: Przejdź do **System** > **Network** > **TCP/IP** > **NTP**.

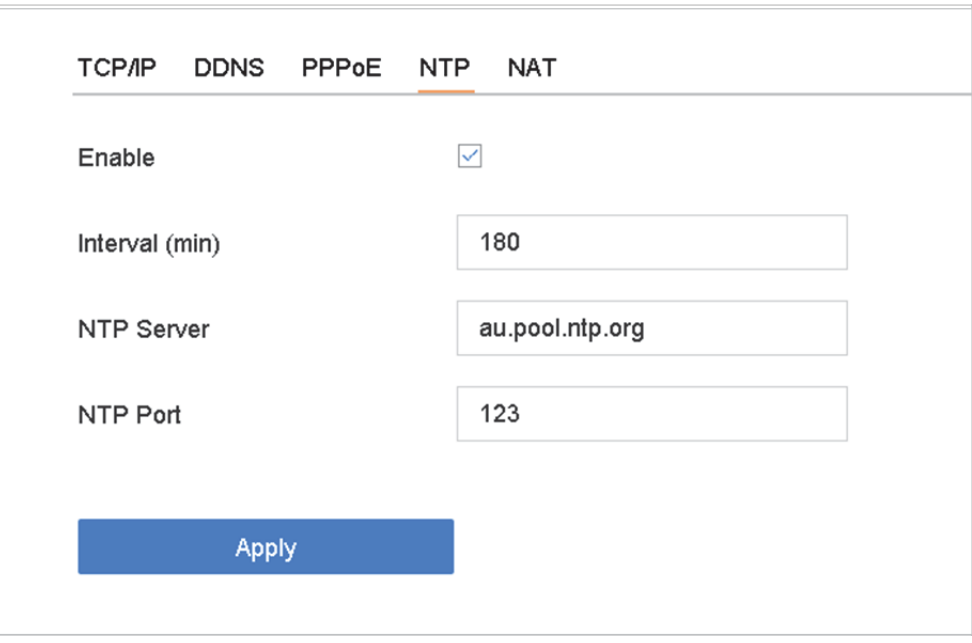

Rysunek 16–8 Ustawienia protokołu NTP

Krok 2: Zaznacz **Enable**.

Krok 3: Zależnie od potrzeb skonfiguruj ustawienia protokołu NTP.

**Interval (min):** Odstęp czasowy między dwiema synchronizacjami z serwerem NTP.

**NTP Server:** Adres IP serwera NTP

**NTP Port:** Port serwera NTP

Krok 4: Kliknij **Apply**.

## **16.6** Konfigurowanie protokołu SNMP

#### *Cel:*

Ustawienia protokołu SNMP można skonfigurować w taki sposób, aby uzyskać informacje o parametrach i o stanie urządzenia.

#### *Zanim rozpoczniesz*

Pobierz oprogramowanie SNMP, aby uzyskać informacje dotyczące urządzenia za pośrednictwem portu SNMP. Skonfigurowanie ustawienia adresu pułapki i portu umożliwia urządzeniu wysłanie wiadomości dotyczących zdarzenia alarmowego i wyjątku alarmowego do centrum monitoringu.

Krok 1: Przejdź do **System** > **Network** > **Advanced** > **SNMP**.

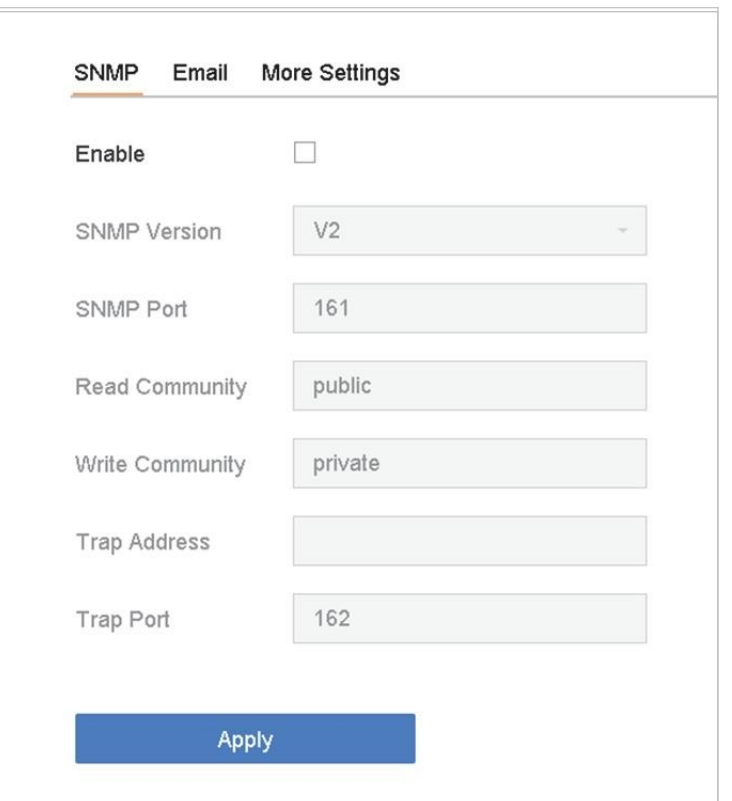

Rysunek 16–9 Ustawienia protokołu SNMP

Krok 2: Zaznacz **Enable**. Zostanie wyświetlony komunikat informujący o możliwym zagrożeniu bezpieczeństwa. Kliknij **Yes**, aby kontynuować.

Krok 3: Zależnie od potrzeb skonfiguruj ustawienia protokołu SNMP.

**Trap Address:** Adres IP hosta SNMP.

**Trap Port:** Port hosta SNMP.

Krok 4: Kliknij **Apply**.

## **16.7** Konfigurowanie wiadomości e-mail

#### *Cel:*

System można skonfigurować do wysyłania powiadomienia w wiadomości e-mail do wszystkich wyznaczonych użytkowników, jeżeli wystąpi określone zdarzenie jak np. detekcja alarmu lub ruchu albo gdy zmienione zostanie hasło administratora.

#### *Zanim rozpoczniesz*

Urządzenie musi być podłączone do sieci lokalnej (LAN) zawierającej serwer pocztowy SMTP. Sieć musi być również połączona z intranetem lub Internetem zależnie od lokalizacji kont e-mail, na które będzie wysyłane powiadomienie.

Krok 1: Przejdź do **System** > **Network** > **Advanced** > **Email**.

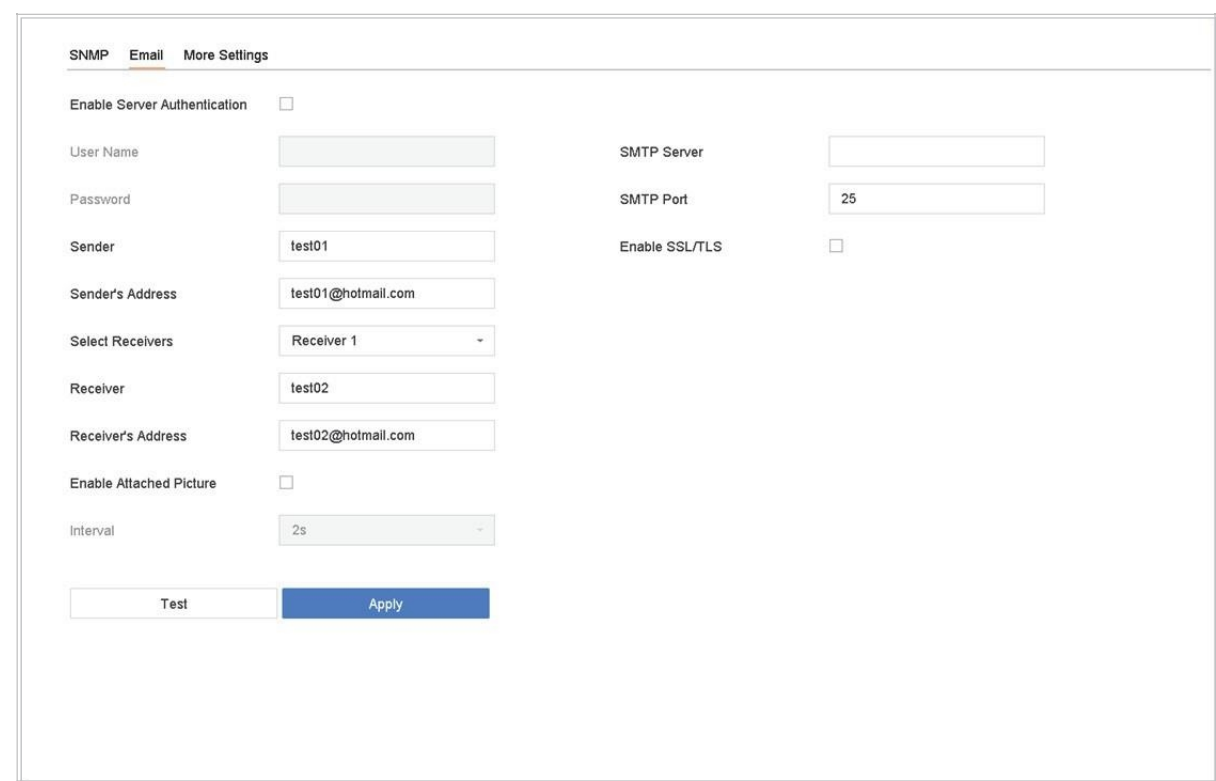

Rysunek 16–10 Ustawienia wiadomości e-mail

Krok 2: Skonfiguruj następujące ustawienia wiadomości e-mail.

**Enable Server Authentication:** Zaznacz tę funkcję, aby ją włączyć, jeśli serwer SMTP wymaga uwierzytelnienia użytkownika, a następnie wprowadź odpowiednio nazwę użytkownika i hasło.

**SMTP Server:** Adres IP serwera SMTP lub nazwa hosta (np. smtp.263xmail.com).

**SMTP Port:** Domyślnie dla protokołu SMTP używany jest port TCP/IP 25.

**Enable SSL/TLS:** Zaznacz, aby włączyć SSL/TLS, jeśli wymaga tego serwer SMTP.

**Sender:** Nazwa nadawcy.

**Sender's Address:** Adres nadawcy.

**Select Receivers:** Wybierz odbiorcę. Można skonfigurować maksymalnie trzech adresatów.

**Receiver:** Nazwa odbiorcy.

**Receiver's Address:** Adres e-mail użytkownika, który będzie powiadamiany.

**Enable Attached Picture:** Zaznacz, aby wysłać wiadomość e-mail z załączonymi obrazami alarmowymi. Interwał to odstęp czasu pomiędzy wysyłaniem dwóch kolejnych obrazów alarmowych.

Krok 3: Kliknij **Apply**.

Krok 4: (Opcjonalnie) Kliknij **Test**, aby wysłać testową wiadomość e-mail.

## **16.8** Konfigurowanie portów

Można skonfigurować różne typy portów, aby włączyć odpowiednie funkcje.

Przejdź do **System** > **Network** > **Advanced** > **More Settings** i skonfiguruj ustawienia portów w zależności od potrzeb.

**Alarm Host IP/Port:** Po skonfigurowaniu zdalnego hosta alarmów urządzenie będzie wysyłać wiadomość dotyczącą zdarzenia lub wyjątku alarmowego do tego hosta, gdy zostanie wyzwolony alarm. Na zdalnym hoście alarmowym musi być zainstalowane oprogramowanie systemu zarządzania klientami (CMS, Client Management System).

Adres **Alarm Host IP** odnosi się do adresu IP zdalnego komputera, na którym zainstalowane jest oprogramowanie CMS (np. HQ-VMS), a **Alarm Host Port** (domyślnie 7200) musi być taki sam jak port monitorowania alarmów skonfigurowany w tym oprogramowaniu.

**Server Port:** Port serwera (domyślnie 8000) powinien być skonfigurowany do zdalnego dostępu do oprogramowania klienckiego, a jego dopuszczalny zakres wynosi od 2000 do 65535.

**HTTP Port:** Port HTTP (domyślnie 80) powinien być skonfigurowany w sposób pozwalający na zdalny dostęp do przeglądarki internetowej.

**Multicast IP:** Multiemisję można skonfigurować, aby włączyć podgląd na żywo za pośrednictwem sieci dla większej liczby kamer niż dopuszczalna maksymalna liczba. Adres IP multiemisji obejmuje zakres adresów IP klasy D od 224.0.0.0 do 239.255.255.255.

Zalecane jest korzystanie z zakresu adresów IP od 239.252.0.0 do 239.255.255.255.

Podczas dodawania urządzenia do oprogramowania CMS adres multiemisji musi być taki sam jak adres urządzenia.

**RTSP Port:** Protokół sterowania siecią RTSP (Real Time Streaming Protocol) służy do sterowania serwerami multimediów strumieniowych. Domyślny numer portu to 554.

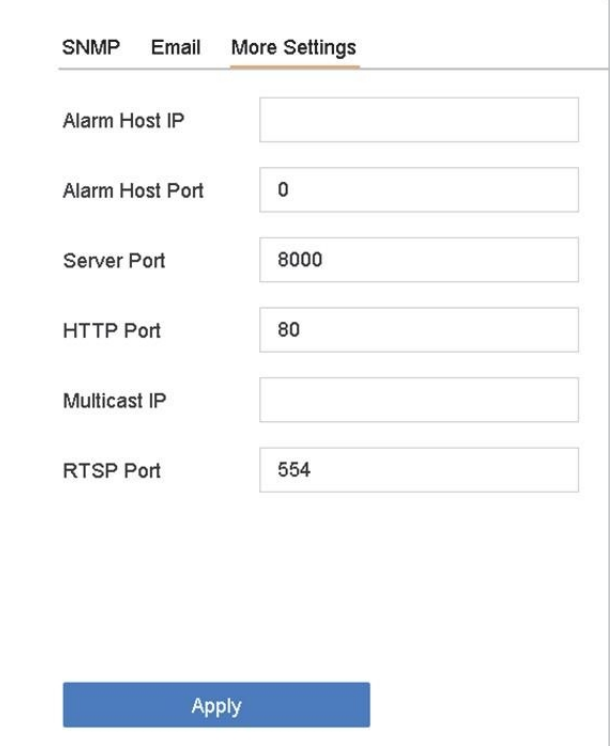

151 Rysunek 16–11 Ustawienia portów

# Rozdział 17 Kopia zapasowa urządzenia zapasowego

### *Cel:*

Urządzenie może być skonfigurowane w systemie N+1 z urządzeniami zapasowymi. System tego typu składa się z kilku urządzeń roboczych i urządzenia zapasowego. Urządzenie robocze, które uległo awarii, jest zastępowane przez urządzenie zapasowe. Takie rozwiązanie zapewnia wyższy poziom niezawodności systemu. Aby uzyskać więcej informacji na temat modeli obsługujących funkcję urządzenia zapasowego, należy skontaktować się z dystrybutorem.

Wymagane jest ustanowienie dwukierunkowego połączenia, przedstawionego na poniższym rysunku, między urządzeniem zapasowym a każdym urządzeniem roboczym.

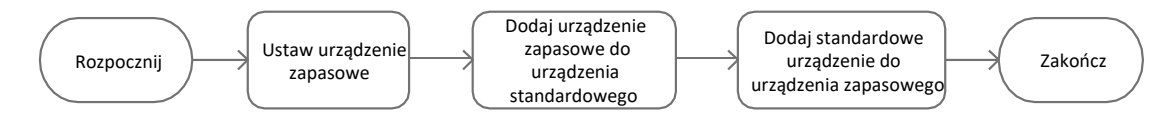

### Rysunek 17–1 Tworzenie systemu z urządzeniami zapasowymi

### *Zanim rozpoczniesz*

Co najmniej dwa urządzenia muszą być w trybie online.

## **17.1** Ustawianie urządzenia zapasowego

#### *Cel:*

Urządzenia zapasowe przejmują zadania urządzeń roboczych, gdy urządzenia robocze mają awarię.

Krok 1: Przejdź do **System** > **Hot Spare**.

Krok 2: Ustaw **Work Mode** na **Hot Spare Mode**.

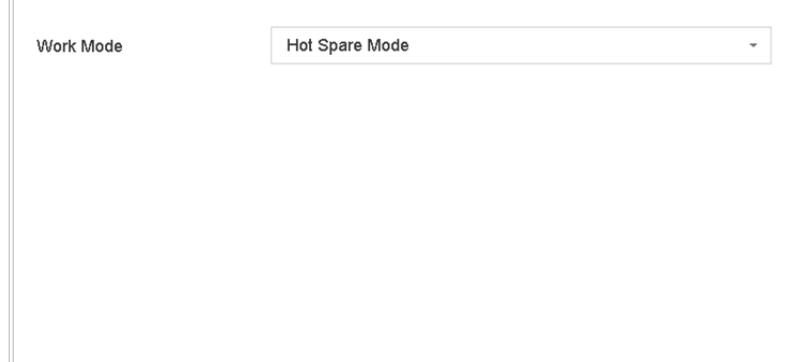

Rysunek 17–2 Moduł zapasowy

Krok 3: Kliknij **Apply**.

Krok 4: Kliknij **Yes** w wyskakującym oknie ostrzeżenia, aby ponownie uruchomić urządzenie.

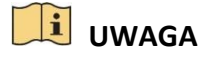

Połączenie kamery jest rozłączane, gdy urządzenie działa w trybie urządzenia zapasowego.

Aby zapewnić prawidłowe funkcjonowanie urządzenia zapasowego, zdecydowanie zaleca się przywrócić jego ustawienia domyślne po przełączeniu do normalnego trybu roboczego.

## **17.2** Konfigurowanie urządzenia roboczego

Krok 1: Przejdź do **System** > **Hot Spare**.

Krok 2: Ustaw **Work Mode** na **Normal Mode**.

Krok 3: Zaznacz **Enable**.

Krok 4: Wprowadź adres IP, nazwę użytkownika i hasło administratora urządzenia zapasowego.

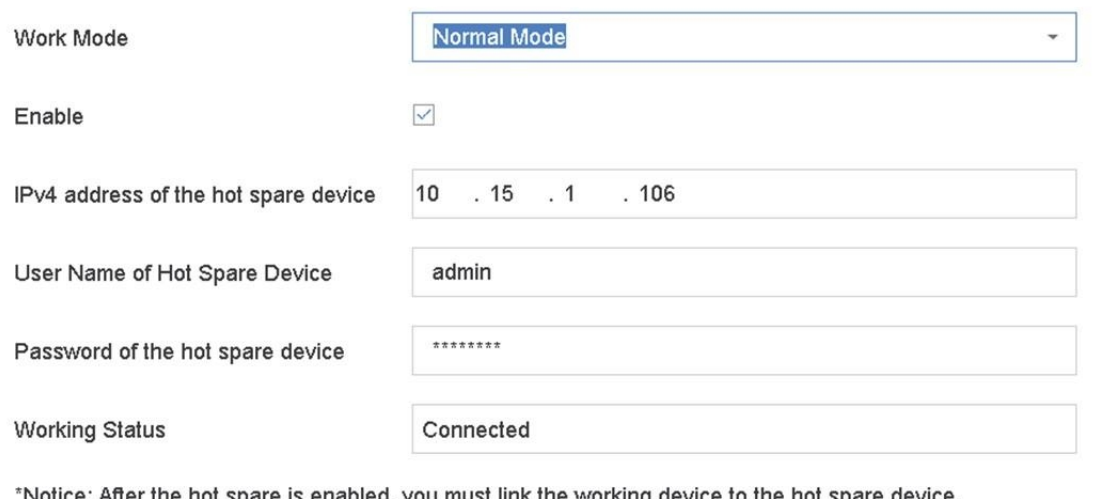

,Notice: After the hot spare is enabled, you must link the working device to the hot spare device otherwise, this function is not available.

Rysunek 17–3 Moduł zapasowy

Krok 5: Kliknij **Apply**.

## **17.3** Zarządzanie systemem z urządzeniami zapasowymi

Krok 1: Przejdź do **System** > **Hot Spare** w urządzeniu zapasowym.

Krok 2: Zaznacz urządzenia robocze na liście urządzeń i kliknij **Add** w celu powiązania urządzenia roboczego z urządzeniem zapasowym.

## **UWAGA**

Urządzenie zapasowe można powiązać z maksymalnie trzydziestoma dwoma urządzeniami roboczymi.

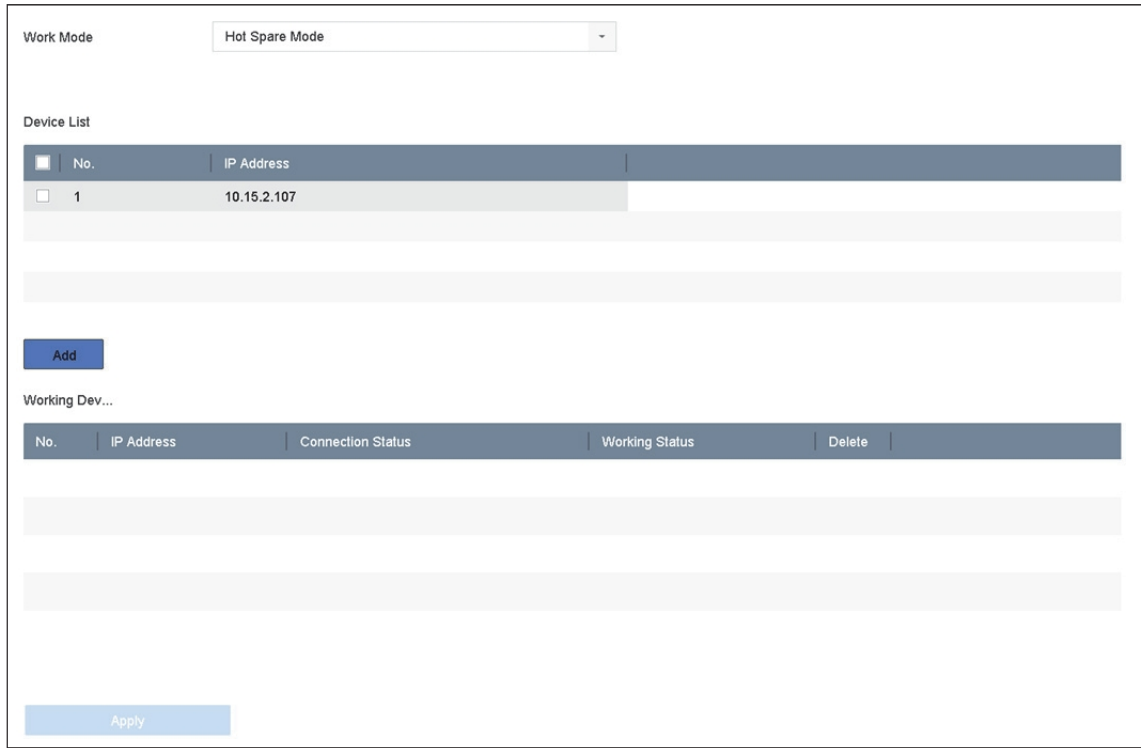

Rysunek 17–4 Dodawanie urządzenia roboczego

|  | Tabela 17-1 Opis stanu roboczego |  |
|--|----------------------------------|--|
|--|----------------------------------|--|

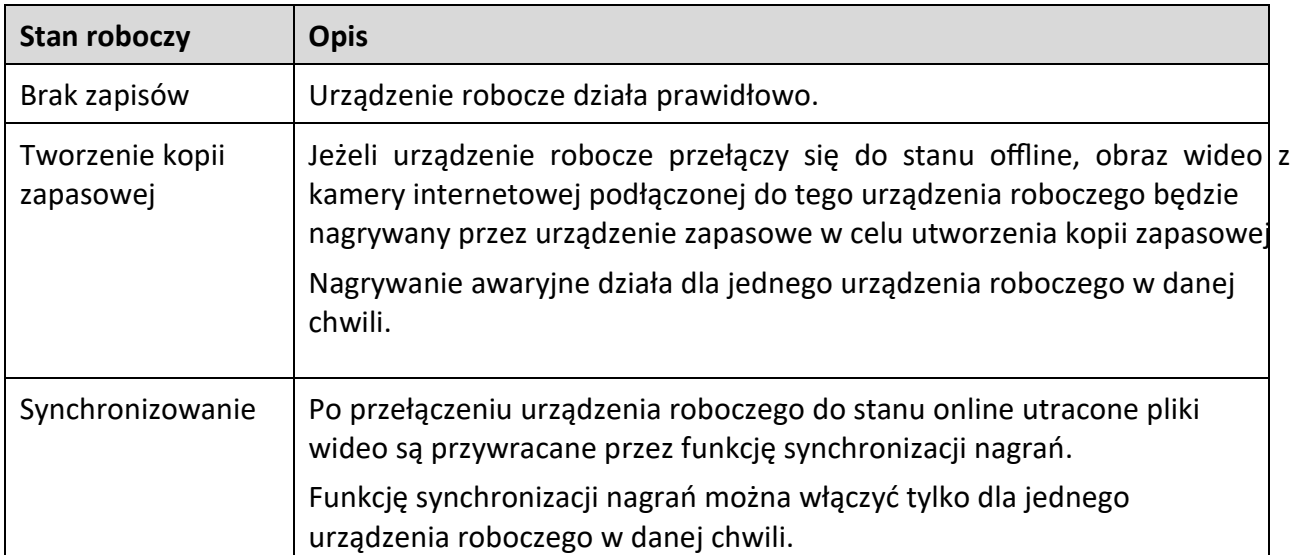

# Rozdział 18 Konserwacja usług systemowych

**18.1** Konserwacja urządzenia pamięci masowej **18.1.1** Konfigurowanie klonowania dysków

*Cel:* 

Wybierz dyski twarde do sklonowania na dysku twardym eSATA.

#### *Zanim rozpoczniesz*

Podłącz dysk eSATA do urządzenia.

#### Krok 1: Przejdź do **Maintenance > HDD Operation > HDD Clone**.

| Clone Source      |                   |               |            |       |            |              |  |  |
|-------------------|-------------------|---------------|------------|-------|------------|--------------|--|--|
| Label             | Capacity          | <b>Status</b> | Property   | Type  | Free Space | Group        |  |  |
| $\square$ 1       | 1863.02GB         | Normal        | <b>R/W</b> | Local | 1858.00GB  | $\mathbf{1}$ |  |  |
| $\Box$ 2          | 2794.52GB         | Normal        | <b>R/W</b> | Local | 2794.00GB  | $\mathbf{1}$ |  |  |
| $\Box$ 5          | 1863.02GB         | Normal        | <b>R/W</b> | Local | 1862.00GB  | 1            |  |  |
| $\Box$ 9          | 2794.52GB         | Normal        | <b>R/W</b> | Local | 2794.00GB  | $\mathbf{1}$ |  |  |
| $\square$ 10      | 1863.02GB         | Normal        | <b>R/W</b> | Local | 1862.00GB  | 1            |  |  |
|                   |                   |               |            |       |            |              |  |  |
|                   |                   |               |            |       |            |              |  |  |
|                   |                   |               |            |       |            |              |  |  |
|                   |                   |               |            |       |            |              |  |  |
|                   |                   |               |            |       |            |              |  |  |
|                   |                   |               |            |       |            |              |  |  |
| Clone Destination |                   |               |            |       |            |              |  |  |
| eSATA             | eSATA1<br>Refresh |               |            |       |            |              |  |  |
| Capacity          | 2794.52GB         |               |            |       |            | Clone        |  |  |

Rysunek 18–1 Klonowanie dysku twardego

Krok 2: Zaznacz dysk twardy, który ma zostać sklonowany. Pojemność wybranego dysku twardego musi być zgodna z pojemnością miejsca docelowego w procesie klonowania.

Krok 3: Kliknij **Clone**.

Krok 4: Kliknij **Yes** w wyskakującym okienku komunikatu, aby wykonać klonowanie.

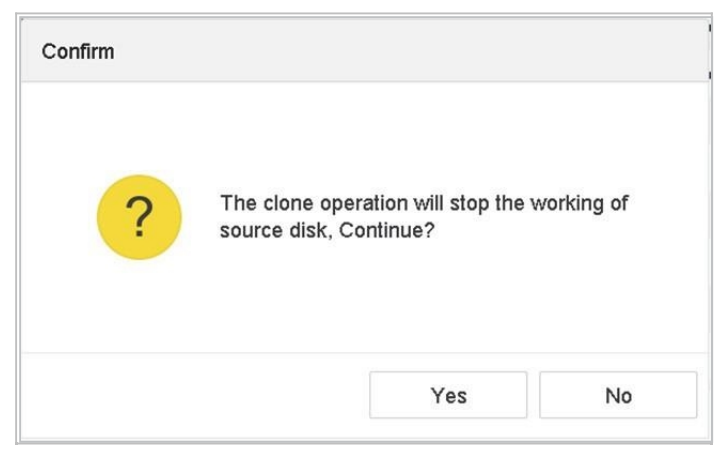

Rysunek 18–2 Okno komunikatów

## **18.1.2** Detekcja SMART Detekcja SMART

*Cel:* 

Funkcja detekcji dysków twardych korzysta z systemu SMART i detekcji uszkodzonych sektorów. Systemy SMART *(*Self-Monitoring, Analysis and Reporting Technology*)* to systemy monitorowania dysków twardych umożliwiające wykrycie różnych wskaźników niezawodności i przewidywanie usterek.

### Krok 1: Przejdź do **Maintenance** > **HDD Operation** > **S.M.A.R.T.**

Krok 2: Wybierz dysk twardy, aby wyświetlić listę informacji systemu SMART dotyczące tego dysku.

Krok 3: Dla typu testu automatycznego wybierz opcję **Short Test**, **Expanded Test** lub **Conveyance Test**.

Krok 4: Kliknij **Self-Test**, aby uruchomić ocenę SMART stanu dysku twardego.

Krok 5: Pokazywane są powiązane z oceną SMART informacje i można sprawdzić stan dysku twardego.

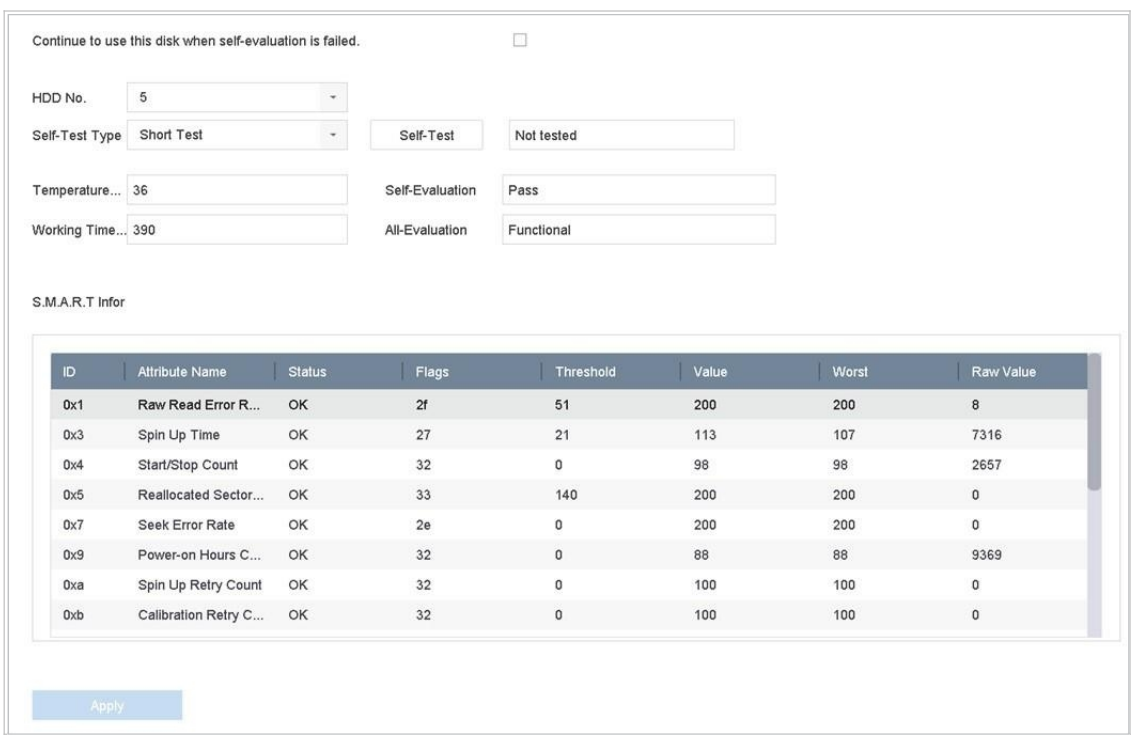

Rysunek 18–3 Interfejs ustawień oceny SMART

## **UWAGA**

Aby użyć dysku twardego, nawet jeżeli weryfikacja SMART się nie powiedzie, zaznacz pole wyboru **Continue to use the disk when self-evaluation is failed**.

## **18.1.3** Detekcja uszkodzonych sektorów

Krok 1: Przejdź do **Maintenance** > **HDD Operation** > **Bad Sector Detection**.

Krok 2: Z listy rozwijalnej wybierz numer dysku twardego, który chcesz skonfigurować.

Krok 3: Jako typ detekcji wybierz **All Detection** lub **Key Area Detection**.

Krok 4: Kliknij przycisk **Self-Test**, aby rozpocząć detekcję.

| $5\phantom{.0}$<br>HDD No. |        | $\left( \widehat{\mathbf{a}}\right)$<br>All Detection | Key Area De | Self-Test           | Pause       | Cancel     |
|----------------------------|--------|-------------------------------------------------------|-------------|---------------------|-------------|------------|
| Functional Bad             | Shield |                                                       |             | Detecting Process   |             | Testing 2% |
|                            |        |                                                       |             | <b>HDD Capacity</b> | 931.52GB    |            |
|                            |        |                                                       |             | <b>Block Size</b>   | 232.88MB    |            |
|                            |        |                                                       |             | Error Count         | $\mathbf 0$ |            |
|                            |        |                                                       |             |                     |             |            |
|                            |        |                                                       |             | Error Information   |             |            |
|                            |        |                                                       |             |                     |             |            |
|                            |        |                                                       |             |                     |             |            |
|                            |        |                                                       |             |                     |             |            |
|                            |        |                                                       |             |                     |             |            |
|                            |        |                                                       |             |                     |             |            |
|                            |        |                                                       |             |                     |             |            |
|                            |        |                                                       |             |                     |             |            |
|                            |        |                                                       |             |                     |             |            |

Sieciowy rejestrator wideo Podręcznik użytkownika

Rysunek 18–4 Detekcja uszkodzonych sektorów

Możesz wstrzymać/wznowić lub anulować detekcję.

Po zakończeniu testu można kliknąć opcję **Error information**, aby wyświetlić szczegółowe informacje dotyczące uszkodzeń.

### **18.1.4** Detekcja stanu dysku twardego

#### *Cel:*

Można wyświetlić informacje o stanie dysków twardych Seagate o pojemności od 4 TB do 8 TB wygenerowane po 1 października 2017 r. Funkcja ta ułatwia rozwiązywanie problemów związanych z dyskami twardymi. Detekcja stanu pokazuje bardziej szczegółowy stan dysku twardego niż funkcja SMART.

Krok 1: Przejdź do **Maintenance** > **HDD Operation** > **Health Detection**.

| (i)<br>System Info<br>$\Box$<br>Log Information                                                      |                         |                | 16 HDD (s) in total. The detection is only available for the Seagate HDD. |       |                 |       |                 |       | B<br><b>SETRAWE</b> |
|----------------------------------------------------------------------------------------------------|-------------------------|----------------|---------------------------------------------------------------------------|-------|-----------------|-------|-----------------|-------|---------------------|
| $\mathcal{P}$<br>Import/Export<br>⇪<br>Upgrade<br>$\circledcirc$<br>Default                          | s.                      | No.1           | HDD is healthy.                                                           | No.2  | HDD is healthy. | No.3  | HDD is healthy. | No.4  | HDD is healthy.     |
| 4<br>Network Detection<br>$\sqrt{2}$<br>HDD Operation<br><b>SMART</b><br><b>Bad Sector Detection</b> | $\rightarrow$<br>$\sim$ | $N0$ .5        | HDD is healthy.                                                           | No.6  | HDD is healthy. | No.7  | HDD is healthy. | No.8  | HDD is healthy.     |
| <b>HDD Clone</b><br>Health Detection                                                                 |                         | N <sub>0</sub> | HDD is healthy.                                                           | No.10 | HDD is healthy. | No.11 | HDD is healthy. | No.12 | HDD is healthy.     |
|                                                                                                    |                         | No.13          | HDD is healthy.                                                           | No.14 | HDD is healthy. | No.15 | HDD is healthy. | No.16 | HDD is healthy.     |

Rysunek 18–5 Detekcja stanu modułów

Krok 2: Kliknij twardy dysk, aby wyświetlić szczegóły.

## **18.2** Wyszukiwanie i eksportowanie plików rejestru

### *Cel:*

Operacje, alarmy, wyjątki i informacje urządzenia mogą być zapisywane w plikach rejestru, które można wyświetlać i eksportować w dowolnej chwili.

### **18.2.1** Wyszukiwanie plików rejestrów

Krok 1: Przejdź do **Maintenance** > **Log Information**.

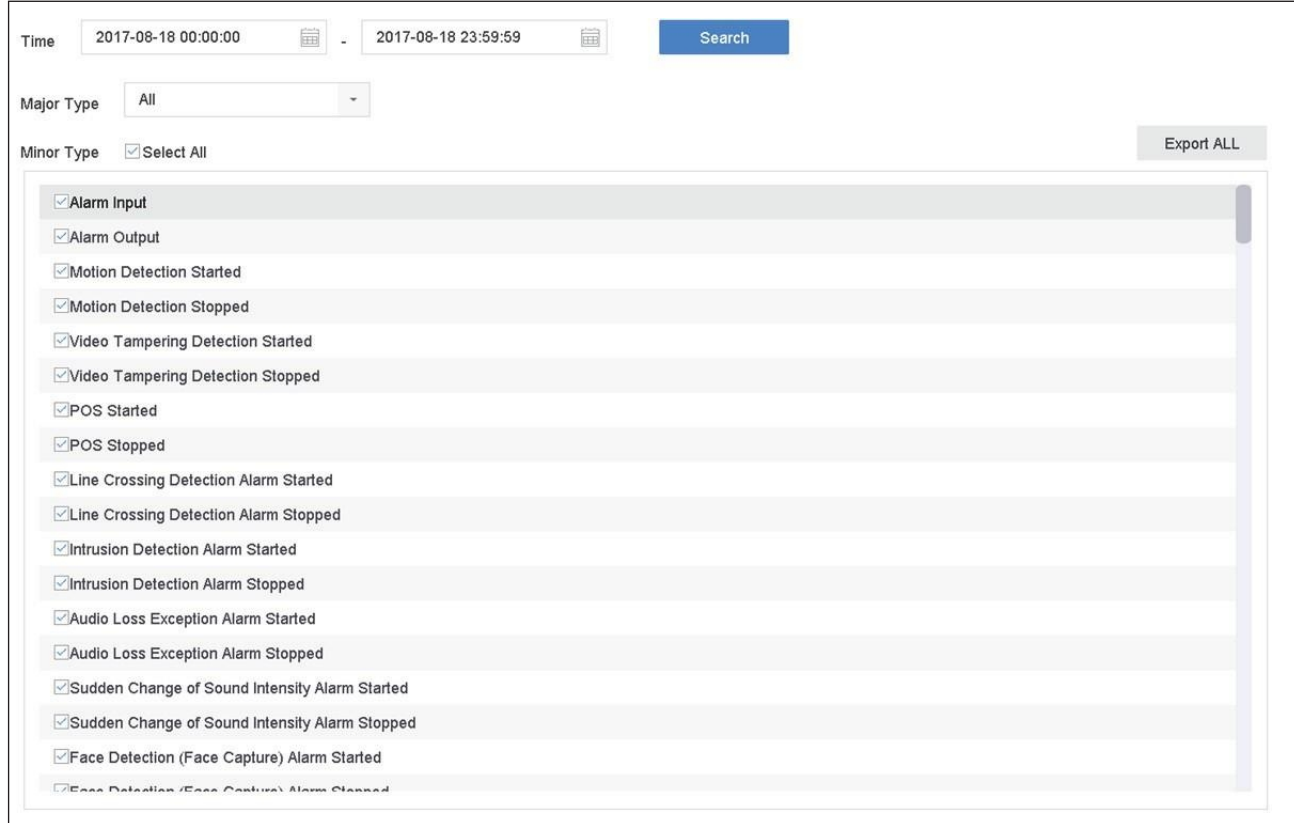

Rysunek 18–6 Wyszukiwanie w rejestrze

Krok 2: Ustaw warunki wyszukiwania, takie jak godzina, typ główny i typ podrzędny.

Krok 3: Kliknij **Search**, aby rozpocząć wyszukiwanie plików rejestru.

Krok 4: Pasujące pliki rejestru zostaną wyświetlone na poniższej liście.

Sieciowy rejestrator wideo Podręcznik użytkownika

| Time                                               |            | 2017-08-18 00:00:00  | iii)                                           | 2017-08-18 23:59:59 | $\Xi$        | Search                               |                                                     |    |                   |
|----------------------------------------------------|------------|----------------------|------------------------------------------------|---------------------|--------------|--------------------------------------|-----------------------------------------------------|----|-------------------|
|                                                    | Major Type | All                  | ۰                                              |                     |              |                                      |                                                     |    |                   |
| Minor                                              |            | <b>Search Result</b> |                                                |                     |              |                                      |                                                     |    | <b>Export ALL</b> |
| $\overline{\mathbb{R}}$                            | No         | Major Type           | Time                                           | Minor Type          | Parameter    | Play                                 | <b>Details</b>                                      |    |                   |
| $\overline{\mathbf{z}}$                            | 103        | Alarm                | 18-08-2017 07:07:31                            | Motion Detection    | N/A          | Þ                                    | $\circ$                                             |    |                   |
| $\overline{\vee}$                                  | 104        | Alarm                | 18-08-2017 07:07:43                            | Motion Detection    | N/A          | Þ                                    | $\left( \begin{matrix} 1 \\ 2 \end{matrix} \right)$ |    |                   |
| $\overline{\vee}$                                  | 105        | Alarm                | 18-08-2017 07:16:27                            | Motion Detection    | N/A          | Þ                                    | $\circ$                                             |    |                   |
| $\overline{\vee}$                                  | 106        | Alarm                | 18-08-2017 07:16:37                            | Motion Detection    | N/A          | ь                                    | $\circ$                                             |    |                   |
| $\overline{\mathbb{R}}$                            | 107        | Inform               | 18-08-2017 07:17:19                            | System Running      | N/A          | $\sim$                               | $^{\left(1\right)}$                                 |    |                   |
| R                                                  | 108        | Inform               | 18-08-2017 07:17:19                            | System Running      | N/A          | $\overline{\phantom{a}}$             | $\odot$                                             |    |                   |
| $\overline{\vee}$                                  | 109        | lnform               | 18-08-2017 07:18:00                            | HDD S.M.A.R.T.      | N/A          | $\sim$                               | $^{\left( 1\right) }$                               |    |                   |
| $\overline{\vee}$                                  | 110        | lnform               | 18-08-2017 07:18:00                            | HDD S.M.A.R.T.      | <b>N/A</b>   |                                      | $^{\left(1\right)}$                                 |    |                   |
| $\overline{\vee}$                                  | 111        | Inform               | 18-08-2017 07:27:20                            | System Running      | N/A          |                                      | O                                                   |    |                   |
| $\overline{\mathbb{Q}}$<br>$\overline{\mathbb{R}}$ |            | Total: 1151 P: 2/12  |                                                |                     | $\mathbb{K}$ | $\rightarrow$<br>$\geq$<br>$\langle$ |                                                     | Go |                   |
| $\overline{\times}$<br>$\overline{\mathbf{y}}$     |            |                      |                                                |                     |              | Export                               | <b>Back</b>                                         |    |                   |
|                                                    |            |                      | Sudden Change of Sound Intensity Alarm Started |                     |              |                                      |                                                     |    |                   |
|                                                    |            |                      | Sudden Change of Sound Intensity Alarm Stopped |                     |              |                                      |                                                     |    |                   |
|                                                    |            |                      | Face Detection (Face Capture) Alarm Started    |                     |              |                                      |                                                     |    |                   |

Rysunek 18–7 Wyniki wyszukiwania w rejestrze

## **UWAGA**

Za każdym razem można wyświetlić maksymalnie 2 000 plików rejestru.

### **Krok 5 Powiązana czynność**:

Kliknij  $\boxed{\begin{pmatrix} \hat{i} \end{pmatrix}}$  raz lub dwa razy myszą, aby wyświetlić szczegółowe informacje.

Kliknij , aby wyświetlić powiązany plik wideo.

### **18.2.2** Eksportowanie plików rejestru

### *Zanim rozpoczniesz*

Podłącz urządzenie pamięci masowej do sieciowego rejestratora wideo.

Krok 1: Wyszukaj pliki rejestrów. Patrz Rozdział 18.2.1 Wyszukiwanie plików rejestrów.

Krok 2: Wybierz pliki rejestru, które chcesz wyeksportować, a następnie kliknij **Export** lub kliknij **Export ALL** w interfejsie Wyszukiwania w rejestrze, aby wyeksportować wszystkie rejestry systemowe na urządzenie pamięci masowej.

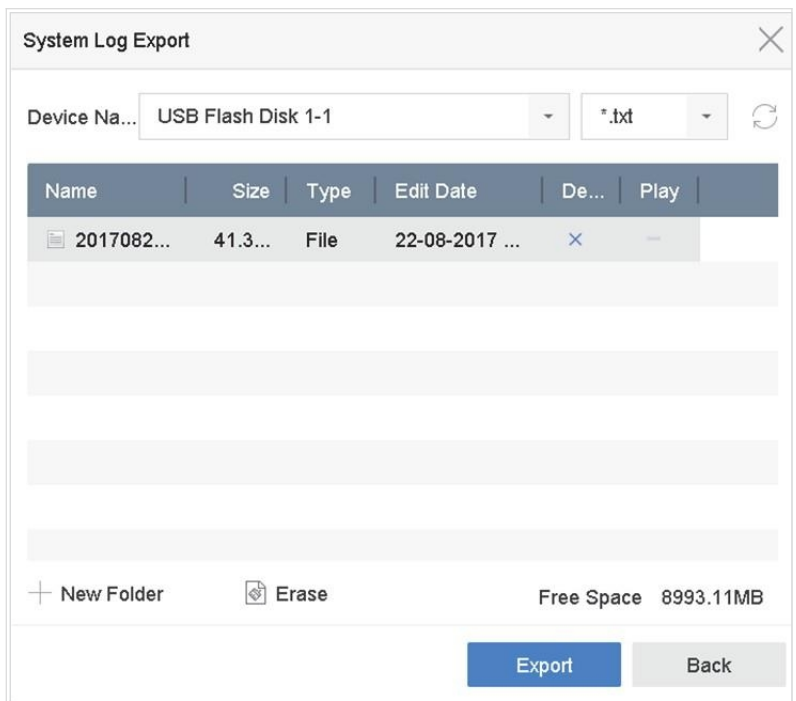

Rysunek 18–8 Eksportowanie plików rejestru

Krok 3: W interfejsie eksportu wybierz urządzenie pamięci masowej w polu **Device Name**.

Krok 4: Wybierz format plików dziennika przeznaczonych do eksportowania. Dostępnych jest 15 formatów do wyboru.

Krok 5: Kliknij **Export**, aby wyeksportować pliki rejestru do wybranego urządzenia pamięci masowej.

Kliknij przycisk **New Folder**, aby utworzyć nowy folder na urządzeniu pamięci masowej.

Kliknij przycisk **Format**, aby sformatować urządzenie pamięci masowej przed wyeksportowaniem dzienników.

## **18.3** Importowanie/eksportowanie plików konfiguracyjnych kamery internetowej

#### *Cel:*

Informacje o kamerze internetowej, w tym adres IP, port zarządzania, hasło administratora itp. można zapisać w formacie Microsoft Excel i utworzyć kopię zapasową tych danych na urządzeniu lokalnym. Można edytować wyeksportowany plik na komputerze, w tym dodać lub usuwać jego zawartość i skopiować ustawienia na inne urządzenia przez zaimportowanie na nie tego pliku programu Excel.

#### *Zanim rozpoczniesz*

Podczas importowania pliku konfiguracyjnego należy podłączyć urządzenie pamięci masowej, które zawiera plik konfiguracyjny, do sieciowego rejestratora wideo.

Krok 1: Przejdź do **Camera** > **IP Camera Import/Export**.

Krok 2: Kliknij kartę **IP Camera Import/Export** – pojawi się wówczas zawartość wykrytego urządzenia zewnętrznego.

Krok 3: Wyeksportuj lub zaimportuj pliki konfiguracyjne kamery internetowej.

Kliknij **Export**, aby wyeksportować pliki konfiguracyjne na wybrane lokalne urządzenie pamięci masowej.

Aby zaimportować plik konfiguracyjny, wybierz go z wybranego urządzenia pamięci masowej i kliknij **Import**.

## **I** UWAGA

Po ukończeniu procesu importowania należy ponownie uruchomić urządzenia, aby aktywować ustawienia.

## **18.4** Importowanie/eksportowanie plików konfiguracyjnych urządzenia

#### *Cel:*

Pliki konfiguracyjne urządzenia można wyeksportować na lokalne urządzenie w celu utworzenia kopii zapasowej. Pliki konfiguracyjne jednego z urządzeń można importować do wielu urządzeń, jeżeli są skonfigurowane z takimi samymi parametrami.

#### *Zanim rozpoczniesz*

Podłącz urządzenie pamięci masowej do urządzenia. Aby można było zaimportować plik konfiguracyjny, urządzenie pamięci masowej musi zawierać ten plik.

#### Krok 1: Przejdź do **Maintenance** > **Import/Export.**

| Device Name    | USB Flash Disk 1-1 |                     | File Format<br>$\overline{\phantom{a}}$ | *.bin | $\star$             |          |                            | Refresh   |
|----------------|--------------------|---------------------|-----------------------------------------|-------|---------------------|----------|----------------------------|-----------|
| $+$ New Folder |                    | $\mathbb{R}$ Import | $\mathbb{R}$ Export                     |       |                     |          | <b>Total Free Capacity</b> | 9165.35MB |
| Name           |                    | Size                | Type                                    |       | Modify Date         | Delete   | Play                       |           |
|                | devCfg_759708301   | 1260.94KB           | File                                    |       | 18-08-2017 18:28:09 | $\infty$ | <b>State</b>               |           |
|                |                    |                     |                                         |       |                     |          |                            |           |
|                |                    |                     |                                         |       |                     |          |                            |           |
|                |                    |                     |                                         |       |                     |          |                            |           |
|                |                    |                     |                                         |       |                     |          |                            |           |
|                |                    |                     |                                         |       |                     |          |                            |           |
|                |                    |                     |                                         |       |                     |          |                            |           |
|                |                    |                     |                                         |       |                     |          |                            |           |

Rysunek 18–9 Importowanie/eksportowanie pliku konfiguracyjnego

Krok 2: Wyeksportuj lub zaimportuj pliki konfiguracyjne urządzenia.

Kliknij **Export**, aby wyeksportować pliki konfiguracyjne na wybrane lokalne urządzenie pamięci masowej.

Aby zaimportować plik konfiguracyjny, wybierz go z wybranego urządzenia pamięci masowej i kliknij **Import**.

### **I** UWAGA

Po ukończeniu importowania plików konfiguracyjnych urządzenie zostanie automatycznie ponownie uruchomione.

## **18.5** Uaktualnienie systemu

*Cel:* 

Oprogramowanie układowe urządzenia można uaktualniać przy użyciu lokalnego urządzenia kopii zapasowej lub zdalnego serwera FTP.

### **18.5.1** Uaktualnienie przy użyciu lokalnego urządzenia kopii zapasowej

### *Zanim rozpoczniesz*

Podłącz urządzenie do lokalnego urządzenia pamięci masowej, które zawiera plik aktualizacji oprogramowania układowego.

#### Krok 1: Przejdź do **Maintenance** > **Upgrade**.

Krok 2: Kliknij kartę **Local Upgrade**, aby przejść do interfejsu uaktualnienia lokalnego.

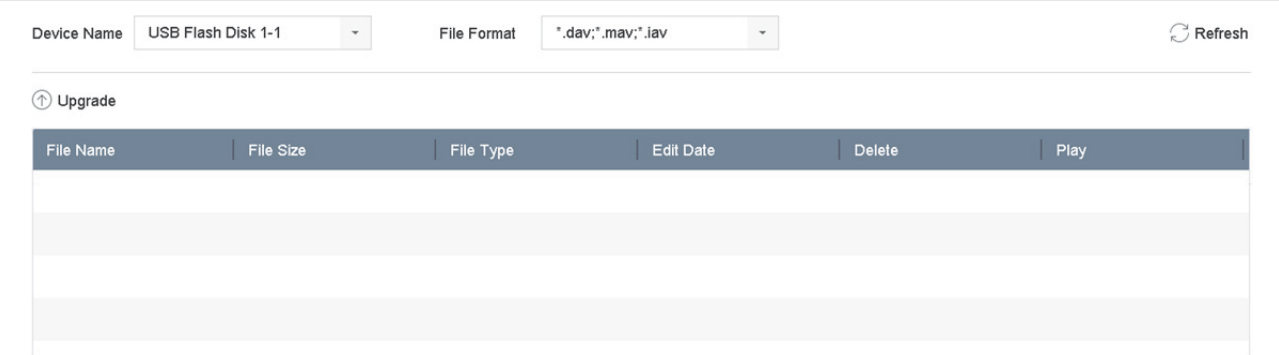

Rysunek 18–10 Interfejs uaktualnienia lokalnego

Krok 3: Wybierz plik uaktualnienia z urządzenia pamięci masowej.

Krok 4: Kliknij **Upgrade**, aby rozpocząć uaktualnienie.

Krok 5: Po ukończeniu uaktualnienia uruchom urządzenie ponownie, aby aktywować nowe oprogramowanie układowe.

### **18.5.2** Uaktualnienie przy użyciu serwera FTP

#### *Zanim rozpoczniesz*

Upewnij się, że połączenie sieciowe komputera (na którym jest uruchomiony serwer FTP) z urządzeniem funkcjonuje prawidłowo. Uruchom serwer FTP na komputerze i skopiuj oprogramowanie układowe do odpowiedniego katalogu na swoim komputerze.

Krok 1: Przejdź do **Maintenance** > **Upgrade**.

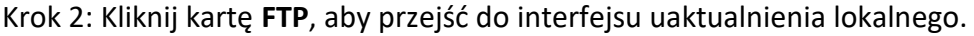

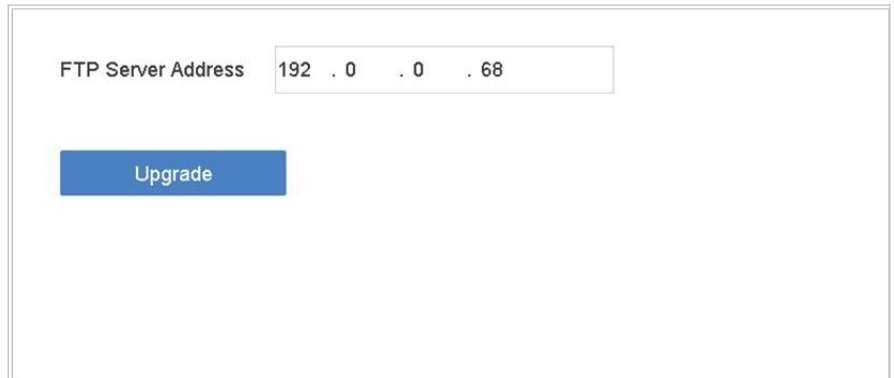

Rysunek 18–11 Interfejs uaktualnienia serwera FTP

Krok 3: W pole tekstowym wprowadź **FTP Server Address**.

Krok 4: Kliknij **Upgrade**, aby rozpocząć uaktualnienie.

Krok 5: Po ukończeniu uaktualnienia uruchom urządzenie ponownie, aby aktywować nowe oprogramowanie układowe.

## **18.6** Przywracanie ustawień domyślnych.

```
Krok 1: Przejdź do Maintenance > Default.
```
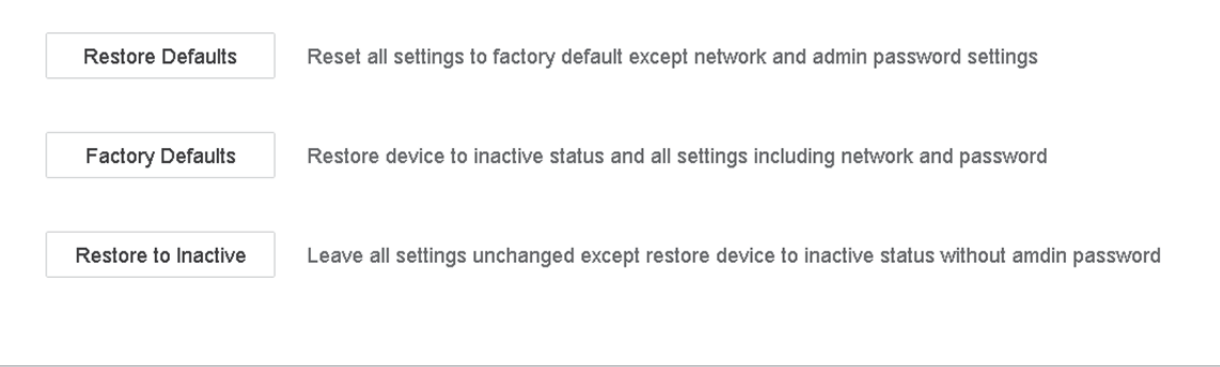

Rysunek 18–12 Przywracanie ustawień domyślnych

Krok 2: Wybierz jedną z trzech poniższych opcji typu przywracania.

**Restore Defaults:** Przywrócenie fabrycznych ustawień domyślnych wszystkich parametrów z wyjątkiem sieciowych (adres IP, maska podsieci, brama, MTU, tryb roboczy karty sieciowej, trasa domyślna, port serwera itp.) i parametrów kont.

**Factory Defaults:** Przywrócenie fabrycznych ustawień domyślnych wszystkich parametrów.

**Restore to Inactive:** Przywrócenie stanu nieaktywności urządzenia.

### **UWAGA**

Po przywróceniu ustawień domyślnych urządzenie zostanie automatycznie ponownie uruchomione.

## **18.7** Usługa systemowa

### **18.7.1** Ustawienia zabezpieczeń sieci

### Wyłączanie usług SADP

*Cel* 

Usługę SADP można wyłączyć w celu zwiększenia bezpieczeństwa dostępu, na przykład w przypadku niezaufanego środowiska sieciowego.

### Krok 1 **Przejdź do system** > **Service** > **Usługa systemowa**.

Krok 2 odznacz **Włącz Sadp** wyłączyć usługę.

### **HTTP**

Można wybrać opcję wyłączenia protokołu HTTP lub ustawić uwierzytelnianie HTTP, gdy jest ono włączone jako żądanie w celu zwiększenia bezpieczeństwa dostępu.

## **UI** IIWAGA

Domyślnie usługa HTTP jest włączona.

### **Ustaw uwierzytelnianie HTTP.**

### *Cel*

Jeśli chcesz włączyć usługę HTTP, możesz ustawić uwierzytelnianie HTTP w celu zwiększenia bezpieczeństwa dostępu.

Krok 1 Przejdź do opcji System > System Service > System Service

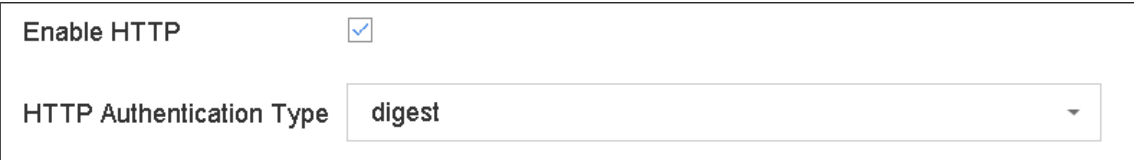

Rysunek 18-13 uwierzytelnianie HTTP

Krok 2 Zaznacz opcję Włącz obsługę HTTP, aby włączyć usługę HTTP.

Krok 3 Wybierz digest jako Autentykacja HTTP z listy rozwijanej.

Krok 4 Kliknij przycisk Zapisz, aby zapisać ustawienia.

## **UWAGA**

Można wybrać dwa rodzaje uwierzytelniania: digest i digest/basic. Ze względów bezpieczeństwa zaleca się wybrać digest jako typ uwierzytelniania.

### **Wyłączenie HTTP**

### *Cel*

Konto użytkownika administratora może wyłączyć usługę HTTP z interfejsu graficznego lub przeglądarki internetowej. Po wyłączeniu HTTP wszystkie powiązane usługi, w tym ISAPI, Onvif i Genetec, również wygasną.

Krok 5 Przejdź do usługi systemowej > usługi systemowej.

Krok 6 Usuń zaznaczenie opcji Włącz obsługę HTTP, aby wyłączyć usługę HTTP.

### **Uwierzytelnienie RTSP**

### *Cel*

Można szczególnie zabezpieczyć strumień danych podglądu na żywo poprzez ustawienie

uwierzytelniania RTSP.

Krok 1 Przejdź do opcji System > System Service> System Service

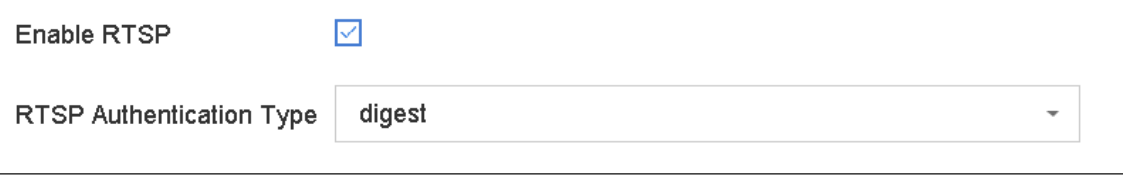

Rysunek 18-14 Uwierzytelnienie RTSP

Krok 2 Wybierz typ uwierzytelniania.

## **I** UWAGA

Można wybrać dwa rodzaje uwierzytelniania: digest i digest/basic. Jeśli wybierzesz digest, jako uwierzytelnianie RTSP, tylko żądanie z uwierzytelnianiem digest może uzyskać dostęp do strumienia wideo przez protokół RTSP poprzez adres IP. Ze względów bezpieczeństwa, zaleca się wybrać digest jako typ uwierzytelniania.

Krok 3 Kliknij przycisk Zapisz, aby zapisać ustawienia.

### **18.7.2** Zarządzanie kontami użytkowników ONVIF

#### *Cel*

W przypadku połączenia kamery innej firmy z urządzeniem za pośrednictwem sieci ONVIF można

włączyć funkcję ONVIF i zarządzać kontami użytkowników.

Krok 1 Przejdź do System > Usługi systemowe > ONVIF.

Krok 2 Zaznacz opcję Włącz ONVIF, aby włączyć zarządzanie dostępem ONVIF.

Krok 3 Kliknij przycisk Dodaj, aby wejść do interfejsu użytkownika.

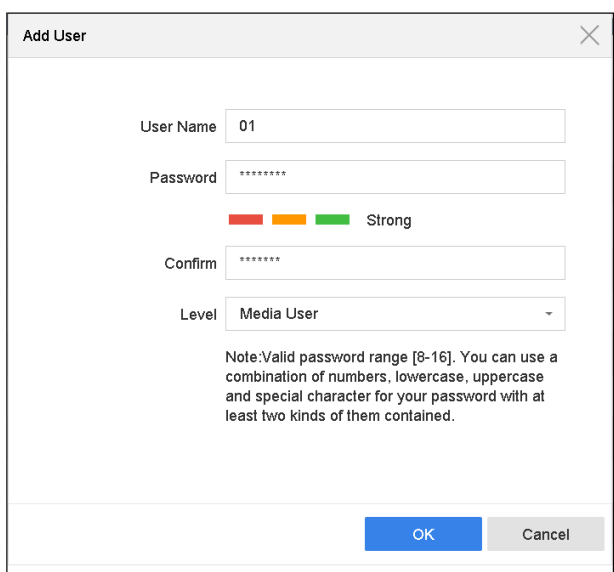

Rysunek 18-15 Dodoawanie urzytkownika

Krok 4 Edytuj nazwę użytkownika i wprowadź silne hasło.

Krok 5 Wybierz poziom użytkownika dla użytkownika mediów, operatora i administratora.

Krok 6 Kliknij przycisk OK, aby zapisać ustawienia.

#### **Wynik:**

Dodane konta użytkowników mają uprawnienia do podłączania innych urządzeń do urządzenia za pośrednictwem protokołu ONVIF.

## **UWAGA**

Protokół ONVIF jest domyślnie wyłączony.

## **18.7.3** Zarządzanie aktywacją kamery IP

Po aktywowaniu urządzenia w celu uzyskania pierwszego dostępu można ustawić hasło aktywacji również dla kamer IP. Można również zarządzać hasłem w celu zwiększenia bezpieczeństwa.

Krok 1 Przejdź do System > Usługi systemowe > Aktywacja kamery IP.

Krok 2 Sprawdź zmianę hasła, aby włączyć uprawnienie.

Krok 3 Wprowadź hasło administratora urządzenia w celu uzyskania zezwolenia.

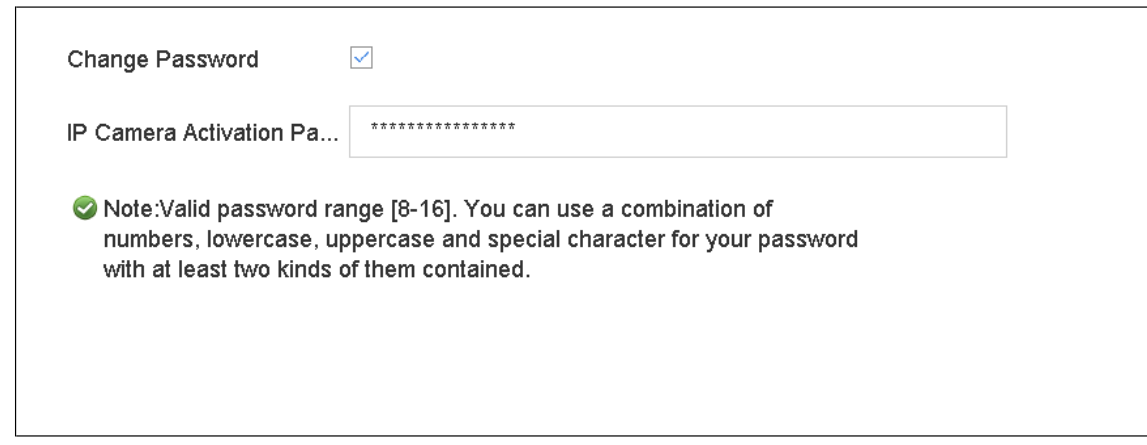

Rysunek 18-16 Wprowadzenie hasła aktywacyjnego kamery IP

Krok 4 W polu tekstowym Hasła aktywacji kamery IP wprowadź nowe silne hasło dla kamer.

Krok 5 Kliknij przycisk Zastosuj, aby wyświetlić następujące okienko z wyskakującym okienkiem uwagi.

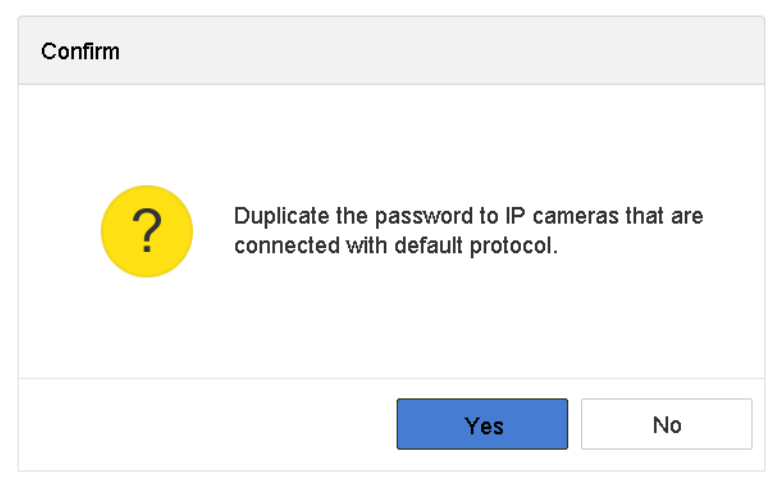

Rysunek 18-17 Uwaga

Krok 6 Kliknij przycisk Tak, aby skopiować aktualne hasło do kamer IP, które są podłączone do protokołu domyślnego.

# Rozdział 19 Ogólne ustawienia systemu

## **19.1** Konfigurowanie ustawień ogólnych

### *Cel:*

Przechodząc do **System** > **General interface**, można skonfigurować standardowe wyjście BNC, wyjście o rozdzielczości VGA i szybkość wskaźnika myszy komputerowej.

Krok 1: Przejdź do **System** > **General**.

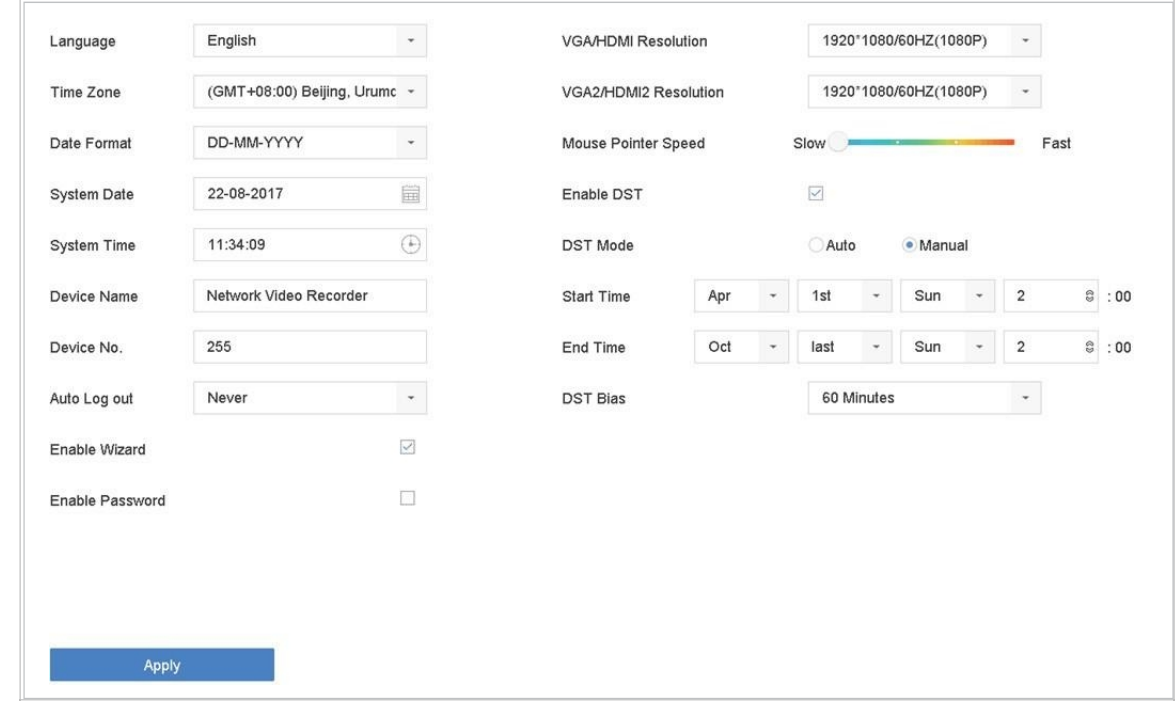

Rysunek 19-1 Interfejs ustawień ogólnych

Krok 2: Skonfiguruj poniższe ustawienia.

**Language:** Domyślnie używany jest język angielski *(English)*.

**Output Standard:** Ustaw standard sygnału wyjściowego, wybierając NTSC lub PAL. To ustawienie musi być takie samo, jak wejściowy standard wideo.

**Resolution:** Skonfiguruj wyjściową rozdzielczość obrazu wideo.

**Device Name:** Edytuj nazwę urządzenia.

**Device No.:** Edytuj numer seryjny urządzenia. Numer urządzenia można ustawić w zakresie 1–255, a numer domyślny to 255. Ten numer jest używany do sterowania zdalnego i przy użyciu klawiatury.

**Auto Logout:** Ustaw limit czasu braku aktywności menu. Na przykład, gdy ustawiony jest limit czasu *5* minut, system zamknie bieżące menu i wyświetli ekran podglądu na żywo po pięciu minutach braku aktywności menu.

**Mouse Pointer Speed:** Ustaw jeden z czterech poziomów szybkości wskaźnika myszy komputerowej.

**Enable Wizard:** Włącz/wyłącz kreator podczas uruchamiania urządzenia. **Enable** 

**Password:** Włącz/wyłącz obsługę hasła używanego do logowania.

Krok 3: Kliknij przycisk **Apply**, aby zapisać ustawienia.

## **19.2** Konfigurowanie daty i godziny

Krok 1: Przejdź do **System** > **General**.

Krok 2: Skonfiguruj datę i godzinę.

**Time Zone:** Wybierz strefę czasową.

**Date Format:** Wybierz format daty.

**System Date:** Wybierz datę systemową.

**System Time:** Ustaw czas systemowy.

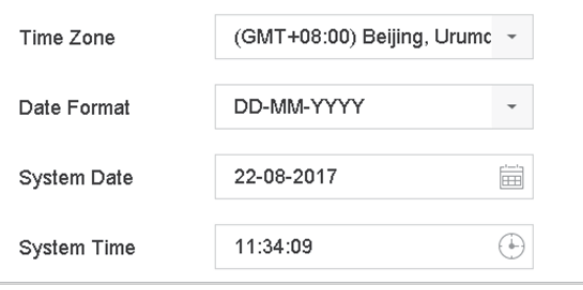

Rysunek 19–2 Ustawienia daty i godziny

Krok 3: Kliknij przycisk **Apply**, aby zapisać ustawienia.

## **19.3** Konfigurowanie ustawień czasu letniego

DST (czas letni) odnosi się do okresu w roku, w którym zegary są przesuwane o jeden ustalony okres do przodu. Na niektórych obszarach na całym świecie prowadzi to do wydłużenia czasu nasłonecznienia wieczorem w miesiącach, w których pogoda jest najcieplejsza.

Przesuwamy zegary do przodu o ustalony okres (w zależności od ustawionego odchylenia dla czasu letniego) na początku czasu letniego i cofamy je o ten sam okres, kiedy wracamy do czasu standardowego (ST).

Krok 1: Przejdź do **System** > **General**.

Krok 2: Zaznacz **Enable DST**.

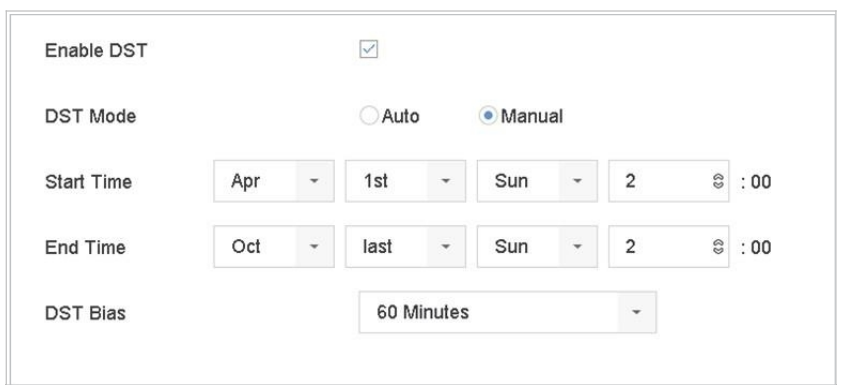

Rysunek 19–3 Ustawienia czasu letniego

Krok 3: Ustaw tryb czasu letniego na **Auto** lub **Manual**.

**Auto:** Automatycznie włącza domyślny czas letni zgodnie z lokalnymi zasadami przestawiania zegarów na czas letni.

**Manual:** Ręcznie ustawia godzinę rozpoczęcia i zakończenia czasu letniego oraz odchylenie czasu letniego.

**DST Bias:** Ustaw przesunięcie czasu (30/60/90/120 minut) w stosunku do czasu standardowego.

**Przykład:** Czas letni zaczyna się o 2:00 w nocy w drugą niedzielę marca i kończy się o 2:00 w nocy w pierwszą niedzielę listopada wraz z przesunięciem zegarów o 60 minut do przodu.

Krok 4: Kliknij przycisk **Apply**, aby zapisać ustawienia.

## **19.4** Zarządzanie kontami użytkowników

#### *Cel:*

Nazwa użytkownika konta *Administrator* to *admin*, a hasło jest konfigurowane podczas uruchamiania urządzenia po raz pierwszy. *Administrator* jest uprawniony do dodawania i usuwania użytkowników i konfigurowania ich parametrów.

### **19.4.1** Dodawanie użytkownika

Krok 1: Przejdź do **System** > **User**.

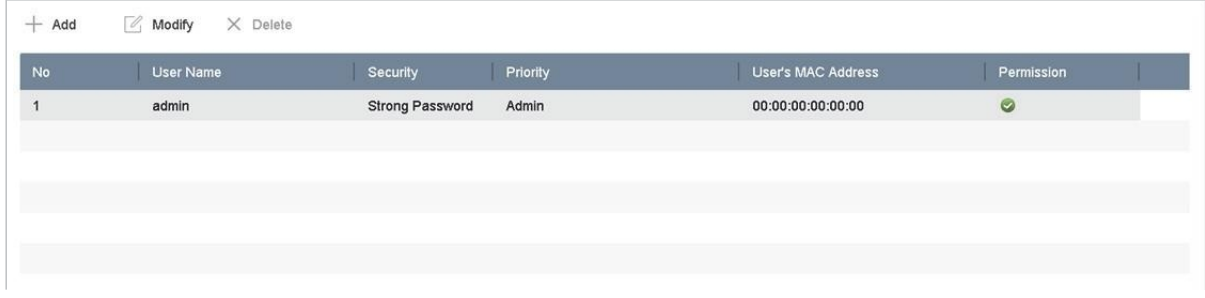

Rysunek 19–4 Zarządzanie użytkownikami

Krok 2: Kliknij **Add**, aby przejść do interfejsu uprawnień do obsługi.

Krok 3: Wprowadź hasło administratora i kliknij **OK**.

Krok 4: W interfejsie dodawania użytkownika wprowadź informacje dotyczące nowego użytkownika, takie jak **User Name**, **Password**, **Confirm** (hasło), **User Level** (Operator/Gość) oraz **User's MAC Address**.

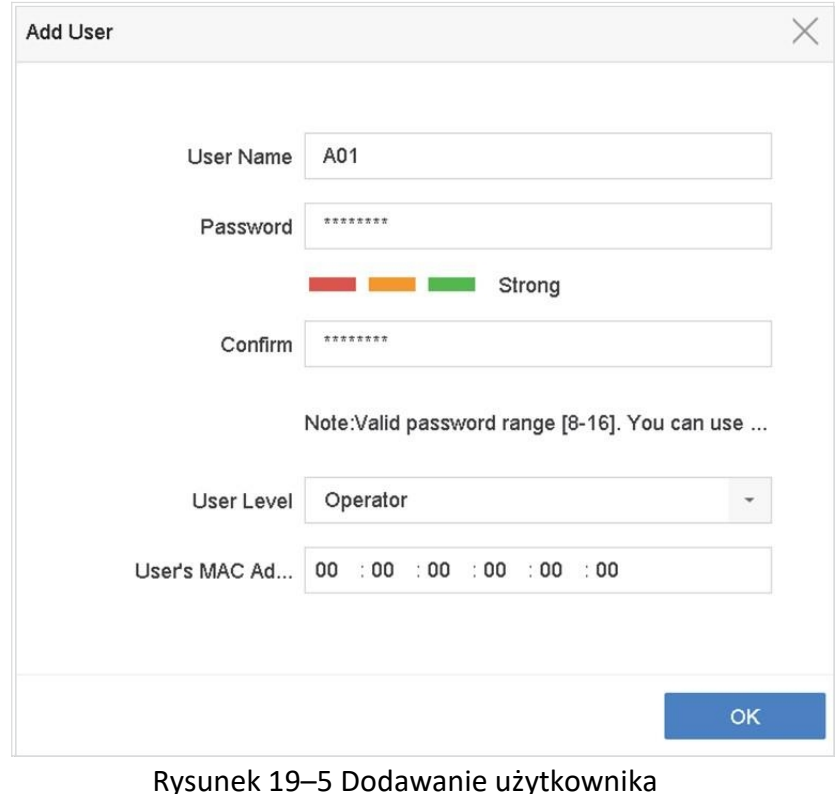

### **/!\** OSTRZEŻENIE

**Zalecane jest utworzenie silnego hasła** – zdecydowanie zalecane jest utworzenie własnego silnego hasła (co najmniej osiem znaków należących do co najmniej trzech z następujących kategorii: wielkie litery, małe litery, cyfry i znaki specjalne) w celu zapewnienia lepszej ochrony urządzenia. Zalecamy również regularne resetowanie hasła. Zwłaszcza w systemie z restrykcyjnymi zabezpieczeniami resetowanie hasła co miesiąc lub co tydzień zapewnia lepszą ochronę urządzenia.

**User Level:** Ustaw poziom użytkownika Operator lub Gość. Na poszczególnych poziomach użytkownicy mają różne uprawnienia operacyjne.

**Operator:** Domyślnie na poziomie użytkownika *Operator* uwzględniono uprawnienie do dwukierunkowego przesyłania audio w ustawieniach konfiguracji zdalnej i wszystkie uprawnienia operacyjne w ustawieniach konfiguracji kamery.

**Guest:** Domyślnie użytkownik Gość nie ma uprawnienia do dwukierunkowego przesyłania audio w ustawieniach konfiguracji zdalnej i ma tylko uprawnienie do lokalnego/zdalnego odtwarzania w ustawieniach konfiguracji kamery.

**User's MAC Address:** Adres MAC zdalnego komputera logującego się do urządzenia. Jeżeli ten adres MAC został skonfigurowany i aktywowany, dostęp do urządzenia może uzyskać tylko użytkownik zdalny korzystający z tego adresu.

Krok 5: Kliknij **OK**, aby ukończyć dodawanie nowego konta użytkownika.

Krok 6: Nowo dodany użytkownik jest wyświetlany na liście w interfejsie zarządzania użytkownikami.

| $+$ Add        | $\sqrt{a}$ Modify<br>$\times$ Delete |                        |          |                           |            |
|----------------|--------------------------------------|------------------------|----------|---------------------------|------------|
| <b>No</b>      | User Name                            | Security               | Priority | <b>User's MAC Address</b> | Permission |
|                | admin                                | <b>Strong Password</b> | Admin    | 00:00:00:00:00:00         | $\bullet$  |
| $\overline{2}$ | A01                                  | <b>Strong Password</b> | Operator | 00:00:00:00:00:00         | $\bullet$  |
| 3              | A02                                  | Strong Password        | Operator | 00:00:00:00:00:00         | Ø          |
|                |                                      |                        |          |                           |            |
|                |                                      |                        |          |                           |            |
|                |                                      |                        |          |                           |            |
|                |                                      |                        |          |                           |            |

Rysunek 19–6 Lista użytkowników

### **19.4.2** Edytowanie użytkownika z uprawnieniami administratora.

Można zmodyfikować hasło do konta użytkownika o uprawnieniach administratora i odblokować wzorzec.

Krok 1: Przejdź do **System** > **User**.

Krok 2: Wybierz z listy użytkownika z uprawnieniami administratora i kliknij **Modify**.

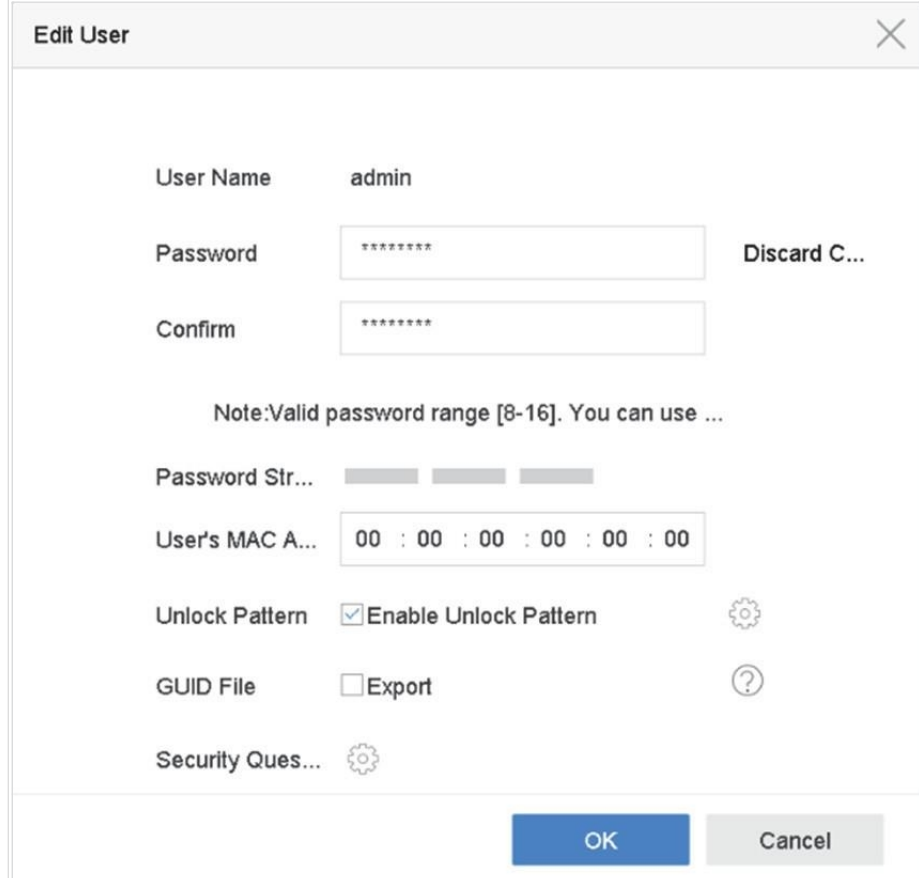

Rysunek 19–7 Edycja użytkownika (admin)

Krok 3: W razie potrzeby edytuj dane użytkownika o uprawnieniach administratora, w tym nowe hasło administratora (wymagane jest silne hasło) i adres MAC.

Krok 4: Edytuj wzorzec odblokowujący dla konta użytkownika z uprawnieniami administratora.

- 1) Zaznacz pole wyboru **Enable Unlock Pattern**, aby włączyć obsługę wzorca odblokowującego podczas logowania do urządzenia.
- 2) Korzystając z myszy komputerowej, nakreśl wzorzec łączący dziewięć punktów na ekranie i zwolnij przycisk myszy po nakreśleniu wzorca.

## **UWAGA**

Szczegółowe instrukcje znajdują się w Rozdział 2.2 Krok 2.

Krok 5: Kliknij w **Export GUID**, aby wyświetlić interfejs resetowania hasła, umożliwiające eksportowanie pliku GUID dla konta użytkownika z uprawnieniami administratora.

Krok 6: Przy zmianie hasła administratora należy wyeksportować nowy GUID na podłączoną pamięć USB w interfejsie importu/eksportu, aby możliwe było zresetowanie hasła w przyszłości.

Krok 7: Ustaw **security questions**.

Krok 8: Kliknij przycisk **OK**, aby zapisać ustawienia.

Krok 9: W przypadku konta użytkownika **Operator** lub **Guest** kliknij , w interfejsie zarządzania użytkownikami, aby edytować uprawnienia.

## **19.4.3** Edycja użytkownika Operator/Gość

Można edytować dane użytkownika, takie jak nazwa użytkownika, hasło, poziom uprawnień i adres MAC.

Krok 1: Przejdź do **System** > **User**.

Krok 2: Wybierz użytkownika z listy i kliknij **Modify**.

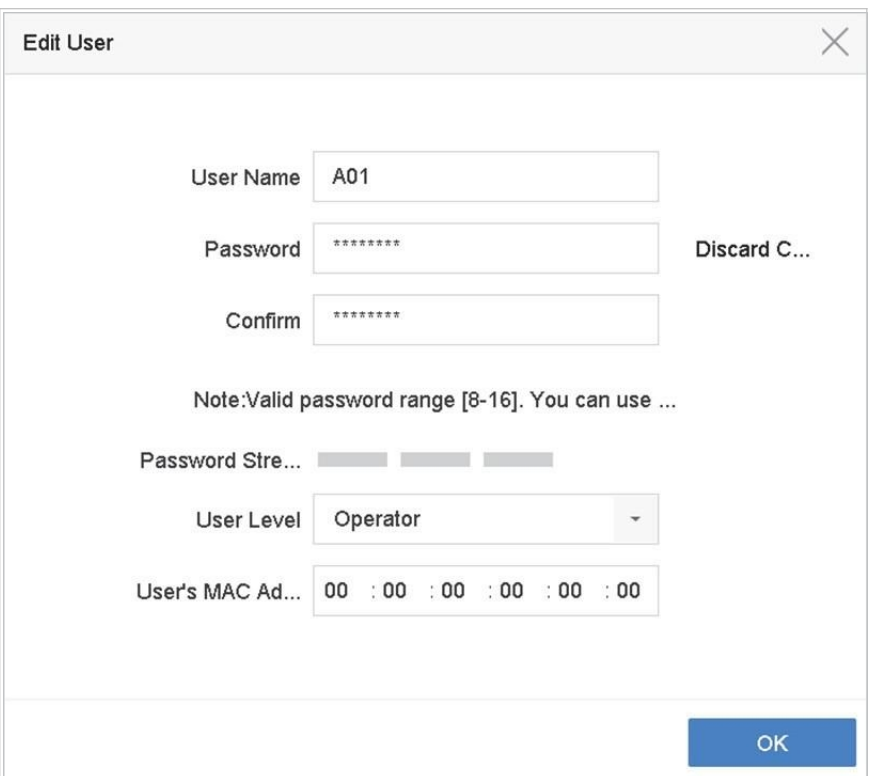

Rysunek 19–8 Edycja użytkownika (operatora/gościa)

Krok 3: W razie potrzeby edytuj dane użytkownika, w tym nowe hasło użytkownika (wymagane jest silne hasło) i adres MAC.

### **19.4.4** Usuwanie użytkownika

Konta użytkownika z uprawnieniami administratora ma uprawnienia do usunięcia konta operatora/gościa.

Krok 1: Przejdź do **System** > **User**.

Krok 2: Wybierz użytkownika z listy.

Krok 3: Kliknij **Delete**, aby usunąć wybrane konto użytkownika.

## **19.5** Zarządzanie uprawnieniami użytkowników

### **19.5.1** Ustawianie uprawnień użytkowników

Dodanemu użytkownikowi można przypisać różne uprawnienia, w tym obsługę lokalną i zdalną urządzenia.

Krok 1: Przejdź do **System** > **User**.

Krok 2: Wybierz użytkownika z listy, a następnie kliknij **X**, aby przejść do interfejsu konfiguracji uprawnień.

![](_page_176_Picture_80.jpeg)

Rysunek 19–9 Interfejs konfiguracji uprawnień użytkownika

Krok 3: Ustaw uprawnienia operacyjne użytkownika w odniesieniu do opcji Konfiguracja lokalna, Konfiguracja zdalna i Konfiguracja kamery.

#### **Konfiguracja lokalna**

**Local Log Search:** Wyszukiwanie i wyświetlanie rejestrów oraz informacji systemowych o urządzeniu.

**Local Parameters Settings:** Konfigurowanie parametrów, przywracanie fabrycznych ustawień domyślnych parametrów i importowanie/eksportowanie plików konfiguracyjnych.

**Local Camera Management:** Dodawanie, usuwanie i edytowanie kamer internetowych.

**Local Advanced Operation:** Zarządzanie dyskami twardymi (inicjowanie dysków, konfigurowanie właściwości dysków), uaktualnianie oprogramowania układowego systemu, resetowanie modułu We/Wy wyjścia alarmowego.

**Local Shutdown Reboot:** Zamykanie lub ponowne uruchamianie urządzenia.

#### **Konfiguracja zdalna**

**Remote Log Search:** Zdalne przeglądanie rejestrów zapisanych w pamięci urządzenia.

**Remote Parameters Settings:** Zdalne konfigurowanie parametrów, przywracanie fabrycznych ustawień domyślnych parametrów i importowanie/eksportowanie plików konfiguracyjnych.

**Remote Camera Management:** Zdalne dodawanie, usuwanie i edytowanie kamer internetowych.

**Remote Serial Port Control:** Konfigurowanie ustawień portów RS-232 oraz RS-485.

**Remote Video Output Control:** Wysyłanie sygnałów zdalnego sterowania przyciskami.

**Two-Way Audio:** Obsługa dwukierunkowej komunikacji radiowej pomiędzy zdalnym klientem a urządzeniem.

**Remote Alarm Control:** Zdalne uzbrajanie (powiadamianie klienta zdalnego o alarmach i wyjątkach) i kontrolowanie wyjścia alarmowego.

**Remote Advanced Operation:** Zdalne zarządzanie dyskami twardymi (inicjowanie dysków, konfigurowanie właściwości dysków), uaktualnianie oprogramowania układowego systemu, resetowanie modułu We/Wy wyjścia alarmowego.

**Remote Shutdown/Reboot:** Zdalne zamykanie lub ponowne uruchamianie urządzenia.

**Konfiguracja kamery** 

**Remote Live View:** Zdalne wyświetlanie podglądu na żywo z wybranej kamery (kamer).

**Local Manual Operation:** Lokalne rozpoczynanie/kończenie nagrywania ręcznego i włączanie/wyłączanie wyjścia alarmowego wybranych kamer.

**Remote Manual Operation:** Zdalne rozpoczynanie/kończenie nagrywania ręcznego i włączanie/wyłączanie wyjścia alarmowego wybranych kamer.

**Local Playback:** Lokalne odtwarzanie plików nagranych za pomocą wybranej kamery (kamer).

**Remote Playback:** Zdalne odtwarzanie plików nagranych za pomocą wybranej kamery (kamer).

**Local PTZ Control:** Lokalne sterowanie ruchem PTZ wybranej kamery (kamer).

**Remote PTZ Control:** Zdalne sterowanie ruchem PTZ wybranej kamery (kamer).

**Local Video Export:** Lokalne eksportowanie plików nagranych za pomocą wybranej kamery (kamer).

**Local Live View:** Lokalne wyświetlanie podglądu na żywo z wybranej kamery (kamer).

Krok 4: Kliknij **OK**, aby zapisać ustawienia.

## **I** UWAGA

Tylko konto użytkownika o uprawnieniach administratora jest uprawnione do przywracania fabrycznych parametrów domyślnych.

### **19.5.2** Ustawianie uprawnień do lokalnego wyświetlania podglądu na żywo dla użytkowników bez uprawnień administratora

Użytkownik o uprawnieniach administratora może przydzielić zwykłym użytkownikom (Operatorowi lub Gościowi) uprawnienia do wyświetlania podglądu na żywo dla poszczególnych kamer.

Krok 1: Przejdź do **System** > **User**.

Krok 2: Kliknij dla użytkownika z uprawnieniami administratora.

Krok 3: Wprowadź hasło administratora i kliknij **OK**.

Krok 4: Wybierz kamery, które mogą wyświetlać lokalnie użytkownicy bez uprawnień administratora i kliknij **OK.** 

![](_page_178_Picture_58.jpeg)

Rysunek 19–10 Ustawianie uprawnień dla podglądu na żywo

Krok 5: Kliknij dla użytkownika bez uprawnień administratora.

Krok 6: Kliknij kartę **Camera Configuration**.

Krok 7: Wybierz uprawnienia dotyczące kamer jako **Local Live View**.

Krok 8: Wybierz kamery, które mają wyświetlać podgląd na żywo.

Krok 9: Kliknij **OK**.

# Rozdział 20 Dodatek

## **20.1** Glosariusz

- **• Dual Stream:** Dual stream to technologia wykorzystywana do lokalnego nagrywania sygnału wideo w wysokiej rozdzielczości i jednoczesnej transmisji sygnału w mniejszej rozdzielczości za pośrednictwem sieci. Urządzenie generuje dwa strumienie o rozdzielczości maksymalnej 4CIF (strumień główny) i CIF (podstrumień).
- **• HDD:** Skrót oznaczający dysk twardy (Hard Disk Drive). Nośnik magazynujący umożliwiający przechowywanie cyfrowo zakodowanych danych na dyskach z powłoką magnetyczną.
- **• DHCP:** Protokół dynamicznej konfiguracji hosta (Dynamic Host Configuration Protocol) jest aplikacyjnym protokołem sieciowym używanym przez urządzenia (klientów DHCP) do uzyskiwania informacji o konfiguracji, wymaganych do funkcjonowania w sieci protokołu internetowego (IP, Internet Protocol).
- **• HTTP:** Skrót oznaczający protokół transmisji hipertekstu (Hypertext Transfer Protocol). Ten protokół umożliwia przesyłanie hipertekstowych żądań i informacji poprzez sieć między serwerami a przeglądarkami.
- **• DDNS:** System Dynamic DNS jest metodą, protokołem lub usługą sieciową umożliwiającą urządzeniu sieciowemu, takiemu jak router lub system komputerowy, korzystającemu z zestawu protokołów internetowych (Internet Protocol Suite) powiadamianie serwera nazw domen w czasie rzeczywistym (ad-hoc) o zmianie aktywnej konfiguracji DNS nazw hostów, adresów lub innych informacji przechowywanych w systemie DNS.
- **PPPoE:** Rozwiniecie to "Point-to-Point Protocol over Ethernet". PPPoE to konfiguracja sieci używana do ustanowienia połączenia PPP przez protokół Ethernet.
- **• Urządzenie hybrydowe:** Urządzenie hybrydowe jest połączeniem cyfrowego rejestratora wideo i urządzenia.
- **• NTP:** Skrót oznaczający protokół synchronizacji czasu w sieci (Network Time Protocol). Ten protokół służy do synchronizowania zegarów komputerów poprzez sieć.
- **• NTSC:** Skrót oznaczający standard Narodowego Komitetu Systemu Telewizyjnego (National Television System Committee). Standard telewizji analogowej NTSC jest stosowany w krajach takich jak Stany Zjednoczone i Japonia. Każda klatka sygnału NTSC zawiera 525 linii skanowanych z częstotliwością 60 Hz.
- **• Urządzenie:** Skrót oznaczający sieciowy rejestrator wideo (Network Video Recorder). Urządzenie może być opartym na komputerze lub wbudowanym systemem scentralizowanego zarządzania i przechowywania plików przeznaczonym do kamer internetowych, kopułkowych kamer internetowych i innych urządzeń.
- **• PAL:** Skrót oznaczający system kodowania Phase Alternating Line. System PAL jest używany do nadawania programów telewizyjnych w wielu krajach. Sygnał PAL składa się z 625 linii skanowanych z częstotliwością 50 Hz.
- **• PTZ:** Skrót oznaczający obrót, pochylenie i powiększenie (Pan, Tilt, Zoom). Kamery PTZ są wyposażone w silniki umożliwiające obracanie kamery w lewo i w prawo, pochylanie i podnoszenie oraz powiększanie i pomniejszanie widoku.
- **• USB:** Skrót oznaczający uniwersalną magistralę szeregową. Standard USB umożliwia podłączanie urządzeń do magistrali szeregowej komputera-hosta w trybie plug-and-play.

# **20.2** Rozwiązywanie problemów

#### **Obraz nie jest wyświetlany na monitorze po prawidłowym uruchomieniu. Możliwe**

#### **przyczyny:**

- − Nie wykonano połączeń VGA lub HDMI.
- − Przewód połączeniowy jest uszkodzony.
- − Tryb wejścia monitora jest niepoprawny.

Krok 1: Zweryfikuj, że urządzenie jest podłączone do monitora przewodem HDMI lub VGA.

Krok 2: Jeżeli nie, podłącz urządzenie do monitora i uruchom ponownie.

Krok 3: Zweryfikuj, że przewód połączeniowy nie jest uszkodzony.

Krok 4: Jeżeli obraz wciąż nie jest wyświetlany na ekranie monitora po ponownym uruchomieniu, sprawdź, czy przewód połączeniowy nie jest uszkodzony i wymień przewód przed ponownym podłączeniem.

Krok 5: Zweryfikuj, że tryb wejścia monitora jest poprawny.

Krok 6: Sprawdź, czy tryb wejścia monitora jest zgodny z trybem wyjścia urządzenia (jeżeli na przykład używane jest wyjście HDMI urządzenia, należy przełączyć monitor w tryb wejścia HDMI). W przeciwnym wypadku zmień tryb wejścia monitora.

Krok 7: Sprawdź, czy wykonanie czynności opisanych w krokach 1-3 umożliwiło rozwiązanie problemu.

Krok 8: Jeżeli problem został rozwiązany, zakończ tę procedurę.

W przeciwnym wypadku skontaktuj się z inżynierem firmy HQ-Vision, aby kontynuować procedurę.

#### **Po uruchomieniu po raz pierwszy nowo zakupionego urządzenia generowane są sygnały dźwiękowe (trzy długie i dwa krótkie).**

#### **Możliwe przyczyny:**

- − Nie zainstalowano dysku twardego w urządzeniu.
- − Zainstalowany dysk twardy nie został zainicjowany.
- − Zainstalowany dysk HDD nie jest zgodny z urządzeniem lub jest uszkodzony.

Krok 1: Sprawdź, czy w urządzeniu zainstalowano co najmniej jeden dysk HDD.

− Jeżeli powyższy warunek nie jest spełniony, zainstaluj zgodny dysk twardy.

# **UWAGA**

Kroki związane z instalowaniem dysków twardych omówiono w *Quick Start Guide*.

- − Jeżeli nie chcesz instalować dysku twardego, przejdź do Menu > System > Event > Normal Event
	- $>$  Exception i wyczyść pole wyboru Ostrzeżenie dźwiękowe w sekcji "Błąd dysku twardego".

Krok 2: Zweryfikuj, że dysk twardy został zainicjowany.

- 1) Przejdź do Menu > Storage > Storage Device.
- 2) Jeżeli stan dysku twardego to "Uninitialized", zaznacz pole wyboru odpowiedniego dysku twardego i kliknij przycisk "Init".

Krok 3: Zweryfikuj, że dysk twardy został wykryty lub jego stan jest prawidłowy.

- 1) Wybierz Menu > Storage > Storage Device.
- 2) Jeżeli stan dysku twardego to "Abnormal", wymień dedykowany dysk twardy zgodnie z wymaganiami.

Krok 4: Sprawdź, czy wykonanie czynności opisanych w krokach 1-3 umożliwiło rozwiązanie problemu.

Jeżeli problem został rozwiązany, zakończ tę procedurę.

W przeciwnym wypadku skontaktuj się z inżynierem firmy HQ-Vision, aby kontynuować procedurę.

**Stan "Disconnected" dodanej kamery internetowej jest wyświetlany, gdy połączenie kamery ustanowiono przy użyciu protokołu prywatnego (Private Protocol). Wybierz "Menu > Camera > Camera > IP Camera", aby uzyskać informacje o stanie kamery. Możliwe** 

#### **przyczyny:**

- − Awaria sieci i utrata połączeń urządzenia i kamery internetowej.
- − Skonfigurowane parametry są niepoprawne podczas dodawania kamery internetowej.
- − Niedostateczna przepustowość.

Krok 1: Zweryfikuj, że połączenie z siecią zostało ustanowione.

- 1) Podłącz urządzenie do komputera przewodem RS-232.
- 2) Otwórz oprogramowanie Super Terminal i wykonaj polecenie ping. Wprowadź polecenie "ping IP" (np. ping 172.6.22.131).

## **Li** UWAGA

Naciśnij równocześnie klawisze **Ctrl** i **C**, aby zakończyć wykonywanie polecenia ping.

Jeżeli otrzymasz informacje zwrotne i wartość czasu jest mała, oznacza to, że sieć funkcjonuje prawidłowo.

Krok 2: Zweryfikuj, że parametry konfiguracyjne są poprawne.

- 1) Przejdź do Menu > Camera.
- 2) Zweryfikuj, że poniższe parametry są takie same, jak parametry podłączonych urządzeń internetowych (adres IP, protokół, port zarządzania, nazwa użytkownika i hasło).

Krok 3: Zweryfikuj, że przepustowość jest dostateczna.

- 1) Przejdź do Menu > Maintenance > Net Detect > Network Stat.
- 2) Sprawdź użycie przepustowości dostępowej i ustal, czy osiągnięto limit całkowitej przepustowości.

Krok 4: Sprawdź, czy wykonanie czynności opisanych w krokach 1-3 umożliwiło rozwiązanie problemu.

Jeżeli problem został rozwiązany, zakończ tę procedurę.

W przeciwnym wypadku skontaktuj się z inżynierem firmy HQ-Vision, aby kontynuować procedurę.

## **Kamera internetowa jest często przełączana do trybu online i offline i wyświetlany jest stan "Odłączona".**

### **Możliwe przyczyny:**

- − Wersje kamery internetowej i urządzenia są niezgodne.
- − Niestabilne zasilanie kamery internetowej.
- − Niestabilne połączenie sieciowe kamery internetowej z urządzeniem.
- − Ograniczenie przepływu przez przełącznik połączony z kamerą internetową i urządzeniem.

Krok 1: Zweryfikuj, czy wersje kamery internetowej i urządzenia są zgodne.

- 1) Przejdź do Menu > Camera i sprawdź wersję oprogramowania układowego podłączonej kamery internetowej.
- 2) Przejdź do Menu > Maintenance > System Info > Device Info i sprawdź wersję oprogramowania układowego urządzenia.

Krok 2: Zweryfikuj, że zasilanie kamery internetowej jest stabilne.

- 1) Zweryfikuj, że stan wskaźnika zasilania jest prawidłowy.
- 2) Gdy kamera internetowa jest przełączona do trybu offline, spróbuj wykonać polecenie ping na komputerze, aby sprawdzić, czy kamera może połączyć się z kamerą.

Krok 3: Zweryfikuj, czy połączenie sieciowe kamery internetowej z urządzeniem jest stabilne.

- 1) Gdy kamera internetowa jest przełączona do trybu offline, podłącz komputer do urządzenia przewodem RS-232.
- 2) Otwórz oprogramowanie Super Terminal, wykonaj polecenie ping, wysyłaj duże pakiety danych do podłączonej kamery internetowej i sprawdź, czy następuje utrata pakietów.

# **I** UWAGA

Naciśnij równocześnie klawisze **Ctrl** i **C**, aby zakończyć wykonywanie polecenia ping.

*Przykład:* Wprowadź polecenie ping 172.6.22.131 –l 1472 –f.

Krok 1: Zweryfikuj, że przełącznik nie steruje przepływem.

Sprawdź markę i model przełącznika łączącego kamerę internetową z urządzeniem i skontaktuj się z producentem przełącznika, aby ustalić, czy uwzględniono w nim funkcję sterowania przepływem. Jeżeli tak, wyłącz tę funkcję.

Krok 2: Sprawdź, czy wykonanie czynności opisanych w krokach 1-4 umożliwiło rozwiązanie problemu.

Jeżeli problem został rozwiązany, zakończ tę procedurę.

W przeciwnym wypadku skontaktuj się z inżynierem firmy HQ-Vision, aby kontynuować procedurę.

**Żaden monitor nie jest podłączony lokalnie do urządzenia, a po zdalnym ustanowieniu połączenia kamery internetowej z urządzeniem przy użyciu przeglądarki internetowej wyświetlany jest stan kamery Podłączona. Po podłączeniu monitora do urządzenia przy użyciu złącza VGA lub HDMI i ponownym uruchomieniu urządzenia wyświetlany jest czarny ekran ze wskaźnikiem myszy komputerowej.** 

**Jeżeli monitor zostanie podłączony przy użyciu złącza VGA lub HDMI do urządzenia przed jego uruchomieniem i zostanie zdalnie, lub lokalnie ustanowione połączenie kamery internetowej z urządzeniem, wyświetlany jest stan kamery Podłączona.** 

**Jeżeli urządzenie zostanie następnie podłączone przy użyciu złącza CVBS ponownie wyświetlany jest czarny ekran.** 

### **Prawdopodobna przyczyna:**

Po podłączeniu kamery internetowej do urządzenia obraz jest domyślnie przekazywany przy użyciu głównego interfejsu wyjściowego.

Krok 1: Włącz kanał wyjściowy.

Krok 2: Przejdź do Menu > System > Live View > General i wybierz interfejs wyjścia wideo z listy rozwijanej i skonfiguruj okno, które chcesz wyświetlić.

# **UWAGA**

Ustawienia widoku można konfigurować tylko lokalnie w urządzeniu.

Można skonfigurować różne kolejności kamer i tryby podziału okna niezależnie dla poszczególnych wyjść, symbole takie jak "D1" i "D2" oznaczają numery kanałów, a symbol "X" oznacza brak wyjścia dla wybranego okna.

Krok 3: Sprawdź, czy wykonanie czynności opisanych w powyższych krokach umożliwiło rozwiązanie problemu.

Jeżeli problem został rozwiązany, zakończ tę procedurę.

W przeciwnym wypadku skontaktuj się z inżynierem firmy HQ-Vision, aby kontynuować procedurę.

#### **Nieruchomy obraz w widoku na żywo, przekazywany do lokalnego wyjścia wideo. Możliwe**

#### **przyczyny:**

- − Nieprawidłowe połączenie sieciowe kamery internetowej z urządzeniem i utrata przesyłanych pakietów.
- − Nie osiągnięto liczby klatek na sekundę wymaganej do wyświetlania obrazu w czasie rzeczywistym.

Krok 1: Upewnij się, że ustanowiono połączenie sieciowe kamery internetowej z urządzeniem.

Jeżeli obraz jest nieruchomy, połącz przewodem RS-232 gniazda RS-232 w komputerze i na tylnym panelu urządzenia.

Otwórz oprogramowanie Super Terminal, wykonaj polecenie "ping 192.168.0.0 - 1472 - f" (adres IP jest zależny od rzeczywistych warunków) i sprawdź, czy następuje utrata pakietów.

# **I** UWAGA

Naciśnij równocześnie klawisze **Ctrl** i **C**, aby zakończyć wykonywanie polecenia ping.

Krok 2: Zweryfikuj, że osiągnięto liczbę klatek na sekundę wymaganą do wyświetlania obrazu w czasie rzeczywistym.

Przejdź do Menu > Camera > Encoding Parameters i skonfiguruj opcję Liczba klatek na sekundę z ustawieniem Pełna klatka.

Krok 3: Sprawdź, czy wykonanie czynności opisanych w powyższych krokach umożliwiło rozwiązanie problemu.

Jeżeli problem został rozwiązany, zakończ tę procedurę.

W przeciwnym wypadku skontaktuj się z inżynierem firmy HQ-Vision, aby kontynuować procedurę.

### **Nieruchomy obraz w widoku na żywo, przekazywany do zdalnego wyjścia wideo przy użyciu programu Internet Explorer lub oprogramowania platformy.**

### **Możliwe przyczyny:**

- − Nieprawidłowe połączenie sieciowe kamery internetowej z urządzeniem i utrata przesyłanych pakietów.
- − Nieprawidłowe połączenie sieciowe komputera z urządzeniem i utrata przesyłanych pakietów.
- − Niedostateczna wydajność sprzętu, takiego jak procesor, pamięć itp.

Krok 4: Upewnij się, że ustanowiono połączenie sieciowe kamery internetowej z urządzeniem.

- 1) Jeżeli obraz jest nieruchomy, połącz przewodem RS-232 gniazda RS-232 w komputerze i na tylnym panelu urządzenia.
- **2)** Otwórz oprogramowanie Super Terminal, wykonaj polecenie "**ping** *192.168.0.0* **–l 1472 –f**" (adres IP jest zależny od rzeczywistych warunków) i sprawdź, czy następuje utrata pakietów.

## $\frac{1}{2}$  UWAGA

Naciśnij równocześnie klawisze **Ctrl** i **C**, aby zakończyć wykonywanie polecenia ping.

Krok 5: Upewnij się, że ustanowiono połączenie sieciowe komputera z urządzeniem.

- 1) Otwórz okno wiersza polecenia przy użyciu menu Start lub klawiszy skrótu "Logo Windows+R".
- 2) Korzystając z polecenia ping, wyślij duży pakiet danych do urządzenia, wykonaj polecenie "ping 192.168.0.0 -l 1472 -f" (adres IP jest zależny od rzeczywistych warunków) i sprawdź, czy następuje utrata pakietu.

## **i** UWAGA

Naciśnij równocześnie klawisze **Ctrl** i **C**, aby zakończyć wykonywanie polecenia ping.

Krok 6: Zweryfikuj, że wydajność sprzętu komputera jest dostateczna.

Naciśnij równocześnie klawisze **Ctrl**, **Alt** i **Delete**, aby wyświetlić Menedżera zadań systemu Windows, przedstawionego na poniższym rysunku.

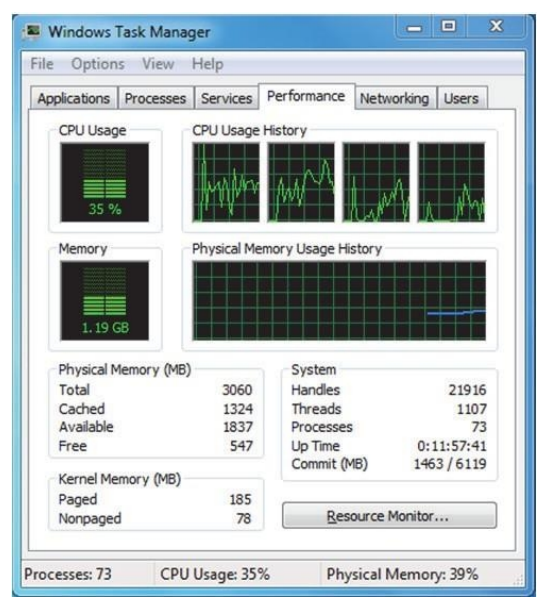

Rysunek 20–1 Menedżer zadań systemu Windows

Wybierz kartę "Performance" i sprawdź stan zasobów Procesor i Pamięć. Jeżeli

zasoby są niedostateczne, zakończ zbędne procesy.

Krok 7: Sprawdź, czy wykonanie czynności opisanych w powyższych krokach umożliwiło rozwiązanie problemu.

Jeżeli problem został rozwiązany, zakończ tę procedurę.

W przeciwnym wypadku skontaktuj się z inżynierem firmy HQ-Vision, aby kontynuować procedurę.

**Podczas odtwarzania za pomocą urządzenia sygnału audio w trybie podglądu na żywo dźwięk nie jest emitowany, słychać zbyt dużo szumu lub głośność dźwięku jest zbyt niska.** 

#### **Możliwe przyczyny:**

- − Nieprawidłowe przewodowe połączenie mikrofonu z kamerą internetową, niedopasowana impedancja lub niezgodność urządzeń.
- − Nie ustawiono typu strumienia "Wideo i audio".
- − Standard kodowania nie jest obsługiwany przez urządzenie.

Krok 1: Zweryfikuj, że przewodowe połączenie mikrofonu z kamerą internetową jest prawidłowe, impedancja jest dopasowana, a urządzenia są zgodne.

Zaloguj się bezpośrednio do kamery internetowej, włącz dźwięk i sprawdź, czy dźwięk jest prawidłowy. Jeżeli nie, skontaktuj się z producentem kamery internetowej.

Krok 2: Zweryfikuj, że parametry są poprawnie skonfigurowane.

Przejdź do Menu > Camera > Encoding Parameters i skonfiguruj opcję Typ strumienia z ustawieniem "Audio & Video".

Krok 3: Upewnij się, że standard kodowania audio kamery internetowej jest obsługiwany przez urządzenie.

Urządzenie obsługuje standardy G722.1 i G711. Jeżeli parametr kodowania wejścia audio jest inny niż powyższe standardy, można zalogować się do kamery internetowej, aby skonfigurować ją zgodnie z obsługiwanym standardem.

Krok 4: Sprawdź, czy wykonanie czynności opisanych w powyższych krokach umożliwiło rozwiązanie problemu.

Jeżeli problem został rozwiązany, zakończ tę procedurę.

W przeciwnym wypadku skontaktuj się z inżynierem firmy HQ-Vision, aby kontynuować procedurę.

#### **Nieruchomy obraz podczas odtwarzania jednego lub wielu kanałów przez urządzenie.**

#### **Możliwe przyczyny:**

- − Nieprawidłowe połączenie sieciowe kamery internetowej z urządzeniem i utrata przesyłanych pakietów.
- − Nie osiągnięto liczby klatek na sekundę wymaganej do wyświetlania obrazu w czasie rzeczywistym.
- − Urządzenie umożliwia synchroniczne odtwarzanie szesnastu kanałów z rozdzielczością 4CIF. Jeżeli wymagane jest synchroniczne odtwarzanie szesnastu kanałów z rozdzielczością 720p, może występować pomijanie klatek i zatrzymywanie obrazu.

Krok 5: Upewnij się, że ustanowiono połączenie sieciowe kamery internetowej z urządzeniem.

- 1) Jeżeli obraz jest nieruchomy, połącz przewodem RS-232 gniazda RS-232 w komputerze i na tylnym panelu urządzenia.
- **2)** Otwórz oprogramowanie Super Terminal, wykonaj polecenie "**ping** *192.168.0.0* **–l 1472 –f**" (adres IP jest zależny od rzeczywistych warunków) i sprawdź, czy następuje utrata pakietów.

# **I** UWAGA

Naciśnij równocześnie klawisze **Ctrl** i **C**, aby zakończyć wykonywanie polecenia ping.

Krok 6: Zweryfikuj, że osiągnięto liczbę klatek na sekundę wymaganą do wyświetlania obrazu w czasie rzeczywistym.

Wybierz opcje: Menu > Record > Parameters > Record i z listy rozwijanej Frame Rate wybierz opcję Full Frame.

Krok 7: Zweryfikuj, że wydajność sprzętu umożliwia prawidłowe odtwarzanie.

Zmniejsz liczbę odtwarzanych kanałów.

Przejdź do Menu > Camera > Encoding Parameters i skonfiguruj najniższą rozdzielczość i szybkość transmisji bitów.

Krok 8: Zmniejsz liczbę lokalnie odtwarzanych kanałów.

Przejdź do Menu > Playback i odznacz pola wyboru niepotrzebnych kanałów.

Krok 9: Sprawdź, czy wykonanie czynności opisanych w powyższych krokach umożliwiło rozwiązanie problemu.

Jeżeli problem został rozwiązany, zakończ tę procedurę.

W przeciwnym wypadku skontaktuj się z inżynierem firmy HQ-Vision, aby kontynuować procedurę.

**Nie znaleziono pliku nagrania na lokalnym dysku twardym urządzenia i wyświetlony został**  monit "No record file found".

### **Możliwe przyczyny:**

- − Ustawienie godziny systemowej jest niepoprawne.
- − Kryterium wyszukiwania jest niepoprawne.
- − Dysk twardy jest uszkodzony lub nie został wykryty.

Krok 1: Zweryfikuj, że ustawienie godziny systemowej jest poprawne.

Przejdź do Menu > System > General i upewnij się, czy ustawienie "Device Time" jest poprawne.

Krok 2: Zweryfikuj, że kryterium wyszukiwania jest poprawne.

Przejdź do interfejsu odtwarzania i upewnij się, czy ustawiono poprawny kanał i godzinę.

Krok 3: Zweryfikuj, że stan dysku twardego jest prawidłowy.

Przejdź do Menu > Storage > Storage Device, aby wyświetlić informacje o stanie dysku twardego i upewnij się, czy dysk został wykryty i może być prawidłowo odczytywany i zapisywany.

Krok 4: Sprawdź, czy wykonanie czynności opisanych w powyższych krokach umożliwiło rozwiązanie problemu.

Jeżeli problem został rozwiązany, zakończ tę procedurę.

W przeciwnym wypadku skontaktuj się z inżynierem firmy HQ-Vision, aby kontynuować procedurę.

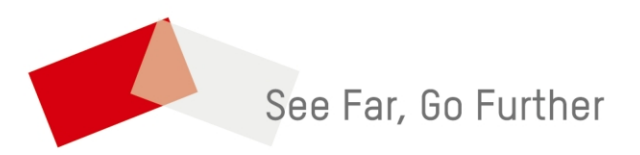

UD10518B